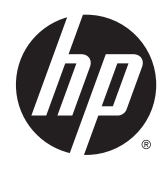

# HP DL380z Gen9 Virtual Workstation

Benutzerhandbuch

© Copyright 2014 Hewlett-Packard Development Company, L.P.

Hewlett-Packard ("HP") haftet ausgenommen für die Verletzung des Lebens, des Körpers, der Gesundheit oder nach dem Produkthaftungsgesetz – nicht für Schäden, die fahrlässig von HP, einem gesetzlichen Vertreter oder einem Erfüllungsgehilfen verursacht wurden. Die Haftung für grobe Fahrlässigkeit und Vorsatz bleibt hiervon unberührt. Inhaltliche Änderungen dieses Dokuments behalten wir uns ohne Ankündigung vor. Die Informationen in dieser Veröffentlichung werden ohne Gewähr für ihre Richtigkeit zur Verfügung gestellt. Insbesondere enthalten diese Informationen keinerlei zugesicherte Eigenschaften. Alle sich aus der Verwendung dieser Informationen ergebenden Risiken trägt der Benutzer. Die Garantien für HP Produkte werden ausschließlich in der entsprechenden, zum Produkt gehörigen Garantieerklärung beschrieben. Aus dem vorliegenden Dokument sind keine weiter reichenden Garantieansprüche abzuleiten.

Teilenummer: 792111-041

Erste Ausgabe: Dezember 2014

# **Inhaltsverzeichnis**

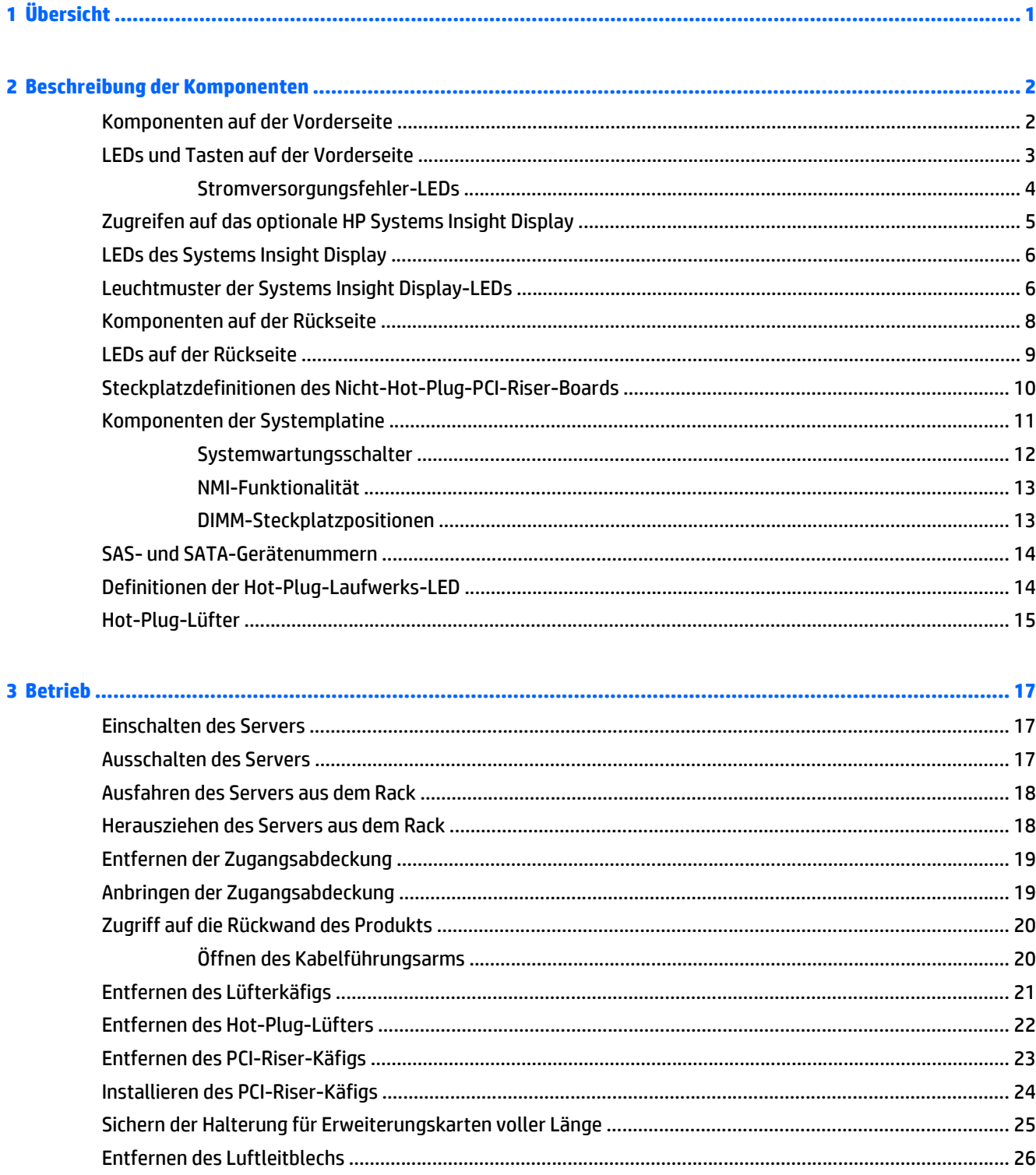

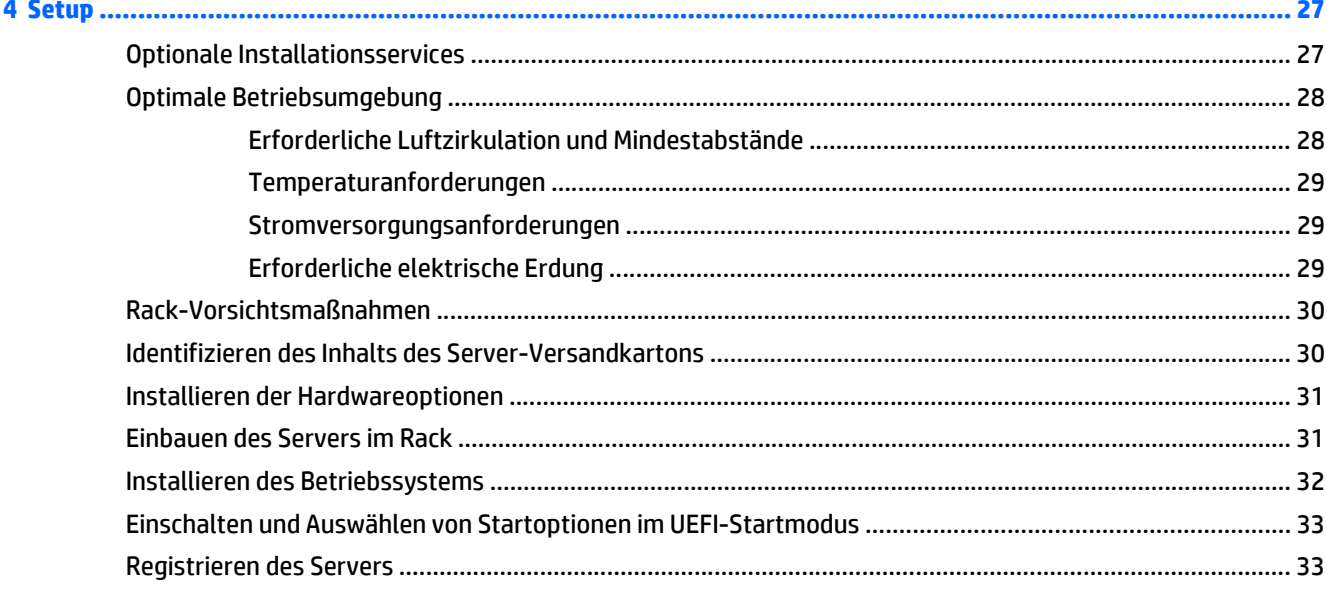

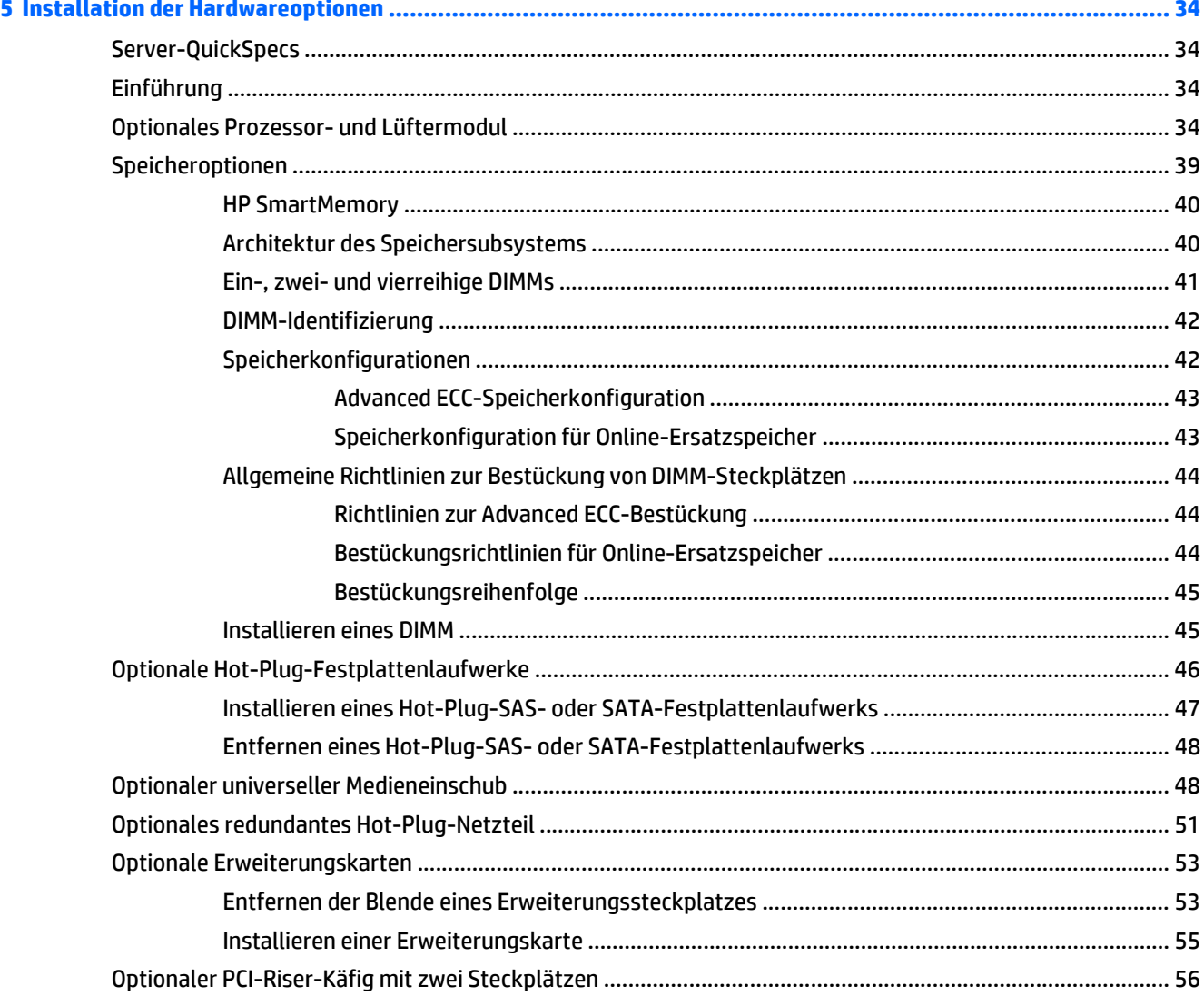

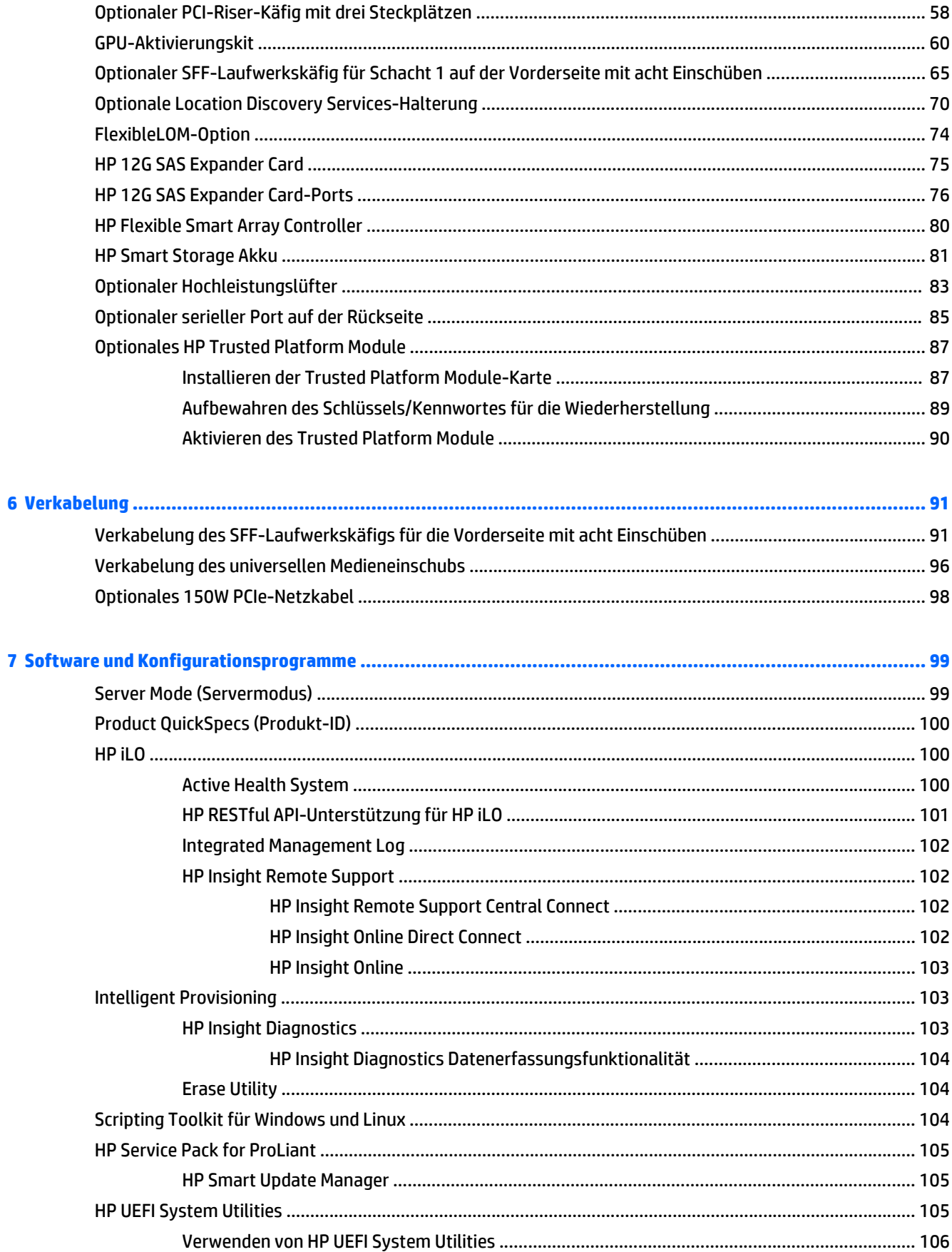

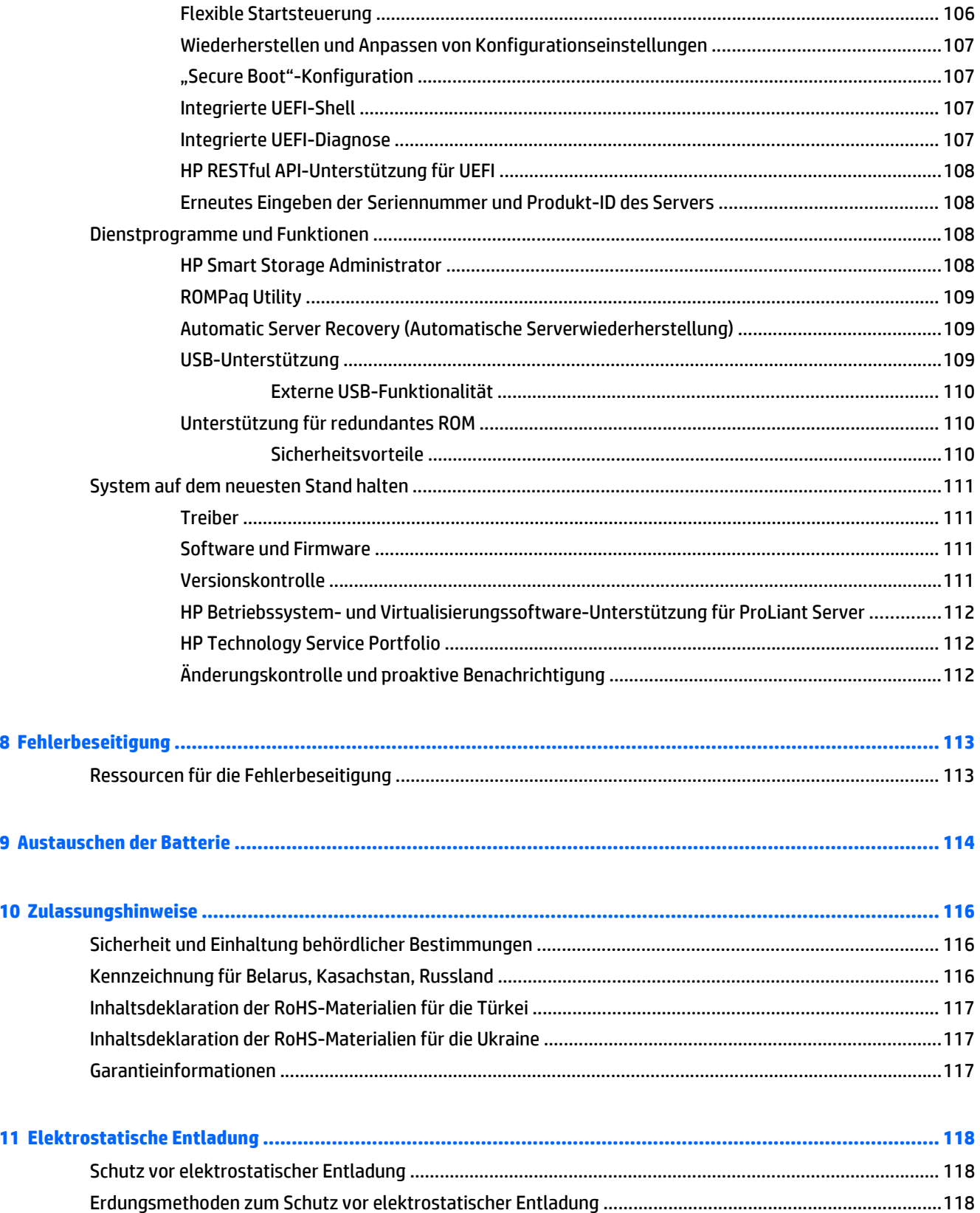

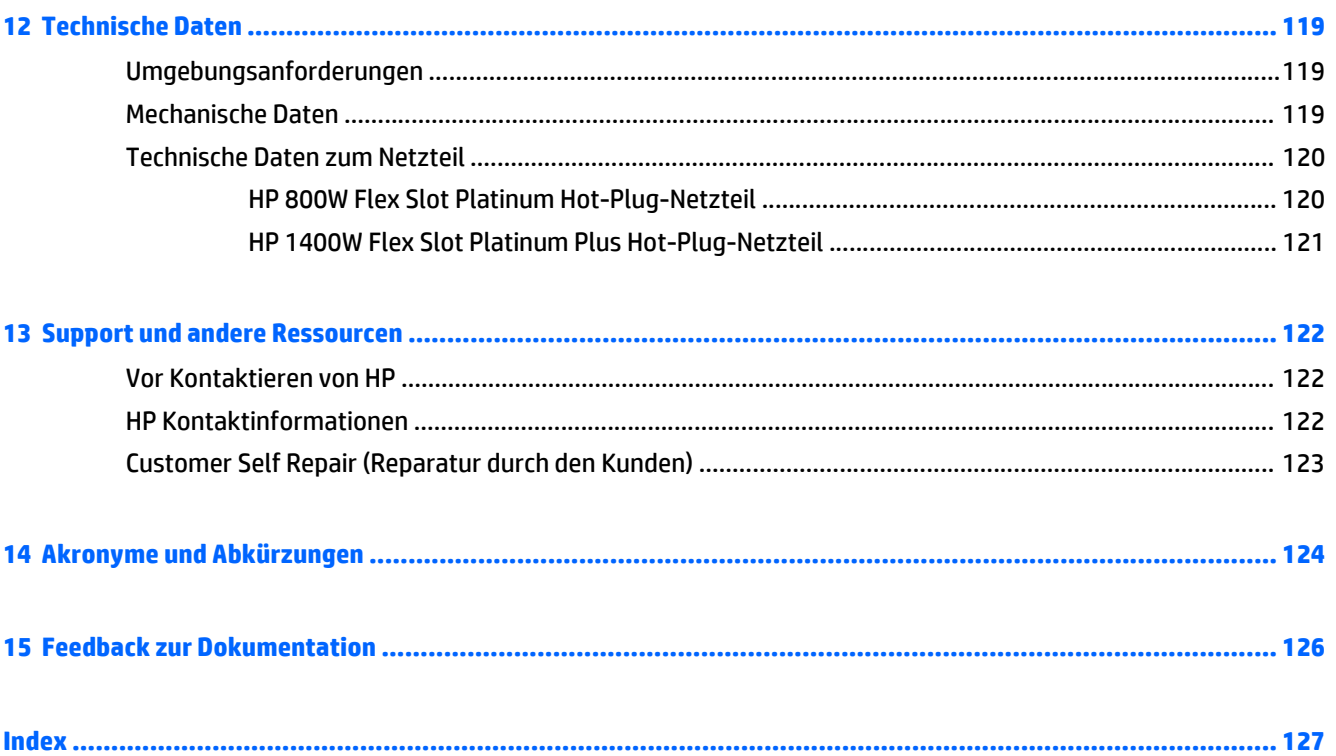

# <span id="page-8-0"></span>**1 Übersicht**

Dieses Dokument wendet sich an Personen, die für die Installation, Verwaltung und Fehlerbeseitigung von Servern und Speichersystemen zuständig sind. HP setzt voraus, dass Sie über die erforderliche Ausbildung für Wartungsarbeiten an Computersystemen verfügen und sich der Risiken bewusst sind, die beim Betrieb von Geräten mit gefährlichen Spannungen auftreten können.

Dieses Virtual-Workstations-Produkt basiert auf ein HP ProLiant-Produkt, sodass diese Dokumentation Verweise auf die HP ProLiant-Dokumentation enthält. Die Betriebssysteme, die dieses Produkt unterstützt, unterscheiden sich jedoch von den Betriebssystemen, die die HP ProLiant-Produkte unterstützen. Informationen über die Betriebssysteme, die von Virtual Workstations unterstützt werden, finden Sie unter den Virtual Workstation QuickSpecs auf der HP Website [DL380z Gen9.](http://www8.hp.com/h20195/v2/GetDocument.aspx?docname=c04484636)

# <span id="page-9-0"></span>**2 Beschreibung der Komponenten**

# **Komponenten auf der Vorderseite**

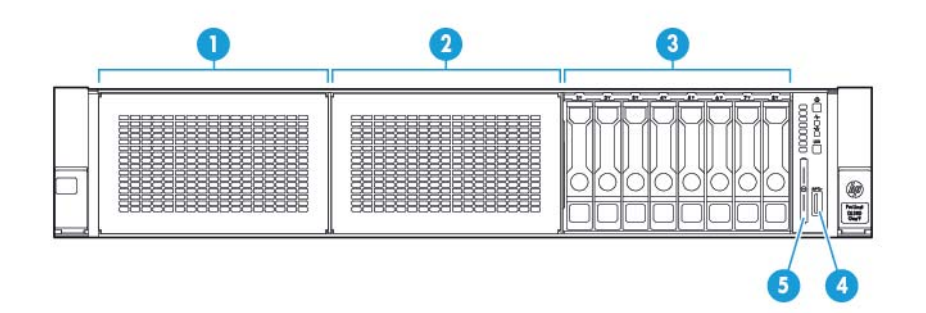

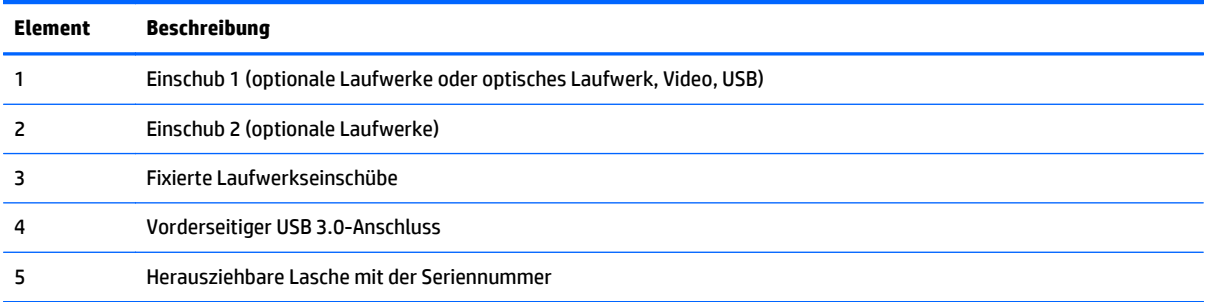

#### <span id="page-10-0"></span>**LEDs und Tasten auf der Vorderseite**

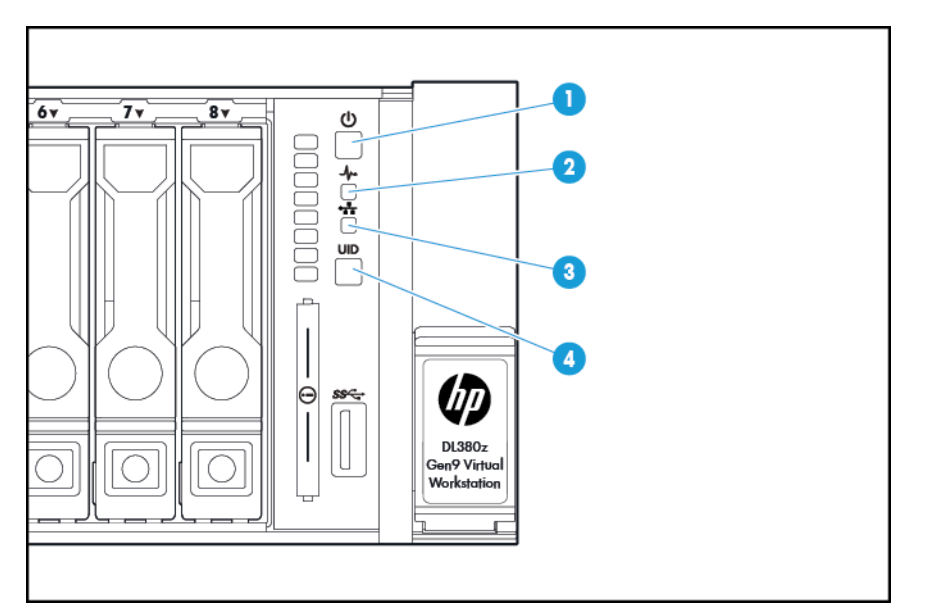

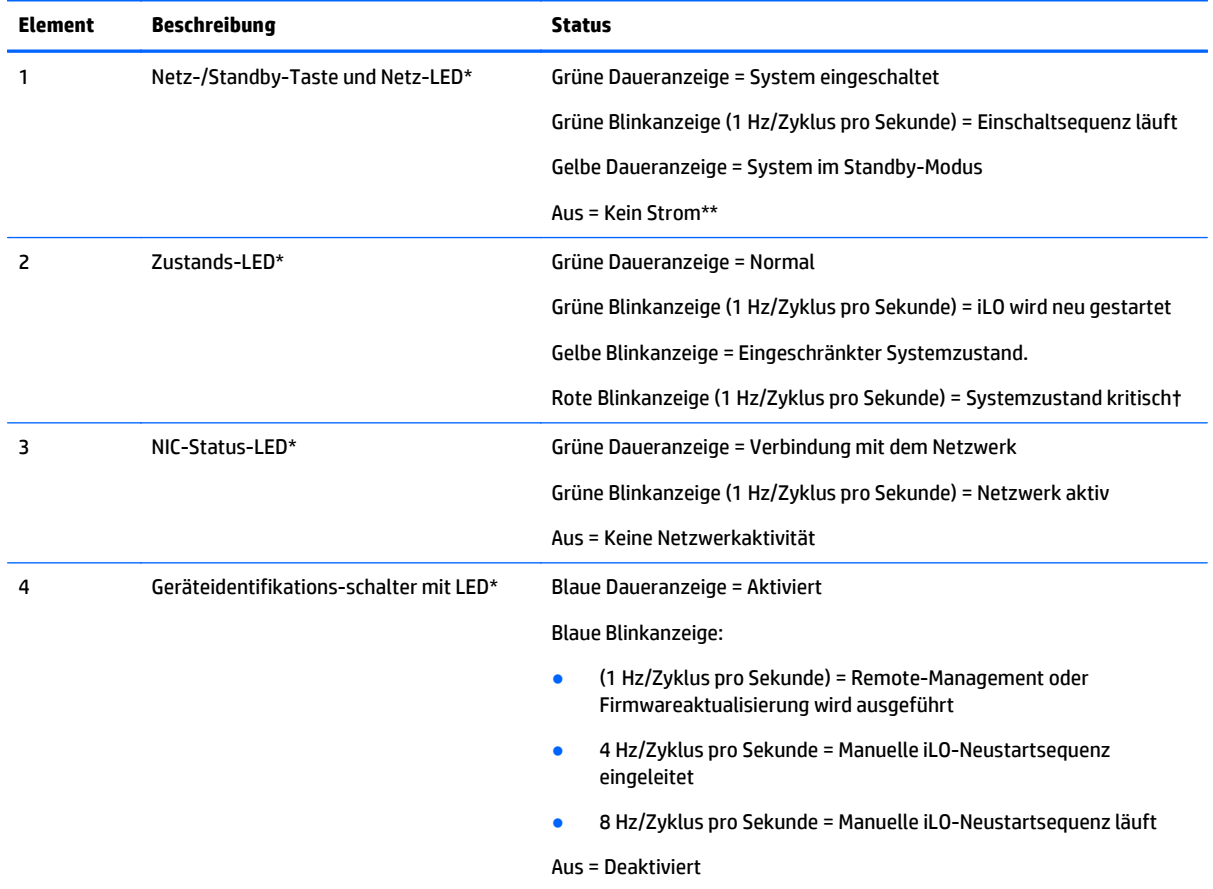

\* Wenn alle vier in dieser Tabelle beschriebenen LEDs gleichzeitig blinken, ist ein Stromversorgungsfehler aufgetreten. Weitere Informationen hierzu finden Sie unter [Stromversorgungsfehler-LEDs auf Seite 4.](#page-11-0)

\*\* Netzstrom ist nicht verfügbar, Netzkabel ist nicht angeschlossen, es sind keine Netzteile installiert, das Netzteil ist ausgefallen oder das Netzschalterkabel wurde getrennt.

<span id="page-11-0"></span>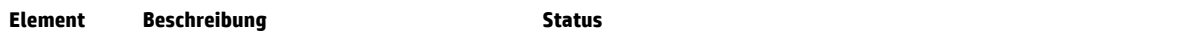

† Wenn die Zustands-LED einen eingeschränkten oder kritischen Zustand meldet, überprüfen Sie das System-IML oder verwenden Sie iLO, um den Systemzustand zu ermitteln.

#### **Stromversorgungsfehler-LEDs**

Die folgende Tabelle enthält eine Liste der Stromversorgungsfehler-LEDs und der betroffenen Subsysteme. Nicht alle Stromversorgungsfehler werden von allen Servern verwendet.

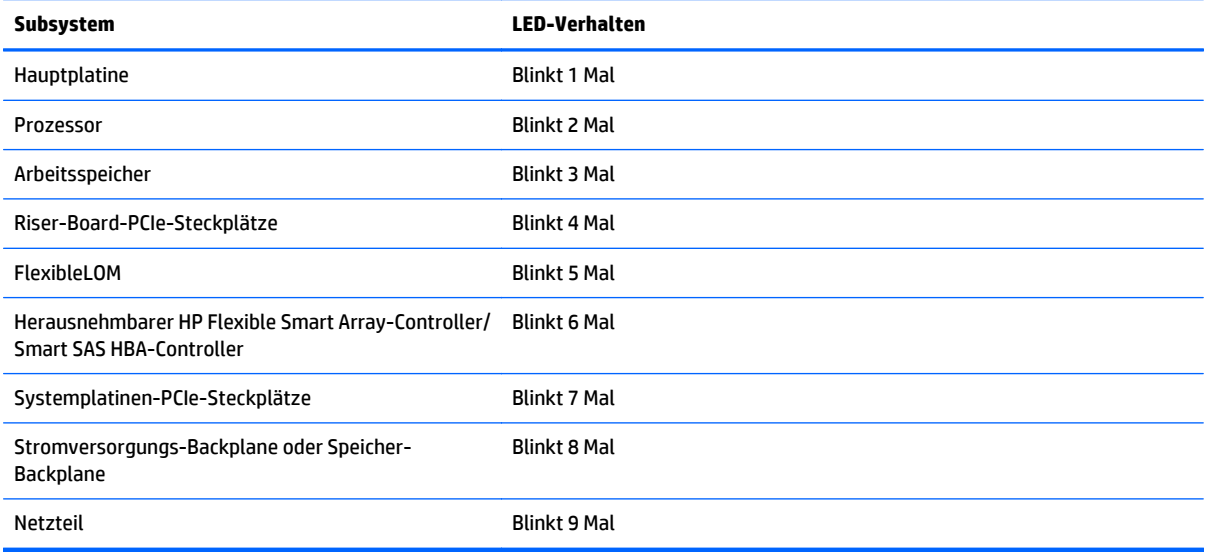

## <span id="page-12-0"></span>**Zugreifen auf das optionale HP Systems Insight Display**

So greifen Sie auf das ausfahrbare HP Systems Insight Display auf Modellen zu, die mit dieser Option geliefert wurden:

- **1.** Drücken Sie gegen das Fach, um es zu entriegeln.
- **2.** Nachdem das Display vollständig ausgefahren wurde, drehen Sie es, um die LEDs sehen zu können.

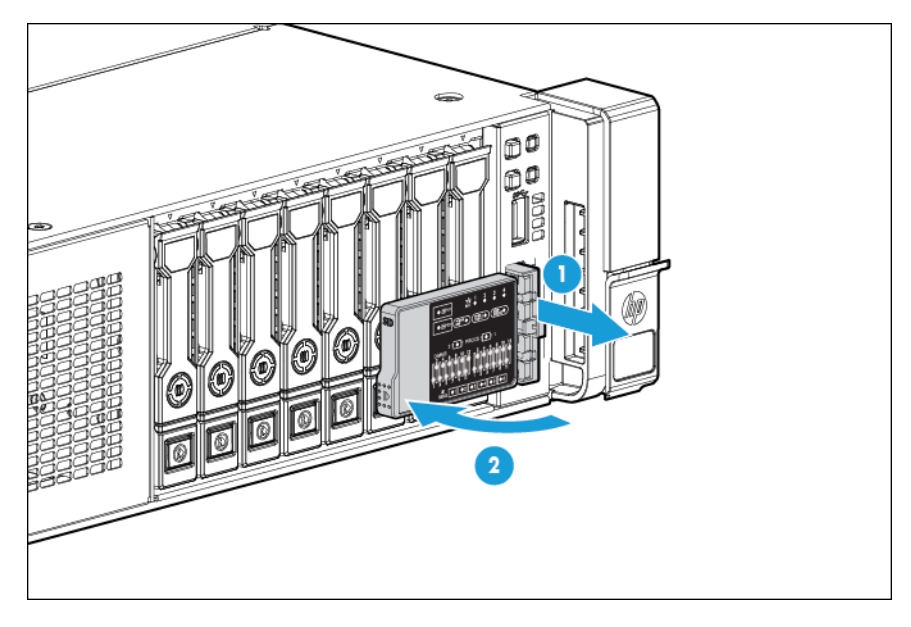

### <span id="page-13-0"></span>**LEDs des Systems Insight Display**

Die LEDs des HP Systems Insight Display repräsentieren das Layout der Systemplatine. Die Anzeige ermöglicht die Diagnose bei angebrachter Zugangsabdeckung.

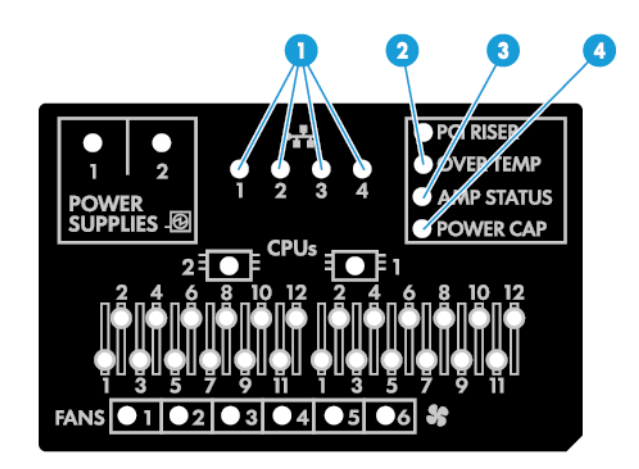

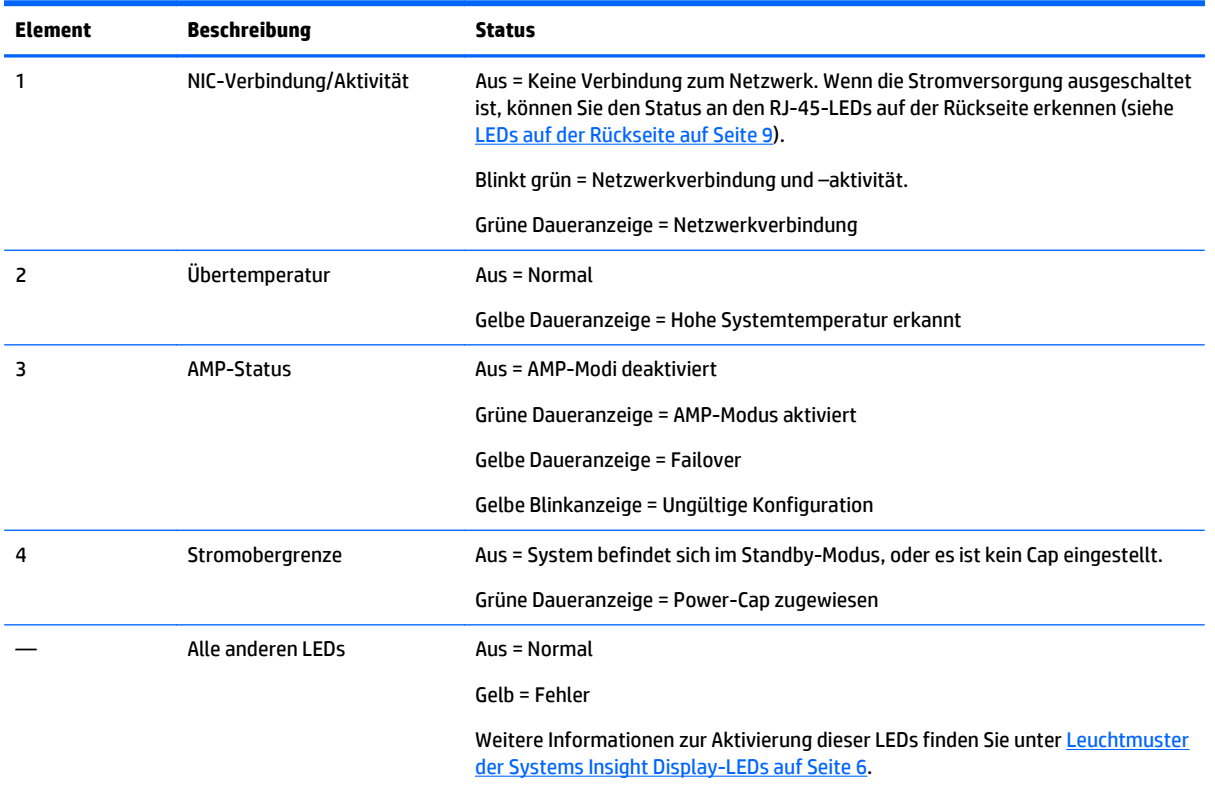

#### **Leuchtmuster der Systems Insight Display-LEDs**

Wenn die Systemzustands-LED an der Vorderseite gelb oder rot aufleuchtet, ist im Server ein Fehler aufgetreten. Der Systemstatus wird durch Kombinationen leuchtender Systems Insight Display-LEDs, der Netz-LED und der Zustands-LED angezeigt.

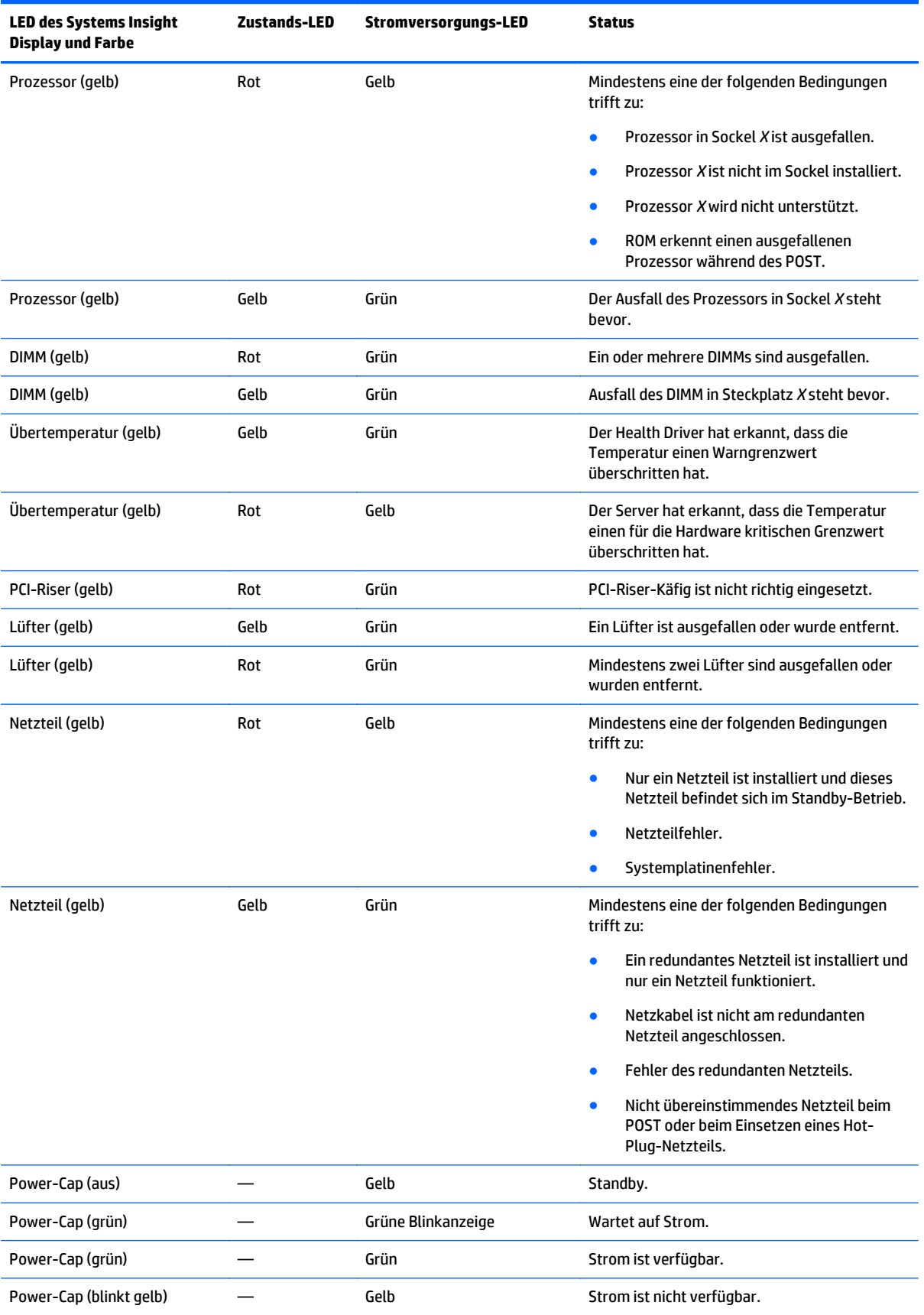

<span id="page-15-0"></span>**WICHTIG:** Leuchten die LEDs an mehreren DIMM-Steckplätzen, müssen weitere Fehlerbeseitigungsverfahren durchgeführt werden. Testen Sie jede Bank mit DIMMs, indem Sie alle anderen DIMMs entfernen. Isolieren Sie das fehlerhafte DIMM durch Austauschen jedes DIMMs in einer Bank mit einem nachweislich funktionierenden DIMM.

### **Komponenten auf der Rückseite**

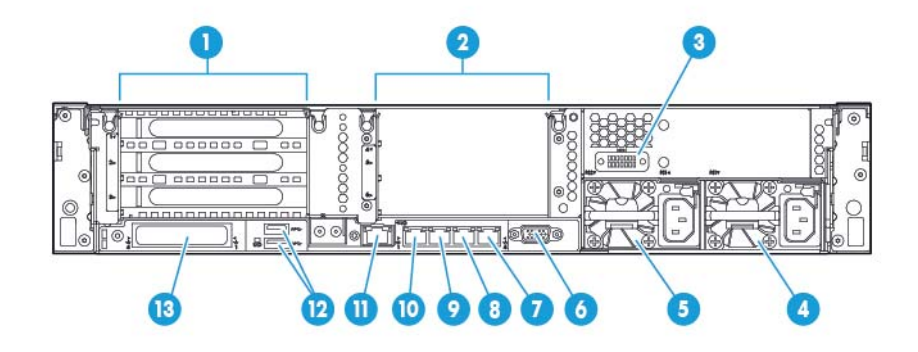

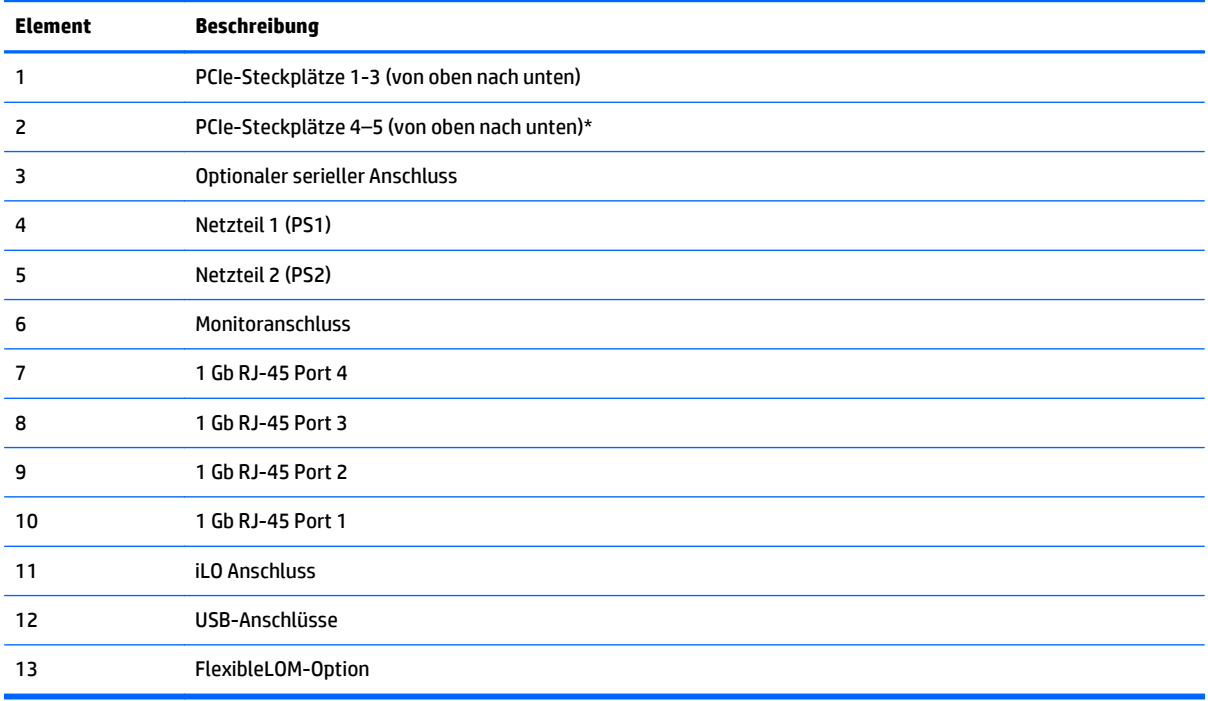

\*Erfordert zweiten Prozessor

# <span id="page-16-0"></span>**LEDs auf der Rückseite**

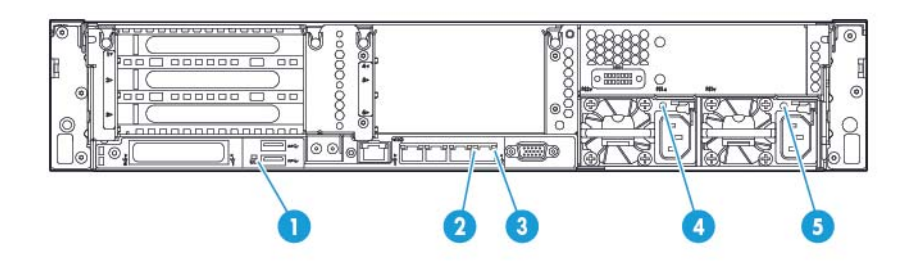

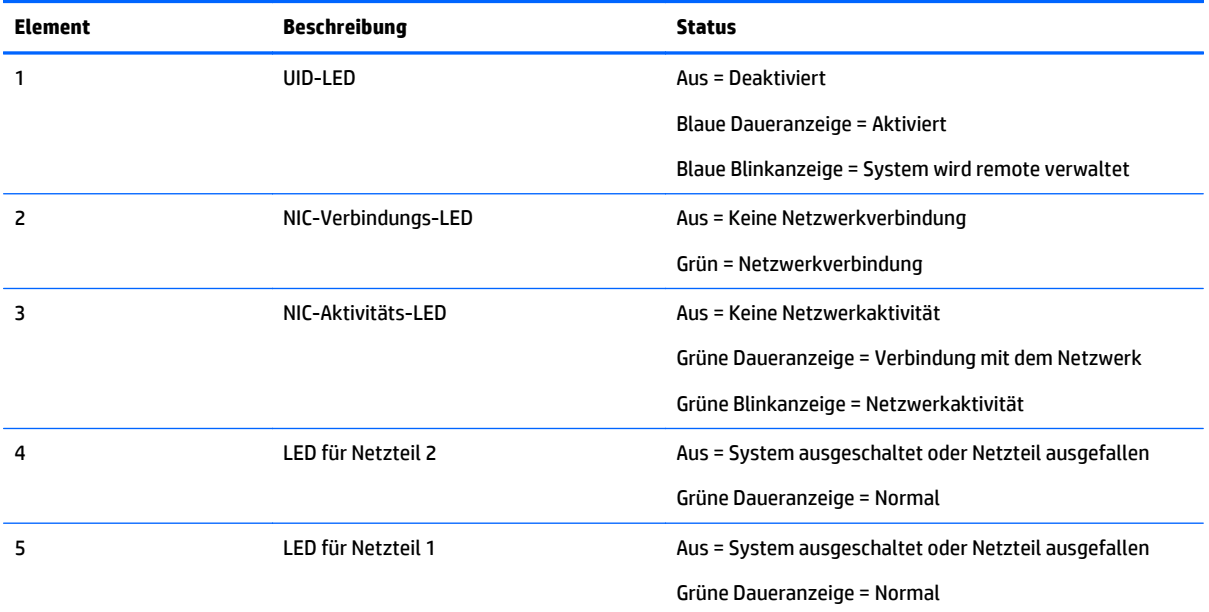

### <span id="page-17-0"></span>**Steckplatzdefinitionen des Nicht-Hot-Plug-PCI-Riser-Boards**

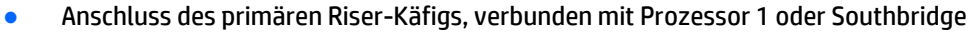

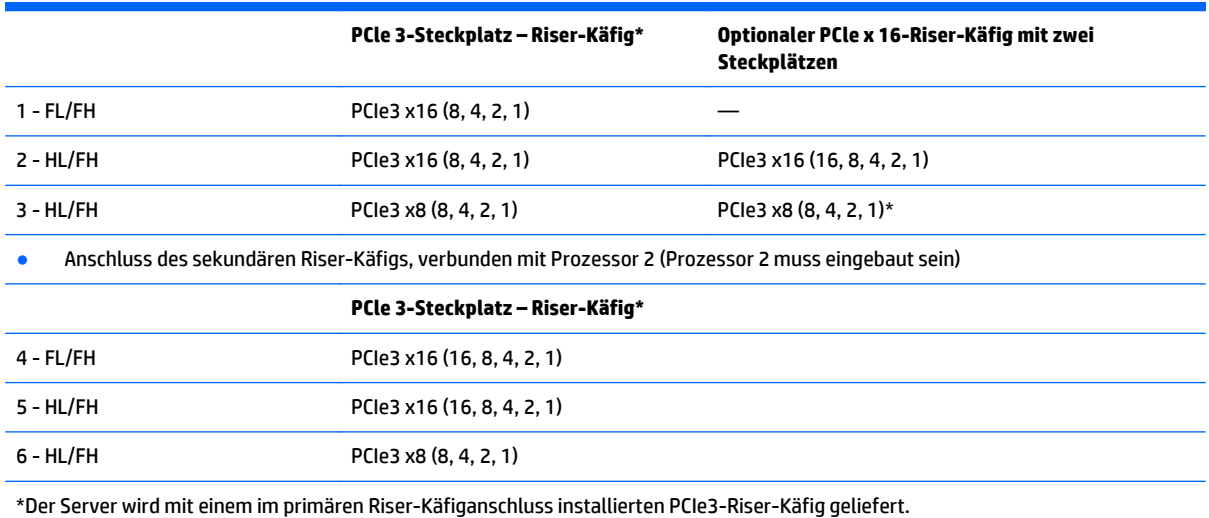

Hinweise:

- "Primär" bezieht sich auf den im primären Riser-Anschluss installierten Riser-Käfig.
- "Sekundär" bezieht sich auf den im sekundären Riser-Anschluss installierten Riser-Käfig.
- Durch Installation der in der Tabelle oben aufgeführten Riser-Käfige in den primären oder den sekundären Riser-Anschluss wird der Formfaktor der von diesen Riser-Käfigen unterstützten PCI-Erweiterungskarten bestimmt.
- FL/FH" bezieht sich auf volle Länge und volle Höhe. "HL/FH" bezieht sich auf halbe Länge und volle Höhe.

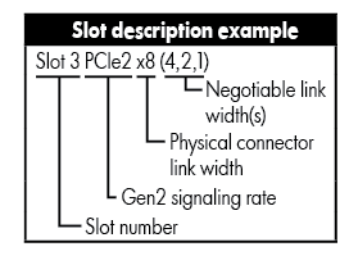

# <span id="page-18-0"></span>**Komponenten der Systemplatine**

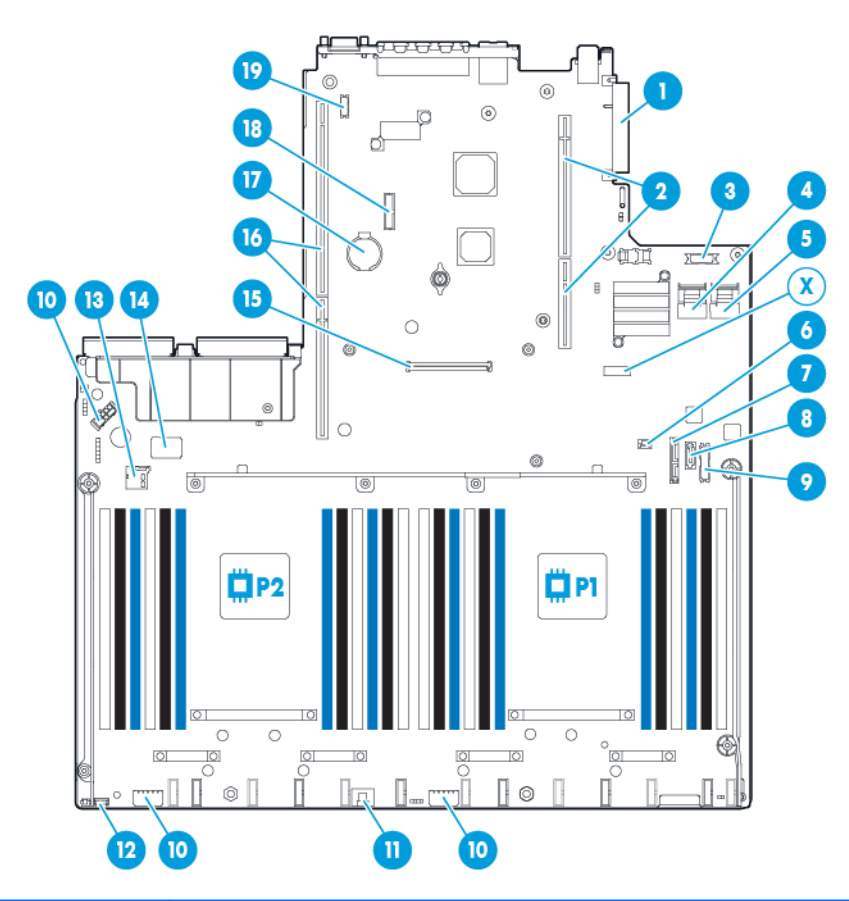

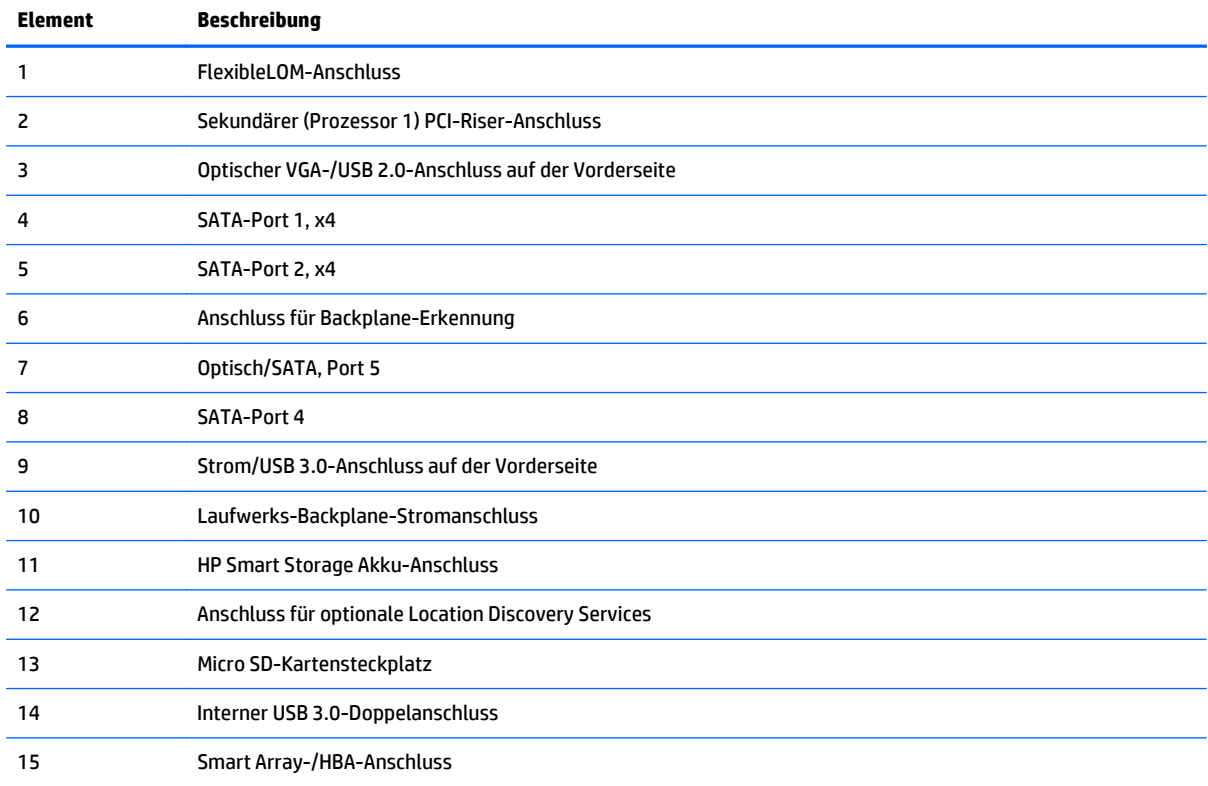

<span id="page-19-0"></span>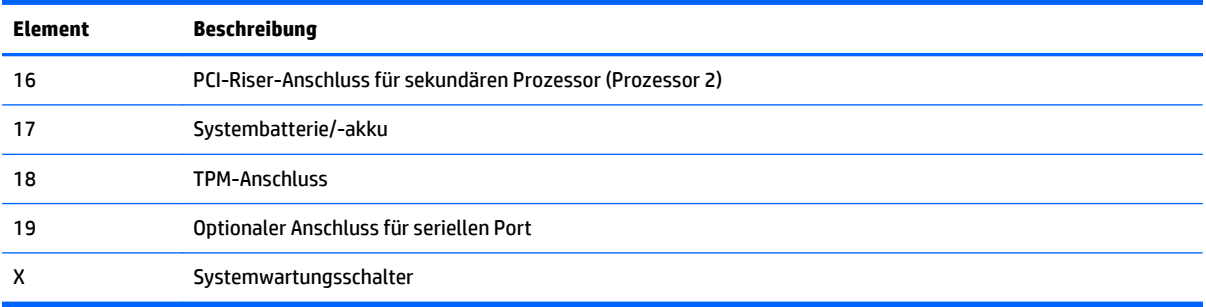

#### **Systemwartungsschalter**

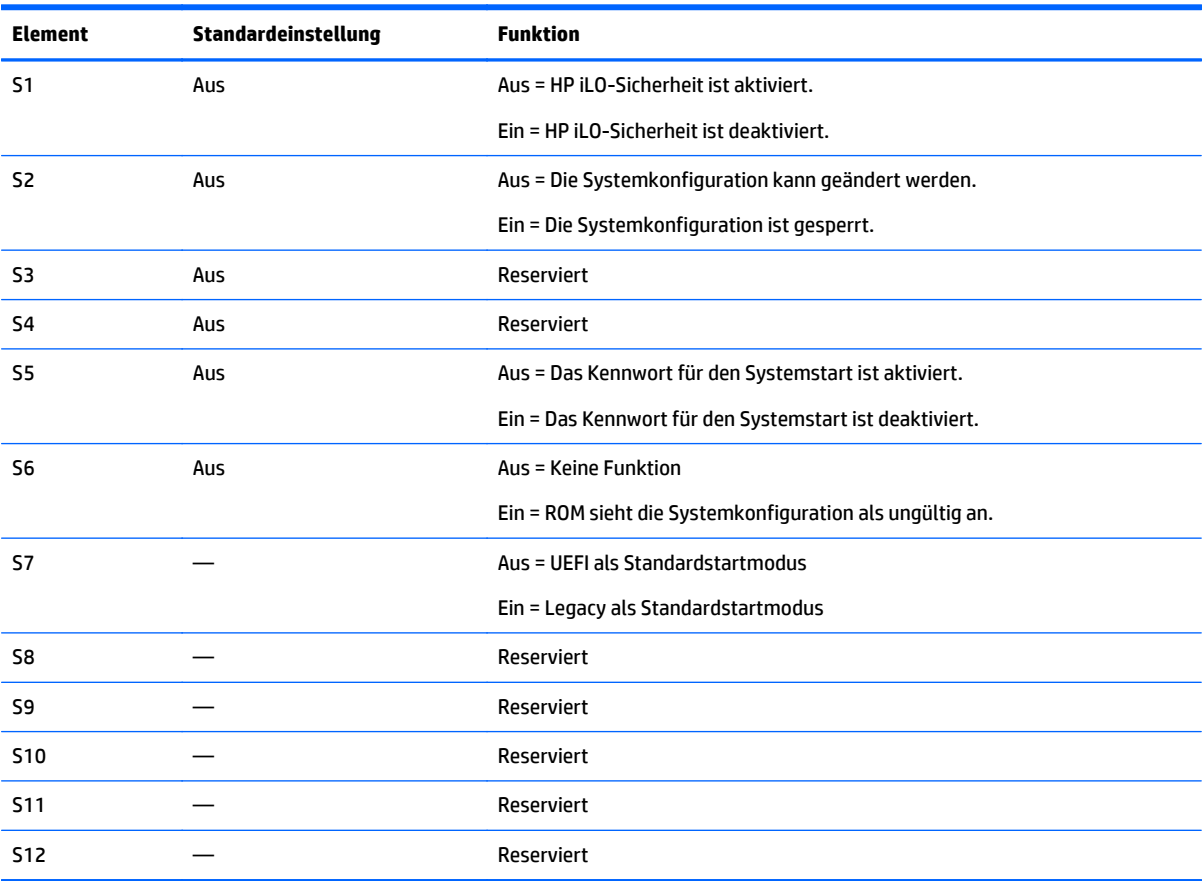

Für den Zugriff auf das redundante ROM müssen S1, S5 und S6 eingeschaltet sein.

Wenn Position 6 des Systemwartungsschalters sich in der Position "Ein" befindet, ist das System dazu bereit, alle Systemkonfigurationseinstellungen im CMOS und NVRAM zu löschen.

ACHTUNG: Beim Löschen des CMOS und/oder NVRAM werden die Konfigurationsdaten gelöscht. Es ist wichtig, dass Sie den Server ordnungsgemäß konfigurieren, damit kein Datenverlust auftritt.

**WICHTIG:** Stellen Sie dem Wechsel in den Legacy-BIOS-Startmodus über den Switch S7 sicher, dass der HP Dynamic Smart Array B140i Controller deaktiviert ist. Verwenden Sie den B140i-Controller nicht, wenn sich der Server im Legacy-BIOS-Startmodus befindet.

#### <span id="page-20-0"></span>**NMI-Funktionalität**

Ein NMI-Crash-Speicherauszug ermöglicht Administratoren, Crash-Speicherauszugsdateien zu erstellen, wenn ein System abgestürzt ist und nicht auf herkömmliche Debugging-Maßnahmen reagiert.

Die Analyse eines Crash-Speicherauszugsprotokolls ist ein wesentlicher Bestandteil bei der Diagnose von Ausfallsicherheitsproblemen, wie z. B. abgestürzte Betriebssysteme, Gerätetreiber und Anwendungen. Viele Abstürze führen dazu, dass das System nicht mehr reagiert, und erfordern einen Hardware-Reset. Beim Zurücksetzen des Systems werden jedoch alle Informationen gelöscht, die bei der Problemanalyse erforderlich wären. Mit der NMI-Funktion können diese Daten in einem Speicherauszug gespeichert werden, bevor ein Hardware-Reset durchgeführt wird.

Der Administrator kann das Betriebssystem über die iLO Virtual NMI-Funktion zum Aufruf des NMI-Handlers und zum Erstellen eines Crash-Speicherauszugsprotokolls veranlassen:

Weitere Informationen finden Sie auf der HP Website [\(http://www.hp.com/support/NMI](http://www.hp.com/support/NMI)).

#### **DIMM-Steckplatzpositionen**

DIMM-Steckplätze sind für jeden Prozessor sequenziell (1 bis 12) nummeriert. Die unterstützten AMP-Modi verwenden die Buchstabenzuordnungen für Bestückungsrichtlinien.

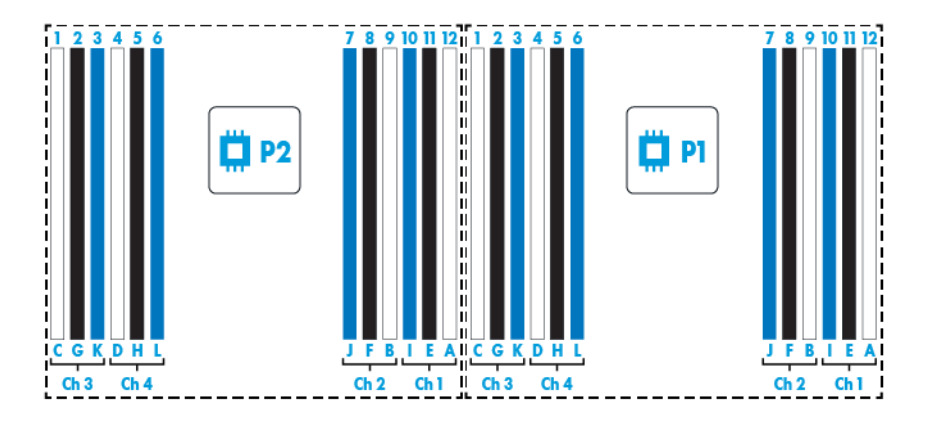

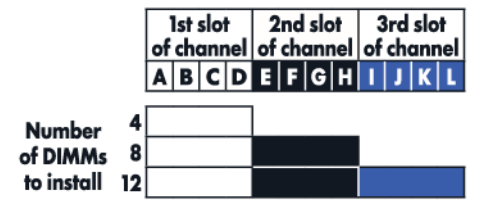

### <span id="page-21-0"></span>**SAS- und SATA-Gerätenummern**

● SFF 8–Geräteeinschubsnummerierung

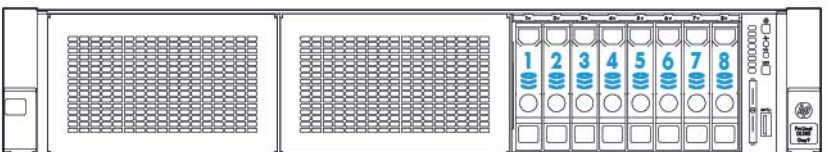

# **Definitionen der Hot-Plug-Laufwerks-LED**

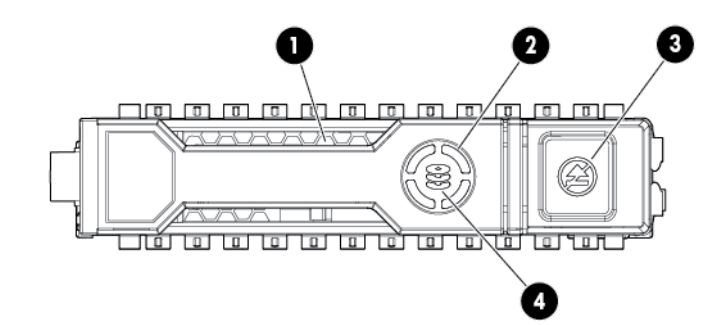

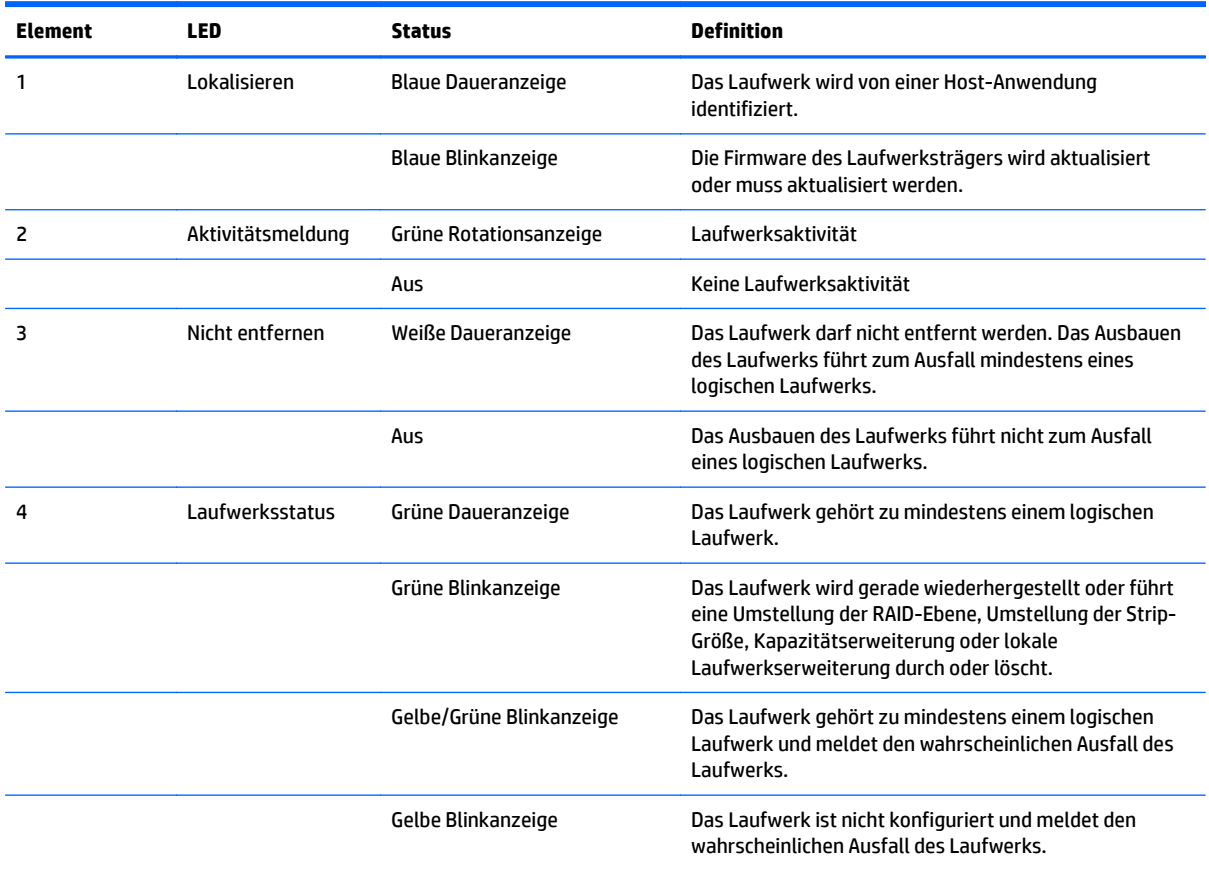

<span id="page-22-0"></span>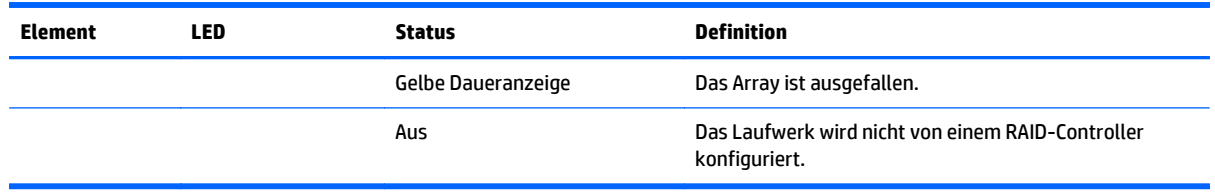

#### **Hot-Plug-Lüfter**

**ACHTUNG:** Damit die Serverkomponenten nicht beschädigt werden, müssen bei einer Einzelprozessor-Konfiguration in den Lüftereinschüben 1 und 6 Lüfter-Leerblenden installiert werden.

**ACHTUNG:** Um eine Beschädigung der Geräte zu vermeiden, dürfen Sie den Server nicht längere Zeit betreiben, während nicht die optimale Anzahl Lüfter installiert ist. Obwohl der Server möglicherweise startet, rät HP davon ab, den Server ohne die erforderlichen Lüfter zu verwenden.

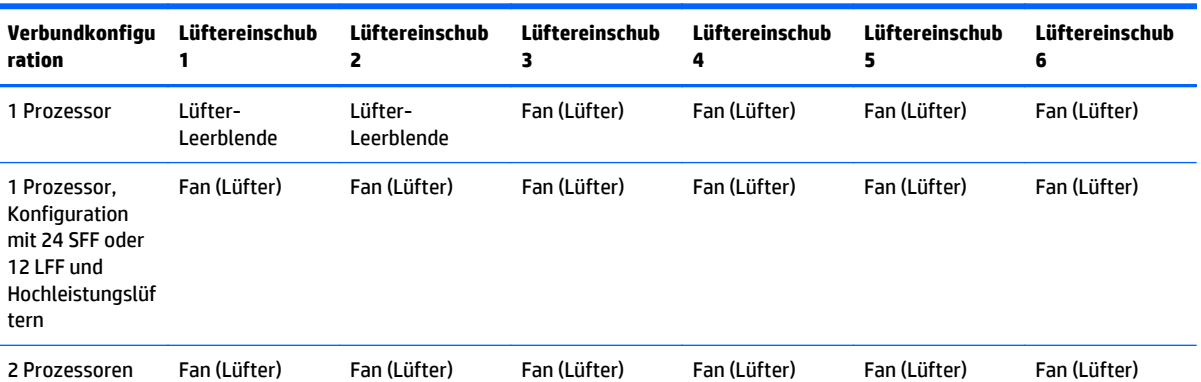

Die gültigen Lüfterkonfigurationen werden in der folgenden Tabelle aufgelistet.

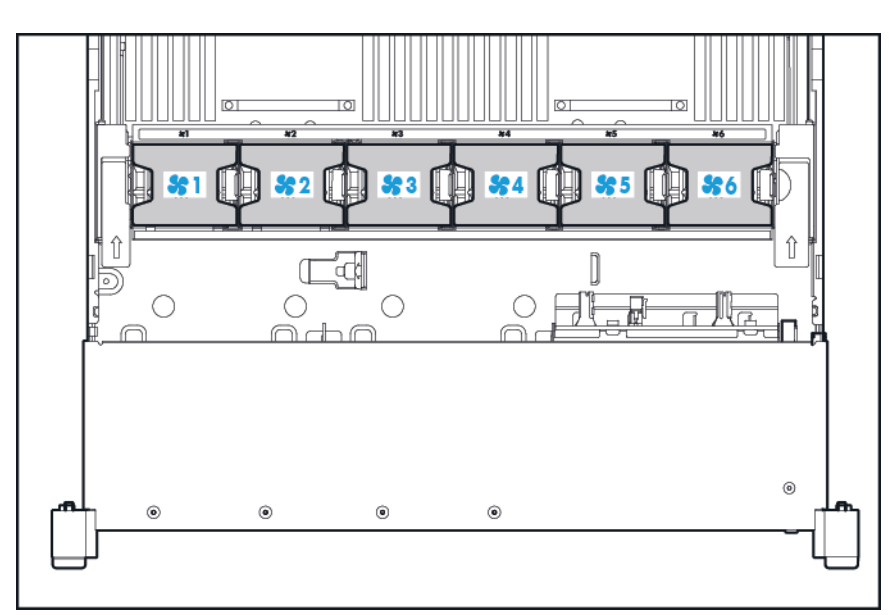

Bei einer Einzelprozessor-Konfiguration sind zur Sicherung der Redundanz vier Lüfter und zwei Leerblenden in bestimmten Lüftereinschüben erforderlich. Aufgrund eines ausgefallenen oder fehlenden Lüfters ist keine Redundanz mehr gegeben. Wenn ein zweiter Lüfter ausfällt oder fehlt, wird der Server ordnungsgemäß heruntergefahren.

Die Installation von mehr als der erforderlichen Anzahl von Lüftern in einer Einzelprozessor-Konfiguration wird nicht unterstützt.

Bei einer Doppelprozessor-Konfiguration sind zur Sicherung der Redundanz sechs Lüfter erforderlich. Aufgrund eines ausgefallenen oder fehlenden Lüfters ist keine Redundanz mehr gegeben. Wenn ein zweiter Lüfter ausfällt oder fehlt, wird der Server ordnungsgemäß heruntergefahren.

Optionale Hochleistungslüfter können für folgende Konfigurationen erforderlich sein:

- Optionale GPU-Riser-Installationen
- ASHRAE-konforme Konfigurationen

Weitere Informationen finden Sie auf der HP Website [\(http://www.hp.com/go/proliant/ASHRAE\)](http://www.hp.com/go/proliant/ASHRAE).

Der Server unterstützt verschiedene Lüftergeschwindigkeiten. Die Lüfter werden mit der Mindestgeschwindigkeit betrieben, bis die Lüftergeschwindigkeit bei einer Temperaturänderung erhöht werden muss, um den Server abzukühlen. Der Server wird unter den folgenden temperaturbedingten Umständen heruntergefahren:

- Beim POST und im Betriebssystem fährt HP iLO 2 den Server ordnungsgemäß herunter, wenn ein Warngrenzwert für die Temperatur erreicht wurde. Wenn die Serverhardware eine Temperatur über dem Warngrenzwert erkennt, bevor er ordnungsgemäß heruntergefahren werden kann, wird der Server unverzüglich ausgeschaltet.
- Wenn die Funktion "Thermal Shutdown" (Temperaturbedingtes Ausschalten) unter "BIOS/Platform Configuration (RBSU)" (BIOS-/Plattformkonfiguration (RBSU)) deaktiviert ist, fährt HP iLO den Server bei Erreichen eines kritischen Temperaturgrenzwertes nicht ordnungsgemäß herunter. Durch Deaktivieren dieser Funktion wird die Server-Hardware nicht daran gehindert, den Server bei Erkennen eines kritischen Temperaturgrenzwertes sofort auszuschalten.
- **ACHTUNG:** Bei einem Temperaturereignis können Serverkomponenten beschädigt werden, wenn die Funktion "Thermal Shutdown" (Temperaturbedingtes Ausschalten) unter "BIOS/Platform Configuration (RBSU)" (BIOS-/Plattformkonfiguration (RBSU)) deaktiviert wurde.

# <span id="page-24-0"></span>**3 Betrieb**

#### **Einschalten des Servers**

Zum Einschalten des Servers drücken Sie den Netz-/Standbyschalter.

#### **Ausschalten des Servers**

Vor dem Ausschalten des Servers im Zuge von Aktualisierungs- oder Wartungsmaßnahmen sollten Sie eine Sicherung aller wichtigen Serverdaten und Programme durchführen.

**WICHTIG:** Auch im Standby-Modus wird der Server mit Strom versorgt.

Verwenden Sie zum Herunterfahren des Servers eine der folgenden Methoden:

● Drücken Sie kurz die Netz-/Standby-Taste.

Dadurch werden Anwendungen und das Betriebssystem auf dem Server kontrolliert heruntergefahren, bevor der Server in den Standby-Modus wechselt.

● Halten Sie die Netz-/Standby-Taste länger als 4 Sekunden gedrückt, um den Server in den Standby-Modus zu schalten.

Der Server wechselt dadurch in den Standby-Modus, ohne die laufenden Anwendungen und das Betriebssystem zuvor ordnungsgemäß zu beenden. Wenn eine Anwendung nicht mehr reagiert, können Sie mit dieser Methode ein Herunterfahren erzwingen.

● Betätigen Sie über HP iLO den virtuellen Netzschalter.

Dadurch werden Anwendungen und das Betriebssystem remote kontrolliert heruntergefahren, bevor der Server in den Standby-Modus wechselt.

Stellen Sie sicher, dass sich der Server im Standby-Modus befindet, bevor Sie fortfahren. Die Netz-LED muss gelb leuchten.

#### <span id="page-25-0"></span>**Ausfahren des Servers aus dem Rack**

- **1.** Drücken Sie die Schnellfreigabehebel an beiden Seiten des Servers nach unten.
- **2.** Ziehen Sie den Server aus dem Rack heraus.
- **VORSICHT!** Um Verletzungen und die Beschädigung von Geräten zu vermeiden, müssen Sie vor dem Herausziehen einer Komponente unbedingt prüfen, dass das Rack sicher steht.

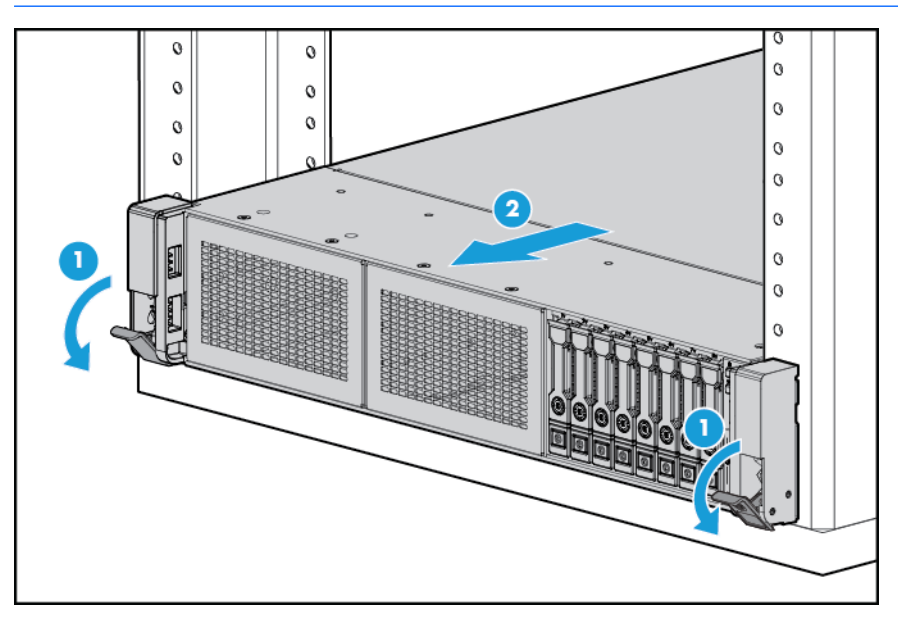

- **3.** Schieben Sie den Server nach Durchführen der Installations- und Wartungsarbeiten wieder in das Rack hinein. Drücken Sie den Server dann fest in das Rack, damit er einrastet.
- **VORSICHT!** Beim Drücken der Freigaberiegel an den Serverschienen und Hineinschieben des Servers in das Rack ist Vorsicht geboten. Es besteht Verletzungsgefahr, da die Finger in den Gleitschienen einklemmt werden können.

#### **Herausziehen des Servers aus dem Rack**

So entfernen Sie den Server aus einem HP, Compaq, Telco oder Fremdhersteller-Rack:

- **1.** Schalten Sie den Server aus (siehe [Ausschalten des Servers auf Seite 17\)](#page-24-0).
- **2.** Ziehen Sie den Server aus dem Rack heraus (siehe Ausfahren des Servers aus dem Rack auf Seite 18).
- **3.** Ziehen Sie die Kabel ab, und nehmen Sie den Server aus dem Rack. Weitere Informationen finden Sie in der Dokumentation im Lieferumfang der Rack-Montageoption.
- **4.** Legen Sie den Server auf eine stabile, gerade Oberfläche.

## <span id="page-26-0"></span>**Entfernen der Zugangsabdeckung**

- **VORSICHT!** Um die Verletzungsgefahr durch heiße Oberflächen zu vermeiden, lassen Sie die Laufwerke und internen Systemkomponenten abkühlen, bevor Sie sie berühren.
- **ACHTUNG:** Betreiben Sie den Server nicht über längere Zeit mit geöffneter oder entfernter Zugangsabdeckung. Die reduzierte Kühlung durch die veränderte Luftzirkulation könnte zu thermischen Schäden an Komponenten führen.

So entfernen Sie die Komponente:

- **1.** Schalten Sie den Server aus (siehe [Ausschalten des Servers auf Seite 17\)](#page-24-0).
- **2.** Ziehen Sie den Server aus dem Rack heraus (siehe [Ausfahren des Servers aus dem Rack auf Seite 18\)](#page-25-0).
- **3.** Öffnen Sie oder entsperren Sie den Verschlussriegel, schieben Sie die Zugangsabdeckung zur Rückseite des Gehäuses und entfernen Sie die Zugangsabdeckung.

#### **Anbringen der Zugangsabdeckung**

- **1.** Legen Sie die Abdeckung mit geöffneter Verriegelung oben auf den Server. Sie sollte hinten etwa 1,25 cm über den Server hinausragen.
- **2.** Drücken Sie die Gehäuseverriegelung nach unten. Die Zugangsabdeckung wird dabei automatisch geschlossen.
- **3.** Ziehen Sie die Sicherheitsschraube an der Verriegelung fest.

# <span id="page-27-0"></span>**Zugriff auf die Rückwand des Produkts**

#### **Öffnen des Kabelführungsarms**

So greifen Sie auf die Rückwand des Servers zu:

**1.** Lösen Sie den Kabelführungsarm.

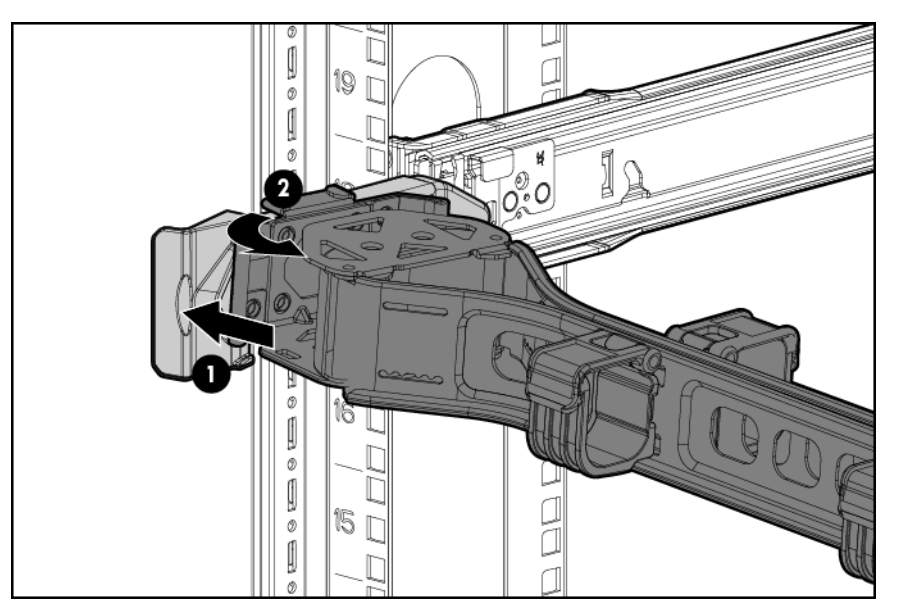

**2.** Öffnen Sie den Kabelführungsarm. Es ist zu beachten, dass der Kabelführungsarm rechts oder links montiert werden kann.

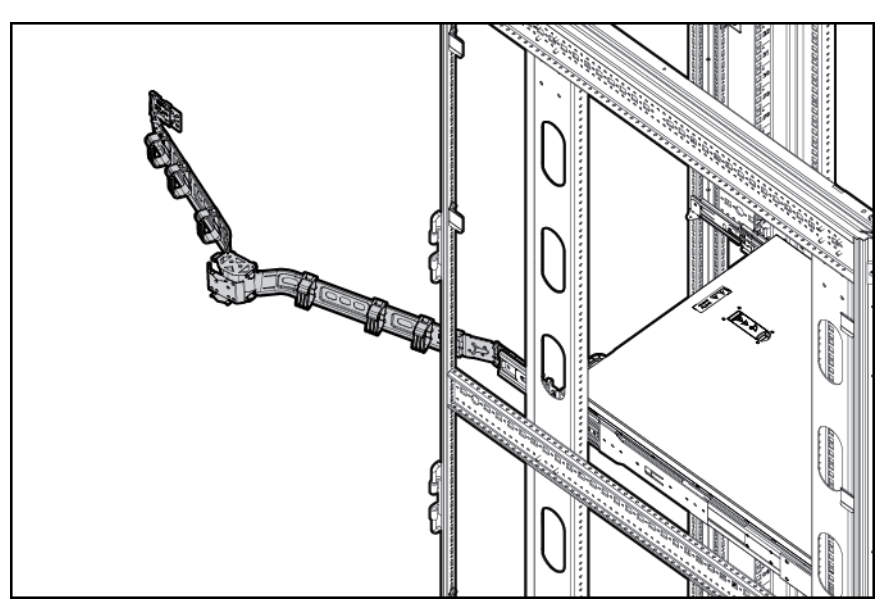

### <span id="page-28-0"></span>**Entfernen des Lüfterkäfigs**

So entfernen Sie die Komponente:

- **1.** Schalten Sie den Server aus (siehe [Ausschalten des Servers auf Seite 17\)](#page-24-0).
- **2.** Stromzufuhr vollständig unterbrechen:
	- **a.** Trennen Sie alle Netzkabel vom Stromnetz.
	- **b.** Trennen Sie alle Netzkabel vom Server.
- **3.** Ziehen Sie den Server aus dem Rack heraus (siehe [Ausfahren des Servers aus dem Rack auf Seite 18\)](#page-25-0), oder entfernen Sie ihn.
- **4.** Entfernen Sie die Zugangsabdeckung (siehe [Entfernen der Zugangsabdeckung auf Seite 19](#page-26-0)).
- **5.** Entfernen Sie den Lüfterkäfig.

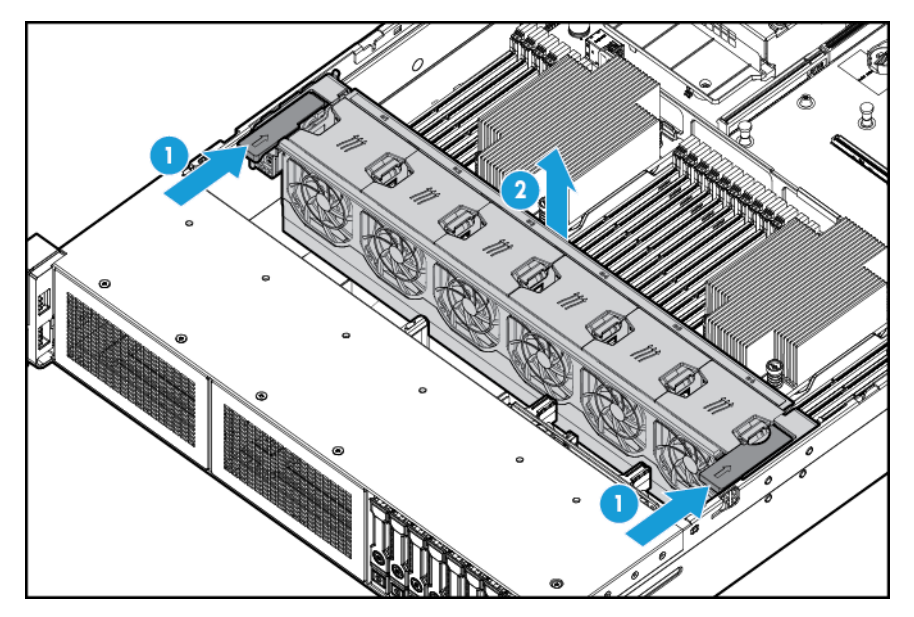

- **ACHTUNG:** Betreiben Sie den Server nicht über längere Zeit mit geöffneter oder entfernter Zugangsabdeckung. Die reduzierte Kühlung durch die veränderte Luftzirkulation könnte zu thermischen Schäden an Komponenten führen.
- **WICHTIG:** Um eine optimale Kühlung zu gewährleisten, setzen Sie in alle primären Lüfterpositionen Lüfter ein. Weitere Informationen finden Sie in der Tabelle mit den Lüfterpositionen (siehe [Hot-Plug-Lüfter](#page-22-0) [auf Seite 15](#page-22-0)).

Um die Komponente wieder anzubringen, führen Sie das Verfahren in umgekehrter Reihenfolge aus.

#### <span id="page-29-0"></span>**Entfernen des Hot-Plug-Lüfters**

So entfernen Sie die Komponente:

- **1.** Schalten Sie den Server aus (siehe [Ausschalten des Servers auf Seite 17\)](#page-24-0).
- **2.** Stromzufuhr vollständig unterbrechen:
	- **a.** Trennen Sie alle Netzkabel vom Stromnetz.
	- **b.** Trennen Sie alle Netzkabel vom Server.
- **3.** Ziehen Sie den Server aus dem Rack heraus (siehe [Ausfahren des Servers aus dem Rack auf Seite 18\)](#page-25-0).
- **4.** Entfernen Sie die Zugangsabdeckung (siehe [Entfernen der Zugangsabdeckung auf Seite 19](#page-26-0)).
- **5.** Entfernen Sie den Lüfter.

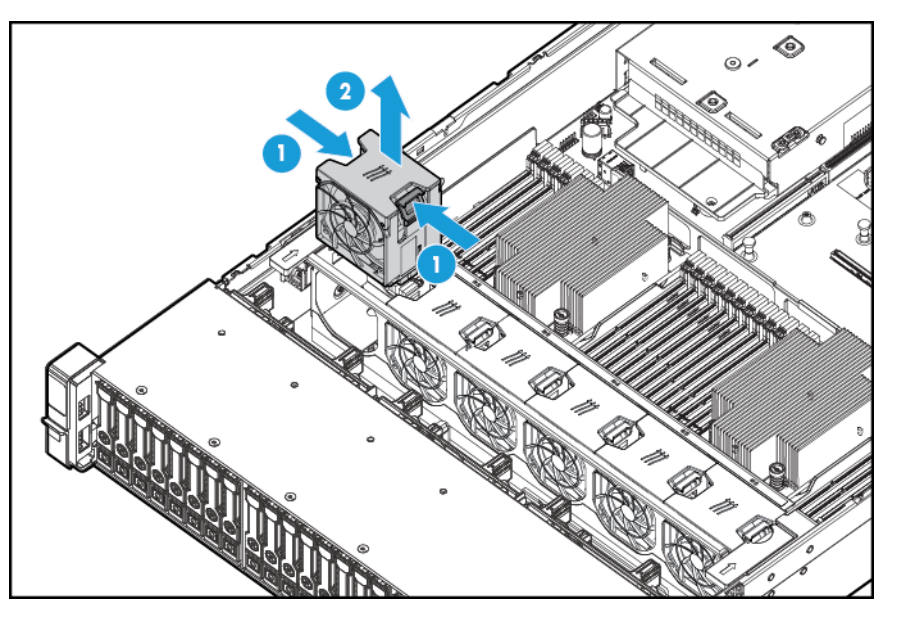

- **ACHTUNG:** Betreiben Sie den Server nicht über längere Zeit mit geöffneter oder entfernter Zugangsabdeckung. Die reduzierte Kühlung durch die veränderte Luftzirkulation könnte zu thermischen Schäden an Komponenten führen.
- **WICHTIG:** Um eine optimale Kühlung zu gewährleisten, setzen Sie in alle primären Lüfterpositionen Lüfter ein. Weitere Informationen finden Sie der Tabelle mit den Lüfterpositionen (siehe [Hot-Plug-Lüfter](#page-22-0) [auf Seite 15](#page-22-0)).

Um die Komponente wieder anzubringen, führen Sie das Verfahren in umgekehrter Reihenfolge aus.

## <span id="page-30-0"></span>**Entfernen des PCI-Riser-Käfigs**

**ACHTUNG:** Um Schäden am Server oder den Erweiterungskarten zu vermeiden, müssen Sie den Server ausschalten und alle Netzkabel ziehen, bevor Sie den PCI-Riser-Käfig entfernen oder installieren.

- **1.** Schalten Sie den Server aus (siehe [Ausschalten des Servers auf Seite 17\)](#page-24-0).
- **2.** Stromzufuhr vollständig unterbrechen:
	- **a.** Trennen Sie alle Netzkabel vom Stromnetz.
	- **b.** Trennen Sie alle Netzkabel vom Server.
- **3.** Führen Sie einen der folgenden Schritte durch:
	- Ziehen Sie den Server aus dem Rack heraus (siehe [Ausfahren des Servers aus dem Rack](#page-25-0) [auf Seite 18](#page-25-0)).
	- Entfernen Sie den Server aus dem Rack (siehe [Herausziehen des Servers aus dem Rack](#page-25-0) [auf Seite 18](#page-25-0)).
- **4.** Entfernen Sie die Zugangsabdeckung (siehe [Entfernen der Zugangsabdeckung auf Seite 19](#page-26-0)).
- **5.** Nehmen Sie den PCI-Riser-Käfig heraus.

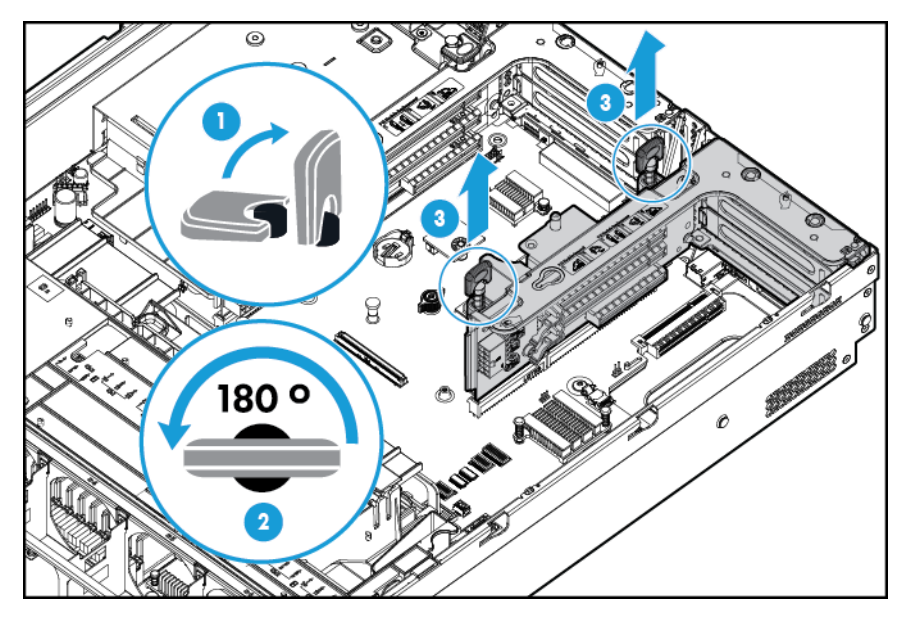

### <span id="page-31-0"></span>**Installieren des PCI-Riser-Käfigs**

- **VORSICHT!** Um Verletzungen, elektrische Schläge oder eine Beschädigung des Geräts zu vermeiden, müssen Sie das Netzkabel ziehen, damit der Server von der Stromversorgung getrennt ist. Mit dem Netz-/ Standbyschalter an der Vorderseite wird die Stromversorgung nicht vollständig unterbrochen. Bis das Netzkabel gezogen wird, bleiben einige interne Schaltungen sowie eine Mindeststromversorgung aktiv.
	- **1.** Schalten Sie den Server aus (siehe [Ausschalten des Servers auf Seite 17\)](#page-24-0).
	- **2.** Stromzufuhr vollständig unterbrechen:
		- **a.** Trennen Sie alle Netzkabel vom Stromnetz.
		- **b.** Trennen Sie alle Netzkabel vom Server.
	- **3.** Führen Sie einen der folgenden Schritte durch:
		- Ziehen Sie den Server aus dem Rack heraus (siehe [Ausfahren des Servers aus dem Rack](#page-25-0) [auf Seite 18](#page-25-0)).
		- Entfernen Sie den Server aus dem Rack (siehe [Herausziehen des Servers aus dem Rack](#page-25-0) [auf Seite 18](#page-25-0)).
	- **4.** Entfernen Sie die Zugangsabdeckung (siehe [Entfernen der Zugangsabdeckung auf Seite 19](#page-26-0)).
	- **5.** Installieren Sie den PCI-Riser-Käfig.

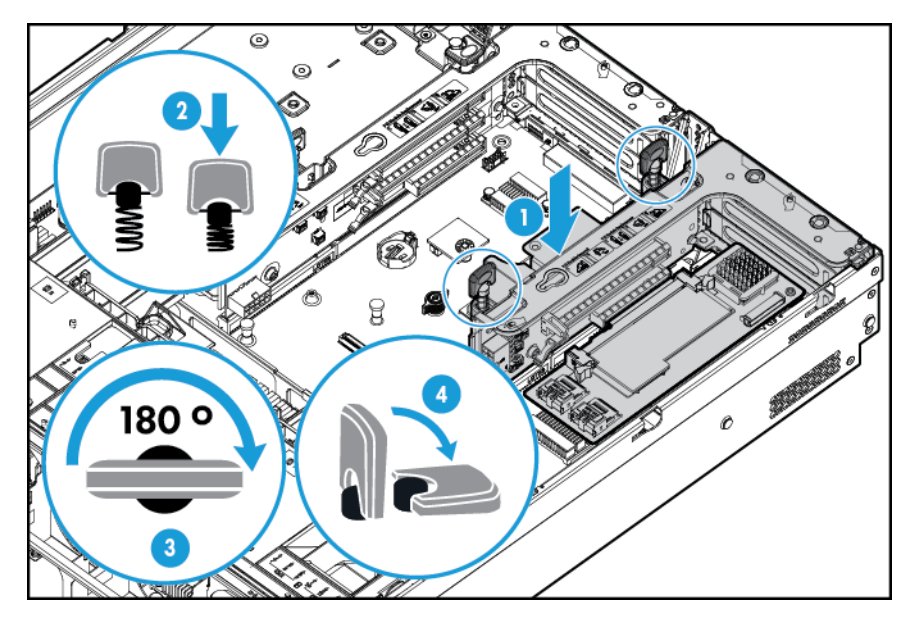

- **6.** Bringen Sie die Zugangsabdeckung wieder an (siehe [Anbringen der Zugangsabdeckung auf Seite 19\)](#page-26-0).
- **7.** Installieren Sie den Server im Rack (siehe [Einbauen des Servers im Rack auf Seite 31](#page-38-0)).
- **8.** Schließen Sie die Netzkabel an den Server an.
- **9.** Schließen Sie die Netzkabel an die Stromquelle an.
- **10.** Schalten Sie den Server ein (siehe [Einschalten des Servers auf Seite 17\)](#page-24-0).

#### <span id="page-32-0"></span>**Sichern der Halterung für Erweiterungskarten voller Länge**

- **1.** Schalten Sie den Server aus (siehe [Ausschalten des Servers auf Seite 17\)](#page-24-0).
- **2.** Stromzufuhr vollständig unterbrechen:
	- **a.** Trennen Sie alle Netzkabel vom Stromnetz.
	- **b.** Trennen Sie alle Netzkabel vom Server.
- **3.** Ziehen Sie den Server aus dem Rack heraus (siehe [Ausfahren des Servers aus dem Rack auf Seite 18\)](#page-25-0).
- **4.** Entfernen Sie die Zugangsabdeckung (siehe [Entfernen der Zugangsabdeckung auf Seite 19](#page-26-0)).
- **5.** Installieren Sie eine Erweiterungskarte voller Länge (siehe [Installieren einer Erweiterungskarte](#page-62-0) [auf Seite 55](#page-62-0)).
- **6.** Installieren Sie den PCI-Riser-Käfig (siehe [Installieren des PCI-Riser-Käfigs auf Seite 24](#page-31-0)).
- **7.** Sichern Sie die Halterung für Erweiterungskarten voller Länge.

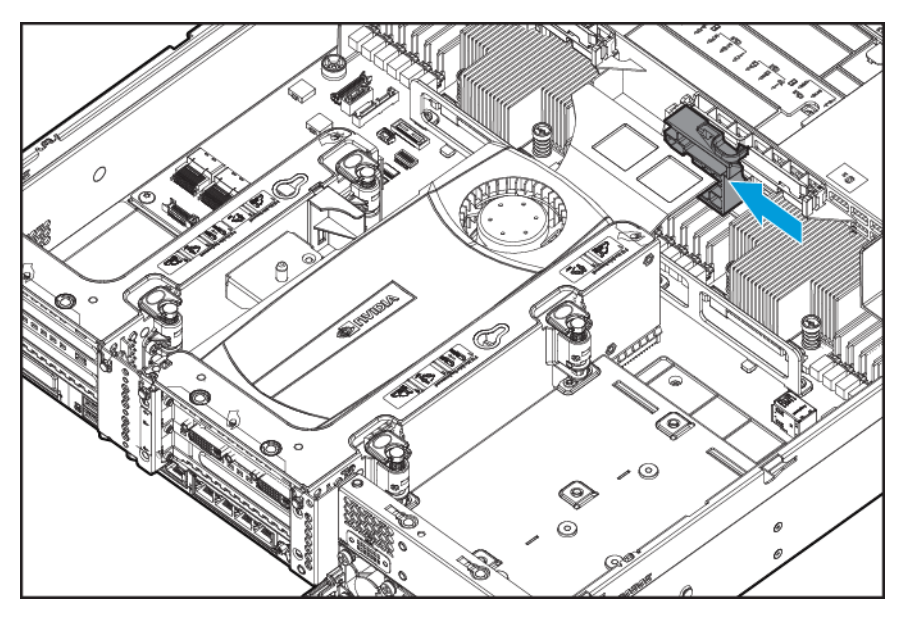

- **8.** Bringen Sie die Zugangsabdeckung wieder an (siehe [Anbringen der Zugangsabdeckung auf Seite 19\)](#page-26-0).
- **9.** Installieren Sie den Server im Rack (siehe [Einbauen des Servers im Rack auf Seite 31](#page-38-0)).
- **10.** Schließen Sie die Netzkabel an den Server an.
- **11.** Schließen Sie die Netzkabel an die Stromquelle an.
- **12.** Schalten Sie den Server ein (siehe [Einschalten des Servers auf Seite 17\)](#page-24-0).

## <span id="page-33-0"></span>**Entfernen des Luftleitblechs**

ACHTUNG: Für eine angemessene Kühlung darf der Server nicht ohne installierte Zugangsabdeckung, Luftleitbleche, Erweiterungssteckplatzabdeckungen oder Blenden bzw. Blindmodule in Betrieb genommen werden. Wenn der Server Hot-Plug-Komponenten unterstützt, beschränken Sie die Zeit mit geöffneter Zugangsabdeckung auf ein Minimum.

So entfernen Sie die Komponente:

- **1.** Schalten Sie den Server aus (siehe [Ausschalten des Servers auf Seite 17\)](#page-24-0).
- **2.** Stromzufuhr vollständig unterbrechen:
	- **a.** Trennen Sie alle Netzkabel vom Stromnetz.
	- **b.** Trennen Sie alle Netzkabel vom Server.
- **3.** Ziehen Sie den Server aus dem Rack heraus (siehe [Ausfahren des Servers aus dem Rack auf Seite 18\)](#page-25-0).
- **4.** Entfernen Sie die Zugangsabdeckung (siehe [Entfernen der Zugangsabdeckung auf Seite 19](#page-26-0)).

ACHTUNG: Ziehen Sie nicht das Kabel, durch das der Akku mit dem Cache-Modul verbunden wird. Wird das Kabel gezogen, gehen alle nicht gespeicherten Daten im Cache-Modul verloren.

**5.** Entfernen Sie das Luftleitblech.

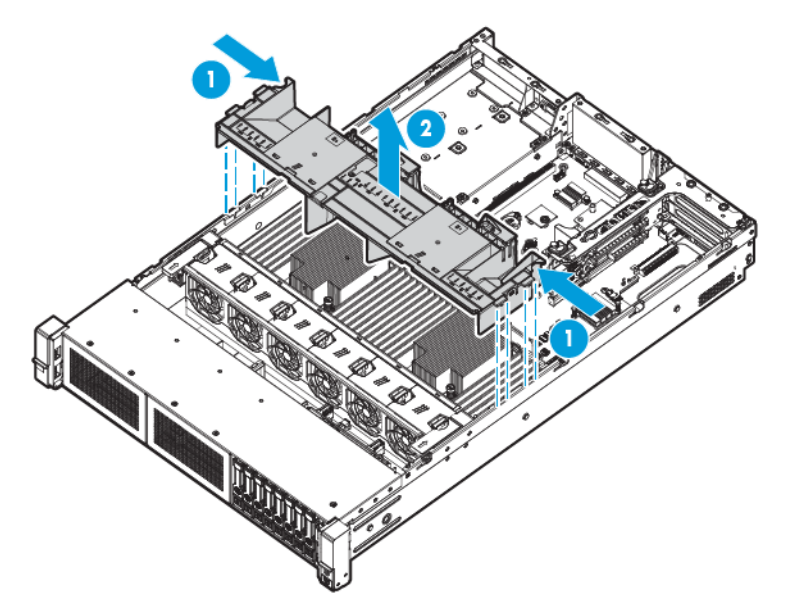

Um die Komponente wieder anzubringen, führen Sie das Verfahren in umgekehrter Reihenfolge aus.

# <span id="page-34-0"></span>**4 Setup**

#### **Optionale Installationsservices**

Die HP Care Pack Services für einen reibungslosen Serverbetrieb werden von erfahrenen, zertifizierten Technikern durchgeführt und beinhalten Support-Pakete, die speziell auf HP ProLiant Systeme zugeschnitten sind. In HP Care Packs können Sie Hardware- und Software-Support in einem einzigen Paket beziehen. Für unterschiedliche Anforderungen sind verschiedene Service Level-Optionen verfügbar.

HP Care Pack Services bieten aktualisierte Service Levels, mit denen die Standard-Produktgarantie um sofort erhältliche und einfach anwendbare Support-Pakete zur Optimierung Ihrer Server-Investition erweitert werden kann. Für Care Pack Services gibt es unter anderem folgende Optionen:

- Hardware-Support
	- Call-to-Repair-Service innerhalb 6 Stunden
	- Innerhalb 4 Stunden, 24 x 7 Foundation Care
	- Innerhalb 4 Stunden am selben Arbeitstag
- Software-Support
	- **Bare Metal** 
		- Windows 7 Professional 64-bit
		- Red Hat Enterprise Linux Workstation 6.x
		- Red Hat Enterprise Linux Workstation 7.0
	- Hypervisor
		- VMWare ESXi 5.5
		- Citrix XenServer 6.5
		- Red Hat KVM
- Integrierter Hardware- und Software-Support
	- Critical Service
	- Proactive 24
	- Support Plus
	- Support Plus 24
- Inbetriebnahme- und Implementierungs-Services für Hardware und Software

Weitere Informationen zu HP Care Pack Services finden Sie auf der HP Website [\(http://www.hp.com/services/](http://www.hp.com/services/carepack) [carepack](http://www.hp.com/services/carepack)).

### <span id="page-35-0"></span>**Optimale Betriebsumgebung**

Wählen Sie für die Installation des Servers in einem Rack einen Aufstellungsort aus, der den in diesem Abschnitt beschriebenen Anforderungen entspricht.

#### **Erforderliche Luftzirkulation und Mindestabstände**

Um den Zugang zum Server zu ermöglichen und um eine ausreichende Belüftung sicherzustellen, müssen Sie bei der Wahl des Aufstellungsortes für ein Rack folgende Abstände berücksichtigen:

- Vor dem Rack ist ein Freiraum von mindestens 63,5 cm erforderlich.
- Hinter dem Rack ist ein Freiraum von mindestens 76,2 cm erforderlich.
- Auf der Rack-Rückseite muss der Abstand zur Rückseite eines anderen Racks bzw. einer anderen Rack-Reihe mindestens 121,9 cm betragen.

HP Server nehmen durch die vordere Tür kühle Luft auf und geben die warme Luft durch die hintere Tür wieder ab. Beide Seiten des Racks müssen daher genügend Lüftungsschlitze aufweisen, damit die Raumluft angesaugt werden und die warme Luft wieder austreten kann.

**ACHTUNG:** Um eine unzureichende Kühlung und Schäden an den Geräten zu vermeiden, dürfen die Lüftungsschlitze nicht blockiert werden.

Wenn das Rack nicht in der gesamten Höhe mit Komponenten belegt ist, stören offene Einbausteckplätze die Luftzirkulation im Rack. Decken Sie leere Einbausteckplätze daher immer mit Blenden oder Blindmodulen ab.

ACHTUNG: Leere Einbausteckplätze im Rack müssen immer mit Leerblenden oder Blindmodulen abgedeckt werden. Dadurch ist eine ausreichende Luftzirkulation gewährleistet. Andernfalls werden die Geräte nicht mehr ausreichend gekühlt, was zu einer Beschädigung durch Überhitzung führen kann.

Racks der Serien 9000 und 10000 verfügen über geeignete Lüftungsschlitze in den vorderen und hinteren Türen (64 Prozent der Oberfläche), um die Server ausreichend zu kühlen.

**ACHTUNG:** Bei Verwendung eines Compaq Racks der Serie 7000 bauen Sie ein High Airflow Rack Door Insert [Teilenummer 327281-B21 bei einem 42-U-Rack und Teilenummer 157847-B21 bei einem 22-U-Rack] ein, damit für eine ausreichende Luftzirkulation von vorn nach hinten und für Kühlung gesorgt ist.

**ACHTUNG:** Wenn das Rack eines Fremdherstellers verwendet wird, müssen die folgenden zusätzlichen Anforderungen beachtet werden, um eine ordnungsgemäße Luftzirkulation zu gewährleisten und Beschädigungen der Geräte zu vermeiden:

- Türen auf der Vorder- und Rückseite: Wenn an der Vorder- und Rückseite des 42-U-Racks Türen angebracht sind, müssen diese über gleichmäßig von oben nach unten verteilte Lüftungslöcher verfügen, die eine Gesamtfläche von 5350 qcm ausmachen, um eine ausreichende Luftzirkulation zu gewährleisten (dies entspricht den erforderlichen 64 % der Gesamtfläche).
- Rack-Seiten: Zwischen den installierten Rack-Komponenten und den seitlichen Rack-Abdeckungen muss der Abstand mindestens 7 cm betragen.
- **WICHTIG:** Der Kabelführungsarm des HP ProLiant DL380p Gen8 Servers wird bei Compaq Racks der Serie 7000 nicht unterstützt.
### **Temperaturanforderungen**

Zur Gewährleistung eines gefahrlosen und zuverlässigen Betriebs der Geräte sollte das System in einer gut belüfteten, klimatisierten Umgebung installiert oder aufgestellt werden.

Die empfohlene maximale Betriebstemperatur (TMRA) für die meisten Serverprodukte liegt bei 35°C. Die Temperatur des Raums, in dem das Rack aufgestellt wird, darf daher 35°C nicht überschreiten.

**ACHTUNG:** So vermeiden Sie die Gefahr der Beschädigung von Geräten bei der Installation von Optionen von Fremdherstellern:

- Durch die Verwendung von Zusatzgeräten darf weder die Luftzirkulation in der Nähe des Servers beeinträchtigt werden, noch darf die Rack-Innentemperatur über die erlaubten Maximalwerte ansteigen.
- Die TMRA des Herstellers darf nicht überschritten werden.

#### **Stromversorgungsanforderungen**

Bei der Installation dieses Geräts müssen die national gültigen Vorschriften und Normen eingehalten werden. Eventuell sind besondere Bestimmungen für Datenverarbeitungsgeräte zu beachten. Die Geräte sind für den Einsatz in Installationen gedacht, die den Anforderungen der NFPA 70, Ausgabe 1999 (National Electric Code) und der NFPA-75, 1992 (Protection of Electronic Computer/Data Processing Equipment) entsprechen. Die Anschlusswerte von Optionen befinden sich auf dem Typenschild des jeweiligen Produkts oder in der mitgelieferten Dokumentation.

**VORSICHT!** Um Brandgefahr sowie Sach- oder Personenschäden zu vermeiden, darf der elektrische Hauptstromkreis, über den die Stromversorgung des Racks erfolgt, keinesfalls überlastet werden. Erkundigen Sie sich bei der zuständigen Behörde oder Person nach der maximalen Belastbarkeit des Anschlusses.

**ACHTUNG:** Verwenden Sie eine unterbrechungsfreie Stromversorgung, um den Server vor Stromschwankungen und vorübergehenden Unterbrechungen zu schützen. Dieses Gerät schützt die Hardware vor Schäden, die durch Überspannungen und Spannungsspitzen verursacht werden, und hält den Systembetrieb auch während eines kurzzeitigen Stromausfalls aufrecht.

Bei der Installation mehrerer Server müssen unter Umständen zusätzliche Verteiler eingesetzt werden, um die Stromversorgung aller Geräte zu gewährleisten. Halten Sie sich an folgende Richtlinien:

- Verteilen Sie die Leistungsbelastung durch den Server gleichmäßig auf die verfügbaren Stromkreise.
- Die gesamte Netzstromaufnahme des Systems darf 80 % des Maximalwertes für die betreffende Leitung nicht überschreiten.
- Verwenden Sie für dieses Gerät keine handelsüblichen Stromverteilerkabel.
- Schließen Sie den Server an eine separate Steckdose an.

### **Erforderliche elektrische Erdung**

Um einen einwandfreien Betrieb und die Sicherheit gewährleisten zu können, muss der Server ordnungsgemäß geerdet werden. Bei Betrieb in den USA: Installieren Sie die Geräte gemäß NFPA 70, 1999, Artikel 250. Beachten Sie außerdem die einschlägigen örtlichen und regionalen Bauvorschriften. Bei Betrieb in Kanada: Installieren Sie die Geräte gemäß Canadian Standards Association, CSA C22.1, Canadian Electrical Code. In allen anderen Ländern muss die Installation gemäß der regionalen oder nationalen Vorschriften für elektrische Verkabelung, wie z. B. diejenigen der International Electrotechnical Commission (IEC) Code 364, Abschnitte 1 bis 7 erfolgen. Weiterhin müssen sämtliche bei der Installation verwendeten Verteiler einschließlich Verzweigungsleitungen, Steckdosen usw. eine normgerechte oder zertifizierte Erdung besitzen.

Aufgrund der hohen Erdableitströme beim Anschließen mehrerer Server an dieselbe Stromquelle wird von HP der Einsatz eines Stromverteilers (PDU) empfohlen, der entweder fest mit dem Stromkreis des Gebäudes verbunden sein oder über ein fest montiertes Kabel mit einem Stecker verfügen muss, das dem Industriestandard entspricht. Hier kommen NEMA-Schnappstecker oder Stecker, die dem Standard IEC 60309 entsprechen, in Frage. Von der Verwendung handelsüblicher Stromverteilerkabel für den Server wird abgeraten.

## **Rack-Vorsichtsmaßnahmen**

**VORSICHT!** Zur Vermeidung von Verletzungen oder Beschädigungen der Geräte beachten Sie die folgenden Hinweise:

- Alle Nivellierungsfüße müssen Bodenkontakt haben.
- Das Gesamtgewicht des Racks muss auf den Nivellierungsfüßen lasten.
- Bei der Installation eines einzelnen Racks müssen die Stützfüße am Rack angebracht sein.
- Bei Installationen mit mehreren Racks müssen die Racks miteinander verbunden sein.
- Ziehen Sie nur jeweils eine Komponente heraus. Das Rack kann aus dem Gleichgewicht geraten, wenn mehr als eine Komponente herausgezogen wird.

**VORSICHT!** Beachten Sie die folgenden Hinweise, um Verletzungen oder Beschädigungen der Geräte beim Abladen eines Racks zu vermeiden:

- Das Rack muss von mindestens zwei Personen von der Palette abgeladen werden. Ein unbestücktes 42- U-Rack hat ein Gewicht von bis zu 115 kg und kann über 2,1 m hoch sein. Wenn dieses Rack auf den Transportrollen bewegt wird, steht es unter Umständen nicht mehr sicher.
- Stellen Sie sich niemals vor das Rack, wenn Sie es über eine Rampe von der Palette herunterrollen. Halten Sie das Rack immer an beiden Seiten fest.

## **Identifizieren des Inhalts des Server-Versandkartons**

Packen Sie den Versandkarton des Servers aus, und suchen Sie nach den erforderlichen Materialien und der Dokumentation für die Installation des Servers. Alles für die Installation des Servers im Rack erforderliche Zubehör wird mit dem Rack oder dem Server geliefert.

Zum Inhalt des Versandkartons des Servers gehören:

- **Server**
- **Netzkabel**
- Hardware-Dokumentation, Dokumentations-CD und Softwareprodukte
- Hardware und Dokumentation für Rackmontage

Zusätzlich zu dem gelieferten Zubehör benötigen Sie möglicherweise Folgendes:

- Betriebssystem oder Anwendungssoftware
- Hardwareoptionen
- Schraubendreher

## <span id="page-38-0"></span>**Installieren der Hardwareoptionen**

Installieren Sie alle Hardwareoptionen, bevor Sie den Server initialisieren. Informationen zur Installation von Optionen finden Sie in der Dokumentation zu den Optionen. Serverspezifische Informationen finden Sie unter ["Installation der Hardwareoptionen" auf Seite 34](#page-41-0).

## **Einbauen des Servers im Rack**

- **ACHTUNG:** Planen Sie den Rack-Einbau immer so, dass die schwerste Komponente zuerst unten im Rack eingesetzt wird. Setzen Sie die schwerste Komponente zuerst ein, und bestücken Sie das Rack von unten nach oben.
	- **1.** Bauen Sie den Server und den Kabelführungsarm im Rack ein. Weitere Informationen finden Sie in den Installationsanleitungen im Lieferumfang des 2U-Schnelleinbauschienen-Systems.
	- **2.** Schließen Sie die Peripheriegeräte an den Server an. Informationen zur Unterscheidung der Anschlüsse finden Sie unter [Komponenten auf der Rückseite auf Seite 8](#page-15-0).
	- **VORSICHT!** Um die Gefahr eines Stromschlags, eines Brandes oder einer Beschädigung der Geräte zu vermeiden, dürfen an die RJ-45-Anschlussbuchsen keine Telefon- oder Telekommunikationsleitungen angeschlossen werden.
	- **3.** Schließen Sie das Netzkabel an der Rückseite des Servers an.
	- **4.** Installieren Sie die Netzkabelverankerungen.

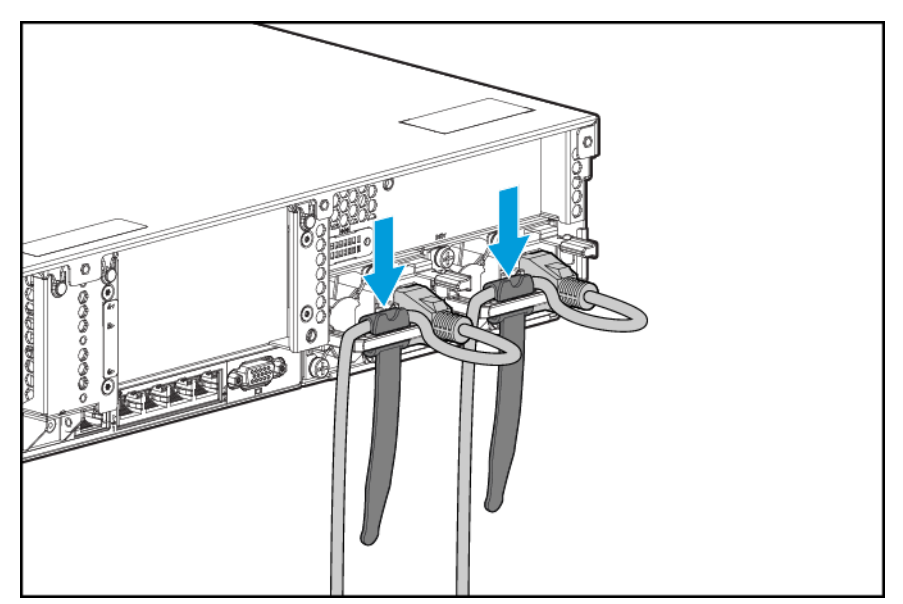

- **5.** Befestigen Sie die Kabel am Kabelführungsarm.
	- **WICHTIG:** Wenn Sie Komponenten des Kabelführungsarms verwenden, müssen Sie die Kabel mit ausreichend Spiel befestigen, damit die Kabel beim Herausziehen des Servers aus dem Rack nicht beschädigt werden.

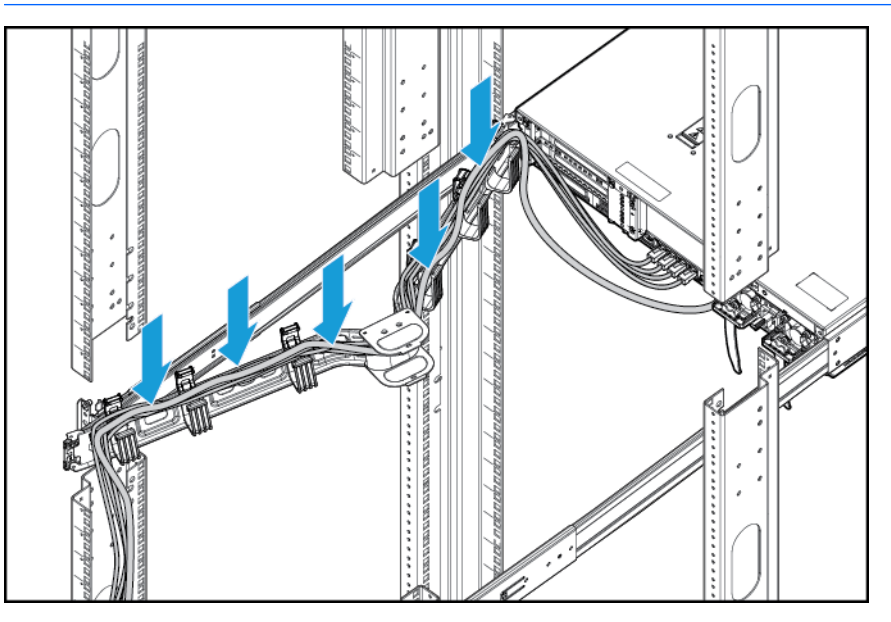

**6.** Schließen Sie das Netzkabel an die Wechselstromversorgung an.

**VORSICHT!** Beachten Sie die folgenden Sicherheitshinweise, um Stromschläge oder Beschädigungen der Geräte zu vermeiden:

- Verwenden Sie ausschließlich Netzkabel mit intaktem Erdungsleiter. Der Erdungsleiter des Netzsteckers erfüllt eine wichtige Sicherheitsfunktion.
- Schließen Sie das Netzkabel an eine geerdete Steckdose an, die jederzeit leicht zugänglich ist.
- Wenn Sie Geräte vom Netz nehmen, ziehen Sie das Netzkabel vom Netzteil ab.
- Das Netzkabel muss so geführt werden, dass es nicht im Weg liegt oder geguetscht wird. Achten Sie hierbei besonders auf den Stecker, die Steckdose und die Stelle, an der das Kabel aus dem Gerät austritt.

### **Installieren des Betriebssystems**

Diese virtuelle Workstation wird nicht mit Bereitstellungsmedien geliefert. Alle zum Verwalten und Installieren der Systemsoftware und -firmware benötigten Komponenten wurden werkseitig auf den Server geladen.

Damit der Server ordnungsgemäß funktioniert, muss er über eines der unterstützten Betriebssysteme verfügen. Die aktuellsten Informationen zur Betriebssystem-Unterstützung finden Sie unter den DL380z Gen9 Virtual Workstation QuickSpecs [http://h71069.www7.hp.com/quickspecs/overview.html.](http://h71069.www7.hp.com/quickspecs/overview.html)

Um ein Betriebssystem auf dem Server mit Intelligent Provisioning (lokal oder remote) zu installieren, verwenden Sie eine der folgenden Methoden:

● Intelligent Provisioning – iLO enthält Intelligent Provisioning für integrierte Bereitstellungs- und Aktualisierungsfunktionen. Intelligent Provisioning kann den Server konfigurieren und ein Betriebssystems installieren.

Führen Sie zum Installieren eines Betriebssystems auf dem Server mit Intelligent Provisioning (lokal oder remote) die folgenden Schritte aus:

- **1.** Schließen Sie das Ethernetkabel an den Netzwerkanschluss des Servers und eine Netzwerkbuchse an.
- **2.** Drücken Sie die **Netz-/Standby**-Taste.
- **3.** Drücken Sie die Taste F10, während der Server-POST läuft.
- **4.** Füllen Sie den Anfangsteil **Preferences and Registration** (Einstellungen und Registrierung) von Intelligent Provisioning aus.
- **5.** Klicken Sie im Bildschirm **1 Start** auf **Configure and Install** (Konfigurieren und Installieren).
- **6.** Befolgen Sie die Anweisungen auf dem Bildschirm, um den Installationsvorgang abzuschließen. Zum Aktualisieren der Firmware und Systemsoftware ist eine Internet-Verbindung erforderlich.

Weitere Informationen zu dieser Installationsmethode finden Sie auf der HP Website (<http://www.hp.com/go/ilo>).

- Installation durch Remote-Bereitstellung: Verwenden Sie Insight Control Server Deployment als automatisierte Lösung zur Remote-Bereitstellung eines Betriebssystems. Weitere Informationen zu dieser Installationsmethode finden Sie auf der HP Website (<http://www.hp.com/go/ilo>).
- Verwendung der Installationsmedien– Um Windows oder Linux zu installieren, verwenden Sie die mit Ihrem Produkt mitgelieferten Installationsmedien. Verwenden Sie die auf der DVD bereitgestellten Installationsanleitungen.

Weitere Systemsoftware- und Firmware-Aktualisierungen finden Sie auf der HP Website [\(http://www.hp.com/support/DL380zGen9/download](http://www.hp.com/support/DL380zGen9/download)). Software und Firmware müssen aktualisiert werden, bevor Sie den Server erstmals nutzen (sofern nicht für installierte Software oder Komponenten eine ältere Version benötigt wird).

### **Einschalten und Auswählen von Startoptionen im UEFI-Startmodus**

Bei Servern, die im UEFI-Startmodus betrieben werden, werden Boot-Controller sowie Startreihenfolge automatisch festgelegt.

- **1.** Drücken Sie die Netz-/Standby-Taste.
- **2.** Beim ersten Systemstart:
	- Um die ROM-Standardeinstellungen der Serverkonfiguration zu modifizieren, drücken Sie im HP ProLiant POST Bildschirm F9, um den Bildschirm für UEFI System Utilities zu öffnen. Das RBSU wird standardmäßig in englischer Sprache ausgeführt.
	- Wenn Sie die Serverkonfiguration nicht ändern müssen und zur Installation der Systemsoftware bereit sind, drücken Sie F10, um auf Intelligent Provisioning zuzugreifen.

Weitere Informationen zur automatischen Konfiguration finden Sie im *HP UEFI System Utilities User Guide* (HP UEFI System Utilities Benutzerhandbuch) auf der HP Website [\(http://www.hp.com/go/ProLiantUEFI/docs\)](http://www.hp.com/go/ProLiantUEFI/docs).

### **Registrieren des Servers**

Für schnelleren Service und effizienteren Support können Sie das Produkt auf der HP Produktregistrierungs-Website registrieren (<http://register.hp.com>).

# <span id="page-41-0"></span>**5 Installation der Hardwareoptionen**

## **Server-QuickSpecs**

Weitere Informationen zu den Funktionen, Spezifikationen, Optionen, Konfigurationen und zur Kompatibilität des Produkts enthalten die QuickSpecs des Produkts auf der HP Website [\(http://www8.hp.com/h20195/v2/](http://www8.hp.com/h20195/v2/GetDocument.aspx?docname=c04484636) [GetDocument.aspx?docname=c04484636](http://www8.hp.com/h20195/v2/GetDocument.aspx?docname=c04484636)).

### **Einführung**

Wenn Sie mehr als eine Option installieren möchten, sollten Sie zunächst die Installationsanleitungen für alle Hardwareoptionen lesen und feststellen, welche Schritte sich in etwa gleichen. Sie können den Installationsvorgang auf diese Weise optimieren.

- **VORSICHT!** Um die Verletzungsgefahr durch heiße Oberflächen zu vermeiden, lassen Sie die Laufwerke und internen Systemkomponenten abkühlen, bevor Sie sie berühren.
- **ACHTUNG:** Um Schäden an elektrischen Komponenten zu vermeiden, muss der Server vor der Installation ordnungsgemäß geerdet werden. Eine unzureichende Erdung kann zu elektrostatischer Entladung führen.

## **Optionales Prozessor- und Lüftermodul**

Der Server unterstützt den Betrieb mit einem und mit zwei Prozessoren.

**ACHTUNG:** Um eine Beschädigung von Prozessor und Systemplatine zu vermeiden, sollte nur autorisiertes Personal den Prozessor in diesem Server auswechseln oder einbauen.

**ACHTUNG:** Um Serverfehlfunktionen und Schäden an den Geräten zu vermeiden, müssen bei Konfigurationen mit mehreren Prozessoren immer Prozessoren mit derselben Teilenummer verwendet werden.

**WICHTIG:** Wenn Sie einen Prozessor mit einer schnelleren Geschwindigkeit installieren, aktualisieren Sie zuerst das System-ROM, bevor Sie den Prozessor installieren.

So installieren Sie einen Prozessor:

- **1.** [Ausschalten des Servers auf Seite 17.](#page-24-0)
- **2.** Stromzufuhr vollständig unterbrechen:
	- **a.** Trennen Sie alle Netzkabel vom Stromnetz.
	- **b.** Trennen Sie alle Netzkabel vom Server.
- **3.** Führen Sie einen der folgenden Schritte durch:
	- Ziehen Sie den Server aus dem Rack heraus (siehe [Ausfahren des Servers aus dem Rack](#page-25-0) [auf Seite 18](#page-25-0)).
	- Entfernen Sie den Server aus dem Rack (siehe [Herausziehen des Servers aus dem Rack](#page-25-0) [auf Seite 18](#page-25-0)).
- **4.** Entfernen Sie die Zugangsabdeckung (siehe [Entfernen der Zugangsabdeckung auf Seite 19](#page-26-0)).
- **5.** Entfernen Sie das Luftleitblech (siehe [Entfernen des Luftleitblechs auf Seite 26\)](#page-33-0).
- **6.** Entfernen Sie das Prozessor-Blindmodul.
- **7.** Öffnen Sie alle Prozessorverriegelungshebel in der in der folgenden Abbildung angegebenen Reihenfolge, und öffnen Sie anschließend den Prozessorhaltebügel.

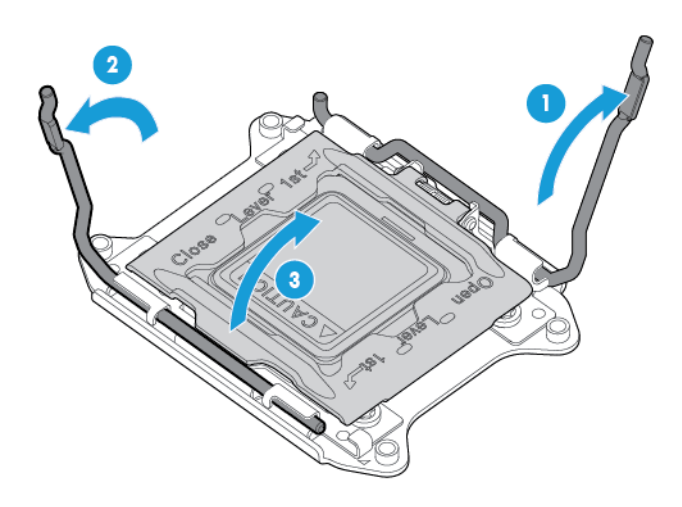

**8.** Entfernen Sie die durchsichtige Prozessorsockelabdeckung. Bewahren Sie die Abdeckung zur Wiederverwendung auf.

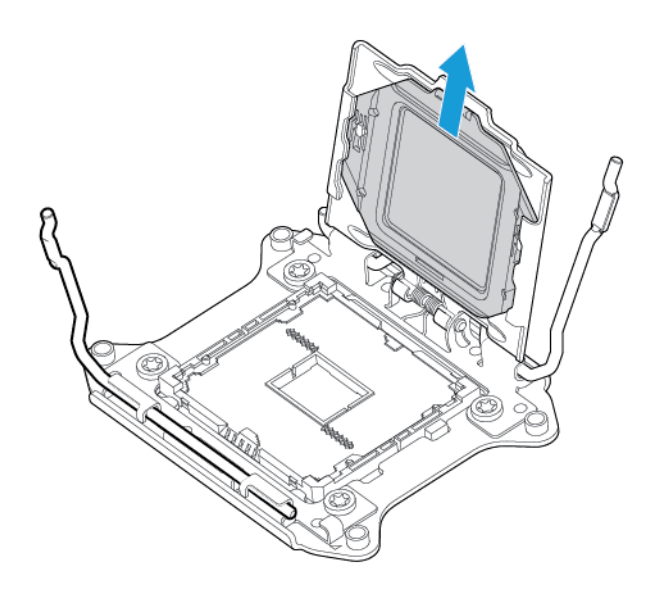

**ACHTUNG: DIE STIFTE AUF DER SYSTEMPLATINE SIND SEHR ZERBRECHLICH UND WERDEN LEICHT BESCHÄDIGT.** Um Schäden an der Systemplatine zu vermeiden, Prozessor oder Kontakte des Prozessorsockels nicht berühren.

**9.** Bauen Sie den Prozessor ein. Prüfen Sie, ob der Prozessor richtig im Prozessorhaltebügel sitzt, indem Sie die Prozessorinstallationsführungen an beiden Seiten des Prozessors einer Sichtprüfung unterziehen. **DIE STIFTE AUF DER SYSTEMPLATINE SIND SEHR EMPFINDLICH UND KÖNNEN LEICHT BESCHÄDIGT WERDEN**.

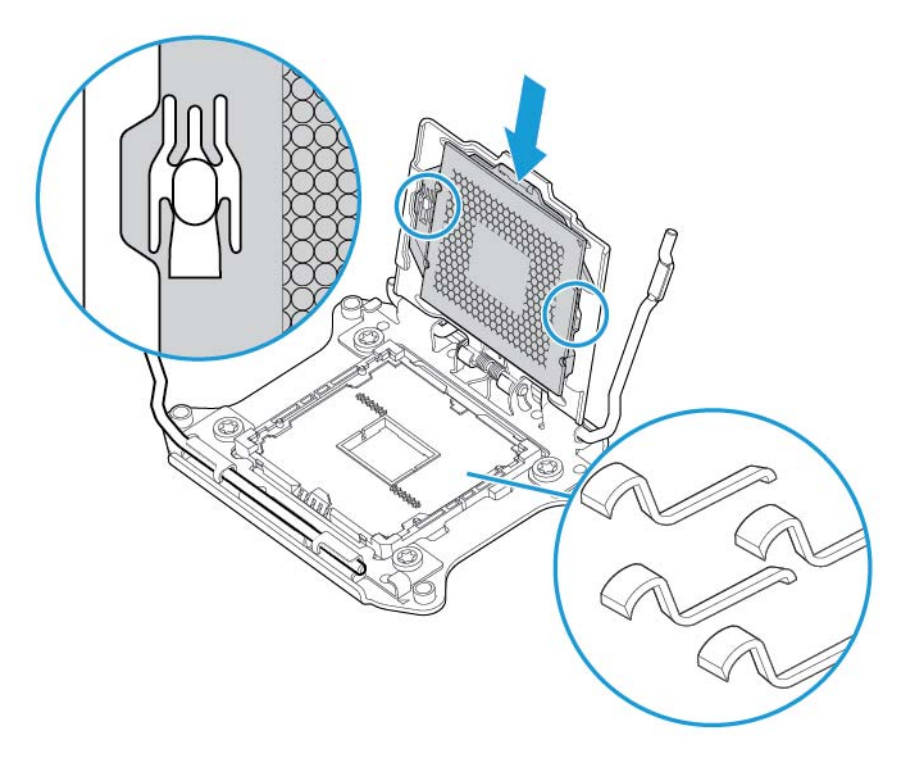

- **10.** Schließen Sie den Prozessorhaltebügel. Wenn der Prozessor richtig im Prozessorhaltebügel installiert ist, gibt der Prozessorhaltebügel den Flansch an der Vorderseite des Sockels frei.
	- ACHTUNG: Drücken Sie nicht auf den Prozessor. Prozessorsockel und Systemplatine können durch Drücken auf den Prozessor beschädigt werden. Drücken Sie nur in dem Bereich, der auf dem Prozessorhaltebügel gekennzeichnet ist.

**ACHTUNG:** Schließen Sie die Abdeckung des Prozessorsockels, und halten Sie sie fest, während Sie die Sperrhebel des Prozessors schließen. Die Sperrhebel sollten sich ohne Widerstand schließen lassen. Werden die Hebel gewaltsam geschlossen, kann dies zu einer Beschädigung des Prozessors und des Sockels führen und einen Austausch der Systemplatine erforderlich machen.

**11.** Drücken Sie auf den Prozessorhaltebügel, und halten Sie ihn in Position. Schließen Sie dann die Prozessorverriegelungshebel. Drücken Sie nur in dem Bereich, der auf dem Prozessorhaltebügel gekennzeichnet ist.

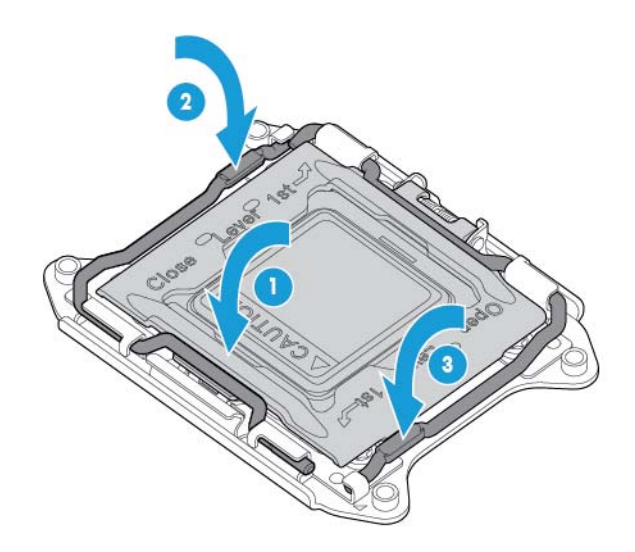

- **ACHTUNG:** Schließen Sie die Abdeckung des Prozessorsockels, und halten Sie sie fest, während Sie die Sperrhebel des Prozessors schließen. Die Sperrhebel sollten sich ohne Widerstand schließen lassen. Werden die Hebel gewaltsam geschlossen, kann dies zu einer Beschädigung des Prozessors und des Sockels führen und einen Austausch der Systemplatine erforderlich machen.
- **12.** Entfernen Sie die Kühlkörperabdeckung.
	- **ACHTUNG:** Berühren Sie bei abgenommener Abdeckung nicht die Wärmeleitmedien.

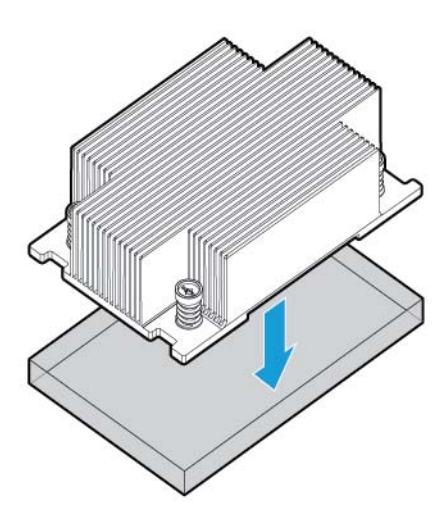

- **HINWEIS:** Der tatsächliche Kühlkörper kann variieren.
- **13.** Setzen Sie den Kühlkörper ein:
- **a.** Positionieren Sie den Kühlkörper auf der Rückwand des Prozessors.
- **b.** Ziehen Sie ein Paar diagonal einander gegenüber liegende Schrauben halb fest, und ziehen Sie dann das andere Schraubenpaar fest.
- **c.** Beenden Sie die Installation, indem Sie die Schrauben in derselben Reihenfolge anziehen.

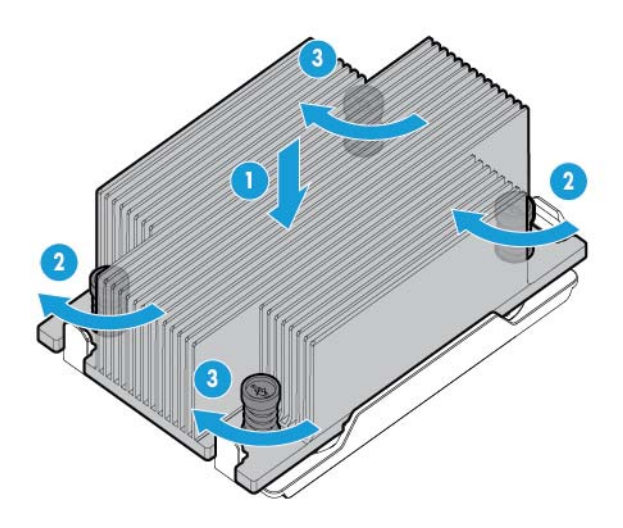

**14.** Entfernen Sie die Lüfterblenden von den Positionen 1 und 2. Informationen zu Lüfterpositionen und - Nummerierungen finden Sie unter [Hot-Plug-Lüfter auf Seite 15](#page-22-0), oder Sie können diese Informationen dem Etikett entnehmen, das am Gehäuse neben den Lüftern angebracht ist.

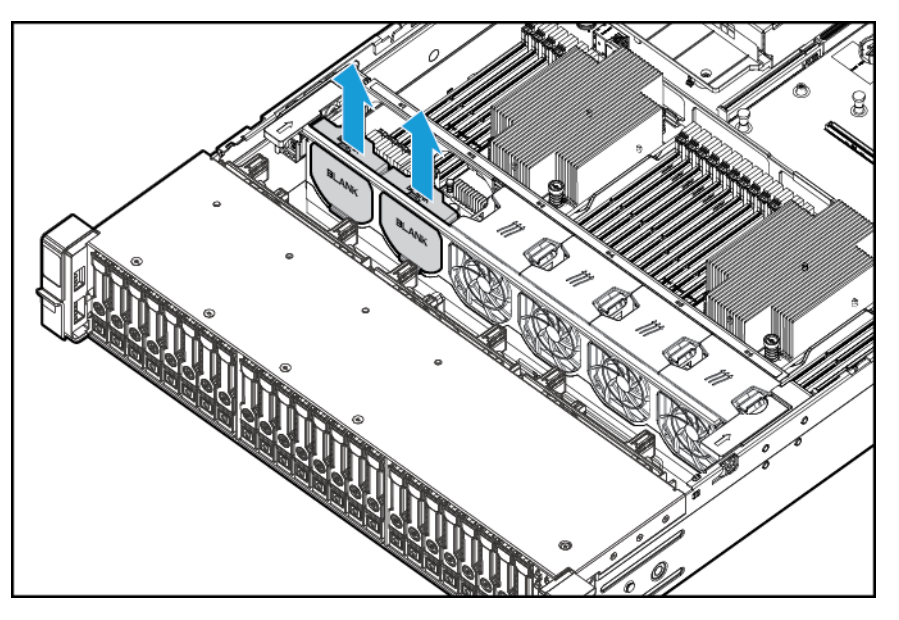

**15.** Bauen Sie die Lüfter an den Positionen 1 und 2 ein.

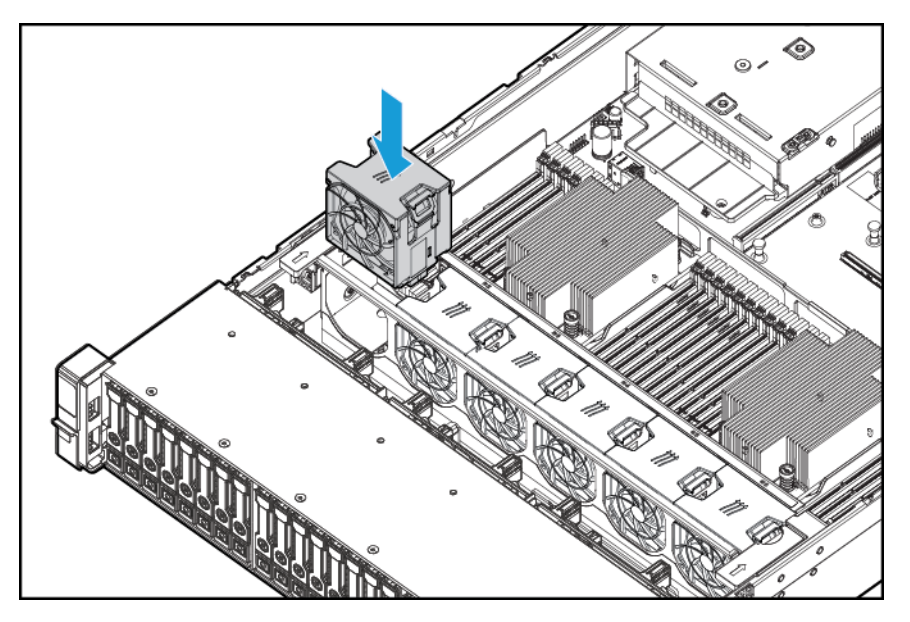

- **16.** Installieren Sie das Luftleitblech.
- **17.** Bringen Sie die Zugangsabdeckung wieder an (siehe [Anbringen der Zugangsabdeckung auf Seite 19\)](#page-26-0).
- **18.** Installieren Sie den Server im Rack.
- **19.** Schließen Sie die Netzkabel an den Server an.
- **20.** Schließen Sie die Netzkabel an die Stromquelle an.
- **21.** Drücken Sie die Netz-/Standby-Taste.
- **22.** Der Server beendet den Standby-Modus und liefert dem System volle Leistung. Die Netz-LED wechselt von gelb zu grün.

### **Speicheroptionen**

**WICHTIG:** Dieser Server unterstützt die gemeinsame Verwendung von LRDIMMs und RDIMMs nicht. Wenn diese DIMMs kombiniert werden, hängt der Server möglicherweise bei der BIOS-Initialisierung.

Das Speichersubsystem in diesem Server unterstützt LRDIMMs und RDIMMs:

- RDIMMs bieten größere Kapazitäten als UDIMMs und beinhalten Adressparitätsschutz.
- LRDIMMs unterstützen höhere Dichten als ein- und zweireihige RDIMMs und höhere Geschwindigkeiten als vierreihige RDIMMs. Diese Unterstützung ermöglicht Ihnen, mehr DIMMs hoher Kapazität zu installieren, was höhere Systemkapazitäten und höhere Bandbreiten zur Folge hat.

Alle Arten werden als DIMMs bezeichnet, wenn die Informationen für alle Typen gelten. Ist ausdrücklich von LRDIMM oder RDIMM die Rede, treffen die Informationen nur auf den betreffenden Typ zu. Der gesamte im Server installierte Speicher muss vom gleichen Typ sein.

Der Server unterstützt die folgenden DIMM-Geschwindigkeiten:

- Ein- und zweireihige PC4-2133 (DDR4-2133) RDIMMs mit einer Betriebsgeschwindigkeit von bis zu 2133 MT/s
- Vierreihige PC4L-2133 (DDR4-2133) LRDIMMs mit einer Betriebsgeschwindigkeit von bis zu 2133 MT/s.

#### **Geschwindigkeit und Kapazität**

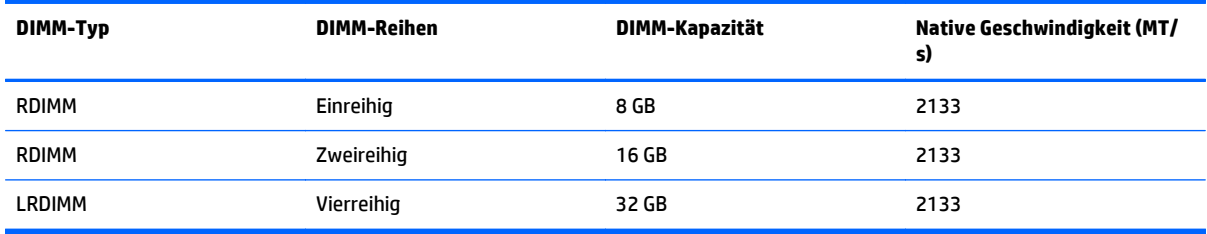

Je nach Prozessormodell, Anzahl der installierten DIMMs und installiertem DIMM-Typ – LRDIMM oder RDIMM – kann die Speichertaktrate auf 1600 MT/s reduziert sein.

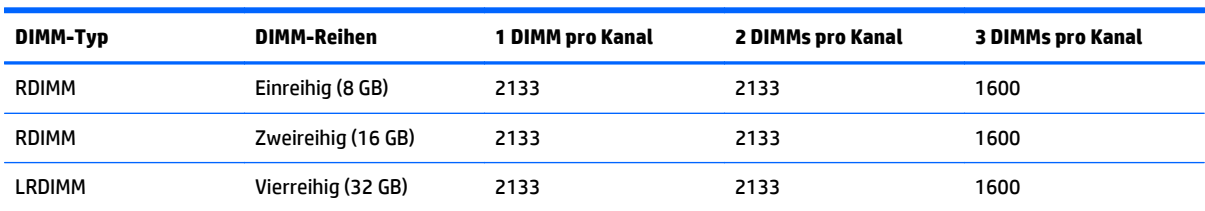

#### **DIMM-Geschwindigkeit bestückt (MT/s)**

Weitere Informationen zu den Funktionen, Spezifikationen, Optionen, Konfigurationen und zur Kompatibilität des Produkts enthalten die QuickSpecs des Produkts auf der HP Website [\(http://www.hp.com/go/qs\)](http://www.hp.com/go/qs).

#### **HP SmartMemory**

HP SmartMemory authentifiziert und entsperrt bestimmte Funktionen, die nur für HP Qualified Speicher verfügbar sind. Außerdem prüft HP SmartMemory, ob der installierte Speicher den HP Qualifizierungs- und Testprozess bestanden hat. Die Leistung des qualifizierten Speichers ist für HP ProLiant und BladeSystem Server optimiert; zudem bietet dieser Speicher durch HP Active Health und Verwaltungssoftware auch künftig erweiterte Unterstützung.

### **Architektur des Speichersubsystems**

Das Speichersubsystem in diesem Server ist in Kanäle unterteilt. Wie aus der folgenden Tabelle hervorgeht, unterstützt jeder Prozessor vier Kanäle und jeder Kanal drei DIMM-Steckplätze.

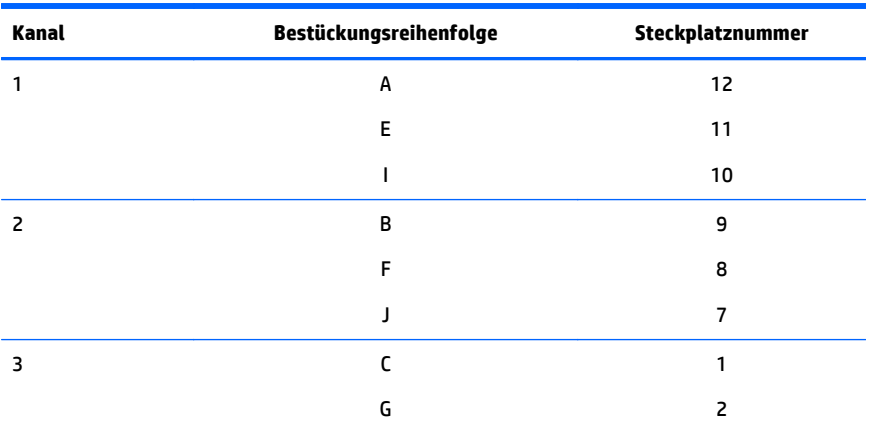

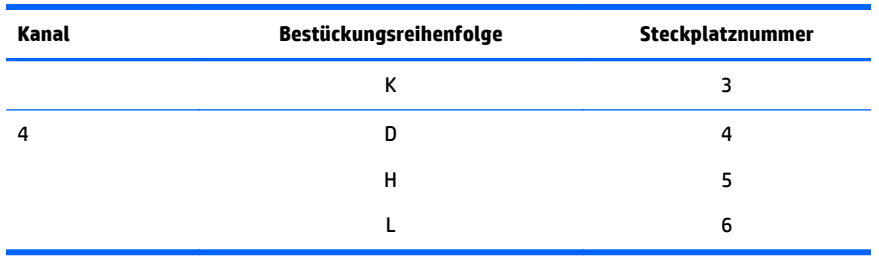

Die Position der verschiedenen Steckplätze wird unter **DIMM-Steckplatzpositionen auf Seite 13** beschrieben.

Diese mehrkanalige Architektur sorgt für eine Leistungsverbesserung im Advanced ECC-Modus. Diese Architektur unterstützt außerdem den "Online Spare Memory"-Modus.

Die DIMM-Steckplätze in diesem Server werden nach Nummer und nach Buchstabe identifiziert. Die Buchstaben kennzeichnen die Bestückungsreihenfolge. Die Steckplatznummern geben die ID des DIMM-Steckplatzes beim Ersatzspeicher-Austausch an.

### **Ein-, zwei- und vierreihige DIMMs**

Für ein besseres Verständnis und korrektes Konfigurieren der Speicherschutzmodi ist es hilfreich, sich mit ein-, zwei- und vierreihigen DIMMs zu befassen. Einige DIMM-Konfigurationsvoraussetzungen beruhen auf dieser Unterscheidung.

Ein einreihiges DIMM besitzt einen Satz von Speicherchips, auf den beim Schreiben in den oder Lesen aus dem Speicher zugegriffen wird. Ein zweireihiges DIMM ist mit zwei einreihigen DIMMs auf dem gleichen Modul zu vergleichen, wobei nur jeweils eine Reihe zugänglich ist. Ein vierreihiges DIMM ist im Prinzip mit zwei zweireihigen DIMMs auf dem gleichen Modul zu vergleichen. Es ist nur jeweils eine Reihe zugänglich. Das Speicher-Steuersubsystem des Servers wählt beim Schreiben zum oder Lesen aus dem DIMM die richtige Reihe aus.

Zwei- und vierreihige DIMMs bieten die größte Kapazität mit der bestehenden Speichertechnologie. Unterstützt die aktuelle DRAM-Technologie beispielsweise einreihige 8-GB-DIMMs, bietet ein zweireihiges DIMM eine Kapazität von 16GB und ein vierreihiges DIMM eine Kapazität von 32GB.

LRDIMMs werden wie vierreihige DIMMs behandelt. Es gibt vier DRAM-Reihen auf dem DIMM, doch der LRDIMM-Puffer schafft eine Abstraktion, durch die das DIMM dem System als zweireihiges DIMM angezeigt wird. Zur Ermöglichung eines schnelleren Betriebs isoliert der LRDIMM-Puffer die elektrische Belastung des DRAM vom System. Dies ermöglicht eine höhere Speicher-Betriebsgeschwindigkeit im Vergleich zu vierreihigen RDIMMs.

### **DIMM-Identifizierung**

Halten Sie sich zum Bestimmen der DIMM-Eigenschaften an das angebrachte Etikett und die folgende Abbildung und Tabelle.

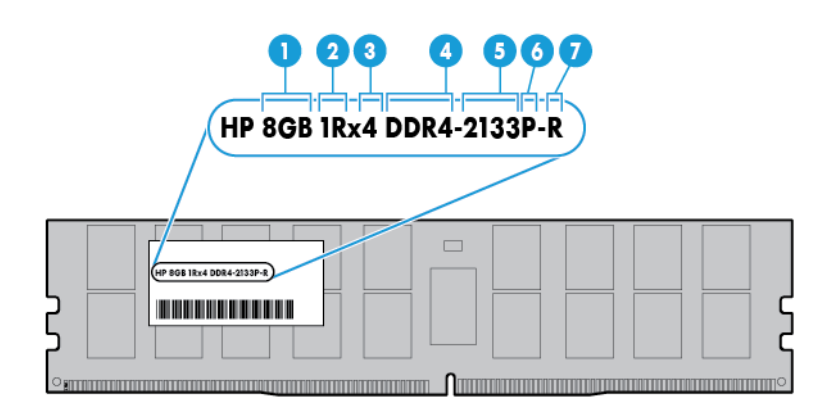

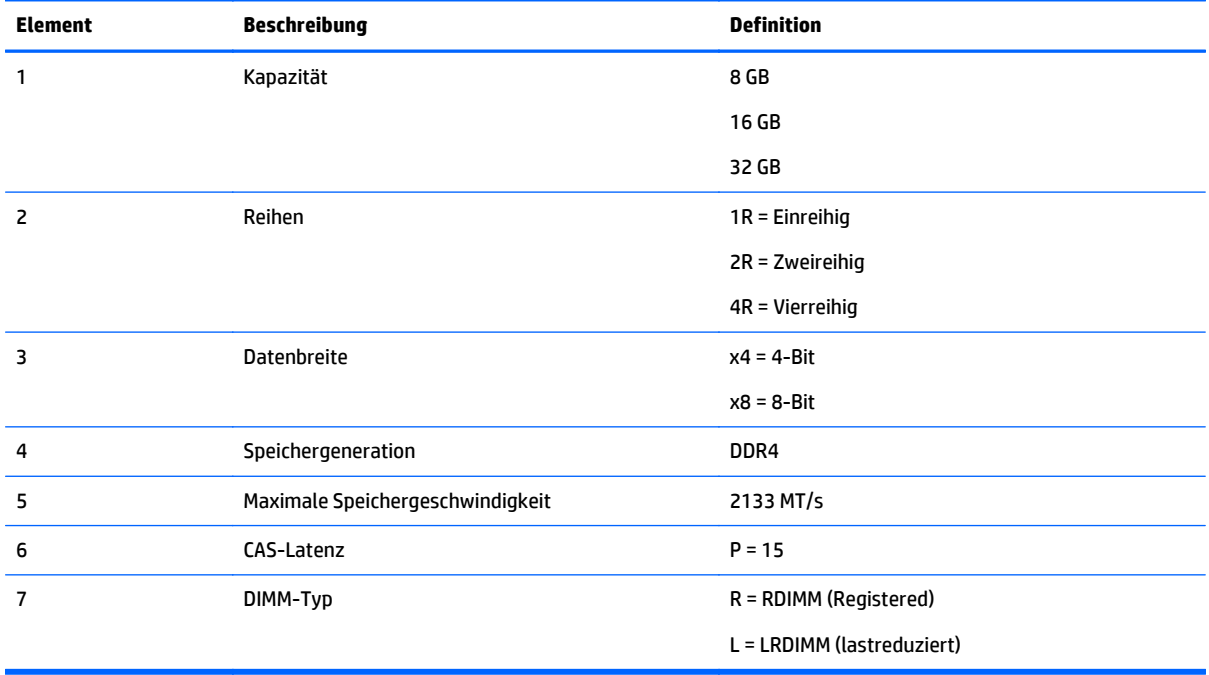

Weitere Informationen zu den Funktionen, Spezifikationen, Optionen, Konfigurationen und zur Kompatibilität des Produkts enthalten die QuickSpecs des Produkts auf der HP Website [\(http://www.hp.com/go/qs\)](http://www.hp.com/go/qs).

### **Speicherkonfigurationen**

Zur Optimierung der Verfügbarkeit des Servers unterstützt der Server die folgenden AMP-Modi:

- Advanced ECC: Bietet Fehlerkorrektur bis 4 Bit und im Vergleich zum Lockstep-Modus gesteigerte Leistung. Dieser Modus ist die Standardoption für diesen Server.
- Online Spare Mode (Online-Ersatzmodus): Bietet Schutz bei ausfallenden oder beeinträchtigten DIMMs. Eine bestimmte Speichermenge wird als Ersatzspeicher reserviert, auf den automatisch übergegangen

wird, wenn das System ein DIMM erkennt, dessen Leistung sich verschlechtert. Auf diese Weise können DIMMs, die mit größerer Wahrscheinlichkeit einen nicht korrigierbaren Speicherfehler erhalten werden (was zu Systemausfallzeiten führen würde), außer Betrieb genommen werden.

Advanced Memory Protection-Optionen werden in der BIOS/Plattform-Konfiguration (RBSU) konfiguriert. Wenn der angeforderte AMP-Modus von der installierten DIMM-Konfiguration nicht unterstützt wird, wird der Server im Advanced ECC-Modus gestartet. Weitere Informationen finden Sie im *HP UEFI System Utilities Benutzerhandbuch für HP ProLiant Gen9 Server* auf der HP Website ([http://www.hp.com/go/uefi/docs\)](http://www.hp.com/go/uefi/docs).

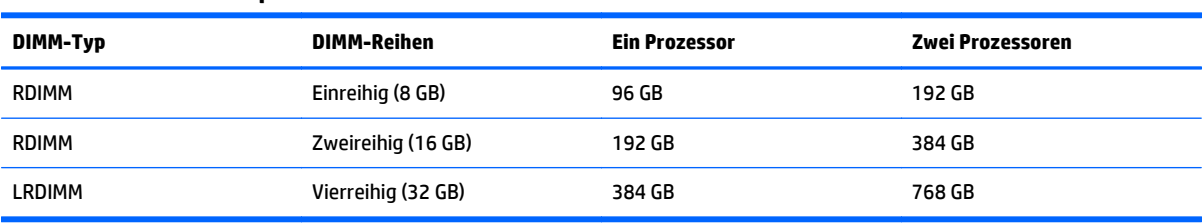

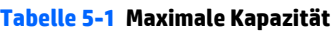

Die aktuellsten Informationen zur Speicherkonfiguration finden Sie in den QuickSpecs auf der HP Website [\(http://www.hp.com/go/qs\)](http://www.hp.com/go/qs).

#### **Advanced ECC-Speicherkonfiguration**

Advanced ECC-Speicher ist der Standardspeicherschutz für diesen Server. Standard ECC kann Einzelbit-Speicherfehler korrigieren und Mehrbit-Speicherfehler erkennen. Wenn bei Verwendung von Standard ECC Mehrbit-Fehler erkannt werden, werden diese Fehler dem Server signalisiert und der Server wird angehalten.

Advanced ECC schützt den Server vor einigen Multibit-Speicherfehlern. Advanced ECC kann sowohl Einzelbit-Speicherfehler als auch 4-Bit-Speicherfehler korrigieren, solange sich alle Bits auf der gleichen DRAM-Komponente des DIMM befinden.

Advanced ECC bietet gegenüber Standard ECC zusätzlichen Schutz, da dieser Modus bestimmte Speicherfehler korrigieren kann, die andernfalls nicht korrigierbar wären und zu einem Ausfall des Servers führen würden. Unter Verwendung der Technologie HP Advanced Memory Error Detection stellt der Server Benachrichtigungen bereit, wenn sich der Zustand eines DIMM verschlechtert und die Wahrscheinlichkeit eines nicht korrigierbaren Speicherfehlers steigt.

#### **Speicherkonfiguration für Online-Ersatzspeicher**

Online-Ersatzspeicher verringert die Wahrscheinlichkeit von nicht korrigierten Speicherfehlern und bietet somit Schutz bei beeinträchtigten DIMMs. Dieser Schutz steht unabhängig vom Betriebssystem zur Verfügung.

Für den Schutz durch einen Online-Ersatzspeicher ist jeweils eine Reihe eines jeden Speicherkanals zur Verwendung als Ersatzspeicher vorgesehen. Die übrigen Reihen sind zur Verwendung durch das Betriebssystem und Anwendungen verfügbar. Treten in einer höheren Rate korrigierbare Speicherfehler auf, als für eine der nicht als Ersatzspeicher vorgesehenen Reihen als Schwellenwert festgelegt wurde, dann kopiert der Server automatisch den Speicherinhalt der beeinträchtigten Reihe in die Online-Ersatzreihe. Der Server deaktiviert daraufhin die ausfallende Reihe und wechselt automatisch zur Online-Ersatzreihe.

### <span id="page-51-0"></span>**Allgemeine Richtlinien zur Bestückung von DIMM-Steckplätzen**

Die folgenden Richtlinien sind bei allen AMP-Modi zu beachten:

- Installieren Sie DIMMs nur, wenn der entsprechende Prozessor installiert ist.
- Wenn zwei Prozessoren installiert sind, verteilen Sie die DIMMs gleichmäßig auf die beiden Prozessoren.
- Weiße DIMM-Steckplätze kennzeichnen den ersten Steckplatz eines Kanals (Ch 1-A, Ch 2-B, Ch 3-C, Ch 4-D).
- Kombinieren Sie RDIMMs und LRDIMMs nicht miteinander.
- Wenn ein Prozessor installiert ist, installieren Sie DIMMs in sequenzieller alphabetischer Reihenfolge: A, B, C, D, E, F usw.
- Wenn zwei Prozessoren installiert sind, installieren Sie die DIMMs in sequenzieller alphabetischer Reihenfolge gleichmäßig zwischen den beiden Prozessoren: P1-A, P2-A, P1-B, P2-B, P1-C, P2-C usw.
- Wenn zwei oder drei DIMMs pro Kanal mit einreihigen, zweireihigen und vierreihigen DIMMs bestückt werden, bestücken Sie immer zuerst mit höherreihigen DIMMs (beginnend mit dem entferntesten Steckplatz). So beispielsweise zuerst mit vierreihigen DIMMs, dann mit zweireihigen DIMMs und schließlich mit einreihigen DIMMs.
- Die Bestückung mit DIMMs sollte auf jedem Kanal am weitesten vom Prozessor entfernt beginnen.
- Beim DIMM-Ersatzspeicheraustausch installieren Sie die DIMMs je Steckplatznummer entsprechend den Anweisungen der Systemsoftware.

Weitere Informationen zu Serverspeicher finden Sie auf der HP Website [\(http://www.hp.com/go/memory\)](http://www.hp.com/go/memory).

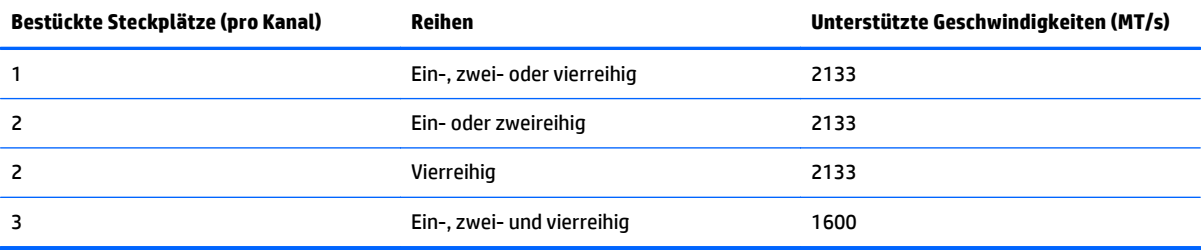

DIMM-Geschwindigkeiten werden wie in der folgenden Tabelle angegeben unterstützt.

Je nach Prozessormodell, Anzahl der installierten DIMMs und installiertem DIMM-Typ – LRDIMM oder RDIMM – kann die Speichertaktrate auf 1600 MT/s reduziert sein.

#### **Richtlinien zur Advanced ECC-Bestückung**

Bei Konfigurationen im Advanced ECC-Modus sind die folgenden Richtlinien zu beachten:

- Halten Sie sich an die allgemeinen Richtlinien zur Bestückung von DIMM-Steckplätzen (siehe Allgemeine Richtlinien zur Bestückung von DIMM-Steckplätzen auf Seite 44).
- DIMMs können einzeln installiert werden.

#### **Bestückungsrichtlinien für Online-Ersatzspeicher**

Bei Konfigurationen im Online-Ersatzspeichermodus sind die folgenden Richtlinien zu beachten:

- Halten Sie sich an die allgemeinen Richtlinien zur Bestückung von DIMM-Steckplätzen (siehe [Allgemeine](#page-51-0) [Richtlinien zur Bestückung von DIMM-Steckplätzen auf Seite 44](#page-51-0)).
- Jeder Kanal muss über eine gültige Online-Ersatzkonfiguration verfügen.
- Jeder Kanal kann über eine andere gültige Online-Ersatzkonfiguration verfügen.
- Jeder bestückte Kanal muss über eine Ersatzreihe verfügen: Ein einzelnes zweireihiges DIMM ist keine gültige Konfiguration.

#### **Bestückungsreihenfolge**

Bei Speicherkonfigurationen für einzelne oder mehrere Prozessoren müssen DIMMs sequenziell in alphabetischer Reihenfolge (A–L) bestückt werden.

Konfigurieren Sie die unterstützten APM-Modi nach dem Einbau der DIMMs mit "BIOS/Platform Configuration (RBSU)" (BIOS-/Plattformkonfiguration (RBSU)).

#### **Installieren eines DIMM**

Der Server unterstützt bis zu 24 DIMMs. So installieren Sie ein DIMM:

- **1.** Schalten Sie den Server aus (siehe [Ausschalten des Servers auf Seite 17\)](#page-24-0).
- **2.** Stromzufuhr vollständig unterbrechen:
	- **a.** Trennen Sie alle Netzkabel vom Stromnetz.
	- **b.** Trennen Sie alle Netzkabel vom Server.
- **3.** Führen Sie einen der folgenden Schritte durch:
	- **a.** Ziehen Sie den Server aus dem Rack heraus (siehe [Ausfahren des Servers aus dem Rack](#page-25-0) [auf Seite 18](#page-25-0)).
	- **b.** Entfernen Sie den Server aus dem Rack (siehe [Herausziehen des Servers aus dem Rack](#page-25-0) [auf Seite 18](#page-25-0)).
- **4.** Entfernen Sie die Zugangsabdeckung (siehe [Entfernen der Zugangsabdeckung auf Seite 19](#page-26-0)).
- **5.** Entfernen Sie das Luftleitblech (siehe [Entfernen des Luftleitblechs auf Seite 26\)](#page-33-0).
- **6.** Öffnen Sie die Verriegelung des DIMM-Steckplatzes.

#### **7.** Installieren Sie das DIMM.

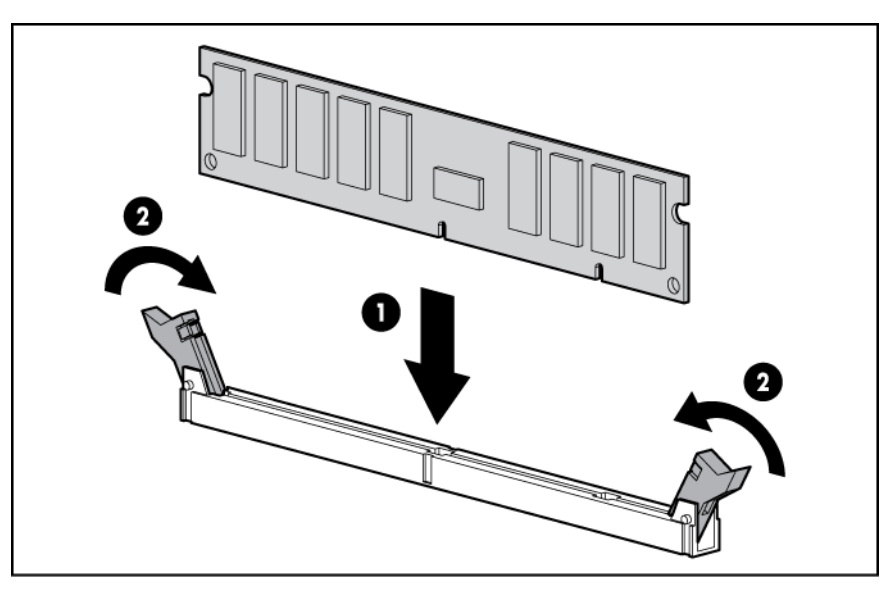

- **8.** Installieren Sie das Luftleitblech.
- **9.** Bringen Sie die Zugangsabdeckung wieder an (siehe [Anbringen der Zugangsabdeckung auf Seite 19\)](#page-26-0).
- **10.** Installieren Sie den Server im Rack (siehe [Einbauen des Servers im Rack auf Seite 31](#page-38-0)).
- **11.** Schließen Sie die Netzkabel an den Server an.
- **12.** Schließen Sie die Netzkabel an die Stromquelle an.
- **13.** Schalten Sie den Server ein (siehe [Einschalten des Servers auf Seite 17\)](#page-24-0).

Verwenden Sie "BIOS/Platform Configuration (RBSU)" (BIOS-/Plattformkonfiguration (RBSU)) in UEFI System Utilities, um den Speichermodus zu konfigurieren.

Weitere Informationen zu LEDs und zur Fehlerbehandlung defekter DIMMs finden Sie unter [Leuchtmuster der](#page-13-0) [Systems Insight Display-LEDs auf Seite 6.](#page-13-0)

## **Optionale Hot-Plug-Festplattenlaufwerke**

Folgendes müssen Sie beim Installieren von Festplattenlaufwerken im Server beachten:

- Das System legt automatisch alle Gerätenummern fest.
- Wird nur eine Festplatte verwendet, ist sie in dem Einschub mit der niedrigsten Gerätenummer zu installieren.
- Die Laufwerke sollten die gleiche Kapazität haben, damit die größtmögliche Speicherplatzeffizienz gewährleistet ist, wenn sie im selben Drive-Array angeordnet werden.

### **Installieren eines Hot-Plug-SAS- oder SATA-Festplattenlaufwerks**

So installieren Sie die Komponente:

**1.** Bauen Sie die Laufwerksblende aus.

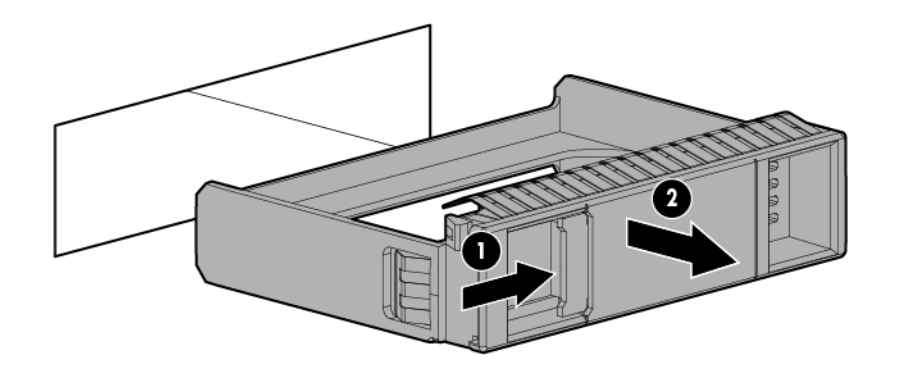

**2.** Bereiten Sie das Laufwerk vor.

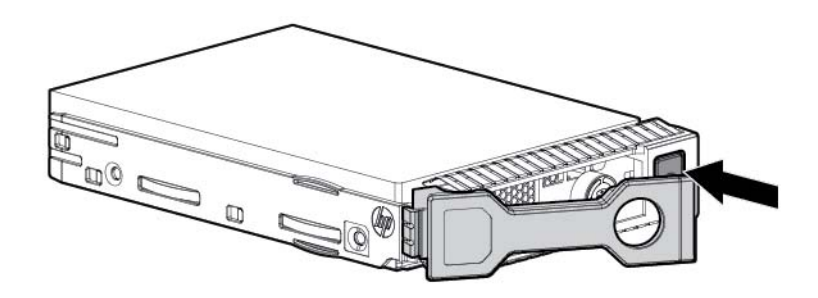

**3.** Installieren Sie das Laufwerk.

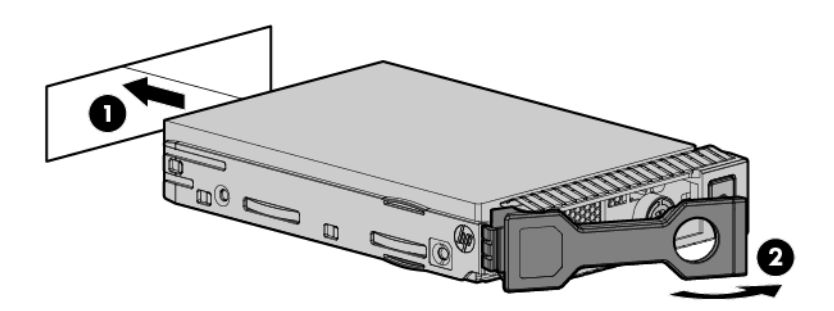

**4.** Bestimmen Sie anhand der Laufwerks-LEDs den Status der Festplatte (siehe [Definitionen der Hot-Plug-](#page-21-0)[Laufwerks-LED auf Seite 14](#page-21-0)).

### **Entfernen eines Hot-Plug-SAS- oder SATA-Festplattenlaufwerks**

- **ACHTUNG:** Für eine angemessene Kühlung darf der Server nicht ohne installierte Zugangsabdeckung, Luftleitbleche, Erweiterungssteckplatzabdeckungen oder Blenden bzw. Blindmodule in Betrieb genommen werden. Wenn der Server Hot-Plug-Komponenten unterstützt, beschränken Sie die Zeit mit geöffneter Zugangsabdeckung auf ein Minimum.
	- **1.** Bestimmen Sie den Status des Laufwerks anhand der Leuchtmuster der LEDs des Hot-Plug-SAS-Laufwerks (siehe [Definitionen der Hot-Plug-Laufwerks-LED auf Seite 14\)](#page-21-0).
	- **2.** Sichern Sie alle Serverdaten auf dem Laufwerk.
	- **3.** Entfernen Sie das Laufwerk.

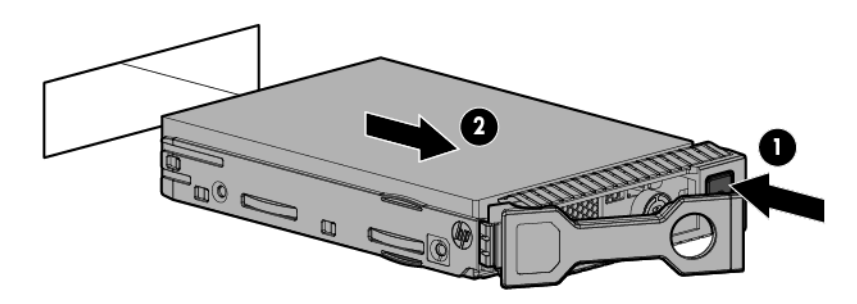

### **Optionaler universeller Medieneinschub**

Das folgende Verfahren beschreibt die Schritte zum Installieren des optionalen universellen Medieneinschubs, zum Verlegen der VGA- und USB-Kabel und zum Einbauen eines optionalen optischen Laufwerks. Der optionale universelle Medieneinschub nimmt auch den optionalen SFF-Laufwerkskäfig für die Vorderseite mit zwei Einschüben auf.

- **1.** Schalten Sie den Server aus (siehe [Ausschalten des Servers auf Seite 17\)](#page-24-0).
- **2.** Stromzufuhr vollständig unterbrechen:
	- **a.** Trennen Sie alle Netzkabel vom Stromnetz.
	- **b.** Trennen Sie alle Netzkabel vom Server.
- **3.** Führen Sie einen der folgenden Schritte durch:
	- Ziehen Sie den Server aus dem Rack heraus (siehe [Ausfahren des Servers aus dem Rack](#page-25-0) [auf Seite 18](#page-25-0)).
	- **Entfernen Sie den Server aus dem Rack (siehe [Herausziehen des Servers aus dem Rack](#page-25-0)** [auf Seite 18](#page-25-0)).
- **4.** Entfernen Sie die Zugangsabdeckung (siehe [Entfernen der Zugangsabdeckung auf Seite 19](#page-26-0)).
- **5.** Entfernen Sie das Luftleitblech (siehe [Entfernen des Luftleitblechs auf Seite 26\)](#page-33-0).
- **6.** Entfernen Sie den Lüfterkäfig (siehe [Entfernen des Lüfterkäfigs auf Seite 21\)](#page-28-0).

**7.** Entfernen Sie die Blende.

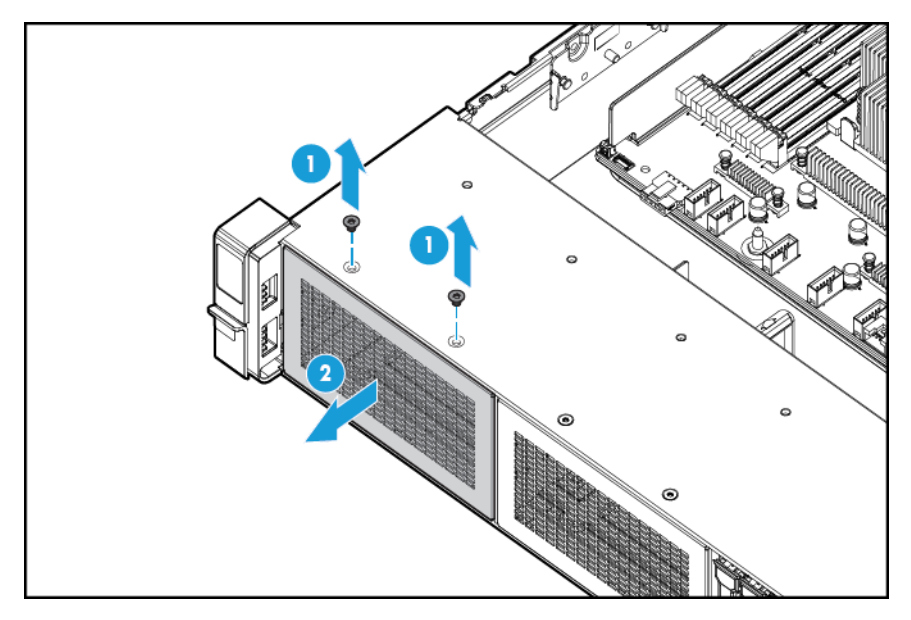

**8.** Verlegen Sie die USB-/VGA-Kabel durch die Öffnung, und bauen Sie dann den universellen Medieneinschub ein.

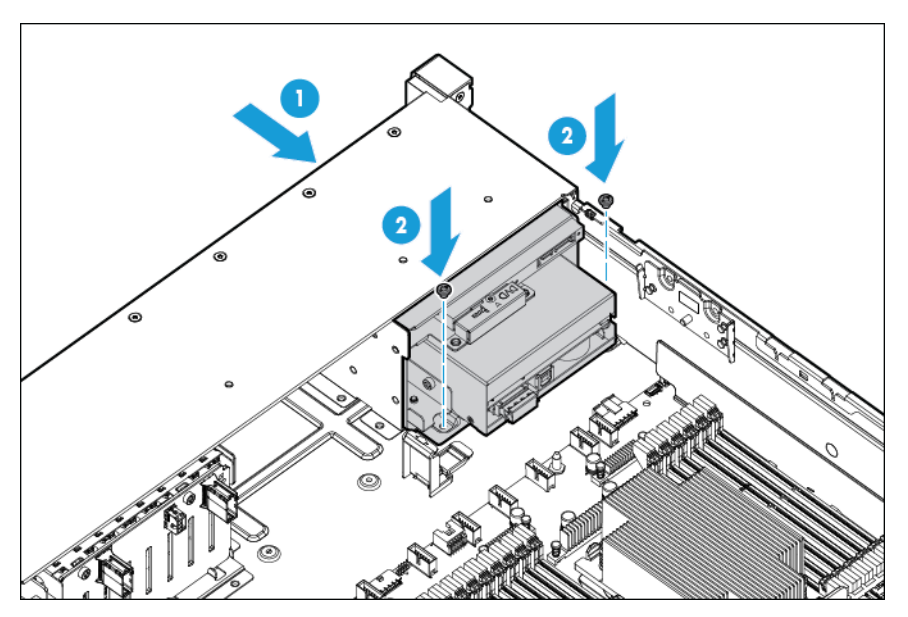

**9.** Bauen Sie das optische Laufwerk ein (optional).

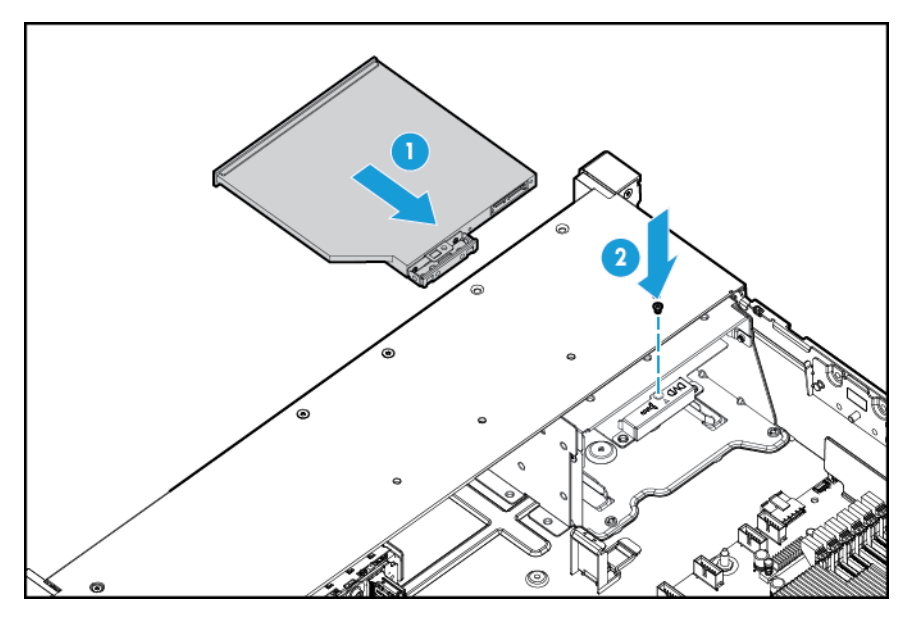

- **10.** Schließen Sie die Kabel an.
	- **a.** Schließen Sie das VGA-Kabel an den optionalen VGA-Anschluss an. Schließen Sie das USB-Kabel an den internen USB 3.0-Doppelanschluss auf der Vorderseite an.

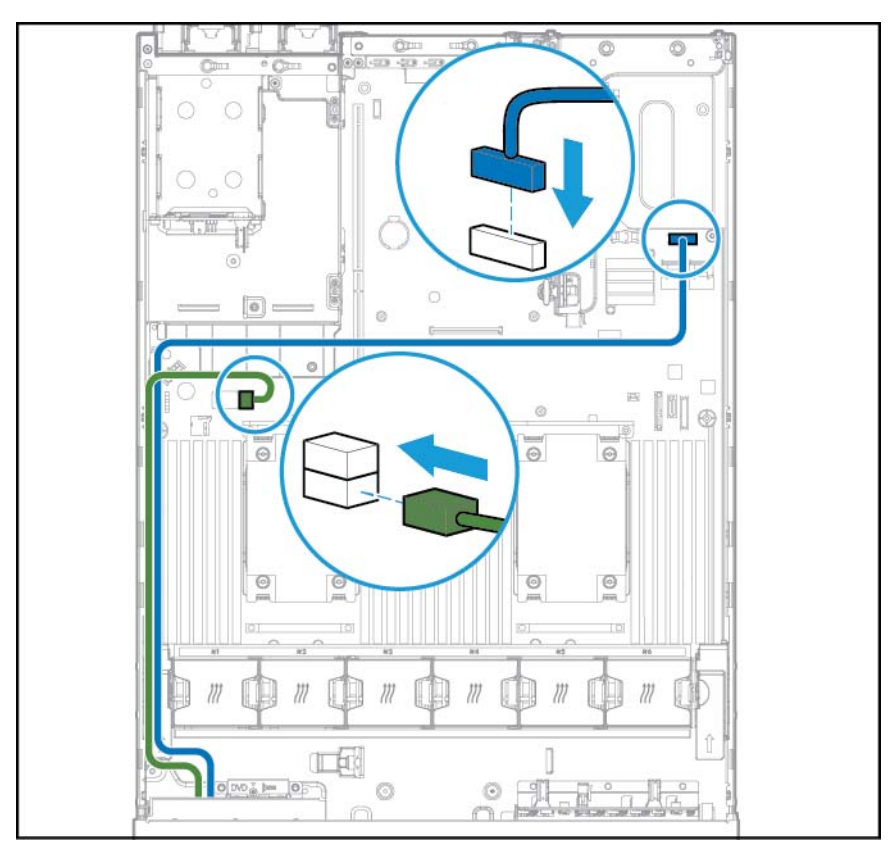

**b.** Schließen Sie das Kabel für das optische SATA-Laufwerk an den Anschluss für das optische Laufwerk auf der Vorderseite an (optional).

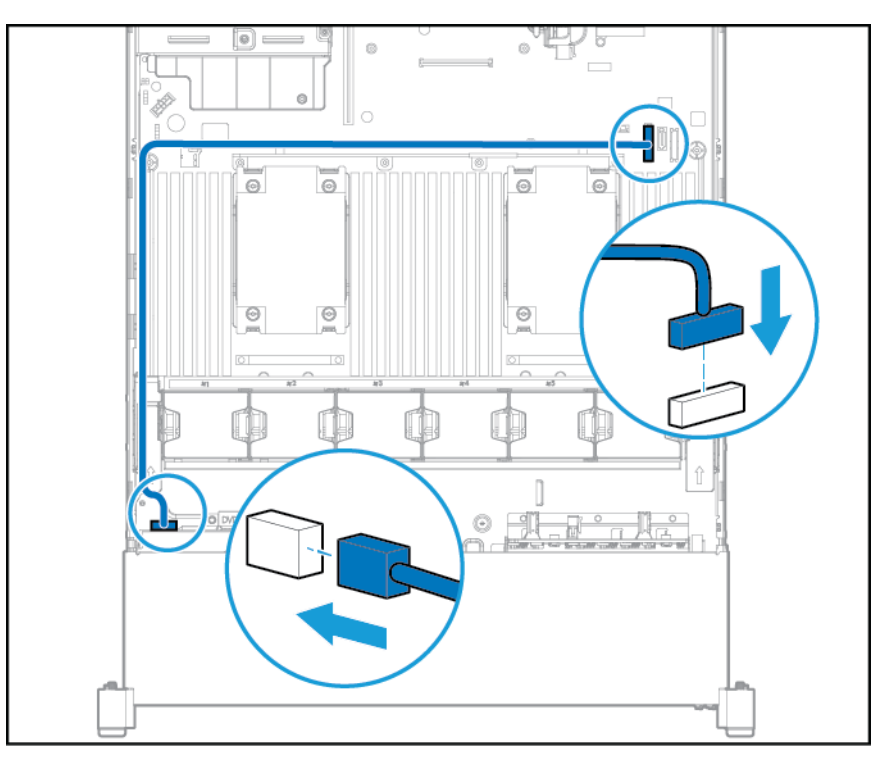

- **11.** Installieren Sie den Lüfterkäfig.
- **12.** Installieren Sie das Luftleitblech.
- **13.** Bringen Sie die Zugangsabdeckung wieder an (siehe [Anbringen der Zugangsabdeckung auf Seite 19\)](#page-26-0).
- **14.** Schieben Sie den Server in das Rack hinein.
- **15.** Schließen Sie die Netzkabel an den Server an.
- **16.** Schließen Sie die Netzkabel an die Stromquelle an.
- **17.** Schalten Sie den Server ein (siehe [Einschalten des Servers auf Seite 17\)](#page-24-0).

## **Optionales redundantes Hot-Plug-Netzteil**

**ACHTUNG:** Alle im Server installierten Netzteile müssen dieselbe Ausgangsleistungs-Kapazität aufweisen. Vergewissern Sie sich, dass alle Netzteile die gleiche Teilenummer und Etikettenfarbe aufweisen. Das System wird instabil und wird möglicherweise heruntergefahren, wenn nicht übereinstimmende Netzteile entdeckt werden.

**ACHTUNG:** Um eine unsachgemäße Kühlung und eine Beschädigung durch Überhitzung zu vermeiden, darf der Server nur in Betrieb genommen werden, wenn alle Laufwerkseinschübe mit einer Komponente oder einem Blindmodul bzw. einer Blende bestückt sind.

So installieren Sie die Komponente:

**1.** Machen Sie die Rückseite des Produkts zugänglich (siehe [Zugriff auf die Rückwand des Produkts](#page-27-0) [auf Seite 20](#page-27-0)).

- **2.** Entfernen Sie das Blindmodul.
	- **A VORSICHT!** Um die Verletzungsgefahr durch heiße Oberflächen zu vermeiden, lassen Sie das Netzteil oder das Netzteilblindmodul abkühlen, bevor Sie es berühren.

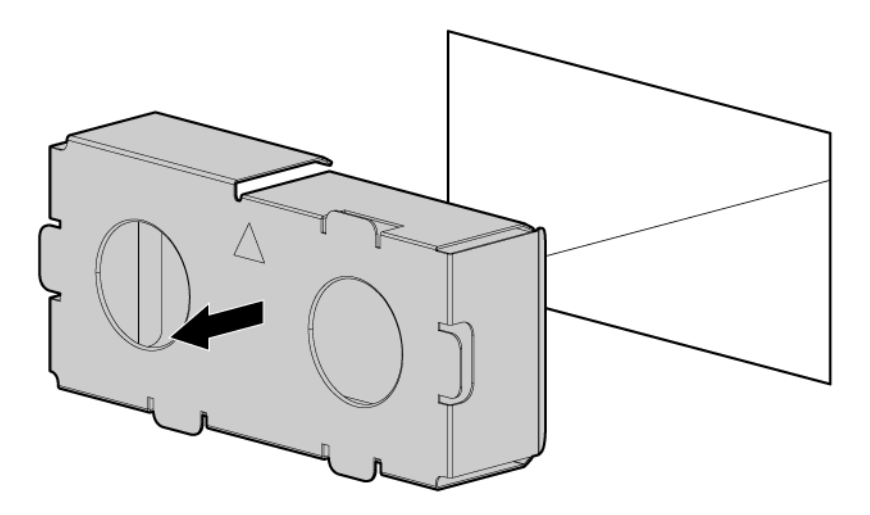

**3.** Schieben Sie das Netzteil in den Netzteileinschub, bis es mit einem Klicken einrastet.

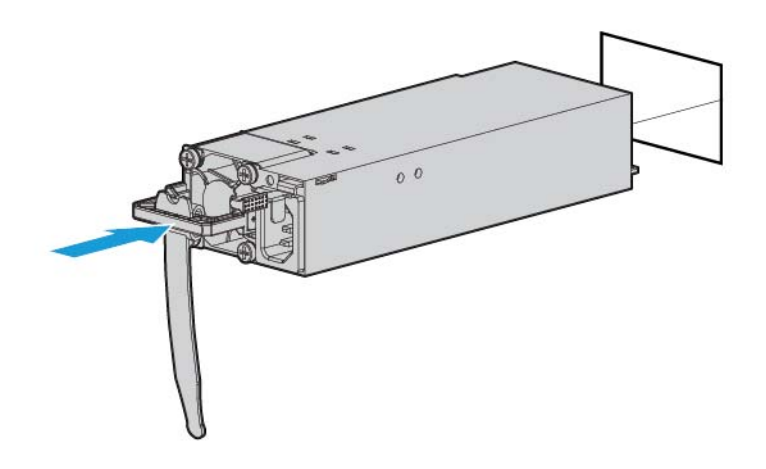

- **4.** Schließen Sie das Netzkabel an das Netzteil an.
- **5.** Verlegen Sie das Netzkabel. Gehen Sie beim Verlegen von Netzkabeln und anderen Kabeln nach Best Practices vor. Zur Erleichterung des Vorgangs ist ein Kabelführungsarm verfügbar. Wenden Sie sich zur Anforderung eines Kabelführungsarms an einen HP Vertragshändler.
- **6.** Schließen Sie das Netzkabel an die Wechselstromversorgung an.
- **7.** Achten Sie darauf, dass die Netzteil-LED grün leuchtet (siehe [LEDs auf der Rückseite auf Seite 9\)](#page-16-0).

## <span id="page-60-0"></span>**Optionale Erweiterungskarten**

Der Server unterstützt PCI Express-Erweiterungskarten. Der Server wird mit PCIe-Riser-Boards und Erweiterungssteckplätzen ausgeliefert. PCIe-Erweiterungskarten werden mit optionalen Riser-Boards unterstützt.

### **Entfernen der Blende eines Erweiterungssteckplatzes**

**VORSICHT!** Um Verletzungen, elektrische Schläge oder eine Beschädigung des Geräts zu vermeiden, müssen Sie das Netzkabel ziehen, damit der Server von der Stromversorgung getrennt ist. Mit dem Netz-/ Standbyschalter an der Vorderseite wird die Stromversorgung nicht vollständig unterbrochen. Bis das Netzkabel gezogen wird, bleiben einige interne Schaltungen sowie eine Mindeststromversorgung aktiv.

**ACHTUNG:** Für eine angemessene Kühlung darf der Server nicht ohne installierte Zugangsabdeckung, Luftleitbleche, Erweiterungssteckplatzabdeckungen oder Blenden bzw. Blindmodule in Betrieb genommen werden. Wenn der Server Hot-Plug-Komponenten unterstützt, beschränken Sie die Zeit mit geöffneter Zugangsabdeckung auf ein Minimum.

So entfernen Sie die Komponente:

- **1.** Schalten Sie den Server aus (siehe [Ausschalten des Servers auf Seite 17\)](#page-24-0).
- **2.** Stromzufuhr vollständig unterbrechen:
	- **a.** Trennen Sie alle Netzkabel vom Stromnetz.
	- **b.** Trennen Sie alle Netzkabel vom Server.
- **3.** Führen Sie einen der folgenden Schritte durch:
	- **a.** Ziehen Sie den Server aus dem Rack heraus (siehe [Ausfahren des Servers aus dem Rack](#page-25-0) [auf Seite 18](#page-25-0)).
	- **b.** [Herausziehen des Servers aus dem Rack auf Seite 18](#page-25-0).
- **4.** Entfernen Sie die Zugangsabdeckung (siehe [Entfernen der Zugangsabdeckung auf Seite 19](#page-26-0)).
- **5.** Nehmen Sie den PCI-Riser-Käfig heraus (siehe [Entfernen des PCI-Riser-Käfigs auf Seite 23\)](#page-30-0).
- **6.** Bauen Sie die Erweiterungssteckplatzblende aus:
	- Primärer PCI-Riser-Käfig

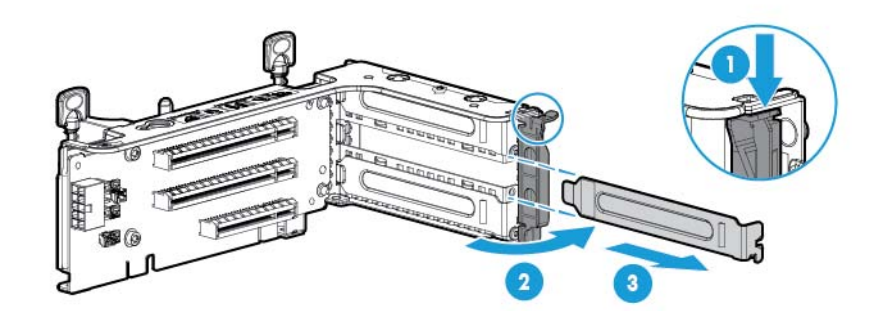

● Optionaler primärer PCI-Riser-Käfig

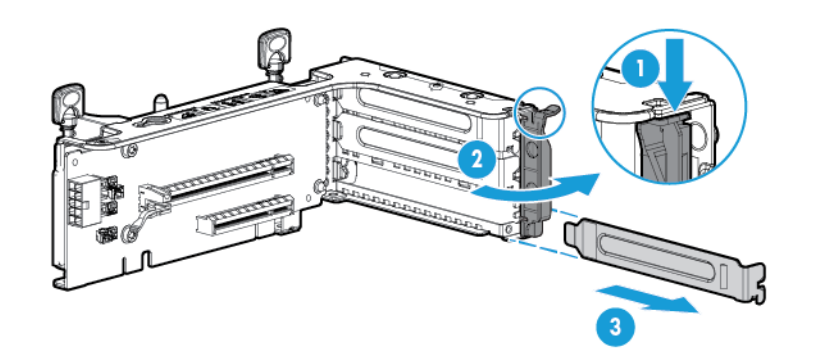

Sekundärer PCI-Riser-Käfig

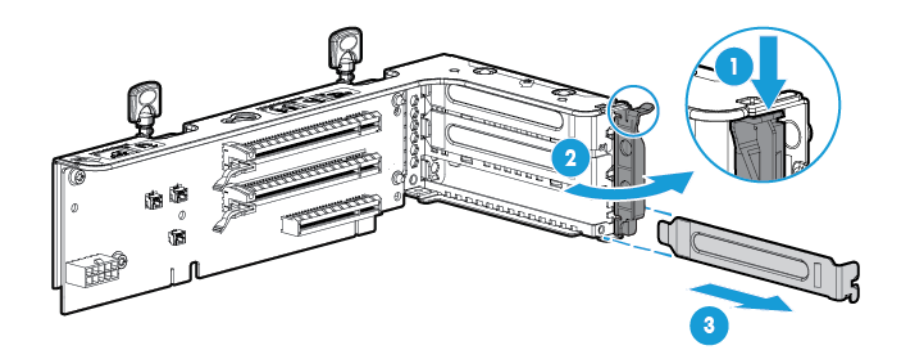

Um die Komponente wieder anzubringen, führen Sie das Verfahren in umgekehrter Reihenfolge aus.

### **Installieren einer Erweiterungskarte**

- **1.** Schalten Sie den Server aus (siehe [Ausschalten des Servers auf Seite 17\)](#page-24-0).
- **2.** Stromzufuhr vollständig unterbrechen:
	- **a.** Trennen Sie alle Netzkabel vom Stromnetz.
	- **b.** Trennen Sie alle Netzkabel vom Server.
- **3.** Führen Sie einen der folgenden Schritte durch:
	- Ziehen Sie den Server aus dem Rack heraus (siehe [Ausfahren des Servers aus dem Rack](#page-25-0) [auf Seite 18](#page-25-0)).
	- **· Entfernen Sie den Server aus dem Rack (siehe [Herausziehen des Servers aus dem Rack](#page-25-0)** [auf Seite 18](#page-25-0)).
- **4.** Entfernen Sie die Zugangsabdeckung (siehe [Entfernen der Zugangsabdeckung auf Seite 19](#page-26-0)).
- **5.** Nehmen Sie den PCI-Riser-Käfig heraus (siehe [Entfernen des PCI-Riser-Käfigs auf Seite 23\)](#page-30-0).
- **6.** Entfernen Sie die Erweiterungssteckplatzblende (siehe [Entfernen der Blende eines](#page-60-0) [Erweiterungssteckplatzes auf Seite 53](#page-60-0)).
- **7.** Installieren Sie die Erweiterungskarte.

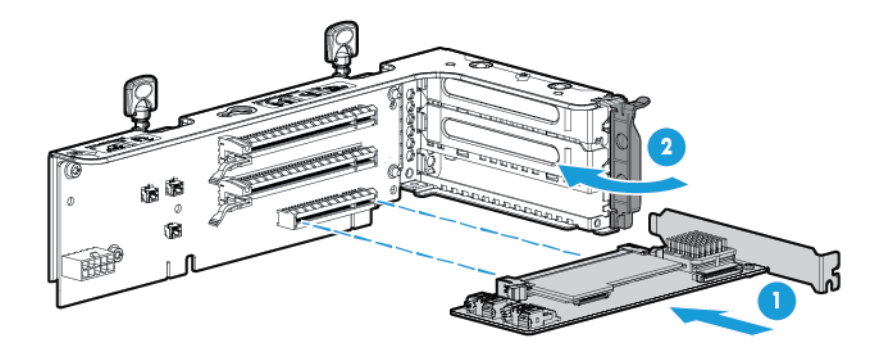

- **8.** Schließen Sie alle erforderlichen internen und externen Kabel an die Erweiterungskarte an. Weitere Informationen finden Sie in der mit der Erweiterungskarte gelieferten Dokumentation.
- **9.** Installieren Sie den PCI-Riser-Käfig (siehe [Installieren des PCI-Riser-Käfigs auf Seite 24](#page-31-0)).
- **10.** Bringen Sie die Zugangsabdeckung wieder an (siehe [Anbringen der Zugangsabdeckung auf Seite 19\)](#page-26-0).
- **11.** Installieren Sie den Server im Rack (siehe [Einbauen des Servers im Rack auf Seite 31](#page-38-0)).
- **12.** Schließen Sie die Netzkabel an den Server an.
- **13.** Schließen Sie die Netzkabel an die Stromquelle an.
- **14.** Schalten Sie den Server ein (siehe [Einschalten des Servers auf Seite 17\)](#page-24-0).

## **Optionaler PCI-Riser-Käfig mit zwei Steckplätzen**

- **VORSICHT!** Um Verletzungen, elektrische Schläge oder eine Beschädigung des Geräts zu vermeiden, müssen Sie das Netzkabel ziehen, damit der Server von der Stromversorgung getrennt ist. Mit dem Netz-/ Standbyschalter an der Vorderseite wird die Stromversorgung nicht vollständig unterbrochen. Bis das Netzkabel gezogen wird, bleiben einige interne Schaltungen sowie eine Mindeststromversorgung aktiv.
- **ACHTUNG:** Um eine unzureichende Kühlung und Schäden durch Überhitzung zu vermeiden, darf der Server nur betrieben werden, wenn alle PCI-Steckplätze mit einer Erweiterungssteckplatzabdeckung oder einer Erweiterungskarte bestückt sind.

So installieren Sie die Komponente:

- **1.** Schalten Sie den Server aus (siehe [Ausschalten des Servers auf Seite 17\)](#page-24-0).
- **2.** Stromzufuhr vollständig unterbrechen:
	- **a.** Trennen Sie alle Netzkabel vom Stromnetz.
	- **b.** Trennen Sie alle Netzkabel vom Server.
- **3.** Führen Sie einen der folgenden Schritte durch:
	- Ziehen Sie den Server aus dem Rack heraus (siehe [Ausfahren des Servers aus dem Rack](#page-25-0) [auf Seite 18](#page-25-0)).
	- Entfernen Sie den Server aus dem Rack (siehe [Herausziehen des Servers aus dem Rack](#page-25-0) [auf Seite 18](#page-25-0)).
- **4.** Entfernen Sie die Zugangsabdeckung (siehe [Entfernen der Zugangsabdeckung auf Seite 19](#page-26-0)).
- **5.** Bauen Sie den Standard-PCI-Riser aus dem primären Steckplatz aus.

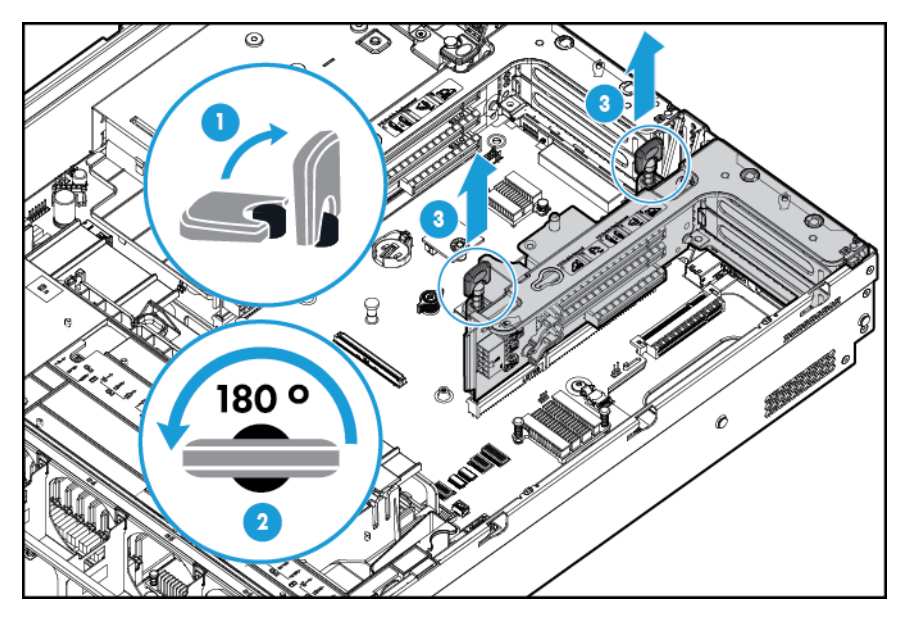

**6.** Entfernen Sie die Blende vom optionalen PCI-Riser-Käfig mit zwei Steckplätzen.

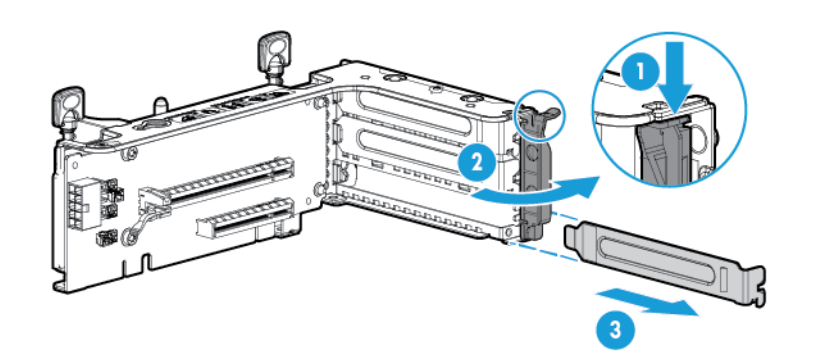

**7.** Bauen Sie eine optionale Erweiterungskarte in den PCI-Riser-Käfig ein.

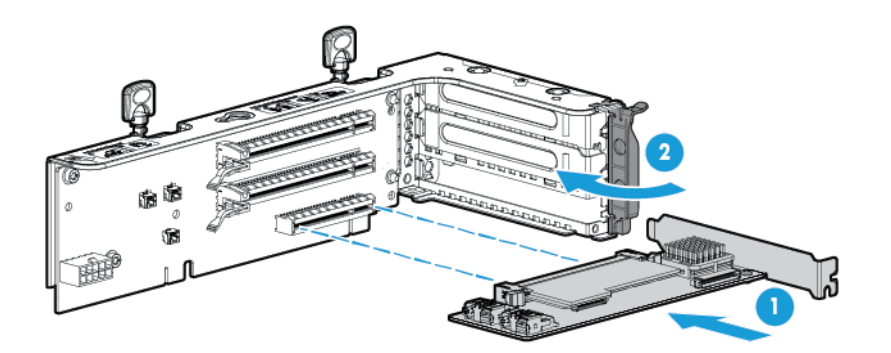

**8.** Bauen Sie den optionalen PCI-Riser-Käfig mit zwei Steckplätzen ein.

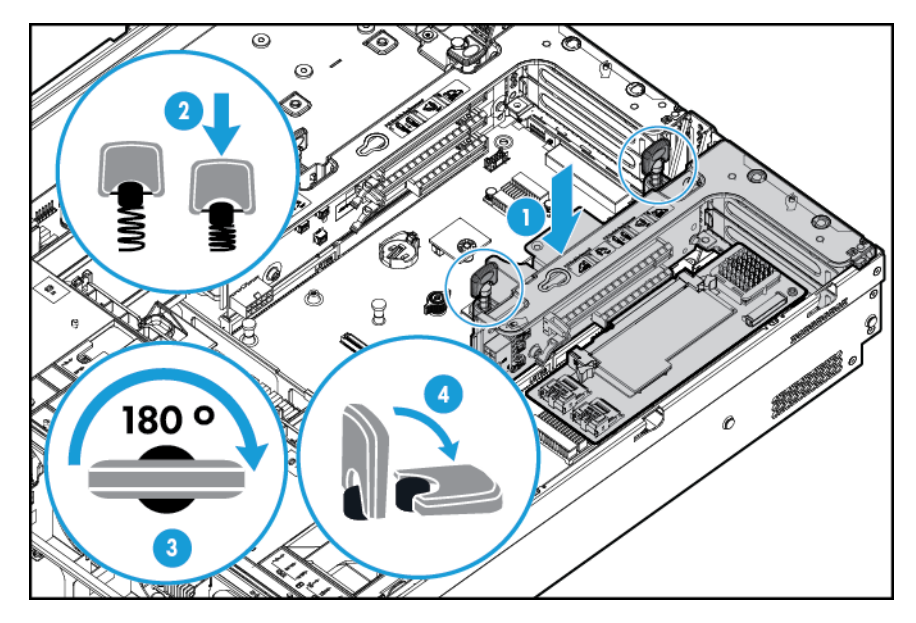

- **9.** Schließen Sie alle erforderlichen internen und externen Kabel an die Erweiterungskarte an. Weitere Informationen finden Sie in der mit der Erweiterungskarte gelieferten Dokumentation.
- **10.** Bringen Sie die Zugangsabdeckung wieder an (siehe [Anbringen der Zugangsabdeckung auf Seite 19\)](#page-26-0).
- **11.** Schieben Sie den Server in das Rack hinein.
- **12.** Schließen Sie die Netzkabel an den Server an.
- **13.** Schließen Sie die Netzkabel an die Stromquelle an.
- **14.** Schalten Sie den Server ein (siehe [Einschalten des Servers auf Seite 17\)](#page-24-0).

## **Optionaler PCI-Riser-Käfig mit drei Steckplätzen**

- **VORSICHT!** Um Verletzungen, elektrische Schläge oder eine Beschädigung des Geräts zu vermeiden, müssen Sie das Netzkabel ziehen, damit der Server von der Stromversorgung getrennt ist. Mit dem Netz-/ Standbyschalter an der Vorderseite wird die Stromversorgung nicht vollständig unterbrochen. Bis das Netzkabel gezogen wird, bleiben einige interne Schaltungen sowie eine Mindeststromversorgung aktiv.
- **ACHTUNG:** Um eine unzureichende Kühlung und Schäden durch Überhitzung zu vermeiden, darf der Server nur betrieben werden, wenn alle PCI-Steckplätze mit einer Erweiterungssteckplatzabdeckung oder einer Erweiterungskarte bestückt sind.

So installieren Sie die Komponente:

- **1.** Schalten Sie den Server aus (siehe [Ausschalten des Servers auf Seite 17\)](#page-24-0).
- **2.** Stromzufuhr vollständig unterbrechen:
	- **a.** Trennen Sie alle Netzkabel vom Stromnetz.
	- **b.** Trennen Sie alle Netzkabel vom Server.
- **3.** Führen Sie einen der folgenden Schritte durch:
	- Ziehen Sie den Server aus dem Rack heraus (siehe [Ausfahren des Servers aus dem Rack](#page-25-0) [auf Seite 18](#page-25-0)).
	- Entfernen Sie den Server aus dem Rack (siehe [Herausziehen des Servers aus dem Rack](#page-25-0) [auf Seite 18](#page-25-0)).
- **4.** Entfernen Sie die Zugangsabdeckung (siehe [Entfernen der Zugangsabdeckung auf Seite 19](#page-26-0)).
- **5.** Bauen Sie die Blende des sekundären PCI-Risers aus. Bei einigen Modellen müssen nur zwei Schrauben entfernt werden.

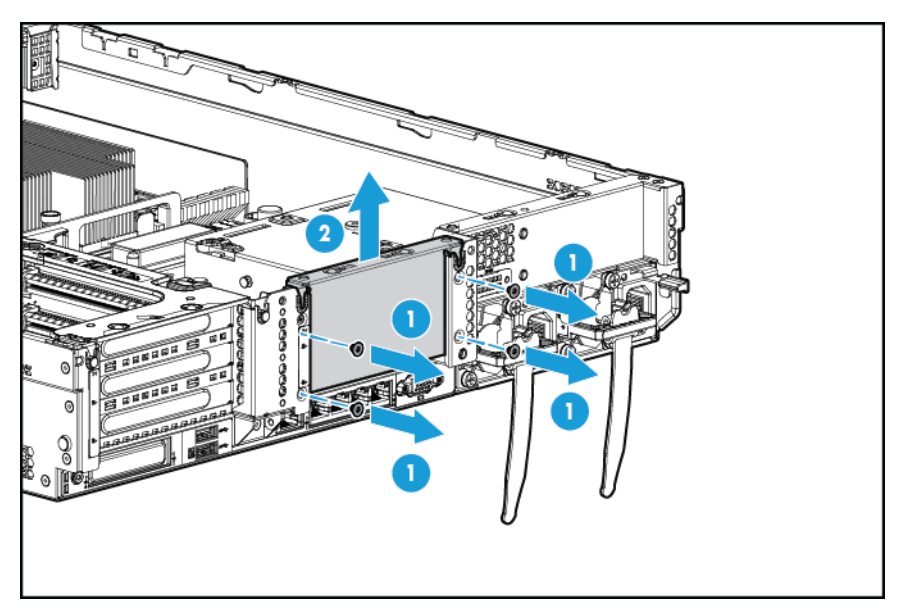

**6.** Bauen Sie die Blende aus dem optionalen PCI-Riser-Käfig mit drei Steckplätzen aus.

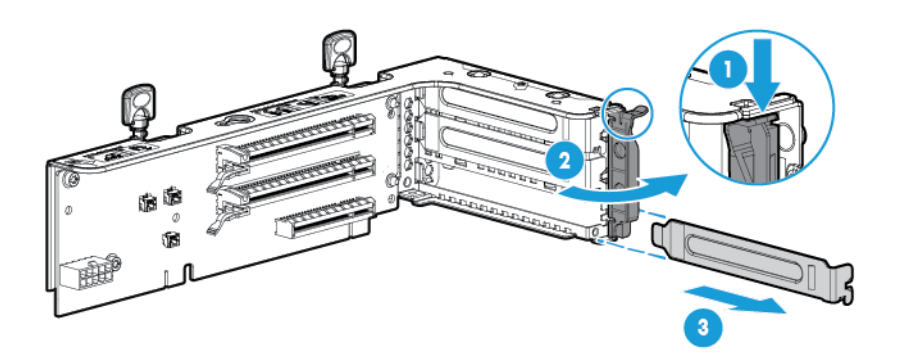

**7.** Installieren Sie eine Erweiterungskarte in den PCI-Riser-Käfig.

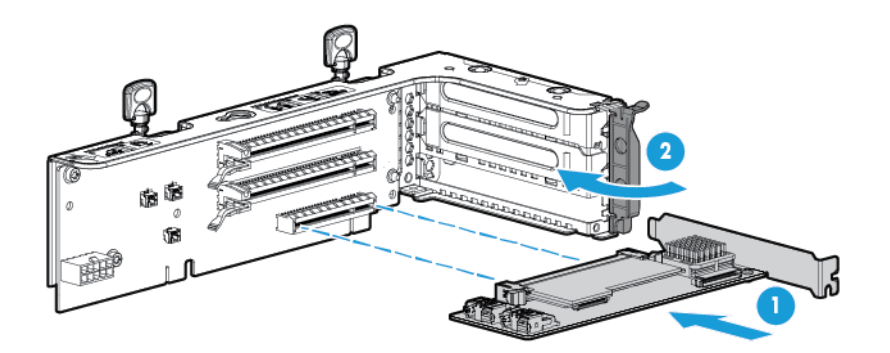

**8.** Setzen Sie den optionalen PCI-Riser-Käfig mit drei Steckplätzen ein.

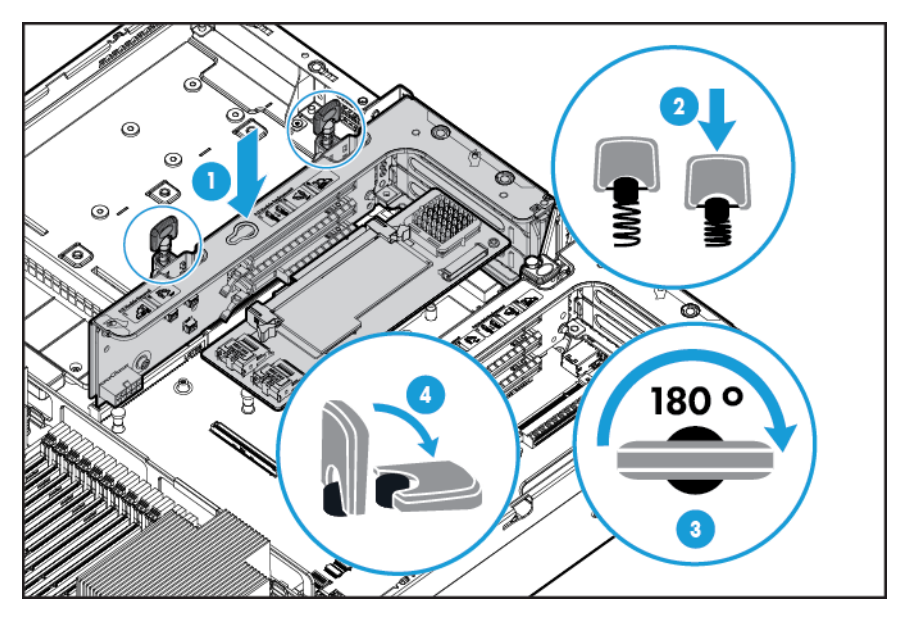

- 9. Bringen Sie die Zugangsabdeckung wieder an (siehe [Anbringen der Zugangsabdeckung auf Seite 19\)](#page-26-0).
- **10.** Schieben Sie den Server in das Rack hinein.
- **11.** Schließen Sie die Netzkabel an den Server an.
- **12.** Schließen Sie die Netzkabel an die Stromquelle an.
- **13.** Schalten Sie den Server ein (siehe [Einschalten des Servers auf Seite 17\)](#page-24-0).

## **GPU-Aktivierungskit**

**VORSICHT!** Um Verletzungen, elektrische Schläge oder eine Beschädigung des Geräts zu vermeiden, müssen Sie das Netzkabel ziehen, damit der Server von der Stromversorgung getrennt ist. Mit dem Netz-/ Standbyschalter an der Vorderseite wird die Stromversorgung nicht vollständig unterbrochen. Bis das Netzkabel gezogen wird, bleiben einige interne Schaltungen sowie eine Mindeststromversorgung aktiv.

**ACHTUNG:** Um eine unzureichende Kühlung und Schäden durch Überhitzung zu vermeiden, darf der Server nur betrieben werden, wenn alle PCI-Steckplätze mit einer Erweiterungssteckplatzabdeckung oder einer Erweiterungskarte bestückt sind.

So installieren Sie die Komponente:

- **1.** Schalten Sie den Server aus (siehe [Ausschalten des Servers auf Seite 17\)](#page-24-0).
- **2.** Stromzufuhr vollständig unterbrechen:
	- **a.** Trennen Sie alle Netzkabel vom Stromnetz.
	- **b.** Trennen Sie alle Netzkabel vom Server.
- **3.** Führen Sie einen der folgenden Schritte durch:
	- Ziehen Sie den Server aus dem Rack heraus (siehe [Ausfahren des Servers aus dem Rack](#page-25-0) [auf Seite 18](#page-25-0)).
	- Entfernen Sie den Server aus dem Rack (siehe [Herausziehen des Servers aus dem Rack](#page-25-0) [auf Seite 18](#page-25-0)).
- **4.** Entfernen Sie die Zugangsabdeckung (siehe [Entfernen der Zugangsabdeckung auf Seite 19](#page-26-0)).
- **5.** Entfernen Sie das Luftleitblech (siehe [Entfernen des Luftleitblechs auf Seite 26\)](#page-33-0).
- **6.** Bauen Sie die Standardverteiler vom Luftleitblech ab.

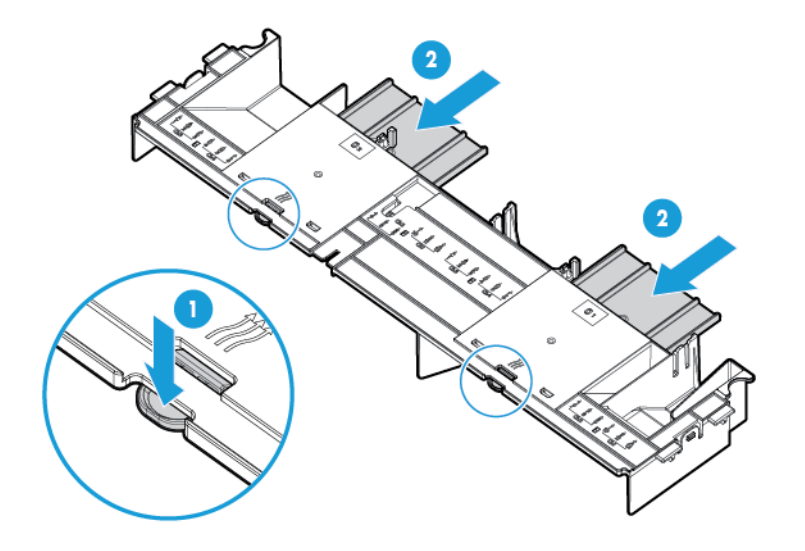

**7.** Bringen Sie die GPU-Halteclips auf dem Luftleitblech an.

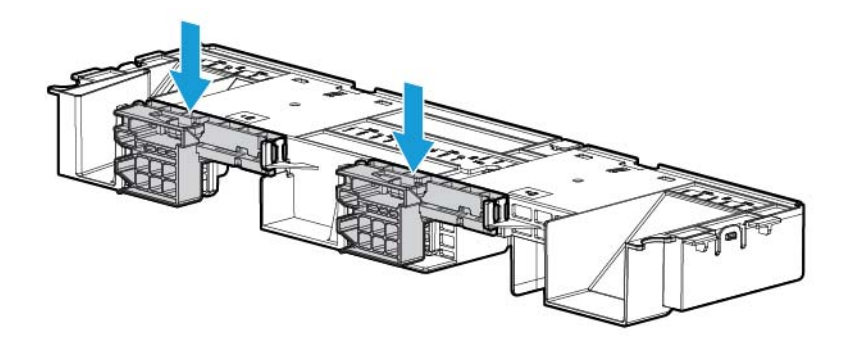

**8.** Bauen Sie die Standardkühlkörper aus.

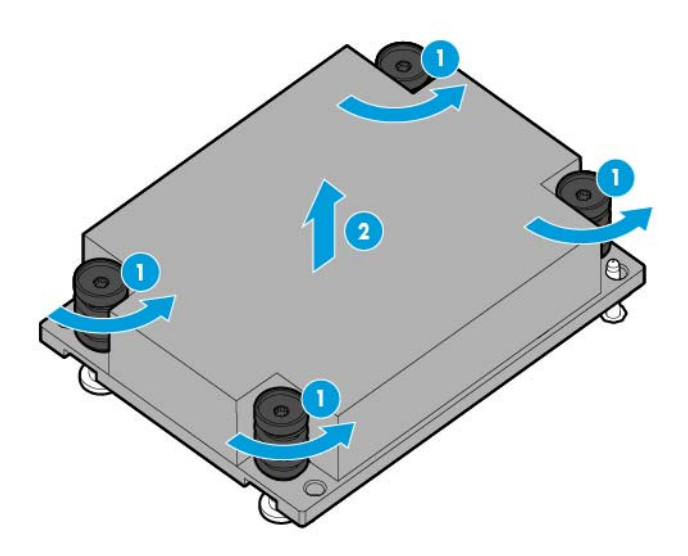

**9.** Bauen Sie die Hochleistungskühlkörper ein.

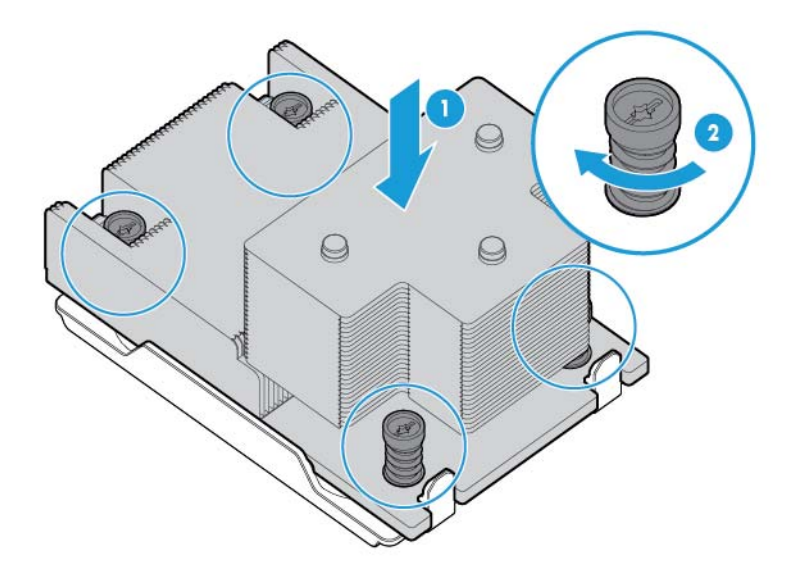

**10.** Installieren Sie das Luftleitblech.

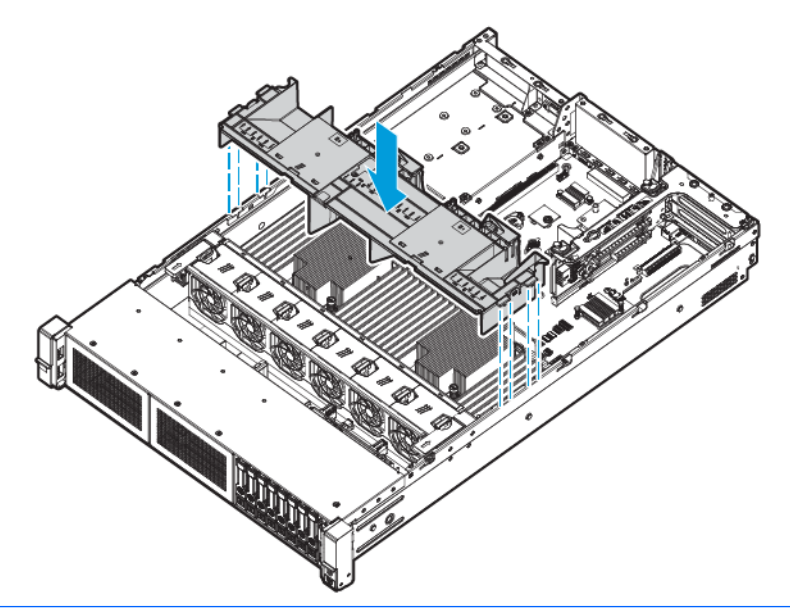

- **WICHTIG:** Dieser Server unterstützt GPU-Riser-Käfige sowohl an der primären als auch an der sekundären Riser-Position. Dieses Dokument zeigt die Einbau an der Position für den sekundären Riser.
- **11.** Bauen Sie die Blende des sekundären PCI-Risers aus. Bei einigen Modellen müssen mehr als zwei Schrauben ausgebaut werden.

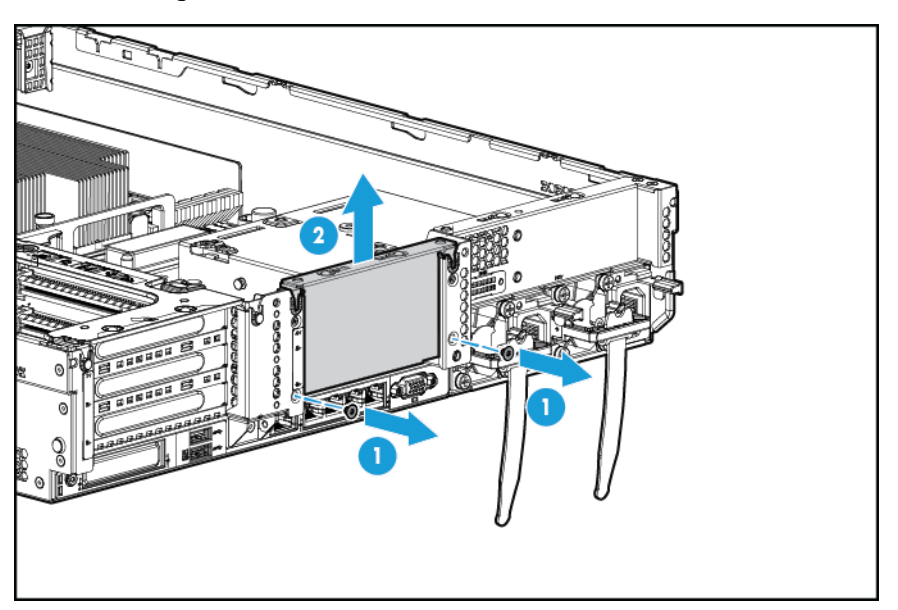

**12.** Bauen Sie in den optionalen GPU-Riser-Käfig eine GPU ein.

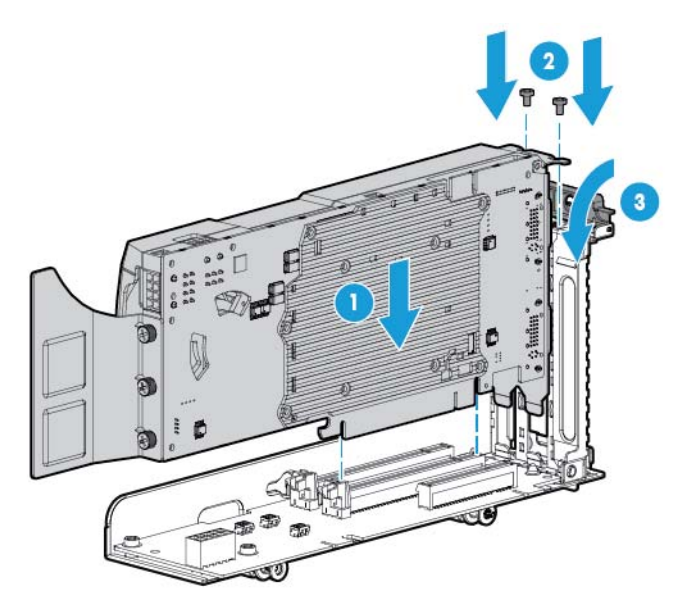

**13.** Schließen Sie das Netzkabel an.

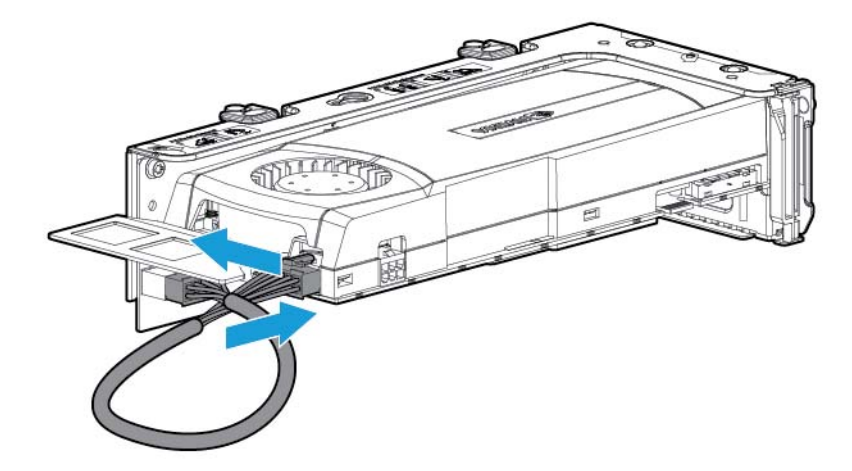

**14.** Drücken Sie oben auf die Halteclips, und schieben Sie sie in die entriegelte Stellung.

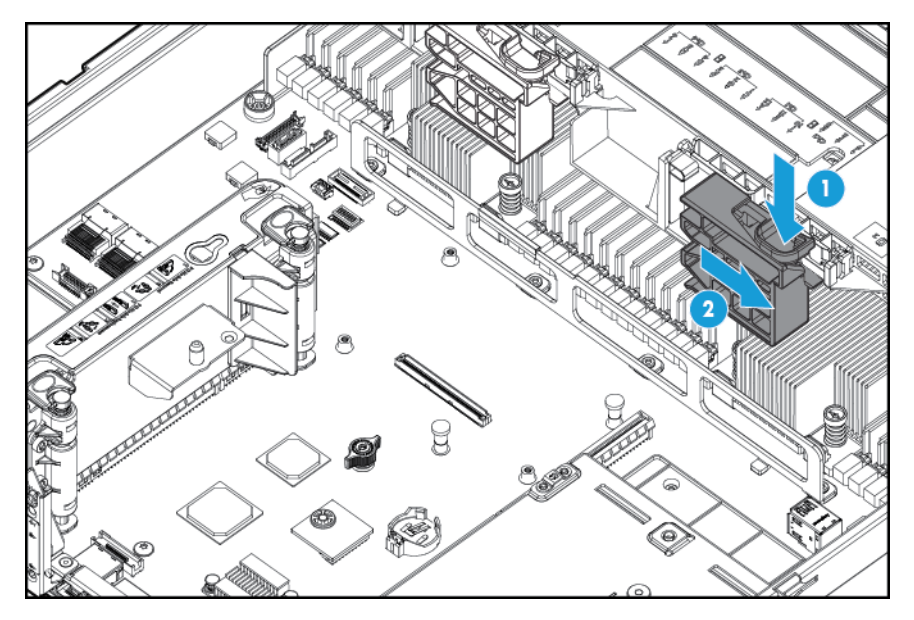

**15.** Bauen Sie den GPU-Riser-Käfig ein.

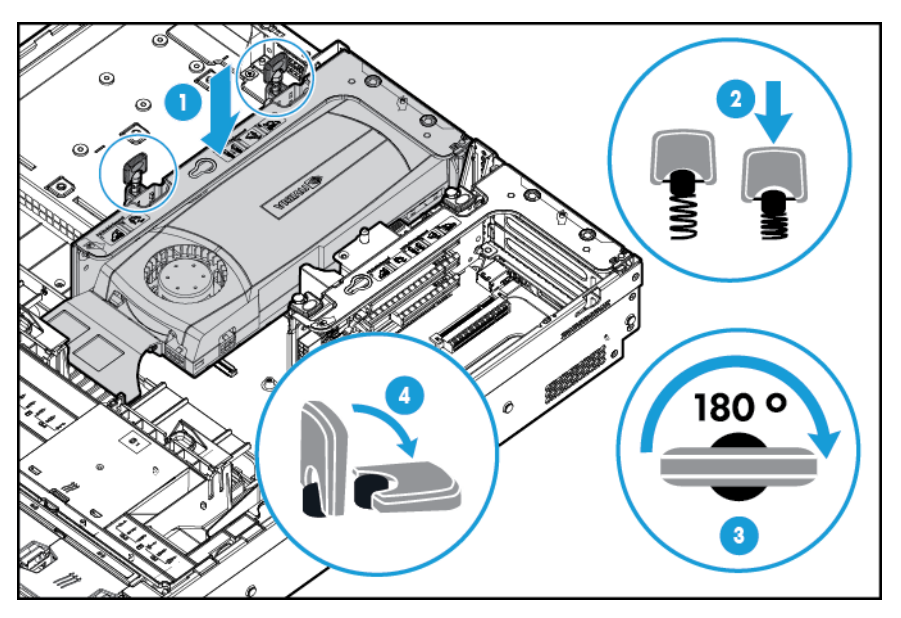
**16.** Schieben Sie die Halteclips in die verriegelte Stellung.

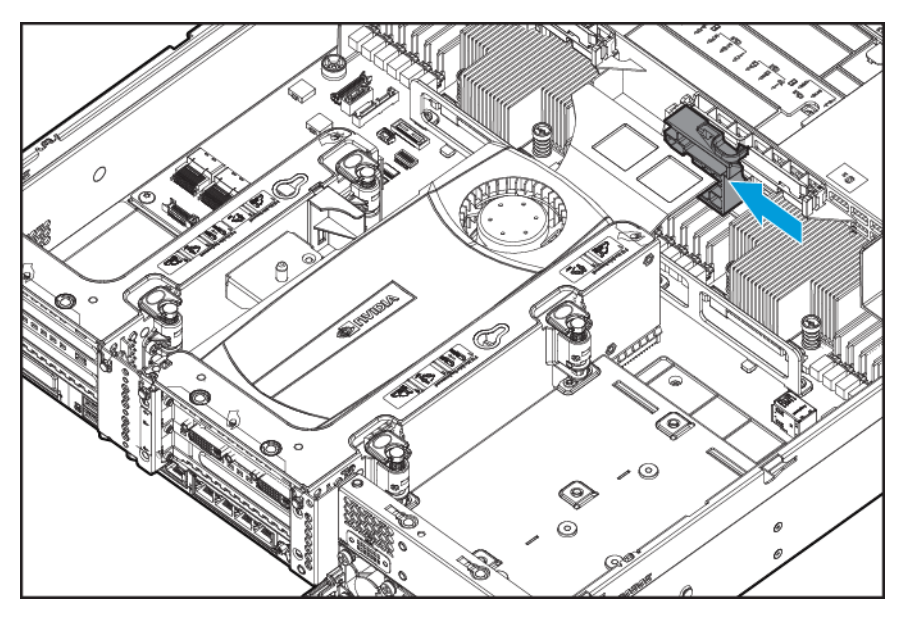

- **17.** Bringen Sie die Zugangsabdeckung wieder an (siehe [Anbringen der Zugangsabdeckung auf Seite 19\)](#page-26-0).
- **18.** Schieben Sie den Server in das Rack hinein.
- **19.** Schließen Sie die Netzkabel an den Server an.
- **20.** Schließen Sie die Netzkabel an die Stromquelle an.
- **21.** Schalten Sie den Server ein (siehe [Einschalten des Servers auf Seite 17\)](#page-24-0).

## **Optionaler SFF-Laufwerkskäfig für Schacht 1 auf der Vorderseite mit acht Einschüben**

- **1.** Schalten Sie den Server aus (siehe [Ausschalten des Servers auf Seite 17\)](#page-24-0).
- **2.** Stromzufuhr vollständig unterbrechen:
	- **a.** Trennen Sie alle Netzkabel vom Stromnetz.
	- **b.** Trennen Sie alle Netzkabel vom Server.
- **3.** Führen Sie einen der folgenden Schritte durch:
	- **a.** Ziehen Sie den Server aus dem Rack heraus (siehe [Ausfahren des Servers aus dem Rack](#page-25-0) [auf Seite 18](#page-25-0)).
	- **b.** Entfernen Sie den Server aus dem Rack (siehe [Herausziehen des Servers aus dem Rack](#page-25-0) [auf Seite 18](#page-25-0)).
- **4.** Entfernen Sie die Zugangsabdeckung (siehe [Entfernen der Zugangsabdeckung auf Seite 19](#page-26-0)).

**5.** Entfernen Sie den Lüfterkäfig (siehe [Entfernen des Lüfterkäfigs auf Seite 21\)](#page-28-0).

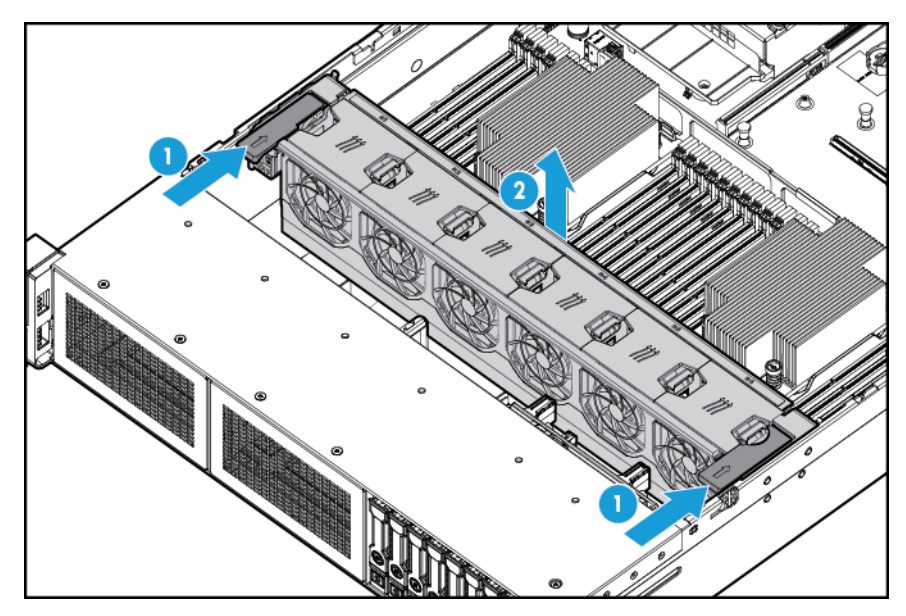

**6.** Entfernen Sie die Blende.

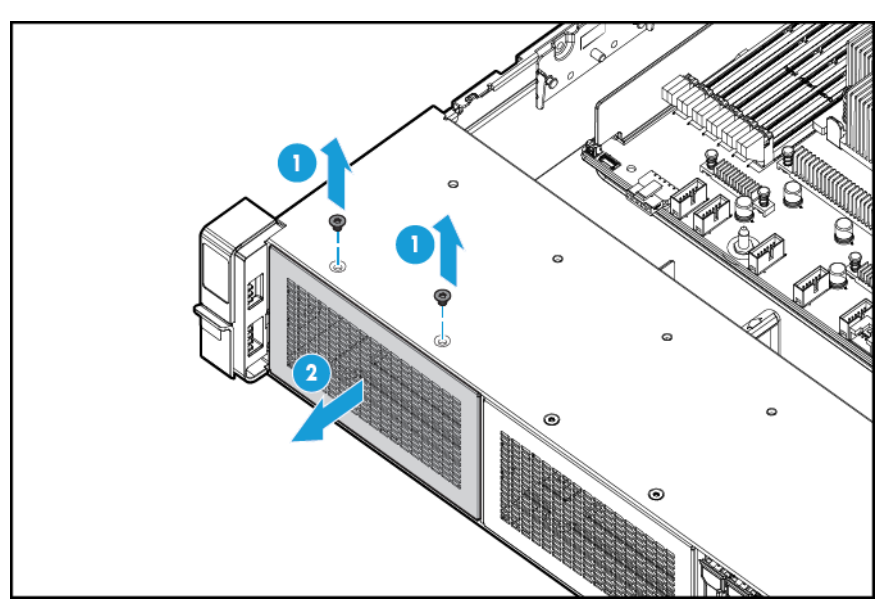

**7.** Bauen Sie den optionalen Laufwerkskäfig für die Vorderseite mit acht Einschüben ein.

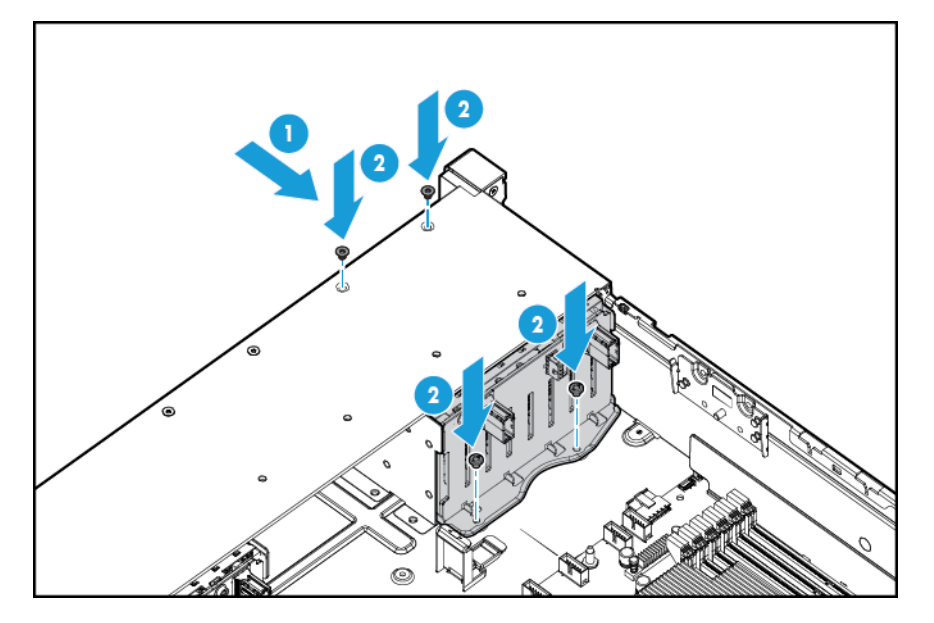

- **8.** Schließen Sie das Stromkabel an, wenn Laufwerke eingebaut werden:
	- Anschließen eines einzelnen Kabels

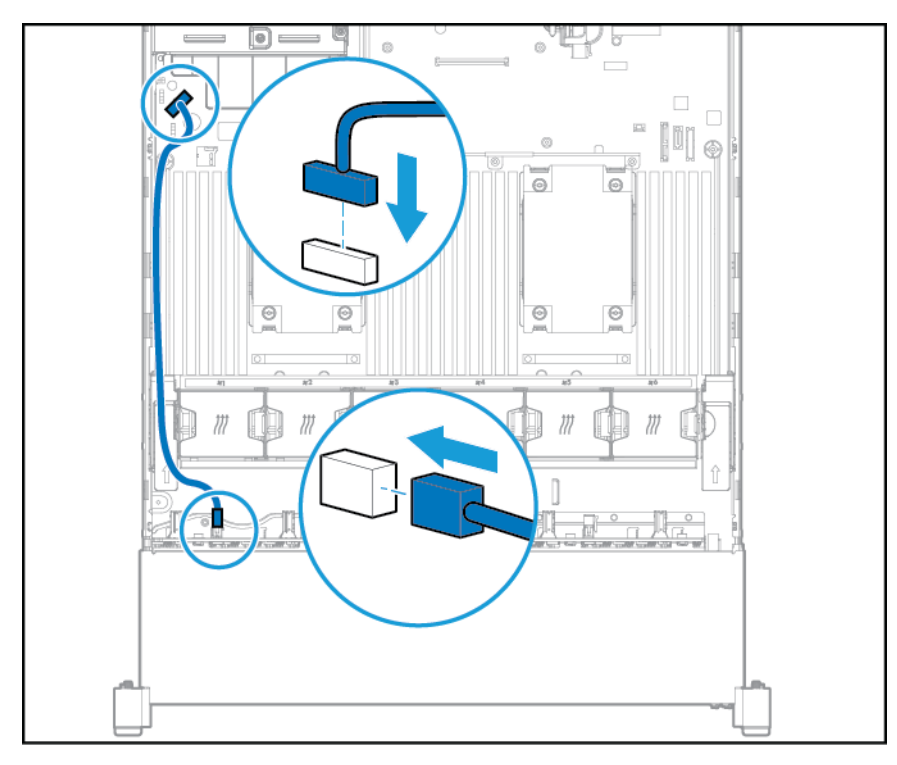

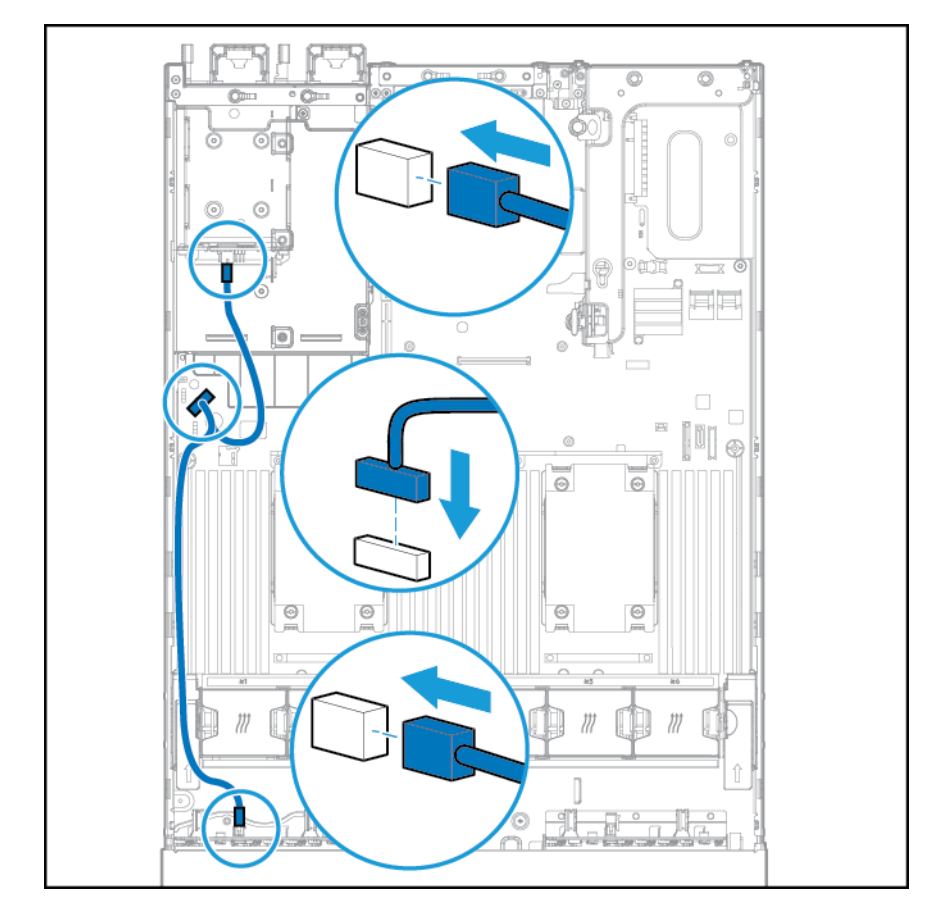

Anschließen des Y-Kabels, wenn die 2-SFF-Option in den hinteren Einschub eingebaut wird

- **9.** Schließen Sie das Datenkabel in einer der folgenden Konfigurationen an:
	- Angeschlossen an eine PCI-Erweiterungskarte

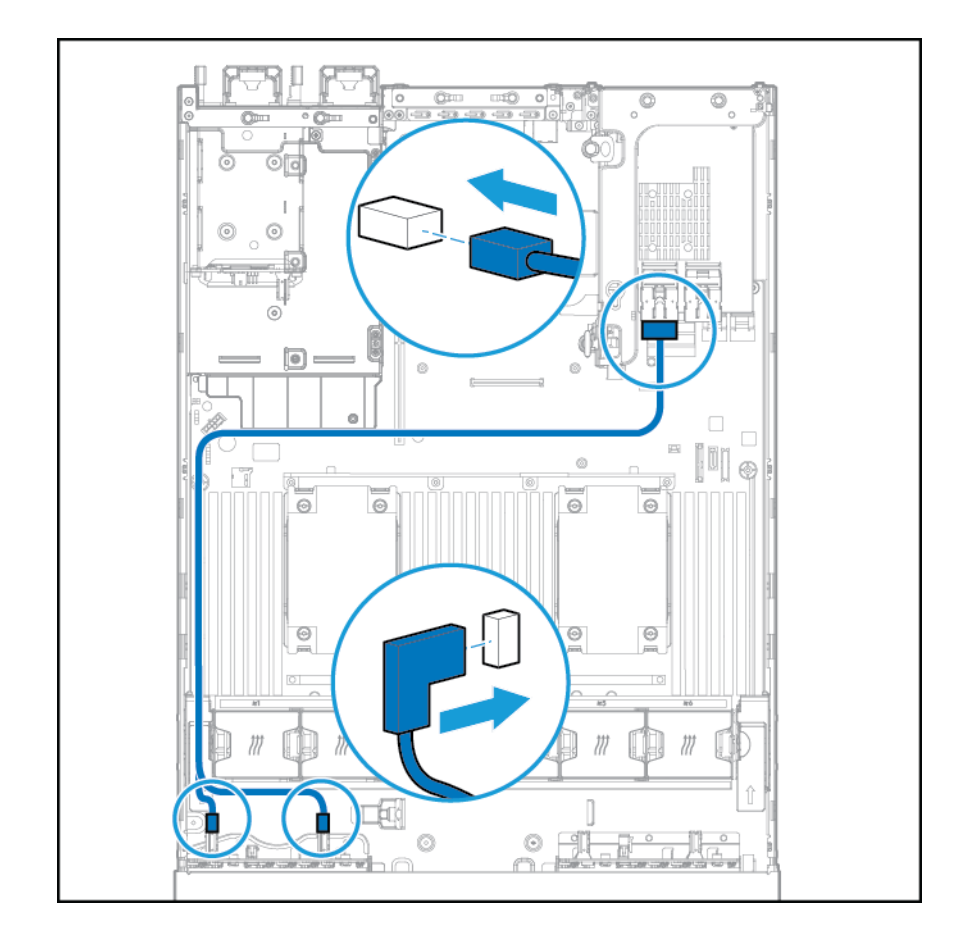

- **Chu** mf  $\overline{\circ}$  $\overline{c}$ f 10 ė. D  $\Box$  $\overline{\phantom{a}}$ ľ 7  $\Theta$  $\odot$  $\odot$  $\Theta$  $\circledcirc$  $\circledcirc$ Ċ 0  $\circ$ ô
- Angeschlossen an eine HP 12G SAS Expander Card

- **10.** Installieren Sie den Lüfterkäfig.
- **11.** Bringen Sie die Zugangsabdeckung wieder an (siehe [Anbringen der Zugangsabdeckung auf Seite 19\)](#page-26-0).
- **12.** Schieben Sie den Server in das Rack hinein.
- **13.** Schließen Sie die Netzkabel an den Server an.
- **14.** Schließen Sie die Netzkabel an die Stromquelle an.
- **15.** Schalten Sie den Server ein (siehe [Einschalten des Servers auf Seite 17\)](#page-24-0).

## **Optionale Location Discovery Services-Halterung**

- **1.** Fahren Sie den Server herunter. Siehe [Ausschalten des Servers auf Seite 17](#page-24-0).
- **2.** Stromzufuhr vollständig unterbrechen:
- **a.** Trennen Sie alle Netzkabel vom Stromnetz.
- **b.** Trennen Sie alle Netzkabel vom Server.
- **3.** Führen Sie einen der folgenden Schritte durch:
	- Ziehen Sie den Server aus dem Rack heraus (siehe [Ausfahren des Servers aus dem Rack](#page-25-0) [auf Seite 18](#page-25-0)).
	- Entfernen Sie den Server aus dem Rack (siehe [Herausziehen des Servers aus dem Rack](#page-25-0) [auf Seite 18](#page-25-0)).
- **4.** Entfernen Sie die Zugangsabdeckung (siehe [Entfernen der Zugangsabdeckung auf Seite 19](#page-26-0)).
- **5.** Entfernen Sie den Lüfterkäfig.

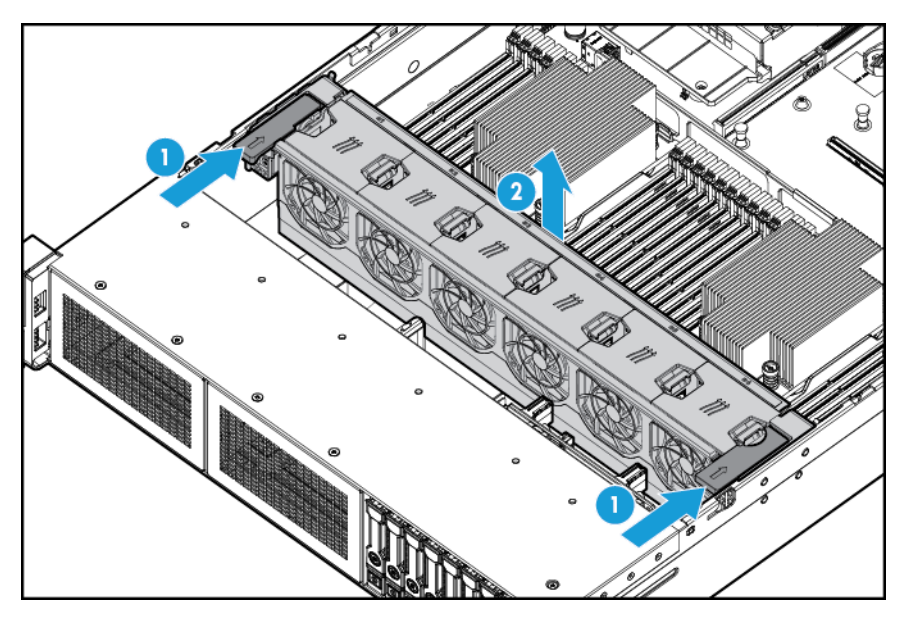

**6.** Bauen Sie die Kabelschutzplatte von der linken Seite des Servers ab.

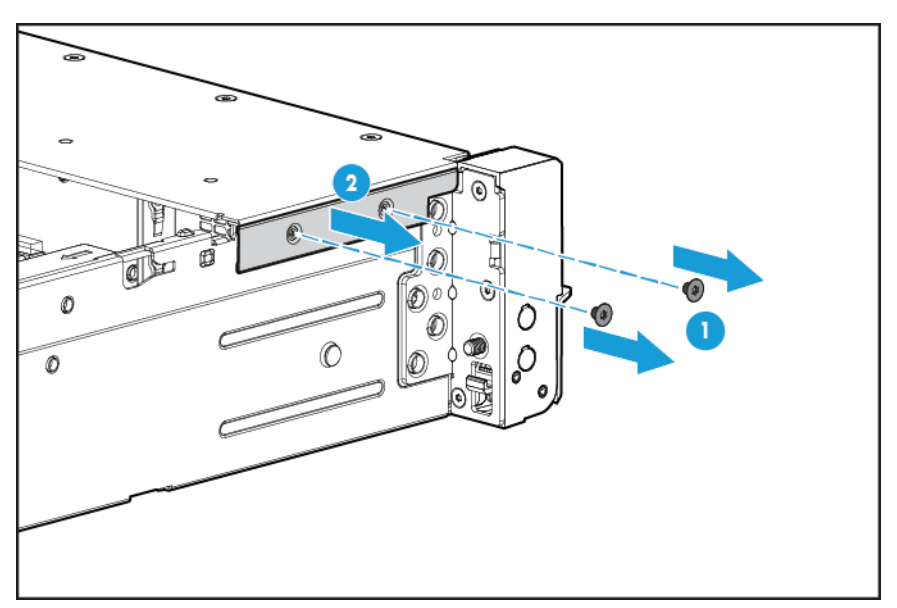

**7.** Bauen Sie die Standardhalterung aus.

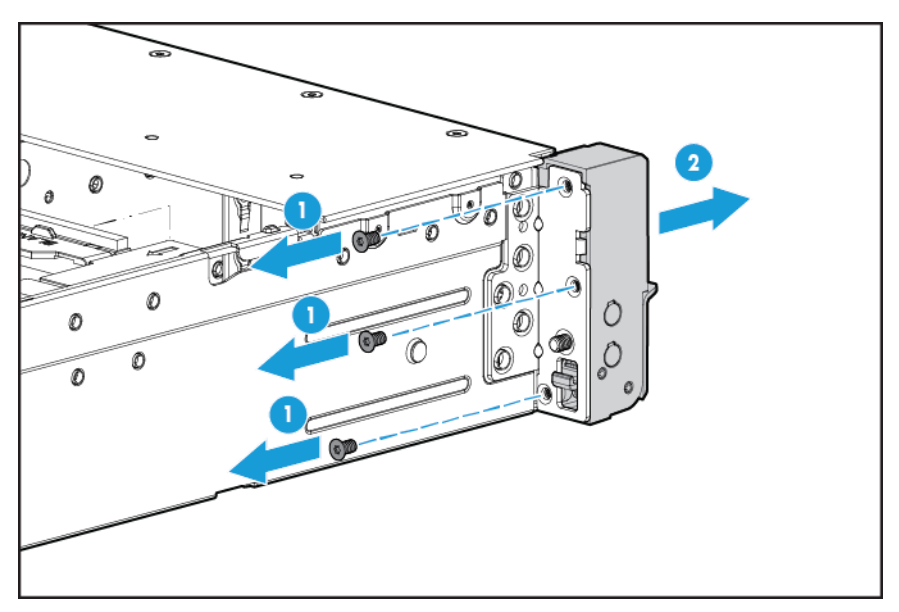

**8.** Bauen Sie die Location Discovery Services-Standardhalterung ein, und verlegen Sie das Location Discovery Services-Kabel durch den seitlichen Kanal.

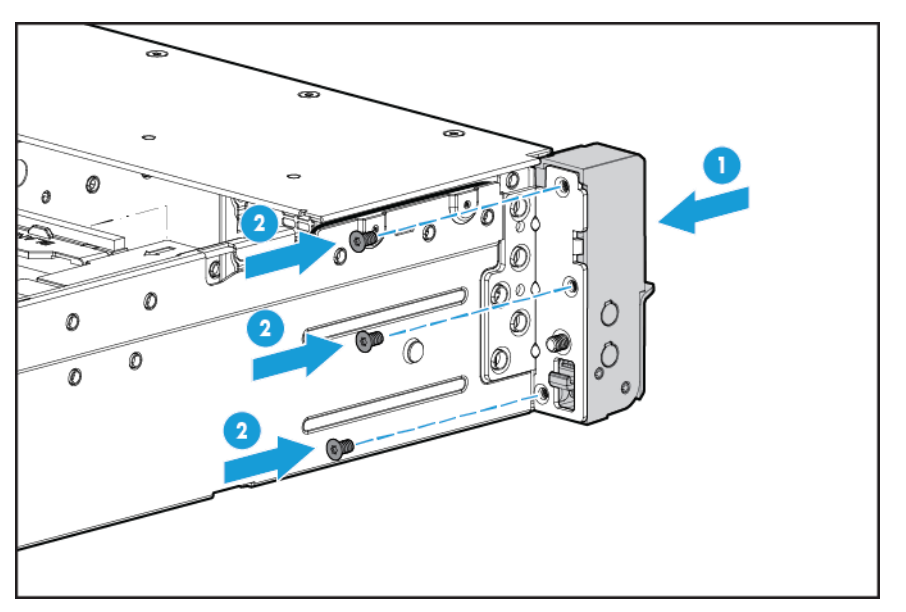

**9.** Bauen Sie die Kabelschutzplatte ein.

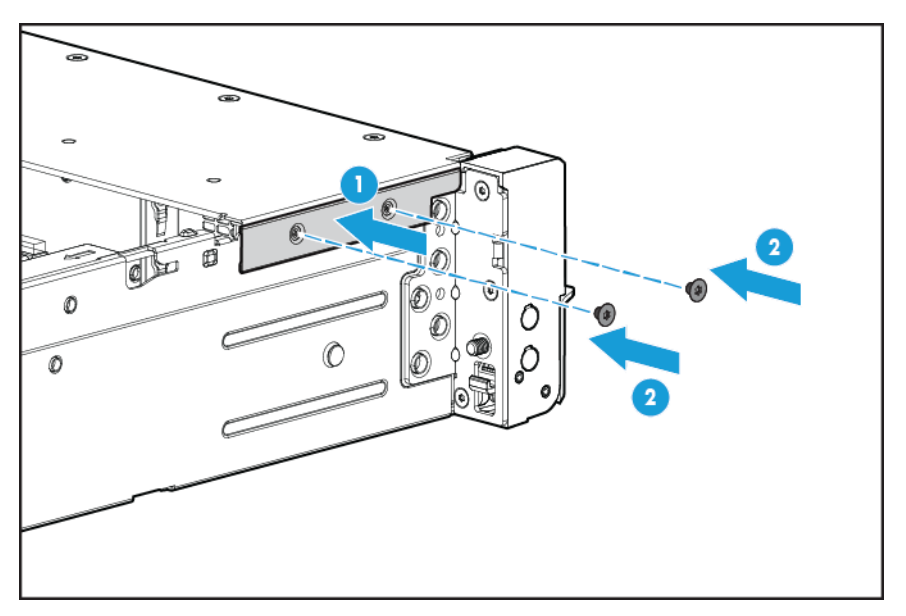

**10.** Schließen Sie das Location Discovery Services-Kabel an.

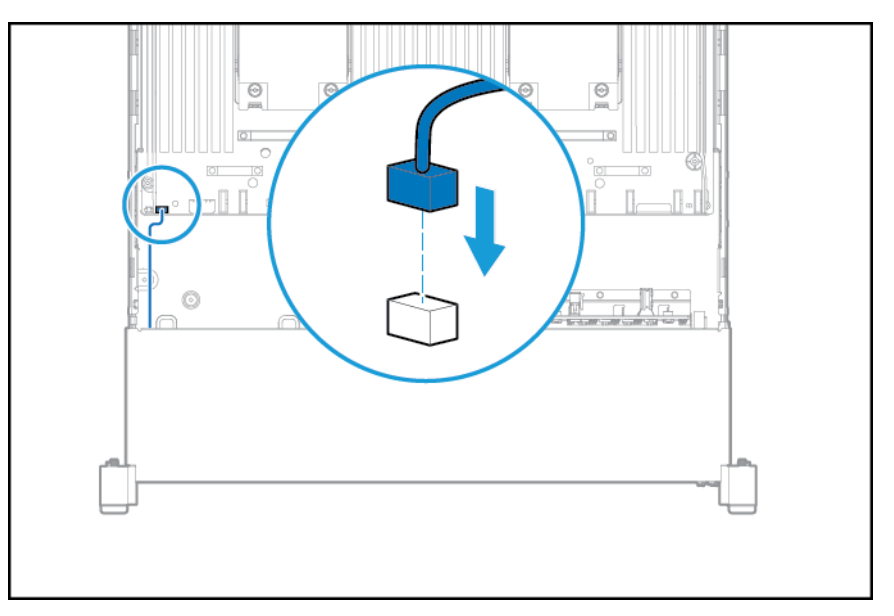

- **11.** Installieren Sie den Lüfterkäfig.
- **12.** Bringen Sie die Zugangsabdeckung wieder an (siehe [Anbringen der Zugangsabdeckung auf Seite 19\)](#page-26-0).
- **13.** Schieben Sie den Server in das Rack hinein.
- **14.** Schließen Sie die Netzkabel an den Server an.
- **15.** Schließen Sie die Netzkabel an die Stromquelle an.
- **16.** Schalten Sie den Server ein (siehe [Einschalten des Servers auf Seite 17\)](#page-24-0).

## **FlexibleLOM-Option**

- **1.** Fahren Sie den Server herunter. Siehe [Ausschalten des Servers auf Seite 17](#page-24-0).
- **2.** Stromzufuhr vollständig unterbrechen:
	- **a.** Trennen Sie alle Netzkabel vom Stromnetz.
	- **b.** Trennen Sie alle Netzkabel vom Server.
- **3.** Führen Sie einen der folgenden Schritte durch:
	- Ziehen Sie den Server aus dem Rack heraus (siehe [Ausfahren des Servers aus dem Rack](#page-25-0) [auf Seite 18](#page-25-0)).
	- Entfernen Sie den Server aus dem Rack (siehe [Herausziehen des Servers aus dem Rack](#page-25-0) [auf Seite 18](#page-25-0)).
- **4.** Entfernen Sie die Zugangsabdeckung (siehe [Entfernen der Zugangsabdeckung auf Seite 19](#page-26-0)).
- **5.** Bauen Sie die FlexibleLOM-PCIe-Blende aus.

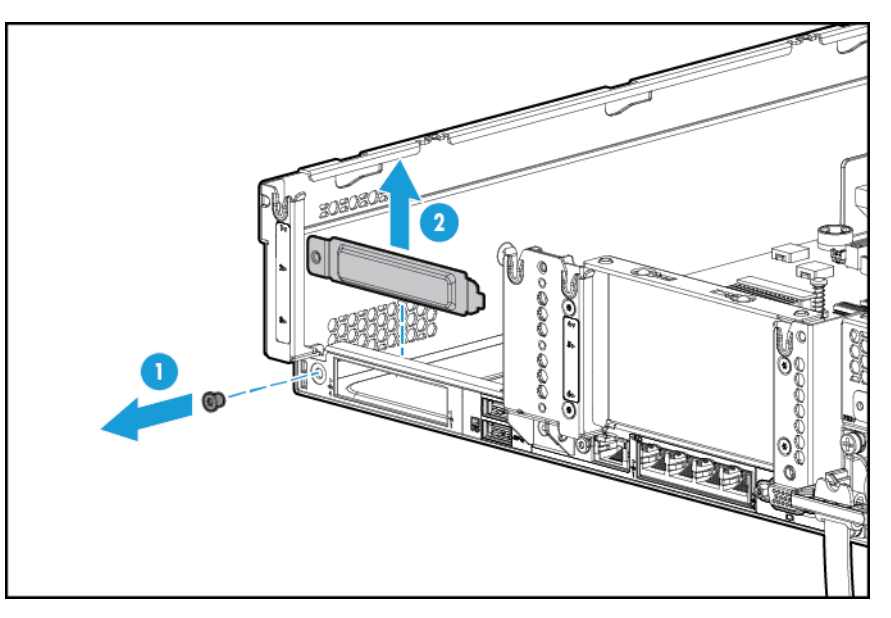

- **6.** Einbau der Komponente:
	- **a.** Setzen Sie das FlexibleLOM fest in den Steckplatz ein.
	- **b.** Ziehen Sie die Daumenschraube fest.

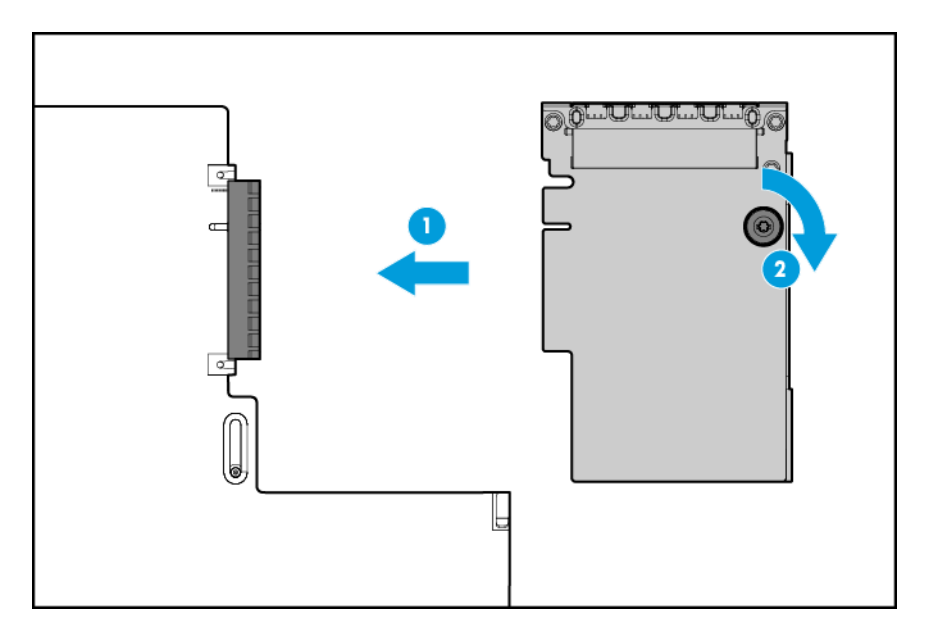

- **7.** Bringen Sie die Zugangsabdeckung wieder an (siehe [Anbringen der Zugangsabdeckung auf Seite 19\)](#page-26-0).
- **8.** Schieben Sie den Server in das Rack hinein.
- **9.** Schließen Sie die LAN-Segmentkabel an.
- **10.** Schließen Sie die Netzkabel an den Server an.
- **11.** Schließen Sie die Netzkabel an die Stromquelle an.
- **12.** Schalten Sie den Server ein (siehe [Einschalten des Servers auf Seite 17\)](#page-24-0).

## **HP 12G SAS Expander Card**

Beachten Sie vor dem Einbau der HP 12G SAS Expander Card die folgenden Voraussetzungen:

- Die folgenden Komponenten müssen eingebaut sein:
	- Speicher-Controller
- Die SAS Expander Card wird nur in Steckplatz 2 des primären PCI-Riser-Käfigs unterstützt. Sie wird nicht im sekundären Riser-Käfig unterstützt.
- Um sicherzustellen, dass die Kabel ordnungsgemäß angeschlossen werden, beachten Sie die Etiketten an Kabeln und Anschlüssen.
- Achten Sie darauf, dass die aktuelle Firmware für Controller, HBAs und Expander Card installiert ist. Sie können die neueste Firmware auf der HP Website herunterladen [\(http://www.hp.com/go/hpsc](http://www.hp.com/go/hpsc)).
- Informationen zu den erforderlichen Kabelverbindungen:
	- Gruppe A: Controller zu SAS Expander Card

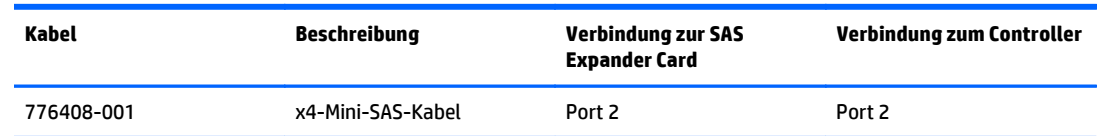

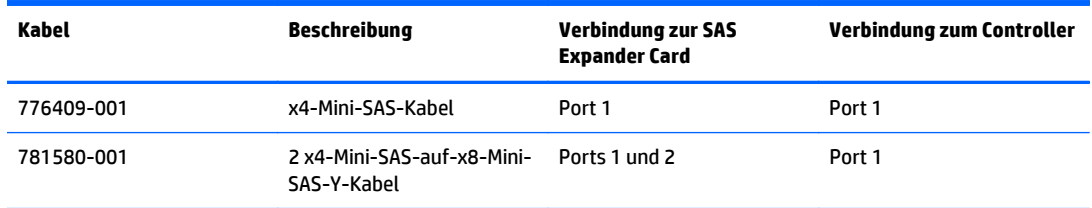

◦ Gruppe B: SAS Expander Card zu SFF-Laufwerkskäfigen auf der Vorderseite

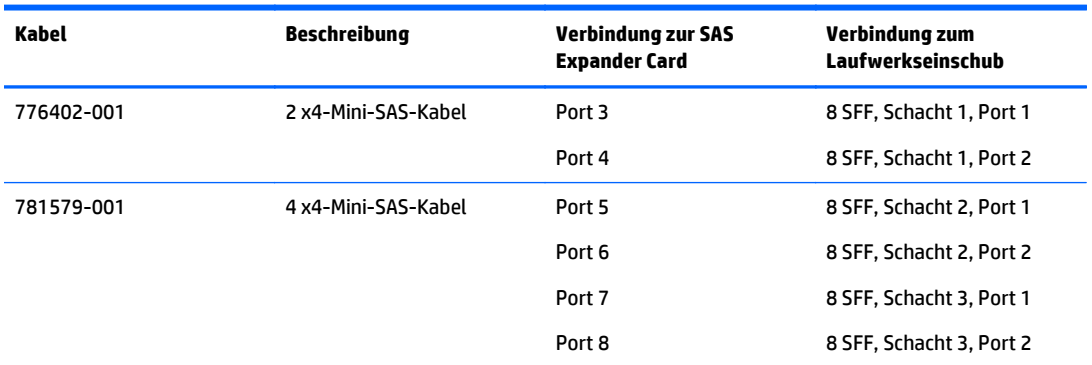

◦ Gruppe C: SAS Expander Card zu Laufwerkskäfig auf der Rückseite

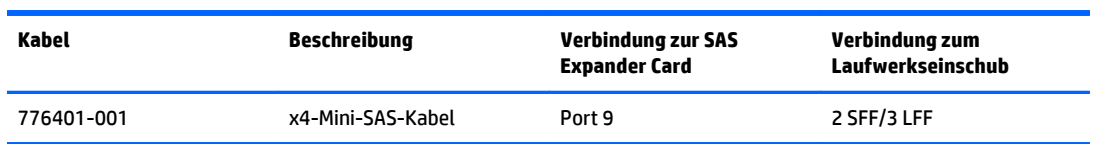

## **HP 12G SAS Expander Card-Ports**

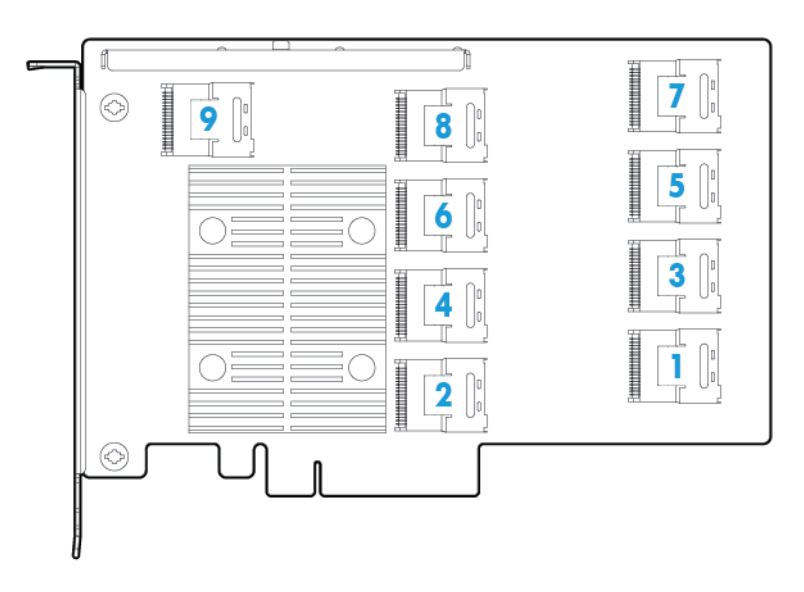

- **1.** Schalten Sie den Server aus (siehe [Ausschalten des Servers auf Seite 17\)](#page-24-0).
- **2.** Stromzufuhr vollständig unterbrechen:
- **a.** Trennen Sie alle Netzkabel vom Stromnetz.
- **b.** Trennen Sie alle Netzkabel vom Server.
- **3.** Führen Sie einen der folgenden Schritte durch:
	- Ziehen Sie den Server aus dem Rack heraus (siehe [Ausfahren des Servers aus dem Rack](#page-25-0) [auf Seite 18](#page-25-0)).
	- Entfernen Sie den Server aus dem Rack (siehe [Herausziehen des Servers aus dem Rack](#page-25-0) [auf Seite 18](#page-25-0)).
- **4.** Entfernen Sie die Zugangsabdeckung (siehe [Entfernen der Zugangsabdeckung auf Seite 19](#page-26-0)).
- **5.** Entfernen Sie das Luftleitblech (siehe [Entfernen des Luftleitblechs auf Seite 26\)](#page-33-0).

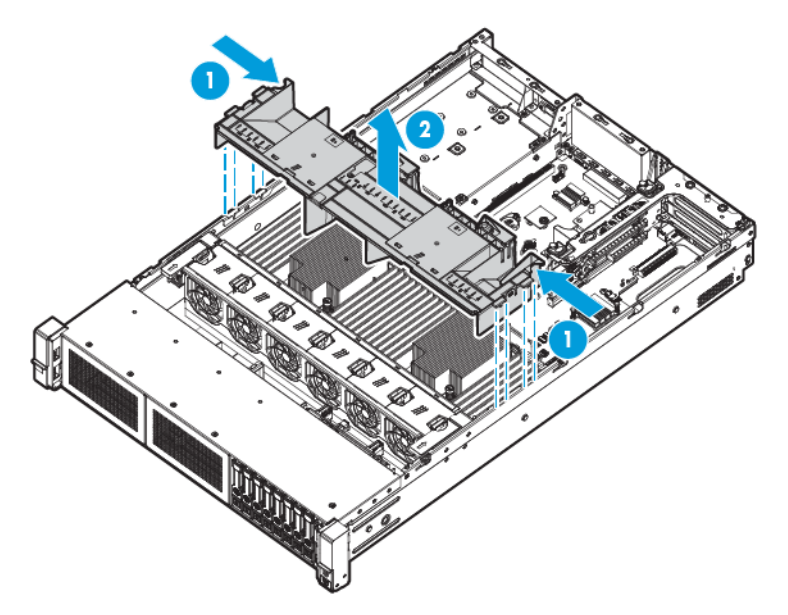

**6.** Entfernen Sie den Lüfterkäfig (siehe [Entfernen des Lüfterkäfigs auf Seite 21\)](#page-28-0).

- **7.** Entfernen Sie den primären PCI-Riser-Käfig.
- **WICHTIG:** Die HP 12G SAS Expander Card wird im sekundären PCI-Riser-Käfig nicht unterstützt.

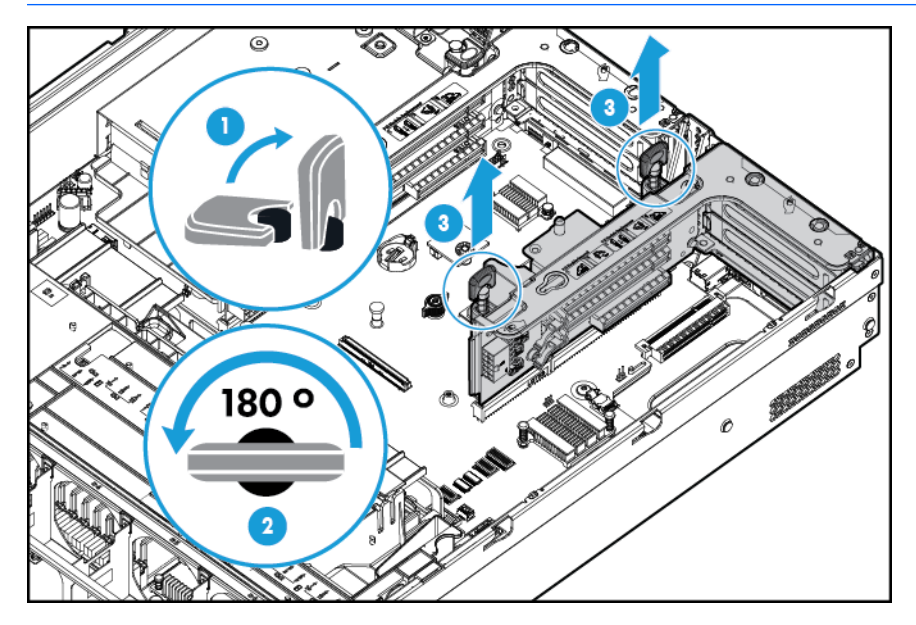

**8.** Bauen Sie die Blende von Erweiterungssteckplatz 2 aus.

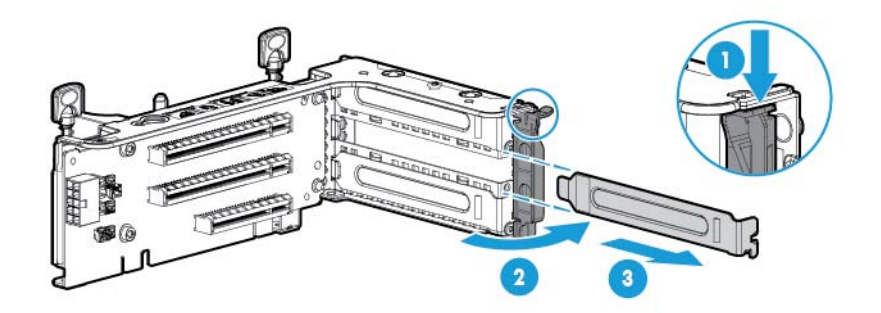

- **9.** Ermitteln Sie die richtigen Verbindungen anhand der Etiketten auf den Kabeln, wenn Sie die Kabel an die SAS Expander Card anschließen:
	- **a.** Schließen Sie die Controllerkabel aus Gruppe A nach Maßgabe der Ports am Controller an die SAS Expander Card an.

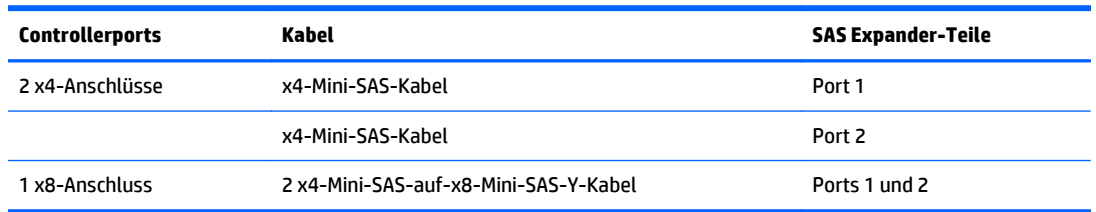

**b.** Schließen Sie die nach Maßgabe der Laufwerkskonfiguration erforderlichen Laufwerkskäfigkabel an die SAS Expander Card an.

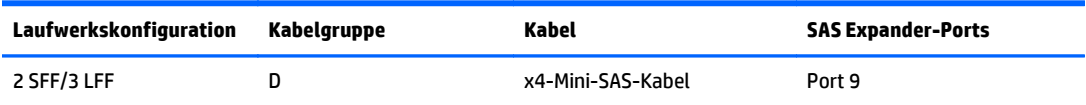

**10.** Bauen Sie die SAS Expander Card ein. Die Kabel sind aus Gründen der Übersichtlichkeit nicht abgebildet.

**WICHTIG:** Die HP 12G SAS Expander Card wird nur in Steckplatz 2 unterstützt.

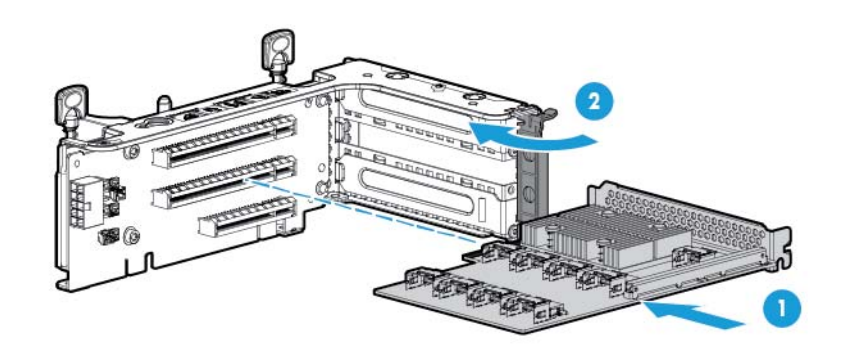

- **WICHTIG:** Bauen Sie den Controller in Steckplatz 1 ein, wenn es sich um einen Controller für einen PCI-Steckplatz handelt.
- 11. Installieren Sie den PCI-Riser-Käfig (siehe *Installieren des PCI-Riser-Käfigs auf Seite 24*).
- **12.** Ermitteln Sie die richtigen Verbindungen anhand der Etiketten auf den Kabeln, wenn Sie die Kabel von der SAS Expander Card an den Controller anschließen:

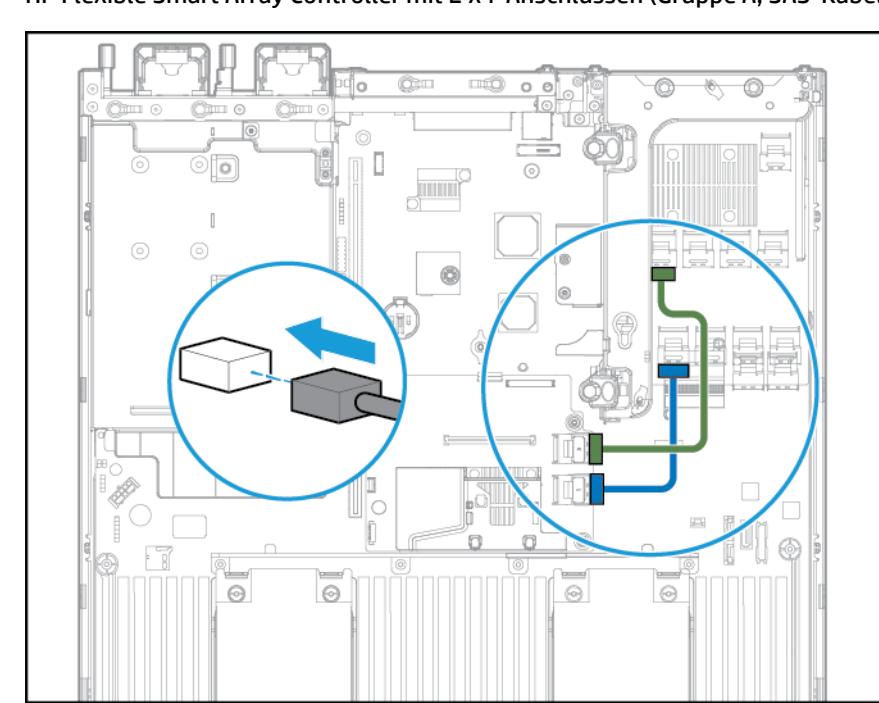

● HP Flexible Smart Array Controller mit 2 x4-Anschlüssen (Gruppe A, SAS-Kabel)

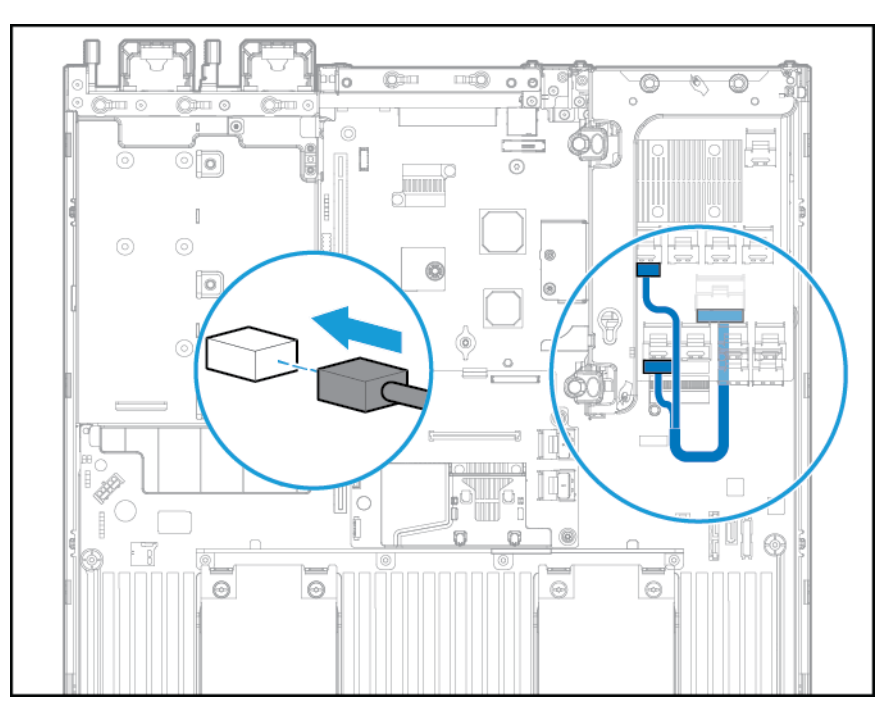

Smart Array-Controller für PCI-Steckplatz mit x8-Anschluss (Gruppe A, SAS-Kabel)

- **13.** Installieren Sie das Luftleitblech.
- **14.** Installieren Sie den Lüfterkäfig.
- **15.** Bringen Sie die Zugangsabdeckung wieder an (siehe [Anbringen der Zugangsabdeckung auf Seite 19\)](#page-26-0).
- **16.** Installieren Sie den Server im Rack (siehe [Einbauen des Servers im Rack auf Seite 31](#page-38-0)).
- **17.** Schließen Sie die Netzkabel an den Server an.
- **18.** Schließen Sie die Netzkabel an die Stromquelle an.
- **19.** Schalten Sie den Server ein (siehe [Einschalten des Servers auf Seite 17\)](#page-24-0).

## **HP Flexible Smart Array Controller**

**ACHTUNG:** HP empfiehlt, vor der Installation oder dem Ausbau eines Controllers oder eines Adapters eine vollständige Sicherung aller Server-Daten.

Beachten Sie vor dem Einbau des Controllers die folgenden Voraussetzungen:

- Um sicherzustellen, dass die Kabel ordnungsgemäß angeschlossen werden, beachten Sie die Etiketten an Kabeln und Anschlüssen.
- Achten Sie darauf, dass die aktuelle Firmware für Controller, HBAs und Expander Card installiert ist. Sie können die neueste Firmware auf der HP Website herunterladen [\(http://www.hp.com/go/hpsc](http://www.hp.com/go/hpsc)).

- **1.** Schalten Sie den Server aus (siehe [Ausschalten des Servers auf Seite 17\)](#page-24-0).
- **2.** Stromzufuhr vollständig unterbrechen:
	- **a.** Trennen Sie alle Netzkabel vom Stromnetz.
	- **b.** Trennen Sie alle Netzkabel vom Server.
- **3.** Führen Sie einen der folgenden Schritte durch:
	- Ziehen Sie den Server aus dem Rack heraus (siehe [Ausfahren des Servers aus dem Rack](#page-25-0) [auf Seite 18](#page-25-0)).
	- Entfernen Sie den Server aus dem Rack (siehe [Herausziehen des Servers aus dem Rack](#page-25-0) [auf Seite 18](#page-25-0)).
- **4.** Entfernen Sie die Zugangsabdeckung (siehe [Entfernen der Zugangsabdeckung auf Seite 19](#page-26-0)).
- **5.** Entfernen Sie das Luftleitblech (siehe [Entfernen des Luftleitblechs auf Seite 26\)](#page-33-0).
- **6.** Installieren Sie den Controller.

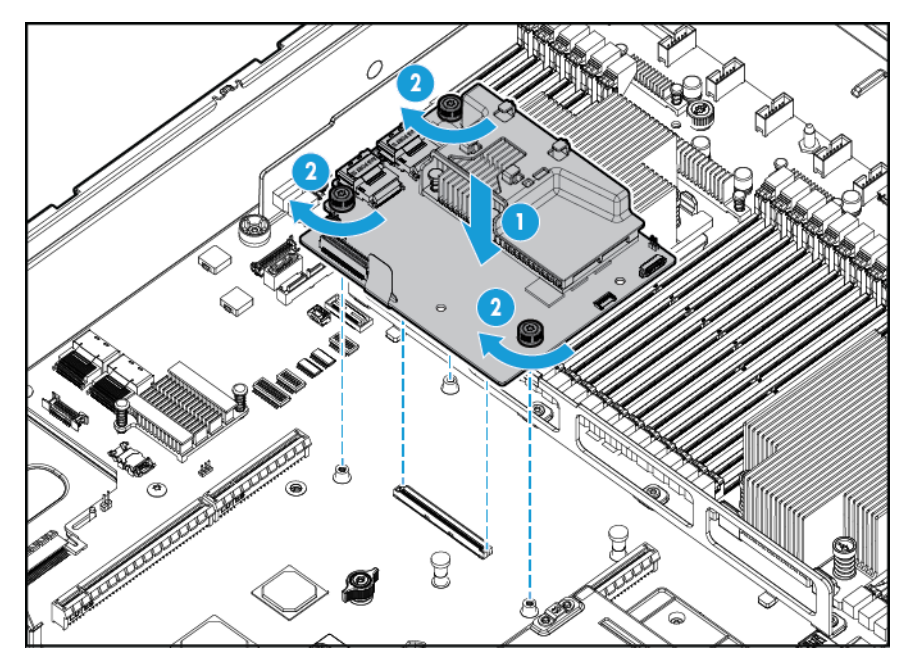

- **7.** Schließen Sie die relevanten SAS-Kabel an.
- **8.** Installieren Sie das Luftleitblech.
- **9.** Bringen Sie die Zugangsabdeckung wieder an (siehe [Anbringen der Zugangsabdeckung auf Seite 19\)](#page-26-0).
- **10.** Schieben Sie den Server in das Rack hinein.
- **11.** Schließen Sie die Netzkabel an den Server an.
- **12.** Schließen Sie die Netzkabel an die Stromquelle an.
- **13.** Stellen Sie vor dem Einschalten des Systems sicher, dass der HP Smart Storage Akku installiert ist (siehe HP Smart Storage Akku auf Seite 81).
- **14.** Schalten Sie den Server ein (siehe [Einschalten des Servers auf Seite 17\)](#page-24-0).

## **HP Smart Storage Akku**

- **1.** Schalten Sie den Server aus (siehe [Ausschalten des Servers auf Seite 17\)](#page-24-0).
- **2.** Stromzufuhr vollständig unterbrechen:
- **a.** Trennen Sie alle Netzkabel vom Stromnetz.
- **b.** Trennen Sie alle Netzkabel vom Server.
- **3.** Führen Sie einen der folgenden Schritte durch:
	- Ziehen Sie den Server aus dem Rack heraus (siehe [Ausfahren des Servers aus dem Rack](#page-25-0) [auf Seite 18](#page-25-0)).
	- Entfernen Sie den Server aus dem Rack (siehe [Herausziehen des Servers aus dem Rack](#page-25-0) [auf Seite 18](#page-25-0)).
- **4.** Entfernen Sie die Zugangsabdeckung (siehe [Entfernen der Zugangsabdeckung auf Seite 19](#page-26-0)).
- **5.** Entfernen Sie das Luftleitblech (siehe [Entfernen des Luftleitblechs auf Seite 26\)](#page-33-0).
- **6.** Entfernen Sie den Lüfterkäfig (siehe [Entfernen des Lüfterkäfigs auf Seite 21\)](#page-28-0).
- **7.** Bauen Sie die HP Smart Storage Batterie ein.

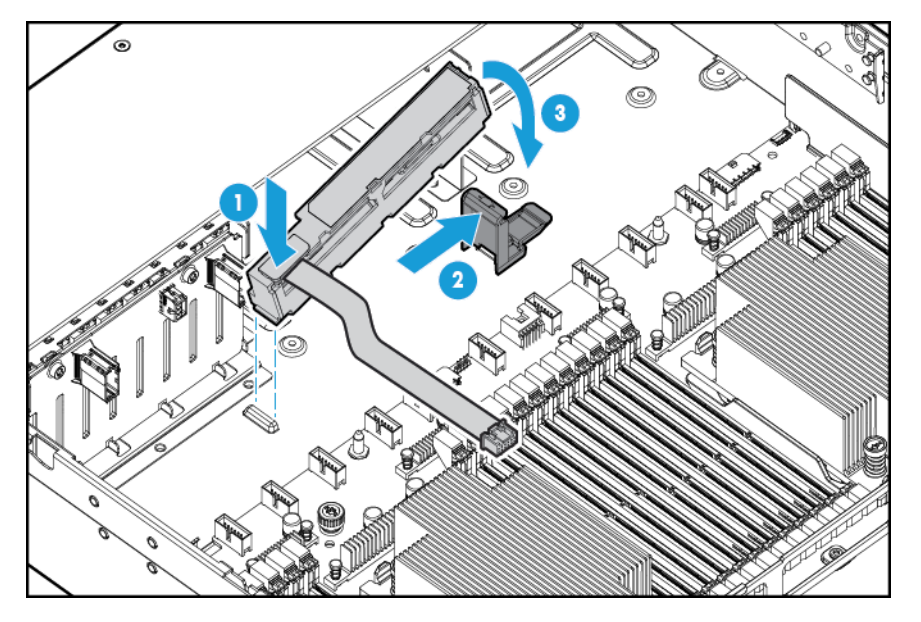

**8.** Verlegen Sie das Kabel.

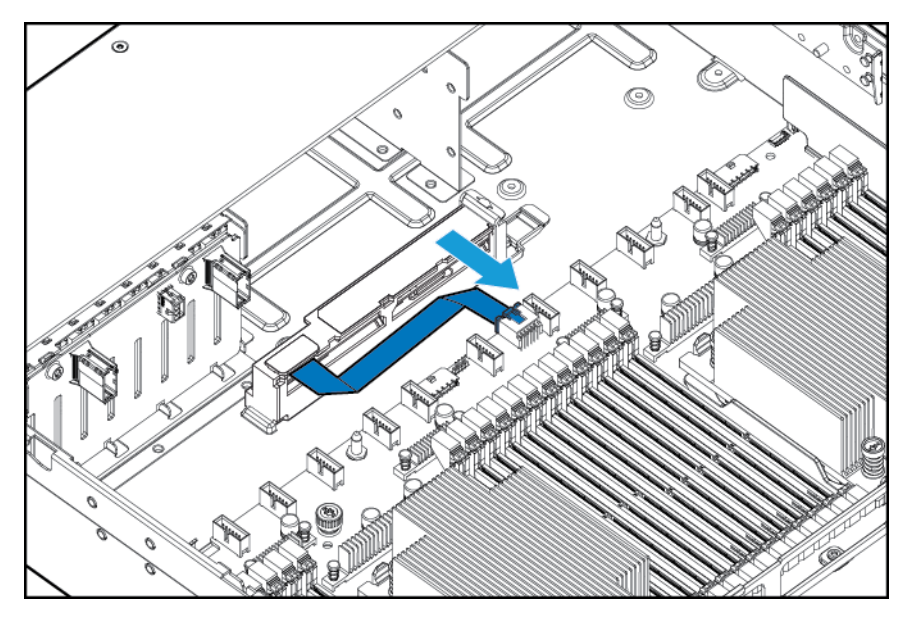

- **9.** Installieren Sie den Lüfterkäfig.
- **10.** Installieren Sie das Luftleitblech.
- **11.** Bringen Sie die Zugangsabdeckung wieder an (siehe [Anbringen der Zugangsabdeckung auf Seite 19\)](#page-26-0).
- **12.** Schieben Sie den Server in das Rack hinein.
- **13.** Schließen Sie die Netzkabel an den Server an.
- **14.** Schließen Sie die Netzkabel an die Stromquelle an.
- **15.** Schalten Sie den Server ein (siehe [Einschalten des Servers auf Seite 17\)](#page-24-0).

## **Optionaler Hochleistungslüfter**

- **1.** Schalten Sie den Server aus (siehe [Ausschalten des Servers auf Seite 17\)](#page-24-0).
- **2.** Stromzufuhr vollständig unterbrechen:
	- **a.** Trennen Sie alle Netzkabel vom Stromnetz.
	- **b.** Trennen Sie alle Netzkabel vom Server.
- **3.** Führen Sie einen der folgenden Schritte durch:
	- Ziehen Sie den Server aus dem Rack heraus (siehe [Ausfahren des Servers aus dem Rack](#page-25-0) [auf Seite 18](#page-25-0)).
	- Entfernen Sie den Server aus dem Rack (siehe [Herausziehen des Servers aus dem Rack](#page-25-0) [auf Seite 18](#page-25-0)).
- **4.** Entfernen Sie die Zugangsabdeckung (siehe [Entfernen der Zugangsabdeckung auf Seite 19](#page-26-0)).
	- **WICHTIG:** Verwenden Sie nicht gleichzeitig Standardlüfter und Hochleistungslüfter in einem Server.
- **5.** Bauen Sie alle Lüfterblenden und Standardlüfter aus:

Lüfterblenden

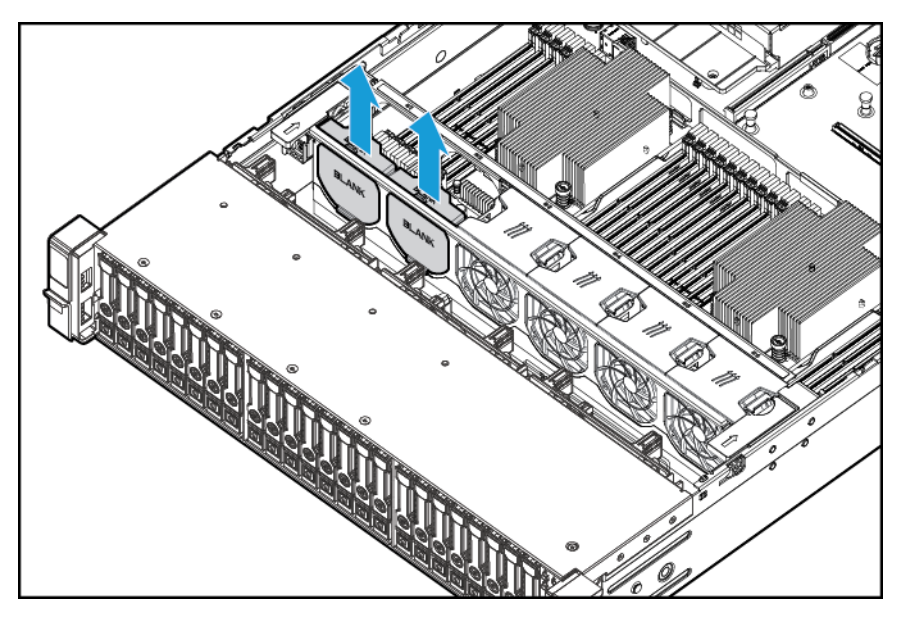

Standardlüfter

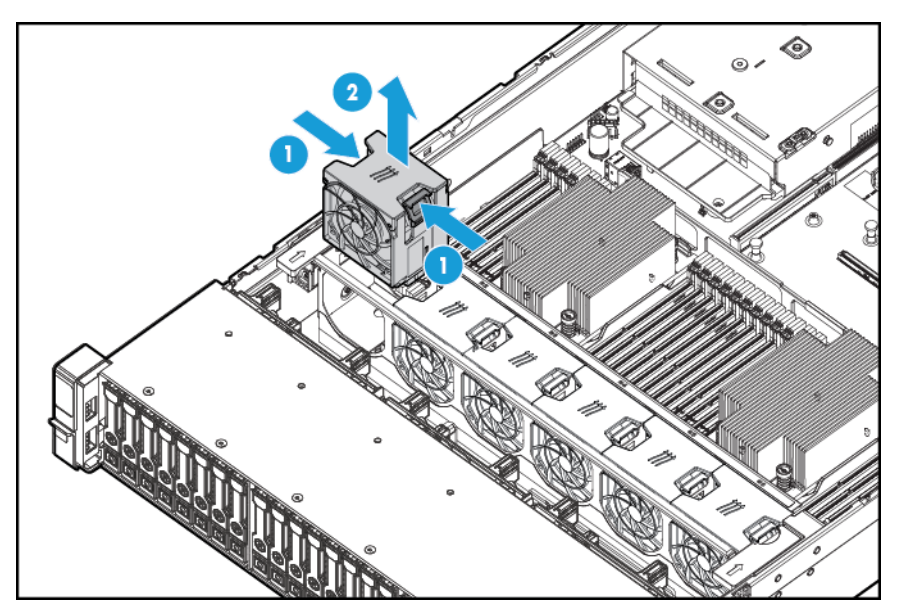

**6.** Bauen Sie an allen Positionen Hochleistungslüfter ein.

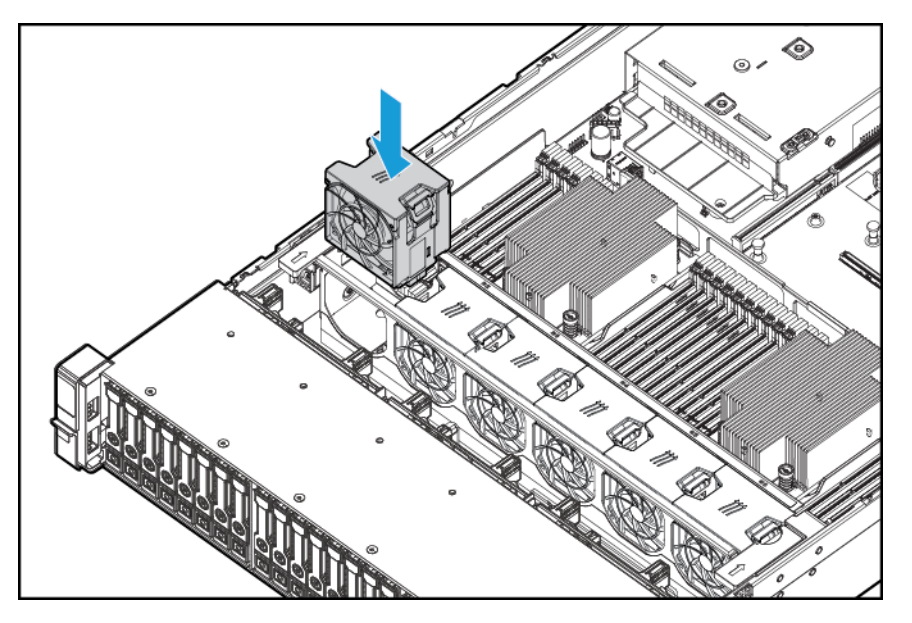

- **7.** Bringen Sie die Zugangsabdeckung wieder an (siehe [Anbringen der Zugangsabdeckung auf Seite 19\)](#page-26-0).
- **8.** Schieben Sie den Server in das Rack hinein.
- **9.** Schließen Sie die Netzkabel an den Server an.
- **10.** Schließen Sie die Netzkabel an die Stromquelle an.
- **11.** Schalten Sie den Server ein (siehe [Einschalten des Servers auf Seite 17\)](#page-24-0).

## **Optionaler serieller Port auf der Rückseite**

- **1.** Schalten Sie den Server aus (siehe [Ausschalten des Servers auf Seite 17\)](#page-24-0).
- **2.** Stromzufuhr vollständig unterbrechen:
	- **a.** Trennen Sie alle Netzkabel vom Stromnetz.
	- **b.** Trennen Sie alle Netzkabel vom Server.
- **3.** Führen Sie einen der folgenden Schritte durch:
	- Ziehen Sie den Server aus dem Rack heraus (siehe [Ausfahren des Servers aus dem Rack](#page-25-0) [auf Seite 18](#page-25-0)).
	- Entfernen Sie den Server aus dem Rack (siehe [Herausziehen des Servers aus dem Rack](#page-25-0) [auf Seite 18](#page-25-0)).
- **4.** Entfernen Sie die Zugangsabdeckung (siehe [Entfernen der Zugangsabdeckung auf Seite 19](#page-26-0)).

**5.** Bauen Sie die Blende für das serielle Kabel aus.

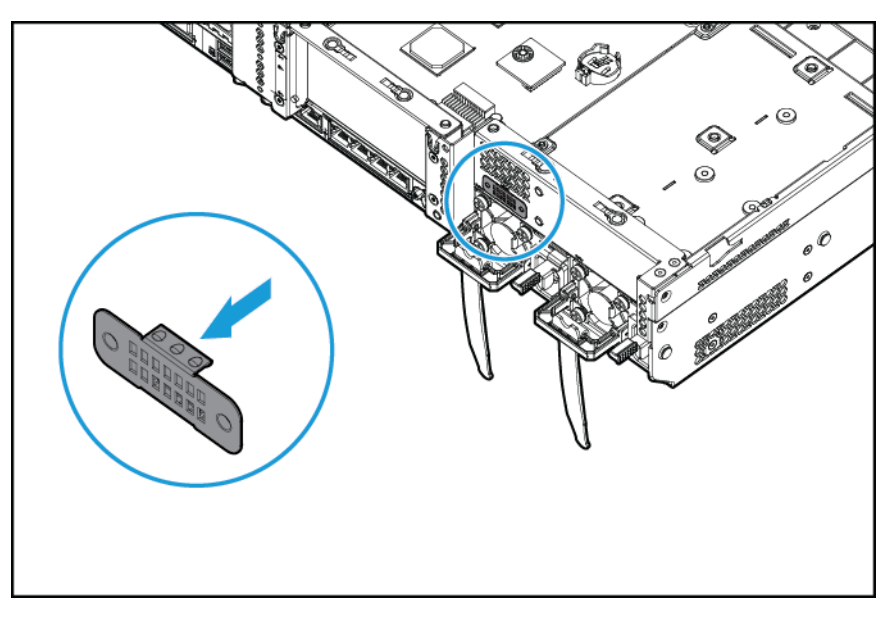

**6.** Schließen Sie das optionale serielle Kabel an. Entfernen Sie dann die Folie vom doppelseitigen Klebeband, und drücken Sie es an der gezeigten Position nach unten.

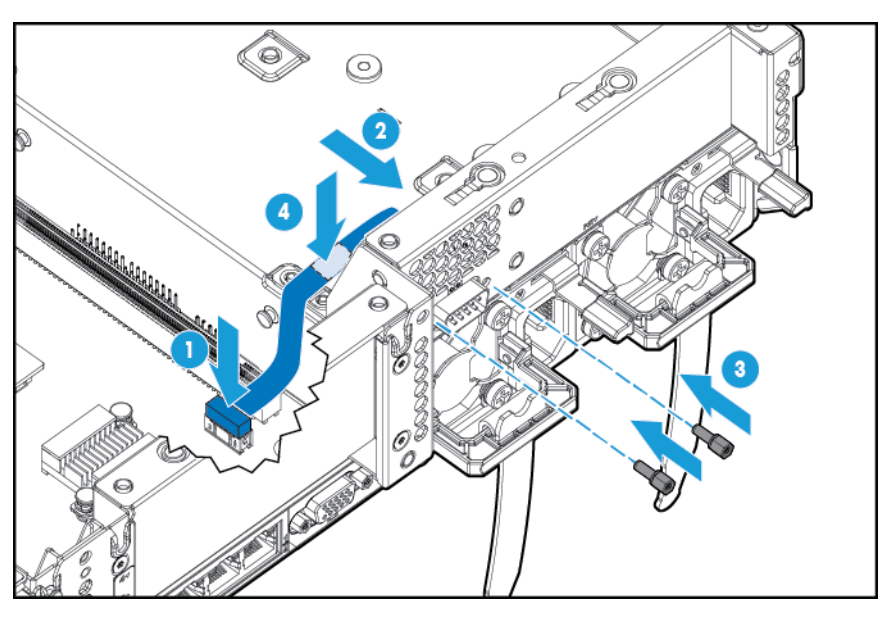

- **7.** Bringen Sie die Zugangsabdeckung wieder an (siehe [Anbringen der Zugangsabdeckung auf Seite 19\)](#page-26-0).
- **8.** Schieben Sie den Server in das Rack hinein.
- **9.** Schließen Sie die Netzkabel an den Server an.
- **10.** Schließen Sie die Netzkabel an die Stromquelle an.
- **11.** Schalten Sie den Server ein (siehe [Einschalten des Servers auf Seite 17\)](#page-24-0).

## **Optionales HP Trusted Platform Module**

Weitere Informationen zu den Funktionen, Spezifikationen, Optionen, Konfigurationen und zur Kompatibilität des Produkts enthalten die QuickSpecs des Produkts auf der HP Website [\(http://www.hp.com/go/qs\)](http://www.hp.com/go/qs).

Halten Sie sich an die folgenden Anweisungen, um ein TPM auf einem unterstützten Server zu installieren und zu aktivieren. Dieses Verfahren besteht aus drei Abschnitten:

- **1.** Installieren der Trusted Platform Module Karte (siehe Installieren der Trusted Platform Module-Karte auf Seite 87).
- **2.** Aufbewahren des Schlüssels/Kennwortes für die Wiederherstellung (siehe [Aufbewahren des Schlüssels/](#page-96-0) [Kennwortes für die Wiederherstellung auf Seite 89\)](#page-96-0).
- **3.** Aktivieren des Trusted Platform Module (siehe [Aktivieren des Trusted Platform Module auf Seite 90\)](#page-97-0).

Zum Aktivieren des TPM muss auf die BIOS-/Plattformkonfiguration (RBSU) in HP UEFI System Utilities (siehe [HP UEFI System Utilities auf Seite 105](#page-112-0)) zugegriffen werden.

Bei der TPM-Installation muss Laufwerksverschlüsselungstechnologie, wie z. B. die Microsoft Windows BitLocker Laufwerksverschlüsselungsfunktion, eingesetzt werden. Weitere Informationen zu BitLocker finden Sie auf der Microsoft Website [\(http://www.microsoft.com](http://www.microsoft.com)).

**ACHTUNG:** Beachten Sie immer die Richtlinien in diesem Dokument. Bei Nichtbeachtung dieser Richtlinien kann die Hardware beschädigt oder der Datenzugriff unterbrochen werden.

Halten Sie sich beim Installieren oder Auswechseln einer TPM-Karte an die folgenden Richtlinien:

- Entfernen Sie das installierte TPM nicht. Ein installiertes TPM wird zu einem permanenten Bestandteil der Systemplatine.
- HP Servicepartner können beim Installieren oder Ersetzen von Hardware das TPM oder die Verschlüsselungstechnologie nicht aktivieren. Aus Sicherheitsgründen kann nur der Kunde diese Funktionen aktivieren.
- Wenn eine Systemplatine zum Auswechseln eingesandt wird, entfernen Sie nicht das TPM von der Systemplatine. Auf eine entsprechende Anforderung hin stellt der HP Servicepartner ein TPM mit der Ersatzsystemplatine bereit.
- Bei dem Versuch, ein installiertes TPM aus der Systemplatine zu entfernen, bricht die TPM-Sicherheitsniete oder wird verformt. Administratoren sollten alle Systeme mit zerbrochenen oder verformten Nieten an installierten TMP-Karten als kompromittiert ansehen und entsprechende Maßnahmen zur Sicherung der Integrität der Systemdaten ergreifen.
- Bewahren Sie bei Einsatz von BitLocker immer den Schlüssel bzw. das Kennwort für die Wiederherstellung auf. Wiederherstellungsschlüssel bzw. -kennwort sind zum Aufruf des Wiederherstellungsmodus erforderlich, nachdem BitLocker eine mögliche Verletzung der Systemintegrität erkannt hat.
- HP ist nicht für blockierten Datenzugriff verantwortlich, der durch unsachgemäße TPM-Verwendung verursacht wurde. Bedienungsanweisungen können Sie der Dokumentation zur Verschlüsselungstechnologiefunktion entnehmen, die vom Betriebssystem bereitgestellt wird.

## **Installieren der Trusted Platform Module-Karte**

**VORSICHT!** Um die Verletzungsgefahr durch heiße Oberflächen zu vermeiden, lassen Sie die Laufwerke und internen Systemkomponenten abkühlen, bevor Sie sie berühren.

- **1.** Schalten Sie den Server aus (siehe [Ausschalten des Servers auf Seite 17\)](#page-24-0).
- **2.** Trennen Sie alle Peripheriegeräte-Kabel vom Server.
- **3.** Nehmen Sie den Server heraus.
- **4.** Legen Sie den Server auf einer ebenen Fläche ab.
- **5.** Entnehmen Sie die PCI-Riser-Board-Baugruppe.
- **6.** Entfernen Sie das Luftleitblech (siehe [Entfernen des Luftleitblechs auf Seite 26\)](#page-33-0).

Verschaffen Sie sich Zugang zum TPM-Anschluss. Siehe [Komponenten der Systemplatine auf Seite 11.](#page-18-0)

- **ACHTUNG:** Bei dem Versuch, ein installiertes TPM aus der Systemplatine zu entfernen, bricht die TPM-Sicherheitsniete oder wird verformt. Administratoren sollten alle Systeme mit zerbrochenen oder verformten Nieten an installierten TMP-Karten als kompromittiert ansehen und entsprechende Maßnahmen zur Sicherung der Integrität der Systemdaten ergreifen.
- **7.** Installieren Sie die TPM-Karte. Drücken Sie auf den Anschluss, um die Rückwand zu verankern. Siehe [Komponenten der Systemplatine auf Seite 11](#page-18-0).

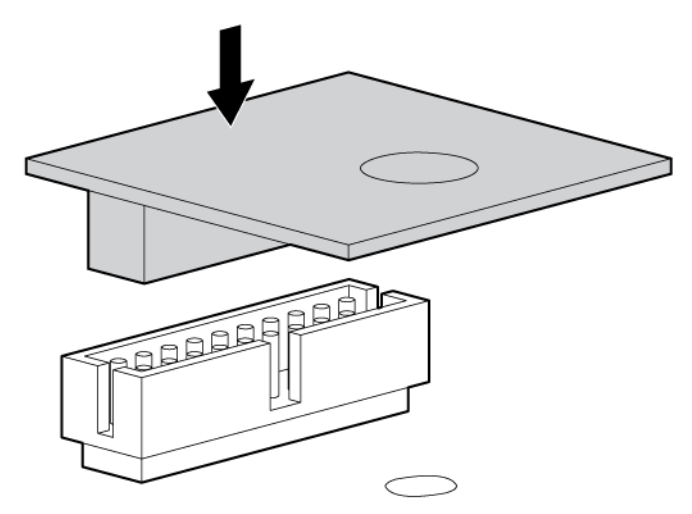

**8.** Installieren Sie die TPM-Sicherheitsniete, und drücken Sie sie dabei fest in die Systemplatine.

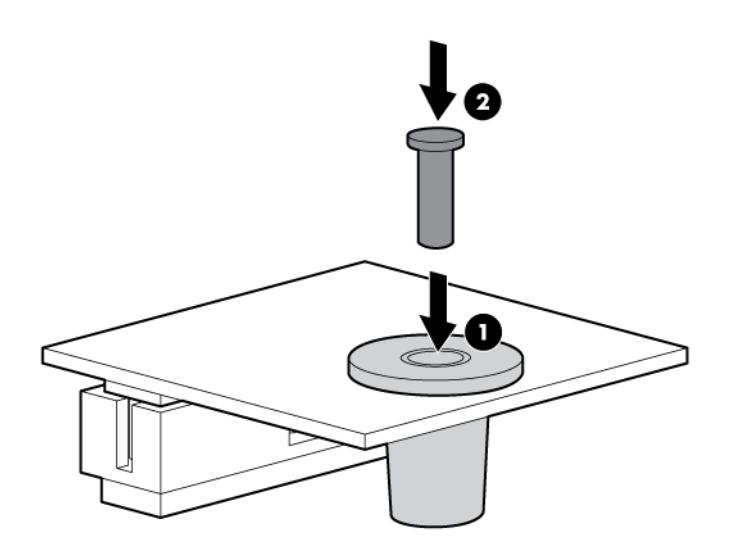

- <span id="page-96-0"></span>**9.** Installieren Sie die PCI-Riser-Board-Baugruppe.
- **10.** Installieren Sie den Server.
- **11.** Drücken Sie die Netz-/Standby-Taste.

Der Server beendet den Standby-Modus und liefert dem System volle Leistung. Die Netz-LED wechselt von gelb zu grün.

### **Aufbewahren des Schlüssels/Kennwortes für die Wiederherstellung**

Der Schlüssel bzw. das Kennwort für die Wiederherstellung wird während dem Setup von BitLocker generiert und kann nach der Aktivierung von BitLocker gespeichert und gedruckt werden. Bewahren Sie bei Einsatz von BitLocker immer den Schlüssel bzw. das Kennwort für die Wiederherstellung auf. Wiederherstellungsschlüssel bzw. -kennwort sind zum Aufruf des Wiederherstellungsmodus erforderlich, nachdem BitLocker eine mögliche Verletzung der Systemintegrität erkannt hat.

Um ein maximales Maß an Sicherheit zu gewährleisten, beachten Sie bei der Aufbewahrung des Schlüssels/ Kennwortes für die Wiederherstellung die folgenden Richtlinien:

- Bewahren Sie den Schlüssel bzw. das Kennwort für die Wiederherstellung immer an mehreren Stellen auf.
- Bewahren Sie Kopien des Schlüssels/Kennwortes für die Wiederherstellung immer fern vom Server auf.
- Bewahren Sie den Schlüssel bzw. das Kennwort für die Wiederherstellung nicht auf dem verschlüsselten Laufwerk auf.

## <span id="page-97-0"></span>**Aktivieren des Trusted Platform Module**

- **1.** Drücken Sie beim Starten des Servers die Taste F9, um auf System Utilities zuzugreifen.
- **2.** Wählen Sie im System Utilities-Bildschirm **System Configuration** (Systemkonfiguration) **> BIOS/ Platform Configuration (RBSU)** (BIOS-/Plattformkonfiguration (RBSU)) **> Server Security** (Serversicherheit).
- **3.** Wählen Sie **Trusted Platform Module Options** (Trusted Platform Module-Optionen), und drücken Sie die **Eingabetaste**.
- **4.** Wählen Sie **Enabled** (Aktiviert), um das TPM und den sicheren BIOS-Systemstart zu aktivieren. Das TPM ist in diesem Modus voll funktionsfähig.
- **5.** Drücken Sie die Taste F10, um Ihre Auswahl zu speichern.
- **6.** Wenn Sie aufgefordert werden, die Änderungen in System Utilities zu speichern, drücken Sie die Taste **Y**.
- **7.** Drücken Sie die Taste **Esc**, um System Utilities zu beenden. Drücken Sie dann die **Eingabetaste**, wenn Sie aufgefordert werden, den Server neu zu starten.

Der Server wird dann ein zweites Mal ohne Benutzereingabe neu gestartet. Bei diesem Neustart wird die TPM-Einstellung wirksam.

Sie können jetzt die TPM-Funktionalität im Betriebssystem, wie z. B. Microsoft Windows BitLocker oder den kontrollierten Start, aktivieren.

ACHTUNG: Ist auf dem Server ein TPM installiert und aktiviert, wird der Zugriff auf Daten verwehrt, wenn Sie beim Aktualisieren des Systems oder der Options-Firmware, beim Auswechseln der Systemplatine, beim Auswechseln eines Festplattenlaufwerks oder beim Ändern der TPM-Einstellungen des Betriebssystems nicht korrekt vorgehen.

Weitere Informationen über Firmware-Aktualisierungen und Hardwareverfahren finden Sie im *HP Trusted Platform Module Best Practices White Paper* auf der HP Website ([http://www.hp.com/support\)](http://www.hp.com/support).

Weitere Informationen zum Ändern der TPM-Verwendung in BitLocker finden Sie auf der Microsoft Website [\(http://technet.microsoft.com/en-us/library/cc732774.aspx\)](http://technet.microsoft.com/en-us/library/cc732774.aspx).

# **6 Verkabelung**

## **Verkabelung des SFF-Laufwerkskäfigs für die Vorderseite mit acht Einschüben**

#### **Einbau in Schacht 1**

Schließen Sie das Stromkabel an.

● Anschließen eines einzelnen Kabels

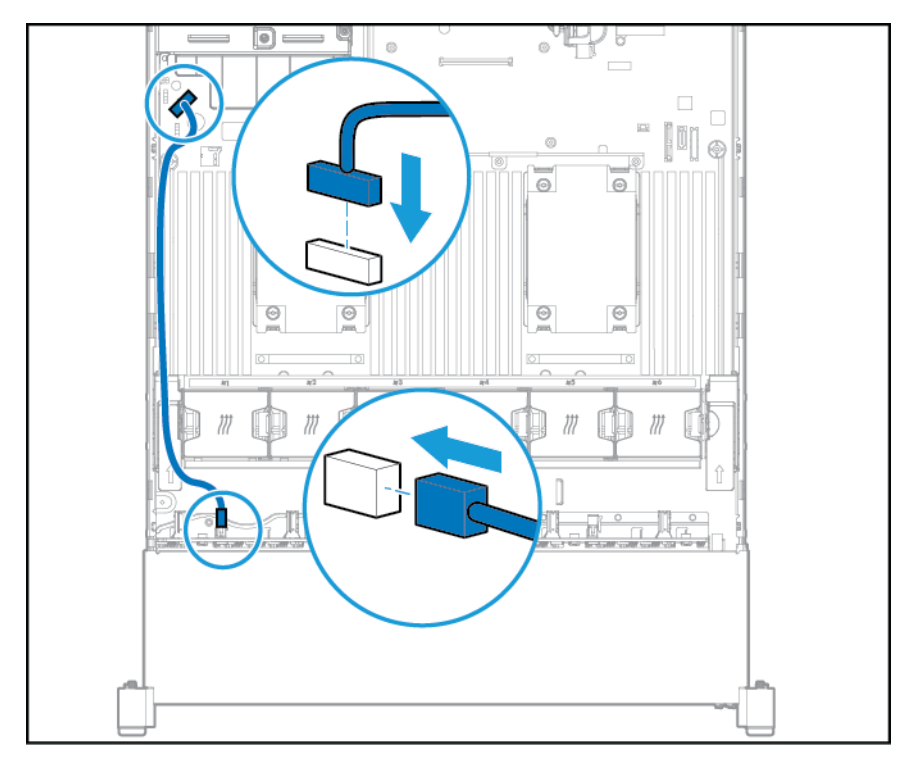

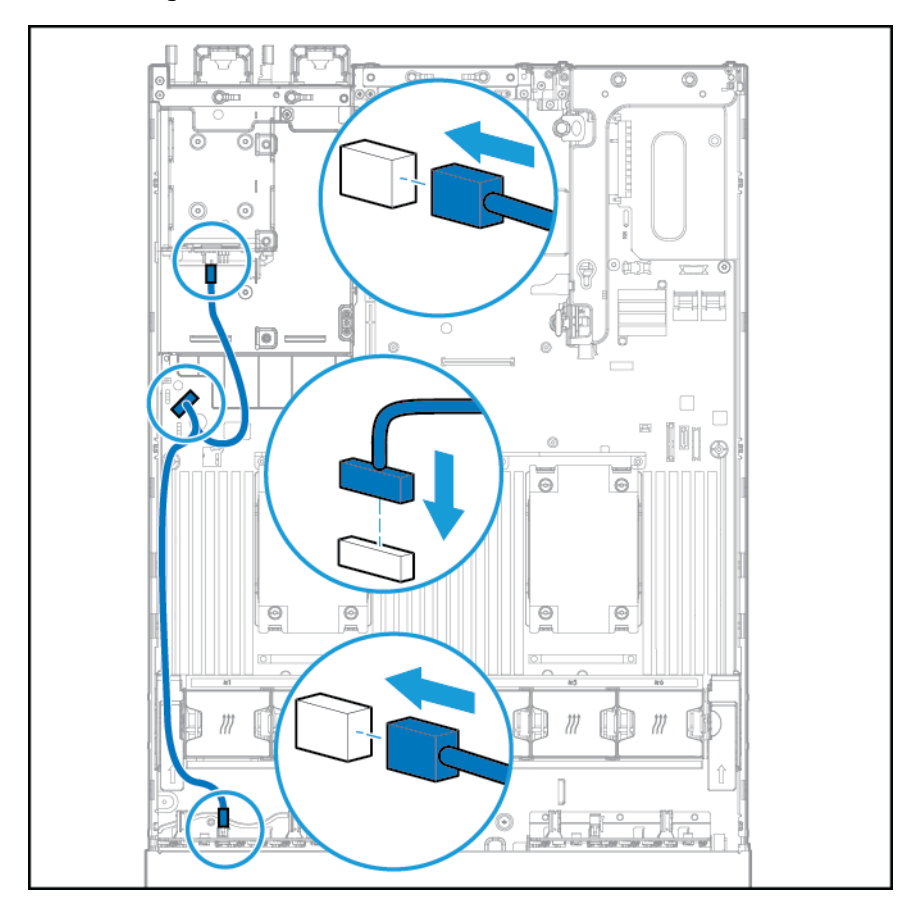

● Y-Kabelverbindung, wenn der optionale SFF-Laufwerkskäfig mit zwei Einschüben in den hinteren Einschub eingebaut ist.

Schließen Sie das Datenkabel an:

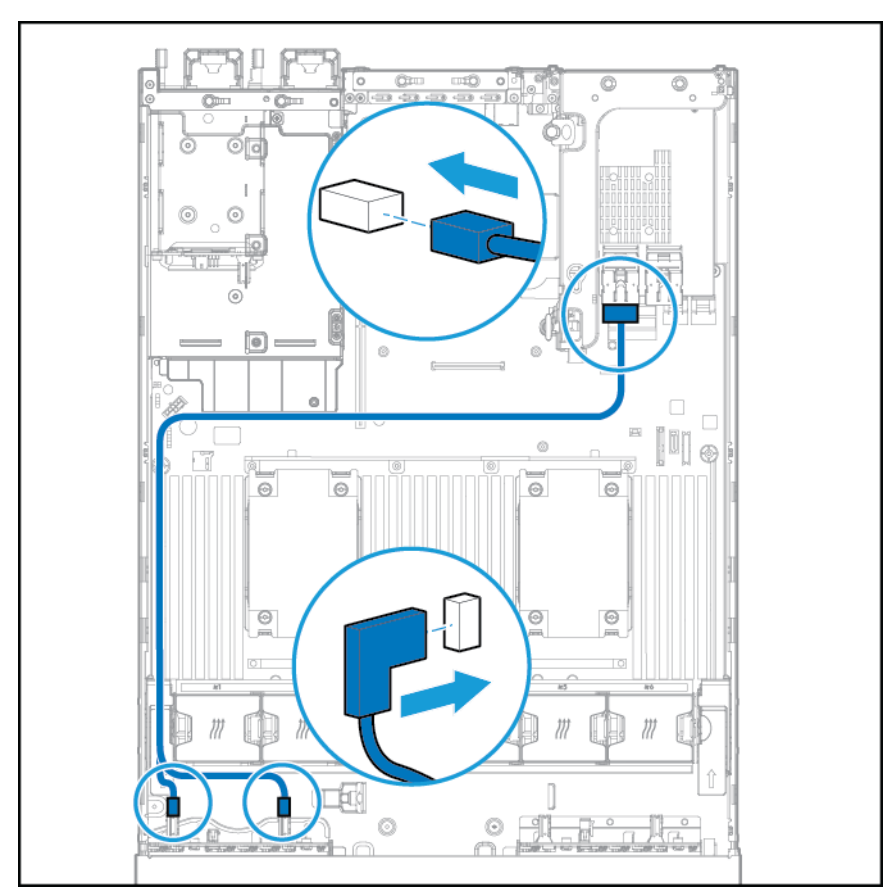

● Angeschlossen an eine PCI-Erweiterungskarte

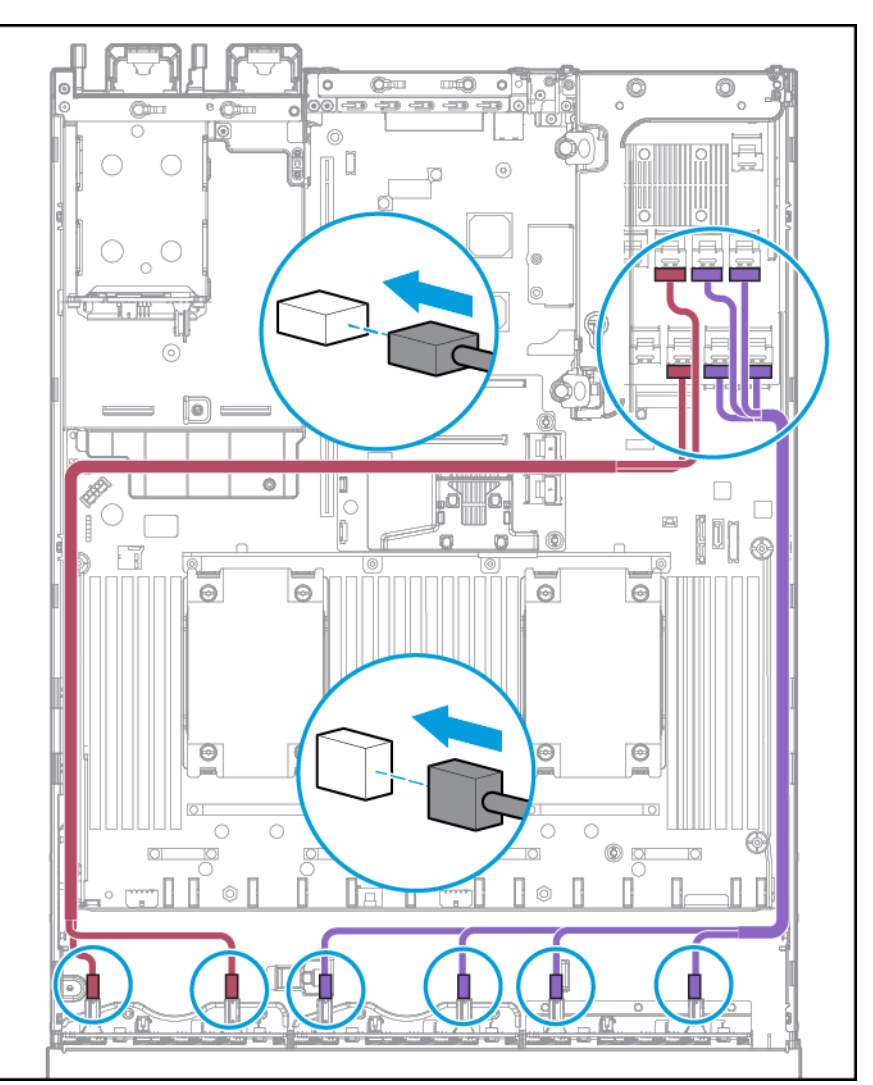

### ● Angeschlossen an eine HP 12G SAS Expander Card

#### **Einbau in Schacht 2**

Schließen Sie das Netzkabel an.

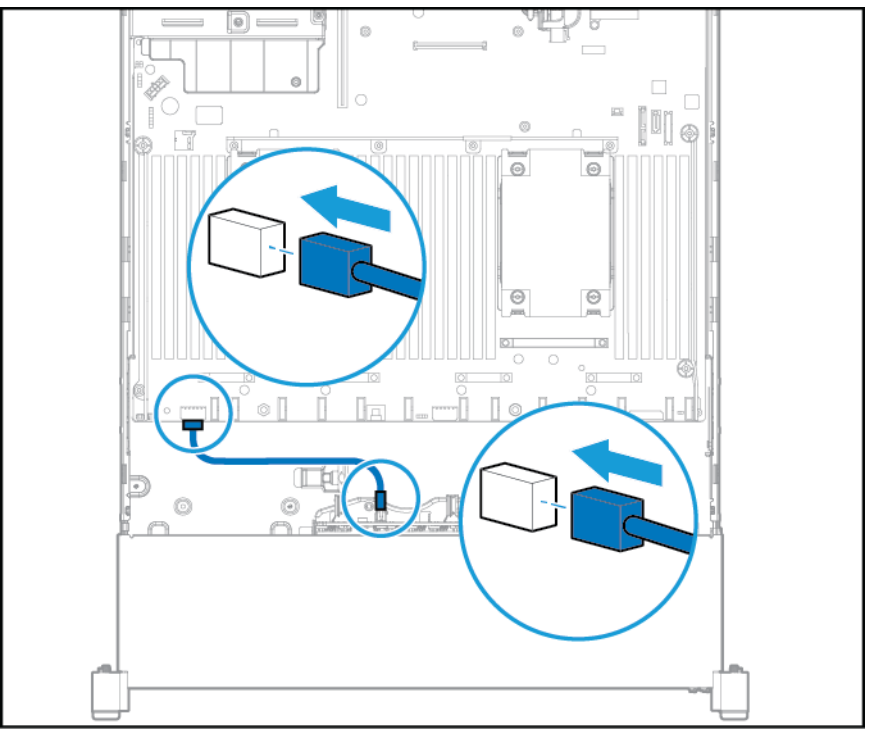

Schließen Sie das Datenkabel an:

● Angeschlossen an eine PCI-Erweiterungskarte

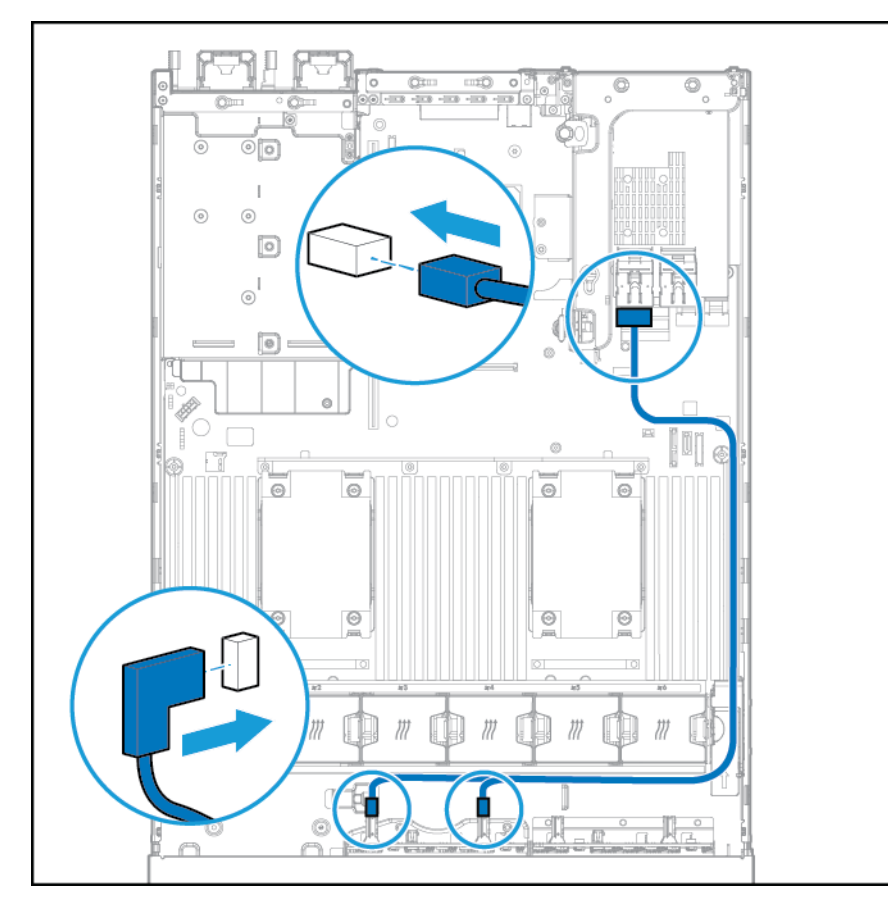

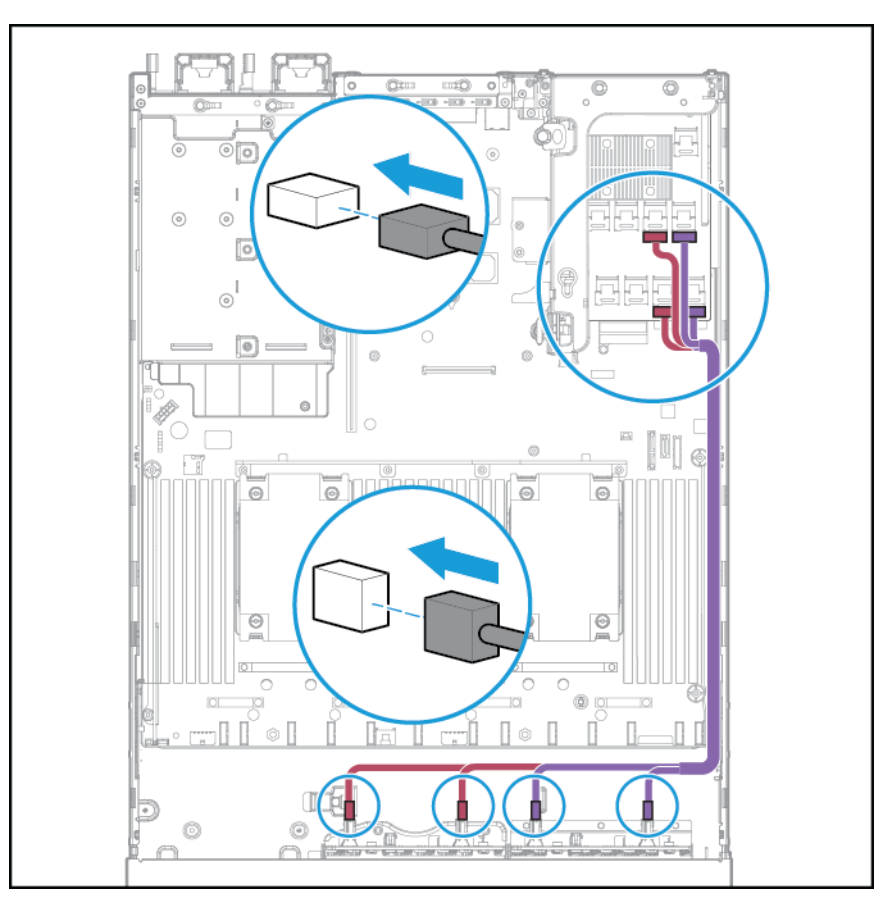

Angeschlossen an eine HP 12G SAS Expander Card

## **Verkabelung des universellen Medieneinschubs**

Schließen Sie das VGA-Kabel an den optionalen VGA-Anschluss an. Schließen Sie das USB-Kabel an den internen USB 3.0-Doppelanschluss auf der Vorderseite an.

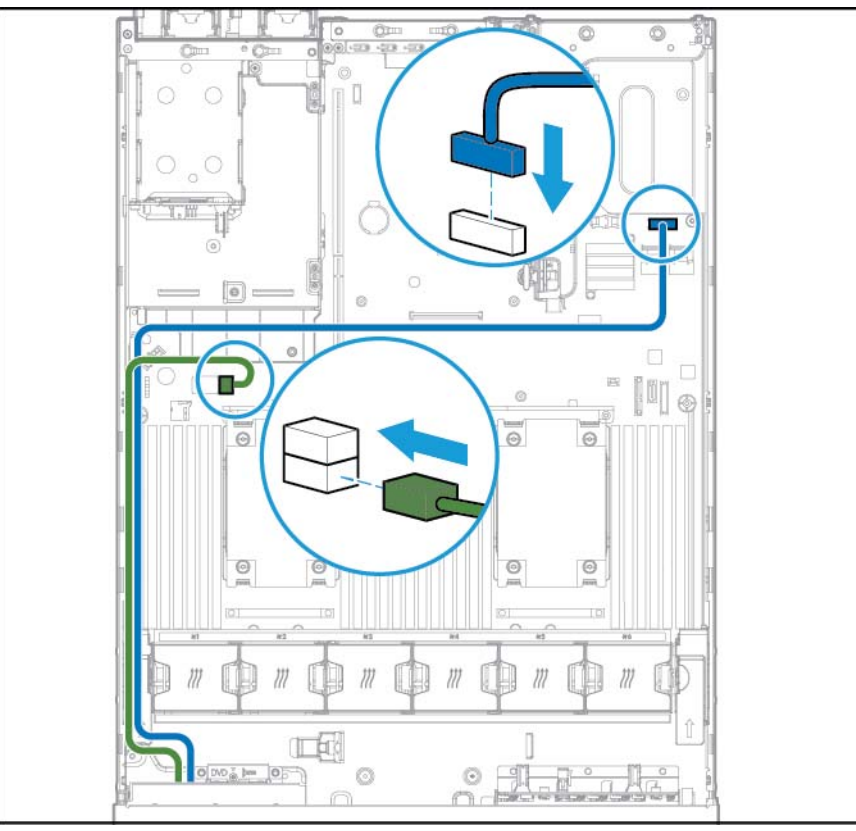

Schließen Sie das Kabel für das optische SATA-Laufwerk an den Anschluss für das vordere optische Laufwerke an.

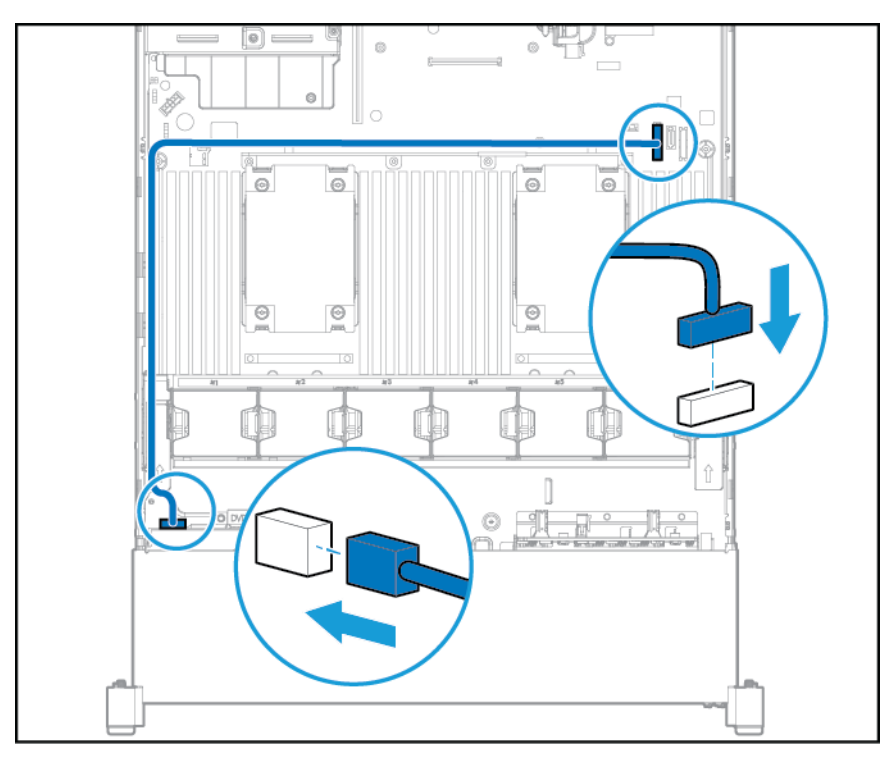

# **Optionales 150W PCIe-Netzkabel**

**ACHTUNG:** ACHTUNG: Um Schäden am Server oder den Erweiterungskarten zu vermeiden, müssen Sie den Server ausschalten und alle Netzkabel ziehen, bevor Sie den PCI-Erweiterungskäfig entfernen oder installieren.

Verbinden Sie das mitgelieferte Kabel mit der PCIe-Karte.

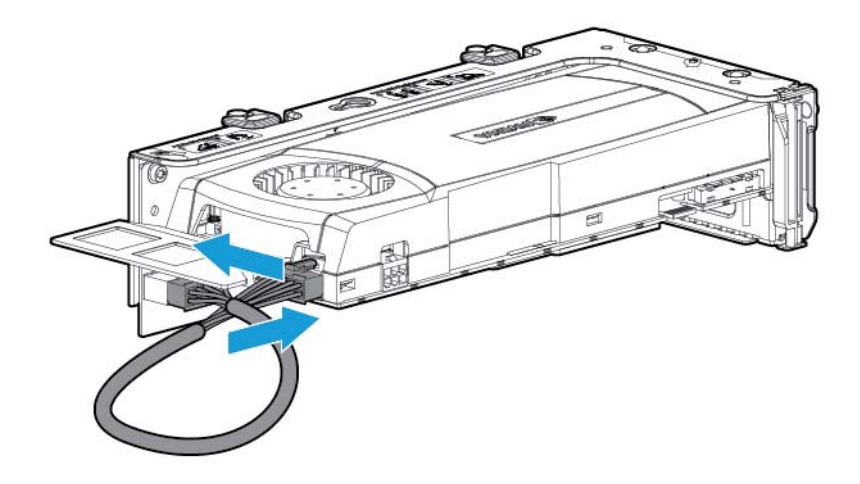

# **7 Software und Konfigurationsprogramme**

**HINWEIS:** Wenngleich ein Teil der Dokumentation zu diesem Produkt die Produktnamen HP Proliant und die DL380p Gen8 Server enthält, ist ein Großteil der Informationen in diesen Dokumenten nur für dieses Workstation-Produkt relevant. Da dieses Produkt nur auf VMware und Citrix-Betriebssystemen unterstützt wird, gelten für Microsoft Windows und Linux spezifisch Informationen nicht.

## **Server Mode (Servermodus)**

Die in diesem Abschnitt beschriebenen Softwaremodule und Konfigurationsdienstprogramme können online, offline oder in beiden Modi verwendet werden.

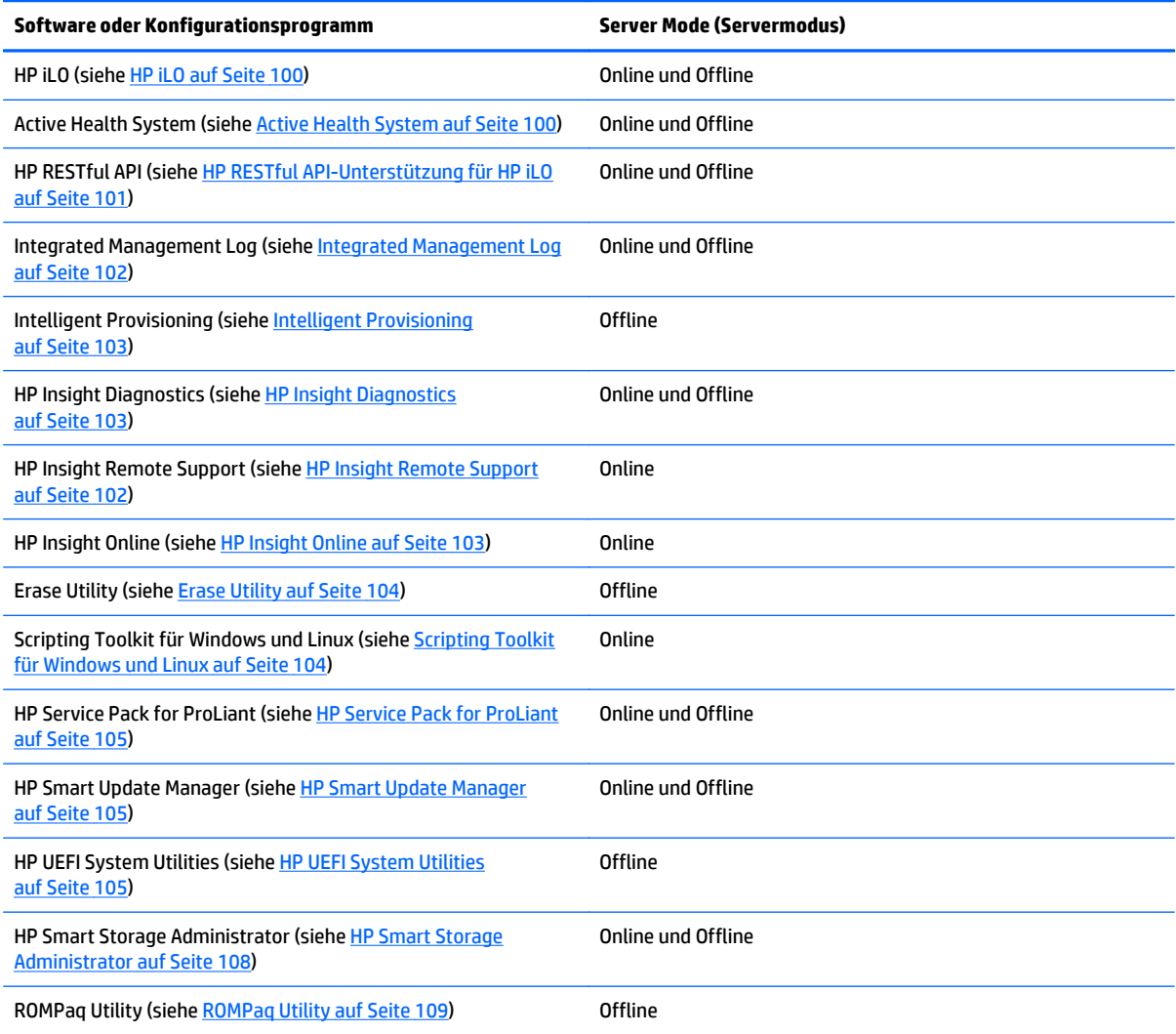

# <span id="page-107-0"></span>**Product QuickSpecs (Produkt-ID)**

Weitere Informationen zu den Funktionen, Spezifikationen, Optionen, Konfigurationen und zur Kompatibilität des Produkts enthalten die QuickSpecs des Produkts auf der HP Website [\(http://www.hp.com/go/qs\)](http://www.hp.com/go/qs).

## **HP iLO**

Das HP iLO-Subsystem ist eine Standardkomponente ausgewählter HP ProLiant Server, die die Ersteinrichtung des Servers, die Serverzustandsüberwachung, die Energie- und Temperaturoptimierung und die Remote-Serververwaltung unterstützt. Das HP iLO-Subsystem besteht aus einem intelligenten Mikroprozessor, abgesichertem Speicher und einer dedizierten Netzwerkschnittstelle. Aufgrund dieses Aufbaus funktioniert HP iLO unabhängig vom Hostserver und dessen Betriebssystem.

HP iLO dient der Aktivierung und Verwaltung von Active Health System (siehe Active Health System auf Seite 100) und enthält das Agentless Management. Alle internen Schlüsselsysteme werden von HP iLO überwacht. Falls diese Funktion aktiviert ist, werden SNMP-Warnmeldungen unabhängig vom Hostbetriebssystem (sogar, wenn kein Hostbetriebssystem installiert ist) direkt von HP iLO gesendet.

Integrierte Remote-Support-Software ist auf HP ProLiant Gen8 Servern und höher iLO 4, ungeachtet der Betriebssystem-Software und ohne Installation von Betriebssystem-Agents auf dem Server, verfügbar.

Mit HP iLO ist Folgendes möglich:

- Zugriff über eine hochleistungsfähige und sichere Integrated Remote Console auf den Server von einem beliebigen Ort in der Welt aus, sofern Sie Netzwerkzugriff auf den Server haben.
- Verwenden der freigegebenen .NET Integrated Remote Console zur Kollaboration mit bis zu vier Serveradministratoren.
- Remote-Zuordnung hochleistungsfähiger Virtual Media-Geräte zum Server.
- Sichere Remote-Steuerung des Stromversorgungszustands des verwalteten Servers.
- Wahres Agentless Management mit SNMP-Warnmeldungen über HP iLO implementieren, ungeachtet des Zustands des Hostservers.
- Herunterladen des Active Health System-Protokolls.
- Registrieren bei Insight Remote Support.
- Verwenden von iLO Federation zur Verwaltung mehrerer Server über ein System, auf dem die iLO Weboberfläche ausgeführt wird.
- Verwendung von Virtual Power und Virtual Media über die GUI, CLI oder den iLO Scripting-Toolkit, einschließlich der Automatisierung von Bereitstellung und Provisioning.
- **Steuern von iLO mit einem Remote-Verwaltungstool.**

Weitere Informationen zu HP iLO Funktionen finden Sie in der HP iLO Dokumentation auf der HP Website [\(http://www.hp.com/go/ilo/docs](http://www.hp.com/go/ilo/docs)).

Die HP iLO 4-Hardware- und -Firmware-Funktionen und Funktionalität, wie z. B. NAND-Größe und integrierte Benutzerpartition, variieren je nach Servermodell. Eine vollständige Liste der unterstützten Funktionen und Funktionalitäten finden Sie unter den HP iLO 4 QuickSpecs auf der HP Website [\(http://h18000.www1.hp.com/](http://h18000.www1.hp.com/products/quickspecs/14276_div/ 14276_div.pdf) [products/quickspecs/14276\\_div/ 14276\\_div.pdf](http://h18000.www1.hp.com/products/quickspecs/14276_div/ 14276_div.pdf)).

### **Active Health System**

HP Active Health System bietet die folgenden Funktionen:
- <span id="page-108-0"></span>● Kombinierte Diagnose-Tools/Scanner
- Immer aktivierte, kontinuierliche Überwachung für mehr Stabilität und kürzere Ausfallzeiten
- Umfassendes Konfigurationsprotokoll
- Zustands- und Service-Warnmeldungen
- Einfaches Exportieren und Hochladen auf Service und Support

Das HP Active Health System überwacht und sammelt Änderungen an der Serverhardware und der Systemkonfiguration. Das Active Health System bietet Hilfe bei der Diagnose von Problemen und bei der Bereitstellung schneller Lösungen, wenn Serverfehler auftreten.

Das Active Health System sammelt folgende Arten von Daten:

- Servermodell
- Seriennummer
- Prozessornummer und -geschwindigkeit
- Speicherkapazität und -geschwindigkeit
- Kapazität und Geschwindigkeit des Hauptspeichers
- Firmware/BIOS

HP Active Health System erfasst keine Informationen über die Operationen, Finanzen, Kunden, Mitarbeiter, Partner oder Rechenzentren von Active Health System-Benutzern wie IP-Adressen, Hostnamen, Benutzernamen und Kennwörter. HP Active Health System analysiert oder ändert keine Betriebssystemdaten von Fehlerprotokollaktivitäten Dritter wie z. B. Inhalte, die vom Betriebssystem erstellt oder übergeben wurden.

Die erfassten Daten werden entsprechend der HP Data Privacy Richtlinie verwaltet. Weitere Informationen finden Sie auf der HP Website ([http://www.hp.com/go/privacy\)](http://www.hp.com/go/privacy).

Das Active Health System stellt zusammen mit der Systemüberwachung von Management ohne Agent oder SNMP Pass-thru eine kontinuierliche Überwachung der Hardware- und Konfigurationsänderungen, des Systemstatus und der Service-Warnmeldungen für verschiedene Serverkomponenten bereit.

Der Agentless Management Service ist im SPP verfügbar, das von der HP Website ([http://www.hp.com/go/](http://www.hp.com/go/spp/download) [spp/download](http://www.hp.com/go/spp/download)) heruntergeladen werden kann. Das Active Health System-Protokoll kann manuell aus HP iLO oder HP Intelligent Provisioning heruntergeladen und an HP gesendet werden.

Weitere Informationen finden Sie in den folgenden Dokumenten:

- *HP iLO Benutzerhandbuch* auf der HP Website ([http://www.hp.com/go/ilo/docs\)](http://www.hp.com/go/ilo/docs)
- *HP Intelligent Provisioning Benutzerhandbuch* auf der HP Website [\(http://www.hp.com/go/](http://www.hp.com/go/intelligentprovisioning/docs) [intelligentprovisioning/docs](http://www.hp.com/go/intelligentprovisioning/docs))

## **HP RESTful API-Unterstützung für HP iLO**

HP iLO 4 Firmwareversion 2.00 und höher enthält die HP RESTful API. Die HP RESTful API ist eine Verwaltungsschnittstelle, die von Serververwaltungstools für Konfiguration, Bestandsverwaltung und Überwachung eines HP ProLiant Servers über iLO genutzt werden können. Ein REST-Client sendet HTTPS-Vorgänge an den iLO Webserver, um JSON-formatierte Daten mittels GET und PATCH abzurufen und zu schreiben sowie unterstützte iLO- und Servereinstellungen (z. B. UEFI-BIOS-Einstellungen) zu konfigurieren.

HP iLO 4 unterstützt die HP RESTful API mit Servern ab HP ProLiant Gen8. Weitere Informationen zu HP RESTful API finden Sie auf der HP Website [\(http://www.hp.com/support/restfulinterface/docs\)](http://www.hp.com/support/restfulinterface/docs).

## <span id="page-109-0"></span>**Integrated Management Log**

Im Integrated Management Log (IML) werden Hunderte von Ereignissen aufgezeichnet und in übersichtlicher Form gespeichert. Das IML versieht jedes Ereignis mit einem Zeitstempel mit Minutengenauigkeit.

Die im IML aufgezeichneten Ereignisse können auf folgende Weise angezeigt werden:

- **Mit HP SIM**
- Mit HP UEFI System Utilities (siehe [HP UEFI System Utilities auf Seite 105\)](#page-112-0)
- In der integrierten UEFI-Shell (siehe [Integrierte UEFI-Shell auf Seite 107\)](#page-114-0)
- Mit betriebssystemspezifischen IML-Anzeigeprogrammen:
	- Für Windows: IML Viewer
	- Für Linux: IML Viewer Application
- Auf der HP iLO-Weboberfläche
- Innerhalb von HP Insight Diagnostics (siehe [HP Insight Diagnostics auf Seite 103\)](#page-110-0)

### **HP Insight Remote Support**

HP rät dringend dazu, Ihr Gerät für den Remote Support zu registrieren. Mit ihm wird eine verbesserte Erfüllung Ihrer HP Garantie-, HP Care-Pack-Service- oder einer anderen Support-Vereinbarung mit HP ermöglicht. Um die maximale Verfügbarkeit des Systems zu gewährleisten, ergänzt HP Insight Remote Support Ihre kontinuierliche Überwachung durch eine intelligente Ereignisdiagnose und automatische, sichere Übermittlung von Hardware-Ereignisbenachrichtigungen an HP. HP leitet dann eine schnelle und akkurate Lösung des Problems basierend auf dem Service-Level des Produkts in die Wege. Für Service vor Ort können Benachrichtigungen an Ihren zugelassenen HP Partner gesendet werden, sofern dies konfiguriert und die Funktion in Ihrem Land verfügbar ist.

Weitere Informationen finden Sie unter *HP Insight Remote Support und Insight Online Einrichtungsleitfaden für ProLiant Server und BladeSystem c-Class Gehäuse* auf der HP Website [\(http://www.hp.com/go/](http://www.hp.com/go/insightremotesupport/docs) [insightremotesupport/docs\)](http://www.hp.com/go/insightremotesupport/docs) HP Insight Remote Support wird im Rahmen von HP Warranty, HP Care Pack Service oder eines HP Support-Vertrags bereitgestellt.

#### **HP Insight Remote Support Central Connect**

Wenn Sie die integrierten Remote Support-Funktionen mit einem HP ProLiant Gen8 Server und späteren Servermodellen oder HP BladeSystem c-Class Gehäusen verwenden, können Sie einen Server oder ein Gehäuse für die Kommunikation mit HP über ein zentrales HP Insight Remote Support-Hostinggerät in der lokalen Umgebung konfigurieren. Alle Konfigurations- und Dienstereignisinformationen werden über das Hostinggerät geleitet. Diese Informationen können mit der lokalen HP Insight Remote Support Benutzeroberfläche oder der Browseransicht in HP Insight Online angezeigt werden.

Weitere Informationen finden Sie in den HP Insight Remote Support Versionshinweisen auf der HP Website [\(http://www.hp.com/go/insightremotesupport/docs\)](http://www.hp.com/go/insightremotesupport/docs).

#### **HP Insight Online Direct Connect**

Wenn Sie die integrierten Remote Support-Funktionen mit HP ProLiant Gen8 Servern und späteren Servermodellen oder HP BladeSystem c-Class Gehäusen verwenden, können Sie einen Server oder ein Gehäuse für die direkte Kommunikation mit HP Insight Online registrieren, ohne ein zentrales HP Insight Remote Support-Hostinggerät in der lokalen Umgebung konfigurieren zu müssen. HP Insight Online wird Ihre primäre Schnittstelle für Remote-Support-Informationen sein.

Weitere Informationen finden Sie in der Produktdokumentation auf der HP Website [\(http://www.hp.com/go/](http://www.hp.com/go/insightremotesupport/docs) [insightremotesupport/docs\)](http://www.hp.com/go/insightremotesupport/docs).

### <span id="page-110-0"></span>**HP Insight Online**

HP Insight Online ist ein neues Funktionsmerkmal des Portals HP Support Center. In Kombination mit HP Insight Remote Support Central Connect oder HP Insight Online Direct Connect fasst diese Funktion automatisch Systemzustand, Systemkennzeichen und Support-Informationen mit Vertrags- und Garantie-Informationen zusammen und schützt diese in einem einzelnen personalisierten Dashboard, das jederzeit und überall aufgerufen werden kann. Das Dashboard beschleunigt durch die Zusammenstellung der IT- und Servicedaten die Kenntnisnahme dieser Informationen und die Reaktionen darauf. Mit Ihrer ausdrücklichen Genehmigung kann ein autorisierter HP Channel Partner Ihre IT-Umgebung mit HP Insight Online remote betrachten.

Weitere Informationen zur Verwendung von HP Insight Online finden Sie im *HP Insight Online User's Guide* (HP Insight Online Benutzerhandbuch) auf der HP Website [\(http://www.hp.com/go/insightremotesupport/docs\)](http://www.hp.com/go/insightremotesupport/docs).

# **Intelligent Provisioning**

Intelligent Provisioning ist ein in HP ProLiant Gen8 Servern und höher integriertes Tool zur Bereitstellung einzelner Server, das die Einrichtung von HP ProLiant Servern vereinfacht sowie eine zuverlässige und konsistente Möglichkeit zur Bereitstellung von HP ProLiant Serverkonfigurationen bietet:

- Intelligent Provisioning bietet Hilfe bei der Installation des Betriebssystems, indem das System auf die Installation "gebrauchsfertiger" und HP spezifischer Versionen Betriebssysteme vorbereitet und optimierte HP ProLiant Server Supportsoftware automatisch integriert.
- Intelligent Provisioning stellt wartungsbezogene Aufgaben über das Fenster "Perform Maintenance" (Durchführung von Wartungsarbeiten) bereit.
- Intelligent Provisioning bietet Installationsunterstützung für Microsoft Windows, Red Hat und SUSE Linux sowie VMware. Informationen über spezifischen Betriebssystemunterstützung finden Sie in den *HP Intelligent Provisioning Versionshinweisen* auf der HP Website [\(http://www.hp.com/go/](http://www.hp.com/go/intelligentprovisioning/docs) [intelligentprovisioning/docs](http://www.hp.com/go/intelligentprovisioning/docs)).

Weitere Informationen über Intelligent Provisioning Software finden Sie auf der HP Website [\(http://www.hp.com/go/intelligentprovisioning](http://www.hp.com/go/intelligentprovisioning)). Sie können die Wiederherstellungsmedien für Intelligent Provisioning auf der Registerkarte **Ressourcen** auf der HP Website [\(http://www.hp.com/go/ilo\)](http://www.hp.com/go/ilo) herunterladen. Ein Gesamtpaket mit Aktualisierungen der Treiber und Firmware finden Sie auf der Seite **HP Smart Update: Server Firmware and Driver Updates** auf der HP Website [\(http://www.hp.com/go/](http://www.hp.com/go/SmartUpdate) [SmartUpdate\)](http://www.hp.com/go/SmartUpdate).

## **HP Insight Diagnostics**

HP Insight Diagnostics ist ein Tool zum proaktiven Servermanagement, das sowohl in Offline- als auch Online-Versionen verfügbar ist und Funktionen zur Diagnose und Fehlerbeseitigung umfasst, mit deren Hilfe IT-Administratoren Serverinstallationen prüfen, Probleme beseitigen und den Erfolg von Reparaturmaßnahmen überprüfen können.

HP Insight Diagnostics Offline Edition führt verschiedene erweiterte System- und Komponententests aus, während das Betriebssystem nicht ausgeführt wird. Um dieses Dienstprogramm zu nutzen, müssen Sie den Server mit Intelligent Provisioning starten (siehe Intelligent Provisioning auf Seite 103).

HP Insight Diagnostics Online Edition ist eine webbasierte Anwendung, die Informationen zur Systemkonfiguration und andere relevante Daten für ein effektives Servermanagement aufzeichnet. Dieses Dienstprogramm, das in Microsoft Windows und Linux Versionen angeboten wird, unterstützt einen ordnungsgemäßen Systembetrieb.

<span id="page-111-0"></span>Weitere Informationen sowie die Möglichkeit zum Download des Dienstprogramms finden Sie auf der HP Website [\(http://www.hp.com/servers/diags\)](http://www.hp.com/servers/diags). [HP](#page-112-0) Insight Diagnostics Online Edition ist auch im SPP (siehe HP [Service Pack for ProLiant auf Seite 105](#page-112-0)) verfügbar.

### **HP Insight Diagnostics Datenerfassungsfunktionalität**

HP Insight Diagnostics enthält eine Datenerfassungsfunktion, die wichtige Hardware- und Softwareinformationen auf ProLiant Servern sammelt.

Diese Funktionalität unterstützt Betriebssysteme, die vom Server unterstützt werden. Informationen über die vom Server unterstützten Betriebssysteme finden Sie auf der HP Website [\(http://www.hp.com/go/](http://www.hp.com/go/supportos) [supportos](http://www.hp.com/go/supportos)).

Wenn zwischen den Datenerfassungsintervallen eine größere Änderung eingetreten ist, werden die vorher gültigen Informationen von der Datenerfassungsfunktion markiert und die vorhandenen Datendateien überschrieben, so dass die Konfigurationsänderungen widergespiegelt werden.

Die Datenerfassungsfunktionalität wird bei jeder von Intelligent Provisioning unterstützten Installation von HP Insight Diagnostics installiert oder kann über HP SPP installiert werden (siehe [HP Service Pack for ProLiant](#page-112-0) [auf Seite 105\)](#page-112-0).

## **Erase Utility**

**ACHTUNG:** Führen Sie eine Sicherung durch, bevor Sie Erase Utility ausführen. Dieses Dienstprogramm setzt das System auf die ursprünglichen Werkseinstellungen zurück, löscht aktuelle Daten zur Hardwarekonfiguration, einschließlich Array-Setup und Plattenpartitionierung sowie sämtliche angeschlossenen Festplatten vollständig. Beachten Sie vor Verwendung dieses Dienstprogramms die Anleitungen im *HP Intelligent Provisioning Benutzerhandbuch*.

Mit dem Erase Utility können Sie Laufwerke und Active Health System-Protokolle löschen und UEFI System Utilities-Einstellungen zurücksetzen. Führen Sie das Erase Utility aus, wenn Sie das System aus folgenden Gründen löschen müssen:

- Sie möchten ein neues Betriebssystem auf einem Server mit einem vorhandenen Betriebssystem installieren.
- Während der Durchführung der Schritte zum Abschluss der Installation eines vorinstallierten Betriebssystems ist ein Fehler aufgetreten.

Um das Erase Utility aufzurufen, klicken Sie auf der Intelligent Provisioning-Startseite auf das Symbol "Perform Maintenance" (Wartung durchführen), und wählen Sie dann **Erase** (Löschen).

Weitere Informationen zum Erase Utility finden Sie im *HP Intelligent Provisioning Benutzerhandbuch* auf der HP Website (<http://www.hp.com/go/intelligentprovisioning/docs>).

# **Scripting Toolkit für Windows und Linux**

Das Scripting Toolkit für Windows und Linux ist ein Produkt für die Serverbereitstellung, das die unbeaufsichtigte automatische Installation vieler Server ermöglicht. Das Scripting Toolkit ist speziell auf die ProLiant BL, ML, DL und SL Server zugeschnitten. Das Toolkit enthält zahlreiche modulare Dienstprogramme und wichtige Dokumentationsunterlagen, in denen beschrieben wird, wie diese Tools zur Erstellung eines automatischen Server Deployment-Prozesses eingesetzt werden.

Das Scripting Toolkit bietet eine flexible Methode zum Erstellen von Standard-Serverkonfigurationsskripts. Mithilfe dieser Skripts können Sie viele der ansonsten manuellen Schritte im Serverkonfigurationsprozess automatisieren. Dieser automatisierte Serverkonfigurationsprozess bringt bei jeder Serverbereitstellung Zeitersparnisse und ermöglicht somit rasche Server Deployments einer hohen Anzahl von Servern.

Weitere Informationen und die Möglichkeit zum Download des Scripting Toolkit finden Sie auf der HP Website [\(http://www.hp.com/go/ProLiantSTK](http://www.hp.com/go/ProLiantSTK)).

# <span id="page-112-0"></span>**HP Service Pack for ProLiant**

SPP ist eine umfassende Systemsoftwarelösung (Treiber und Firmware), die für Major-Server-Releases als einzelnes Paket bereitgestellt wird. Diese Lösung verwendet HP SUM als Bereitstellungstool und wurde auf allen unterstützten HP ProLiant-Servern getestet, einschließlich HP ProLiant Gen8 Servern und höher.

SPP kann in einem Onlinemodus unter Windows oder Linux oder in einem Offlinemodus verwendet werden, in dem der Server mit einem in der ISO-Datei enthaltenen Betriebssystem gestartet wird, sodass der Server automatisch ohne Benutzereingriff oder in einem interaktiven Modus aktualisiert werden kann.

Weitere Informationen zu SPP finden Sie auf den folgenden Seiten der HP Website. Dort können Sie SPP auch herunterladen:

- Download-Seite für HP Service Pack for ProLiant ([http://www.hp.com/go/spp\)](http://www.hp.com/go/spp)
- Seite "HP Smart Update: Server Firmware and Driver Updates" ([http://www.hp.com/go/SmartUpdate\)](http://www.hp.com/go/SmartUpdate)

### **HP Smart Update Manager**

HP SUM ist ein Produkt zum Installieren und Aktualisieren von Firmware, Treibern und Systemsoftware auf HP ProLiant Servern. HP SUM bietet eine grafische Benutzeroberfläche (GUI) und eine skriptfähige Befehlszeilenbenutzeroberfläche zur Bereitstellung von Systemsoftware für einzelne oder mehrere (eineran-viele) HP ProLiant Server und netzwerkbasierte Ziele, wie iLOs, OAs und VC Ethernet- und Fibre Channel-Module.

Weitere Informationen über HP SUM finden Sie auf der HP Website [\(http://www.hp.com/go/hpsum\)](http://www.hp.com/go/hpsum).

Sie können HP SUM auf der HP Website [\(http://www.hp.com/go/hpsum/download](http://www.hp.com/go/hpsum/download)) herunterladen.

Das *HP Smart Update Manager Benutzerhandbuch* ist in der HP SUM Information Library ([http://www.hp.com/](http://www.hp.com/go/hpsum/documentation) [go/hpsum/documentation\)](http://www.hp.com/go/hpsum/documentation) verfügbar.

## **HP UEFI System Utilities**

HP UEFI System Utilities ist in das System-ROM integriert. Mittels UEFI System Utilities können Sie eine große Zahl von Konfigurationsaktionen durchführen, darunter:

- Konfigurieren von Systemkomponenten und installierten Optionen
- Aktivieren und Deaktivieren von Systemfunktionen
- Anzeigen von Systeminformationen
- Auswählen des primären Boot-Controllers
- Konfigurieren von Speicheroptionen
- Auswählen einer Sprache
- Starten weiter Vor-Boot-Umgebungen wie Embedded UEFI Shell und Intelligent Provisioning

Weitere Informationen zu HP UEFI System Utilities finden Sie im *HP UEFI System Utilities Benutzerhandbuch für HP ProLiant Gen9 Server* auf der HP Website ([http://www.hp.com/go/ProLiantUEFI/docs\)](http://www.hp.com/go/ProLiantUEFI/docs).

Scannen Sie den QR Code unten auf dem Bildschirm, um auf die für Mobilfunkgeräte geeignete Onlinehilfe zu UEFI System Utilities und zur UEFI-Shell zuzugreifen. Drücken Sie F1, um Hilfe auf dem Bildschirm anzuzeigen.

## <span id="page-113-0"></span>**Verwenden von HP UEFI System Utilities**

Verwenden Sie zur Nutzung von System Utilities die folgenden Tasten:

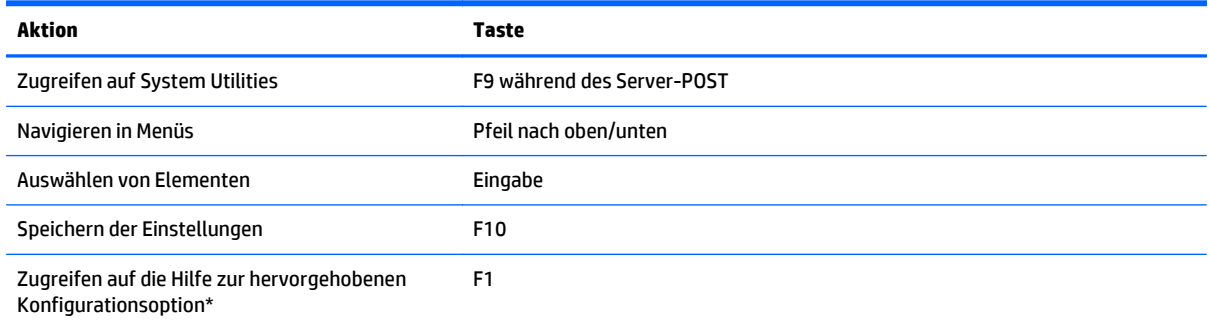

\* Scannen Sie den QR-Code auf dem Bildschirm, um auf die Onlinehilfe zu UEFI System Utilities und zur UEFI-Shell zuzugreifen.

Die Standard-Konfigurationseinstellungen werden auf dem Server zu folgenden Zeitpunkten übernommen:

- Beim ersten Systemstart
- Nach dem Wiederherstellen der Standardeinstellungen

Die Standard-Konfigurationseinstellungen reichen für den ordnungsgemäßen Serverbetrieb aus. Sie können jedoch die Konfigurationseinstellungen nach Bedarf ändern. Das System fordert Sie bei jedem Einschalten des Systems auf, auf System Utilities zuzugreifen.

### **Flexible Startsteuerung**

Mit dieser Funktion können Sie die folgenden Aufgaben durchführen:

- Hinzufügen von Startoptionen
	- Durchsuchen Sie alle FAT16- und FAT32-Dateisysteme.
	- Wählen Sie eine X64 UEFI-Anwendung mit der Erweiterung .EFI aus, um sie als neue UEFI-Startoption hinzuzufügen, z. B. ein Betriebssystem-Startladeprogramm oder eine andere UEFI-Anwendung.

Die neue Startoption wird an die Startreihenfolgeliste angehängt. Wenn Sie eine Datei auswählen, werden Sie aufgefordert, die Startoptionsbeschreibung einzugeben, die anschließend im Menü "Boot" (Start) angezeigt wird. Sie können außerdem optional Daten eingeben, die an die .EFI-Anwendung übergeben werden sollen.

Starten mit System Utilities

Gegen Ende des Startvorgangs wird der Bildschirm mit den Startoptionen angezeigt. Dieser Bildschirm wird mehrere Sekunden angezeigt, bevor das System von einer Diskette, einer CD oder einer Festplatte zu booten versucht. In dieser Zeit können Sie auf System Utilities zugreifen, indem Sie die Taste F9 drücken.

● Wählen Sie zwischen den unterstützten Modi: Legacy BIOS Boot-Modus oder UEFI-Bootmodus

**WICHTIG:** Wenn die Einstellungen für den Standard-Startmodus von den benutzerdefinierten Einstellungen abweichen, startet das System die Betriebssysteminstallation nach Wiederherstellung der Standardwerte möglicherweise nicht. Sie können dieses Problem vermeiden, indem Sie die Funktion "User Defined Defaults" (Benutzerdefinierte Standardwerte) in UEFI System Utilities verwenden, um die werkseitigen Standardeinstellungen zu überschreiben.

Weitere Informationen finden Sie im *HP UEFI System Utilities Benutzerhandbuch für HP ProLiant Gen9 Server* auf der HP Website [\(http://www.hp.com/go/ProLiantUEFI/docs\)](http://www.hp.com/go/ProLiantUEFI/docs).

## <span id="page-114-0"></span>**Wiederherstellen und Anpassen von Konfigurationseinstellungen**

Sie können alle Konfigurationseinstellungen auf die Werkseinstellungen zurücksetzen oder System-Standardkonfigurationseinstellungen wiederherstellen, die anstelle der werkseitigen Standardeinstellungen verwendet werden.

Sie können die Standardeinstellungen außerdem nach Bedarf konfigurieren und die Konfiguration dann als benutzerspezifische Standardkonfiguration speichern. Wenn das System die Standardeinstellungen lädt, werden die benutzerspezifischen Standardeinstellungen anstelle der werkseitigen Standardeinstellungen verwendet.

## **"Secure Boot"-Konfiguration**

"Secure Boot" ist in der UEFI-Spezifikation enthalten, auf der die HP Implementierung von UEFI basiert. "Secure Boot" ist vollständig im BIOS implementiert und benötigt keine spezielle Hardware. Die Funktion stellt sicher, dass jede im Startvorgang gestartete Komponente digital signiert ist und die Signatur anhand der integrierten vertrauenswürdigen Zertifikate im UEFI-BIOS validiert wird. "Secure Boot" validiert die Identität der Software folgender Komponenten im Startvorgang:

- Von PCIe-Karten geladene UEFI-Treiber
- Von Massenspeichergeräten geladene UEFI-Treiber
- Vor dem Systemstart verfügbare UEFI-Shell-Anwendungen
- UEFI-Startlader des Betriebssystems

Nach der Aktivierung können nur Firmwarekomponenten und Betriebssysteme mit Startladeprogrammen, die über eine entsprechende digitale Signatur verfügen, während des Startvorgangs ausgeführt werden. Nur Betriebssysteme, die "Secure Boot" unterstützen und einen EFI-Startlader besitzen, der mit einem der autorisierten Schlüssel signiert ist, können bei aktivierter Funktion "Secure Boot" starten. Weitere Informationen zu unterstützten Betriebssystemen finden Sie in den *HP UEFI System Utilities und Shell Versionshinweisen* auf der HP Website (<http://www.hp.com/go/ProLiantUEFI/docs>).

Ein anwesender Benutzer kann die in das UEFI-BIOS eingebetteten Zertifikate anpassen, indem er eigene Zertifikate hinzufügt/entfernt.

## **Integrierte UEFI-Shell**

Das System-BIOS aller HP ProLiant Gen9 Server enthält eine in das ROM integrierte UEFI-Shell. Die UEFI-Shell-Umgebung stellt eine API, eine Befehlszeilen-Eingabeaufforderung und eine Reihe von CLIs bereit, die Skripts unterstützen, die Handhabung von Dateien erlauben und Systeminformationen ausgeben. Diese Merkmale erweitern den Funktionsumfang von UEFI System Utilities.

Weitere Informationen finden Sie in den folgenden Dokumenten:

- *HP UEFI Shell Benutzerhandbuch für HP ProLiant Gen9 Server* auf der HP Website [\(http://www.hp.com/](http://www.hp.com/go/ProLiantUEFI/docs) [go/ProLiantUEFI/docs](http://www.hp.com/go/ProLiantUEFI/docs))
- UEFI Shell Specification auf der UEFI Website [\(http://www.uefi.org/specifications\)](http://www.uefi.org/specifications)

## **Integrierte UEFI-Diagnose**

Das System-BIOS aller HP ProLiant Gen9 Server enthält ein in das ROM integriertes UEFI-Diagnosetool. Das integrierte UEFI-Diagnosetool kann umfassende Diagnosen für die Serverhardware (einschließlich Prozessoren, Speicher, Laufwerke und andere Serverkomponenten) ausführen.

<span id="page-115-0"></span>Weitere Informationen zum integrierten UEFI-Diagnosetool finden Sie im *HP UEFI System Utilities Benutzerhandbuch für HP ProLiant Gen9 Server* auf der HP Website ([http://www.hp.com/go/ProLiantUEFI/](http://www.hp.com/go/ProLiantUEFI/docs) [docs](http://www.hp.com/go/ProLiantUEFI/docs)).

## **HP RESTful API-Unterstützung für UEFI**

HP ProLiant Gen9 Server unterstützen ein UEFI-konformes System-BIOS mit UEFI System Utilities und integrierter UEFI-Shell als vor dem Systemstart verfügbare Umgebungen. HP ProLiant Gen9 Server unterstützen auch das Konfigurieren der UEFI-BIOS-Einstellungen über die HP RESTful API, eine Verwaltungsschnittstelle, die von Serververwaltungstools für Konfiguration, Bestandsverwaltung und Überwachung eines HP ProLiant Servers über iLO genutzt werden können. Ein REST-Client verwendet HTTPS-Vorgänge, um unterstützte Servereinstellungen (z. B. UEFI-BIOS-Einstellungen) zu konfigurieren.

Weitere Informationen zu HP RESTful API und HP RESTful Interface Tool finden Sie auf der HP Website [\(http://www.hp.com/support/restfulinterface/docs\)](http://www.hp.com/support/restfulinterface/docs).

## **Erneutes Eingeben der Seriennummer und Produkt-ID des Servers**

Nach einem Austausch der Systemplatine müssen Sie die Seriennummer und die Produkt-ID des Servers erneut eingeben.

- **1.** Drücken Sie beim Start des Servers die Taste F9, um auf UEFI System Utilities zuzugreifen.
- **2.** Wählen Sie **System Configuration** (Systemkonfiguration) **> BIOS/Platform Configuration (RBSU)** (BIOS-/Plattformkonfiguration (RBSU)) **> Advanced Options** (Erweiterte Optionen) **> Advanced System ROM Options** (Erweiterte System-ROM-Optionen) **> Serial Number** (Seriennummer), und drücken Sie dann die Eingabetaste.
- **3.** Geben Sie die Seriennummer ein, und drücken Sie die Eingabetaste. Die folgende Meldung wird angezeigt:

The serial number should only be modified by qualified service personnel. This value should always match the serial number located on the chassis. (ACHTUNG! Die Seriennummer darf NUR von geschultem Servicepersonal geändert werden. Diese Nummer muss stets mit der Seriennummer übereinstimmen, die sich am Chassis befindet.)

- **4.** Bestätigen Sie die Warnmeldung mit der Eingabetaste.
- **5.** Geben Sie die Seriennummer ein, und drücken Sie die Eingabetaste.
- **6.** Wählen Sie die **Produkt-ID** aus. Die folgende Warnung wird angezeigt:

Warnung: The Product ID should ONLY be modified by qualified service personnel. This value should always match the Product ID located on the chassis. (ACHTUNG! Die Produktnummer darf NUR von geschultem Servicepersonal geändert werden. Diese Nummer muss stets mit der Produktnummer übereinstimmen, die sich am Gehäuse befindet.)

- **7.** Geben Sie die Produkt-ID ein, und drücken Sie die Eingabetaste.
- **8.** Bestätigen Sie das Schließen von System Utilities mit F10. Der Server wird automatisch neu gestartet.

# **Dienstprogramme und Funktionen**

## **HP Smart Storage Administrator**

HP SSA ist ein Konfigurations- und Verwaltungstool für HP Smart Array-Controller. Ab HP ProLiant Gen8 Server wird ACU durch HP SSA mit erweiterter GUI und zusätzlichen Konfigurationsfunktionen ersetzt.

<span id="page-116-0"></span>HP SSA ist in drei Schnittstellenformaten verfügbar: HP SSA GUI, HP SSA-CLI und HP SSA Scripting. Zwar unterstützen alle Schnittstellen Konfigurationsarbeiten, einige der komplexeren Aufgaben sind jedoch nur in einer Schnittstelle verfügbar.

Einige HP SSA-Funktionen:

- Unterstützt Online-Kapazitätserweiterung für Arrays, Kapazitätserweiterung logischer Laufwerke, Zuordnung von Online-Ersatzlaufwerken und Änderung der RAID-Ebene und Stripe-Größe
- Schlägt für ein unkonfiguriertes System die optimale Konfiguration vor
- Bietet Diagnose- und SmartSSD Wear Gauge-Funktionen auf der Registerkarte "Diagnostics" (Diagnose)
- Stellt für unterstützte Controller Zugriff auf weitere Funktionen bereit.

Weitere Informationen zu HP SSA finden Sie auf der HP Website (<http://www.hp.com/go/hpssa>).

## **ROMPaq Utility**

Das ROMPaq Utility ermöglicht eine Aktualisierung der Systemfirmware (BIOS). Um die Firmware zu aktualisieren, stecken Sie einen ROMPaq USB-Schlüssel in einen verfügbaren USB-Anschluss, und starten Sie das System neu. Zusätzlich zu ROMPaq sind zum Aktualisieren der System-Firmware Online-Flash-Komponenten für Windows- und Linux-Betriebssysteme verfügbar.

Das ROMPaq Utility überprüft das System und bietet gegebenenfalls eine Auswahl der vorhandenen Firmwareversionen an.

Weitere Informationen finden Sie auf der HP Website [\(http://www.hp.com/go/hpsc\)](http://www.hp.com/go/hpsc). Geben Sie Ihren Produktnamen in das Feld **Enter a product name or number** (Geben Sie einen Produktnamen oder eine Produktnummer ein) ein, und klicken Sie auf **Go** (Los).

## **Automatic Server Recovery (Automatische Serverwiederherstellung)**

ASR (Automatische Serverwiederherstellung) veranlasst bei einem schwerwiegenden Betriebssystemfehler wie einem "blauen Bildschirm", ABEND oder einer "Panic"-Meldung den Neustart des Systems. Beim Laden des System-Managementtreibers, auch Health-Treiber genannt, wird ein Failsafe-Timer des Systems gestartet, der ASR Zeitgeber. Bei ordnungsgemäßem Betrieb des Betriebssystems wird der Zeitgeber regelmäßig zurückgesetzt. Bei Ausfall des Betriebssystems jedoch läuft der Zeitgeber ab und löst einen Neustart des Servers aus.

ASR erhöht die Verfügbarkeit des Servers, indem der Server innerhalb einer festgelegten Zeit nach einem Stillstand des Betriebssystems neu gestartet wird. ASR kann auf der System Management Homepage oder über UEFI System Utilities deaktiviert werden.

## **USB-Unterstützung**

HP bietet Unterstützung für USB 2.0, USB 3.0 und ältere USB-Implementierungen. Die Standardunterstützung erfolgt durch das Betriebssystem über die jeweiligen USB-Gerätetreiber.

HP unterstützt USB 2.0-Geräte vor dem Laden des Betriebssystems über die betriebssystemunabhängige USB-Unterstützung, die standardmäßig im System-ROM aktiviert ist. USB 3.0-Ports können erst nach dem Laden des Betriebssystems genutzt werden. Das native Betriebssystem unterstützt USB 3.0 über geeignete xHCI-Treiber.

Mit der betriebssystemunabhängigen USB-Unterstützung steht USB-Funktionalität auch in Umgebungen zur Verfügung, die normalerweise keine USB-Unterstützung bieten. Insbesondere ermöglicht HP die betriebssystemunabhängige USB-Funktionalität für Folgendes:

- <span id="page-117-0"></span>● POST (Systemstart)
- UEFI System Utilities
- Vor dem Systemstart verfügbare UEFI-Shell
- DOS
- Betriebsumgebungen, die USB ursprünglich nicht unterstützen

### **Externe USB-Funktionalität**

HP bietet externe USB-Unterstützung, um den lokalen Anschluss von USB-Geräten für Verwaltung, Konfiguration und Diagnoseverfahren des Servers zu ermöglichen.

Als zusätzliche Sicherheitsmaßnahme kann die externe USB-Funktionalität in den USB-Optionen von UEFI System Utilities deaktiviert werden.

## **Unterstützung für redundantes ROM**

Durch die Unterstützung eines redundanten ROM ermöglicht der Server sichere Upgrades bzw. eine sichere Konfiguration des ROM. Der Server verfügt über ein einzelnes ROM, das sich wie zwei separate ROM-Images verhält. In der Standardeinstellung enthält eine Seite des ROM die aktuelle ROM-Programmversion und die andere Seite eine Backup-Version.

**<sup>2</sup> HINWEIS:** Bei Lieferung des Servers ist auf beiden Seiten des ROM dieselbe Version programmiert.

### **Sicherheitsvorteile**

Wenn Sie das System-ROM aktualisieren, überschreibt ROMPaq das Backup-ROM und sichert das aktuelle ROM als Backup-Version, so dass Sie problemlos zur anderen ROM-Version umschalten können, wenn das neue ROM aus irgendeinem Grund fehlerhaft sein sollte. Durch diese Funktion ist die vorhandene Version des ROM sogar dann geschützt, wenn während der ROM-Aktualisierung ein Stromausfall eintritt.

# <span id="page-118-0"></span>**System auf dem neuesten Stand halten**

## **Treiber**

**WICHTIG:** Führen Sie stets eine Sicherung durch, bevor Sie mit der Installation oder Aktualisierung von Gerätetreibern beginnen.

Der Server verfügt über neue Hardware, für die möglicherweise nicht auf allen Betriebssystem-Installations-CDs Treiber zur Verfügung stehen.

Wenn Sie ein von Intelligent Provisioning unterstütztes Betriebssystem installieren, verwenden Sie Intelligent Provisioning (siehe [Intelligent Provisioning auf Seite 103\)](#page-110-0) und seine Funktion "Configure and Install" (Konfigurieren und Installieren) zur Installation des Betriebssystems und der neuesten unterstützten Treiber.

Wenn Sie ein Betriebssystem ohne Intelligent Provisioning installieren, sind Treiber für einige der neuen Hardwarekomponenten erforderlich. Diese und weitere Optionstreiber, ROM-Images und Mehrwertsoftware kann im Rahmen eines SPP heruntergeladen werden.

Wenn Sie Treiber aus dem SPP installieren, stellen Sie sicher, dass Sie die von Ihrem Server unterstützte aktuelle SPP-Version verwenden. Um zu überprüfen, ob der Server die aktuelle unterstützte Version verwendet, öffnen Sie die HP Website (<http://www.hp.com/go/spp/download>). Dort finden Sie auch weitere Informationen zum SPP.

Um die Treiber eines bestimmten Servers ausfindig zu machen, rufen Sie die HP Website [\(http://www.hp.com/go/hpsc](http://www.hp.com/go/hpsc)) auf. Geben Sie Ihren Produktnamen in das Feld **Enter a product name or number** (Geben Sie einen Produktnamen oder eine Produktnummer ein) ein, und klicken Sie auf **Go** (Los).

## **Software und Firmware**

Software und Firmware sollten aktualisiert werden, bevor der Server erstmals genutzt wird (sofern nicht für installierte Software oder Komponenten eine ältere Version benötigt wird).

Verwenden Sie für Systemsoftware- und Firmwareaktualisierungen eine der folgenden Quellen:

- Laden Sie SPP ([HP Service Pack for ProLiant auf Seite 105\)](#page-112-0) auf der Download-Seite von HP Service Pack for ProLiant [\(http://www.hp.com/go/spp](http://www.hp.com/go/spp)) herunter.
- Laden Sie einzelne Treiber, Firmware- oder Systemsoftwarekomponenten auf der Server-Produktseite im HP Support Center [\(http://www.hp.com/go/hpsc\)](http://www.hp.com/go/hpsc) herunter. Geben Sie Ihren Produktnamen in das Feld **Enter a product name or number** (Geben Sie einen Produktnamen oder eine Produktnummer ein) ein, und klicken Sie auf **Go** (Los).

## **Versionskontrolle**

VCRM und VCA sind webfähige Insight Management Agents Tools, mit denen HP SIM Softwareaktualisierungsaufgaben für das gesamte Unternehmen plant.

- VCRM verwaltet das Repository für SPP. Administratoren können den SPP-Inhalt anzeigen oder VCRM konfigurieren, damit das Repository automatisch über Internet-Downloads mit der neuesten Software und Firmware von HP aktualisiert wird.
- VCA vergleicht installierte Softwareversionen auf dem Knoten mit Updates, die im von VCRM verwalteten Repository verfügbar sind. Administratoren können VCA so konfigurieren, dass es auf ein von VCRM verwaltetes Repository verweist.

Weitere Informationen über Werkzeuge zur Versionskontrolle finden Sie im *HP Systems Insight Manager Benutzerhandbuch*, im *HP Version Control Agent Benutzerhandbuch* und im *HP Version Control Repository Benutzerhandbuch* auf der HP Website ([http://www.hp.com/go/hpsim\)](http://www.hp.com/go/hpsim).

## <span id="page-119-0"></span>**HP Betriebssystem- und Virtualisierungssoftware-Unterstützung für ProLiant Server**

Weitere Informationen über bestimmte Versionen unterstützter Betriebssysteme finden Sie auf der HP Website und der Download-Seite für Treiber (<http://www.hp.com/support/ DL380zGen9/download>).

## **HP Technology Service Portfolio**

Wenden Sie sich an HP, wenn Sie Unterstützung auf dem Weg zur IT der neuen Generation benötigen. HP Technology Services verschaffen Ihnen Ruhe und Sicherheit und reduzieren Risiken, damit Sie eine IT-Infrastruktur mit der benötigten Agilität und Stabilität aufbauen können.

Nutzen Sie unsere Beratungsexpertise in den folgenden Bereichen: private oder Hybrid-Cloud-IT, Big Data und Mobilitätsanforderungen, Verbesserung der Rechenzentrumsinfrastruktur und bessere Auslastung der modernen Server-, Speicher- und Netzwerktechnologie. Weitere Informationen finden Sie auf der HP Website [\(http://www.hp.com/services/consulting](http://www.hp.com/services/consulting)).

Unsere Supportportfolio deckt Services für HP Server, Speicher und Netzwerkhardware und -software sowie führende Betriebssysteme ab. Lassen Sie es uns proaktiv mit Ihnen zusammenarbeiten, damit Probleme gar nicht erst entstehen. Unsere flexiblen Optionen in Bezug auf Zeitfenster und Reaktionszeiten für Hardware und Software sorgen für schnellere Problembeseitigung, reduzieren unvorhergesehene Ausfälle und verschaffen Ihren Mitarbeitern Zeit für wichtigere Aufgaben. Weitere Informationen finden Sie auf der HP Website [\(http://www.hp.com/services/support\)](http://www.hp.com/services/support).

Nutzen Sie unser Wissen, unsere Expertise und unsere Innovationskraft sowie die Weltklasseservices, um bessere Ergebnisse zu erzielen. Nutzen Sie Technologie auf neue Weise, um Ihren Betrieb zu optimieren und sich für künftige Erfolge in die richtige Ausgangsposition zu bringen.

## **Änderungskontrolle und proaktive Benachrichtigung**

HP bietet seinen Kunden an, sie 30 bis 60 Tage vor geplanten Hardware- und Softwareänderungen an kommerziellen HP Produkten zu benachrichtigen.

Weitere Informationen finden Sie auf der HP Website [\(http://www.hp.com/go/pcn](http://www.hp.com/go/pcn)).

# <span id="page-120-0"></span>**8 Fehlerbeseitigung**

# **Ressourcen für die Fehlerbeseitigung**

*HP ProLiant Gen9 Troubleshooting Guide, Volume I: Troubleshooting* (HP ProLiant Gen8 Anleitung zur Fehlerbeseitigung, Band I: Fehlerbeseitigung) enthält Verfahren zur Behebung häufig auftretender Probleme sowie umfassende Anleitungen zur Fehlerisolierung und -identifizierung, Problemlösung und Softwarewartung auf ProLiant Servern und Server-Blades. Das Handbuch finden Sie unter [http://www.hp.com/support/Gen9\\_TSG\\_en.](http://www.hp.com/support/Gen9_TSG_en)

*HP ProLiant Gen9 Troubleshooting Guide, Volume II: Error Messages* (HP ProLiant Gen8 Anleitung zur Fehlerbeseitigung, Band II: Fehlermeldungen) enthält eine Liste der Fehlermeldungen und Informationen, die bei der Interpretation und Behebung von Fehlermeldungen auf ProLiant Servern und Server-Blades helfen. Das Handbuch finden Sie unter [http://www.hp.com/support/Gen9\\_EMG\\_en.](http://www.hp.com/support/Gen9_EMG_en)

# <span id="page-121-0"></span>**9 Austauschen der Batterie**

Wenn Datum und Zeit vom Server nicht mehr automatisch richtig angezeigt werden, müssen Sie möglicherweise die Batterie für die Echtzeituhr austauschen.

**VORSICHT!** Der Computer ist mit einer internen Lithium-Mangandioxid-, Vanadium-Pentoxid- oder alkalischen Batterie bzw. einem Akku-Pack dieses Typs ausgestattet. Falls die Batterie bzw. der Akku-Pack nicht sachgemäß behandelt wird, besteht das Risiko eines Brandes und Verletzungsgefahr. Beachten Sie die folgenden Hinweise zur Vermeidung von Verletzungen:

- Versuchen Sie nicht, die Batterie aufzuladen.
- Setzen Sie die Batterie bzw. den Akku nicht Temperaturen über 60°C aus.
- Nehmen Sie die Batterie bzw. den Akku nicht auseinander, vermeiden Sie mechanische Beschädigungen jeglicher Art, schließen Sie die Kontakte nicht kurz, und setzen Sie die Batterie bzw. den Akku nicht Feuer oder Feuchtigkeitseinwirkung aus.
- Verwenden Sie nur das für dieses Produkt vorgesehene Ersatzteil.

So entfernen Sie die Komponente:

- **1.** Schalten Sie den Server aus (siehe [Ausschalten des Servers auf Seite 17\)](#page-24-0).
- **2.** Stromzufuhr vollständig unterbrechen.
	- **a.** Trennen Sie alle Netzkabel vom Stromnetz.
	- **b.** Trennen Sie alle Netzkabel vom Server.
- **3.** Führen Sie einen der folgenden Schritte durch:
	- Ziehen Sie den Server aus dem Rack heraus (siehe [Ausfahren des Servers aus dem Rack](#page-25-0) [auf Seite 18](#page-25-0)).
	- Entfernen Sie den Server aus dem Rack (siehe [Herausziehen des Servers aus dem Rack](#page-25-0) [auf Seite 18](#page-25-0)).
- **4.** Entfernen Sie die Zugangsabdeckung (siehe [Entfernen der Zugangsabdeckung auf Seite 19](#page-26-0)).
- **5.** Sofern installiert, entfernen Sie den sekundären PCIe-Riser-Käfig (siehe [Optionaler PCI-Riser-Käfig mit](#page-65-0) [drei Steckplätzen auf Seite 58](#page-65-0)).
- **6.** Lokalisieren Sie die Batterie (siehe [Komponenten der Systemplatine auf Seite 11](#page-18-0)).

**7.** Nehmen Sie die Batterie heraus.

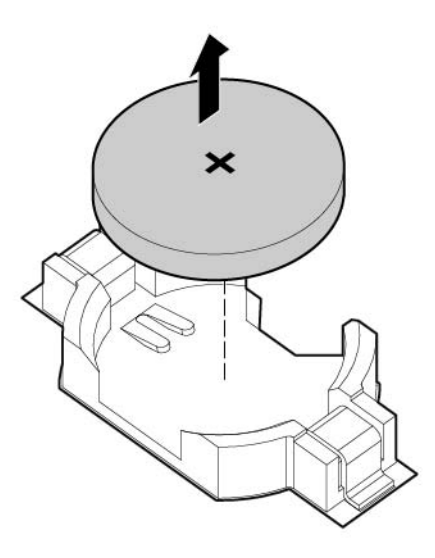

Um die Komponente wieder anzubringen, führen Sie das Verfahren in umgekehrter Reihenfolge aus.

Weitere Informationen zum Austausch der Echtzeituhr-Batterie und zur Entsorgung erhalten Sie bei Ihrem HP Partner oder Servicepartner.

# <span id="page-123-0"></span>**10 Zulassungshinweise**

# **Sicherheit und Einhaltung behördlicher Bestimmungen**

Informationen zur Sicherheit, zum Umweltschutz und zur Einhaltung behördlicher Bestimmungen finden Sie unter *Safety and Compliance Information for Server, Storage, Power, Networking, and Rack Products* (Informationen zur Sicherheit und zur Einhaltung behördlicher Bestimmungen für Server, Speichersysteme, Energieversorgungen, Netzwerke und Racks) auf der HP Website ([http://www.hp.com/support/Safety-](http://www.hp.com/support/Safety-Compliance-EnterpriseProducts)[Compliance-EnterpriseProducts](http://www.hp.com/support/Safety-Compliance-EnterpriseProducts)).

# **Kennzeichnung für Belarus, Kasachstan, Russland**

#### **Hersteller**

Hewlett-Packard Company, Adresse: 3000 Hanover Street, Palo Alto, California 94304, U.S.

#### **Kontaktdaten des Vertreters vor Ort (Russisch)**

**HP Russland** 

ЗАО "Хьюлет-Паккард А.О.", 125171, Россия, г. Москва, Ленинградское шоссе, 16А, стр.3, тел/факс: +7 (495) 797 35 00, +7 (495) 287 89 05

**HP Weißrussland** 

ИООО «Хьюлет-Паккард Бел», 220030, Беларусь, г. Минск, ул. Интернациональная, 36-1, офис 722-723, тел.: +375 (17) 392 28 18, факс: +375 (17) 392 28 21

**HP Kasachstan** 

ТОО «Хьюлетт-Паккард (К), 050040, Казахстан, г. Алматы, Бостандыкский район, ул. Тимирязева, 28В, 1 этаж, тел./факс: +7 (727) 355 35 50, +7 (727) 355 35 51

Kontaktdaten des Vertreters vor Ort (Kasachisch)

ЖШС «Хьюлетт-Паккард (К)», Қазақстан, Алматы қ., Бостандық ауданы, Тимирязев к-сі, 28В, тел./факс: +7 (727) 355 35 50, +7 (727) 355 35 51 Herstellungsdatum

Das Herstellungsdatum wird durch eine Seriennummer dargestellt (HP Seriennummernformat für dieses Produkt):

CCSYWWZZZZ

Folgende Datumsformate sind gültig:

- YWW, wobei Y die Jahreszahl in der jeweiligen Dekade beginnend mit dem Jahr 2000 angibt. Beispiel: 238: 2 für 2002 und 38 für die Woche ab dem 9. September. Darüber hinaus wird 2010 als 0 angegeben, 2011 als 1, 2012 als 2, 2013 als 3 usw.
- YYWW, wobei YY das Jahr beginnend mit dem Jahr 2000 angibt. Beispiel: 0238: 02 für 2002 und 38 für die Woche ab dem 9. September.

# **Inhaltsdeklaration der RoHS-Materialien für die Türkei**

Türkiye Cumhuriyeti: EEE Yönetmeliğine Uygundur

# **Inhaltsdeklaration der RoHS-Materialien für die Ukraine**

Обладнання відповідає вимогам Технічного регламенту щодо обмеження використання деяких небезпечних речовин в електричному та електронному обладнанні, затвердженого постановою Кабінету Міністрів України від 3 грудня 2008 № 1057

# **Garantieinformationen**

HP ProLiant und X86 Server und Optionen [\(http://www.hp.com/support/ProLiantServers-Warranties\)](http://www.hp.com/support/ProLiantServers-Warranties)

HP Enterprise Server [\(http://www.hp.com/support/EnterpriseServers-Warranties](http://www.hp.com/support/EnterpriseServers-Warranties))

HP Speicherprodukte [\(http://www.hp.com/support/Storage-Warranties\)](http://www.hp.com/support/Storage-Warranties)

HP Netzwerkprodukte (<http://www.hp.com/support/Networking-Warranties>)

# <span id="page-125-0"></span>**11 Elektrostatische Entladung**

# **Schutz vor elektrostatischer Entladung**

Befolgen Sie die Vorsichtsmaßnahmen bei der Einrichtung des Systems und beim Umgang mit Systemkomponenten, um Schäden am System zu vermeiden. Die Entladung statischer Elektrizität über einen Finger oder einen anderen Leiter kann die Systemplatine oder andere Bauteile beschädigen, die gegenüber elektrostatischer Entladung empfindlich sind. Diese Art von Schäden kann die Lebensdauer des Geräts herabsetzen.

So vermeiden Sie elektrostatische Schäden:

- Vermeiden Sie den direkten Handkontakt, indem Sie Produkte in elektrostatisch sicheren Behältern transportieren und lagern.
- Lassen Sie elektrostatisch empfindliche Teile in ihrem Behälter, bis sie sich an einem gut geerdeten Arbeitsplatz befinden.
- Arbeiten Sie auf einer geerdeten Oberfläche, wenn Sie die Teile aus den Schutzbehältern entnehmen.
- Vermeiden Sie die Berührung von Steckkontakten, Leitern und Schaltungen.
- Sorgen Sie stets dafür, ordnungsgemäß geerdet zu sein, wenn Sie statisch empfindliche Komponenten oder Bauteile berühren.

## **Erdungsmethoden zum Schutz vor elektrostatischer Entladung**

Für die Erdung sind mehrere Methoden verfügbar. Verwenden Sie beim Umgang mit oder Installieren von Teilen, die gegenüber elektrostatischer Entladung empfindlich sind, eine oder mehrere der folgenden Methoden:

- Verwenden Sie ein Antistatikarmband, das über ein Erdungskabel an eine geerdete Workstation bzw. ein geerdetes Computergehäuse angeschlossen ist. Antistatikarmbänder sind flexible Bänder mit einem Mindestwiderstand von 1 MOhm +/-10 % im Erdungskabel. Damit eine ordnungsgemäße Erdung stattfindet, muss die leitende Oberfläche des Armbandes auf der Haut getragen werden.
- **Tragen Sie entsprechende Bänder um die Ferse, den Zeh oder an den Schuhen, wenn Sie im Stehen** arbeiten. Tragen Sie die Bänder an beiden Füßen, wenn Sie auf leitfähigem Boden oder auf antistatischen Fußmatten stehen.
- Verwenden Sie leitfähige Wartungswerkzeuge.
- Verwenden Sie ein tragbares Kundendienst-Kit mit einer zusammenfaltbaren, statische Elektrizität ableitenden Arbeitsmatte.

Besitzen Sie keine geeigneten Hilfsmittel, um eine ordnungsgemäße Erdung sicherzustellen, setzen Sie sich mit einem Vertriebspartner in Verbindung.

Weitere Informationen zu statischer Elektrizität oder Unterstützung bei der Installation des Produkts erhalten Sie bei einem HP Partner.

# <span id="page-126-0"></span>**12 Technische Daten**

# **Umgebungsanforderungen**

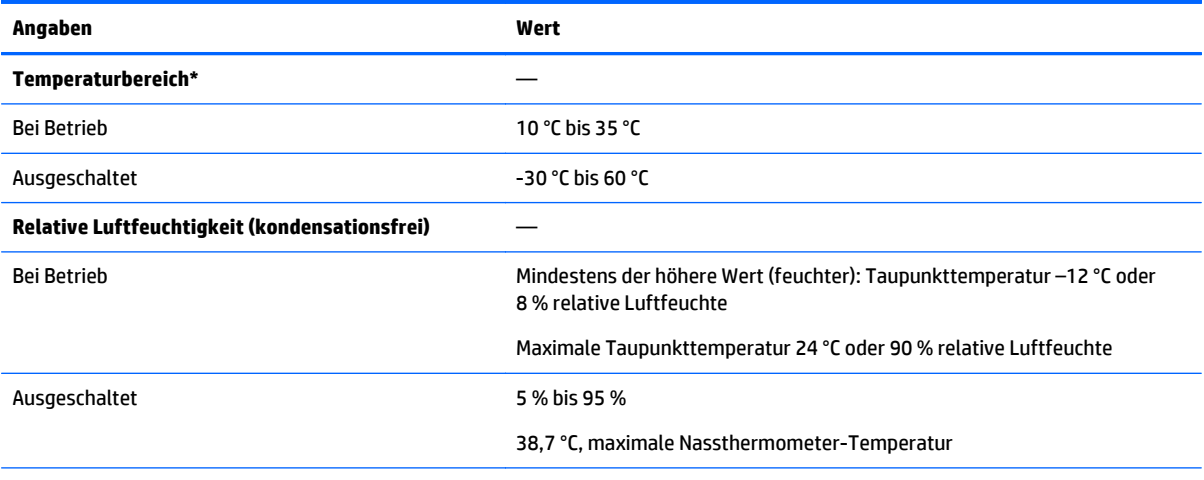

\* Alle angegebenen Temperaturen gelten für Meereshöhe. Bis zu einer Höhe von 3.048 m verringert sich die maximale Temperatur um 1,0 °C pro 304,8 m. Direkte Sonneneinstrahlung ist nicht zugelassen. Die maximale Änderungsrate beträgt 20 °C/h. Obergrenze und Änderungsrate können durch Typ und Anzahl installierter Optionen beschränkt werden.

Für bestimmte zugelassene Hardwarekonfigurationen gilt ein erweiterter unterstützter Systemeinlass-Temperaturbereich:

- 5 °C bis 10 °C und 35 °C bis 40 °C auf Meereshöhe mit einer höhenabhängigen Korrektur von 1,0 °C pro 175 m über 900 m bis maximal 3048 m.
- 40 °C bis 45 °C auf Meereshöhe mit einer höhenabhängigen Korrektur von 1,0 °C pro 125 m über 900 m bis maximal 3048 m.

Die genehmigten Hardwarekonfigurationen für dieses System sind auf der HP Website aufgeführt [\(http://www.hp.com/go/proliant/ASHRAE\)](http://www.hp.com/go/proliant/ASHRAE).

# **Mechanische Daten**

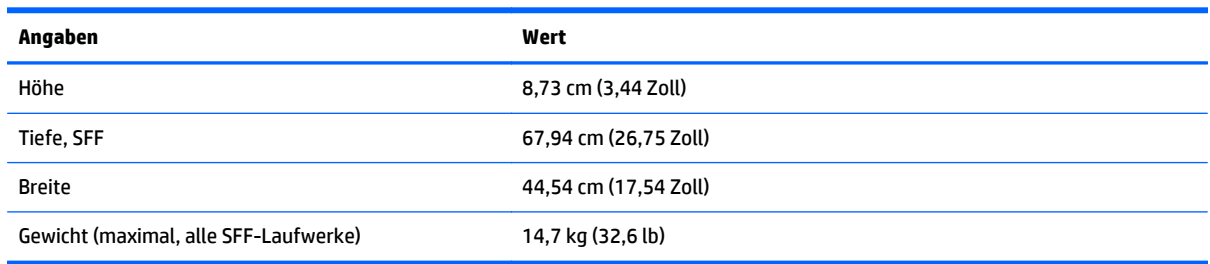

<span id="page-127-0"></span>\*Die SFF-Konfiguration umfasst folgende Komponenten:

- SFF-Laufwerk (1)
- Laufwerksblenden (7)
- Laufwerksschachtblenden für die Einschübe 1 und 2 (2)
- Lüfterbaugruppen (4)
- Lüfterblenden (2)
- Standardkühlkörper (1)
- Luftleitblech 1P (1)
- X8 HP Flexible Smart Array Controller (1)
- Primärer Riser-Käfig (1)
- Blende für sekundären Riser-Käfig (1)
- Netzteil (1)
- Netzteilblende (1)
- Kabel für die aufgeführten Komponenten

# **Technische Daten zum Netzteil**

Je nach den installierten Optionen ist der Server mit einem der folgenden Netzteile konfiguriert:

- HP 800W Flex Slot Platinum Hot-Plug-Netzteil (siehe HP 800W Flex Slot Platinum Hot-Plug-Netzteil auf Seite 120)
- HP 1400W Flex Slot Platinum Plus Hot-Plug-Netzteil (siehe [HP 1400W Flex Slot Platinum Plus Hot-Plug-](#page-128-0)[Netzteil auf Seite 121](#page-128-0))

Technische Daten zu den Netzteilen finden Sie auf der HP Website ([http://www.hp.com/go/proliant/](http://www.hp.com/go/proliant/powersupply) [powersupply\)](http://www.hp.com/go/proliant/powersupply).

## **HP 800W Flex Slot Platinum Hot-Plug-Netzteil**

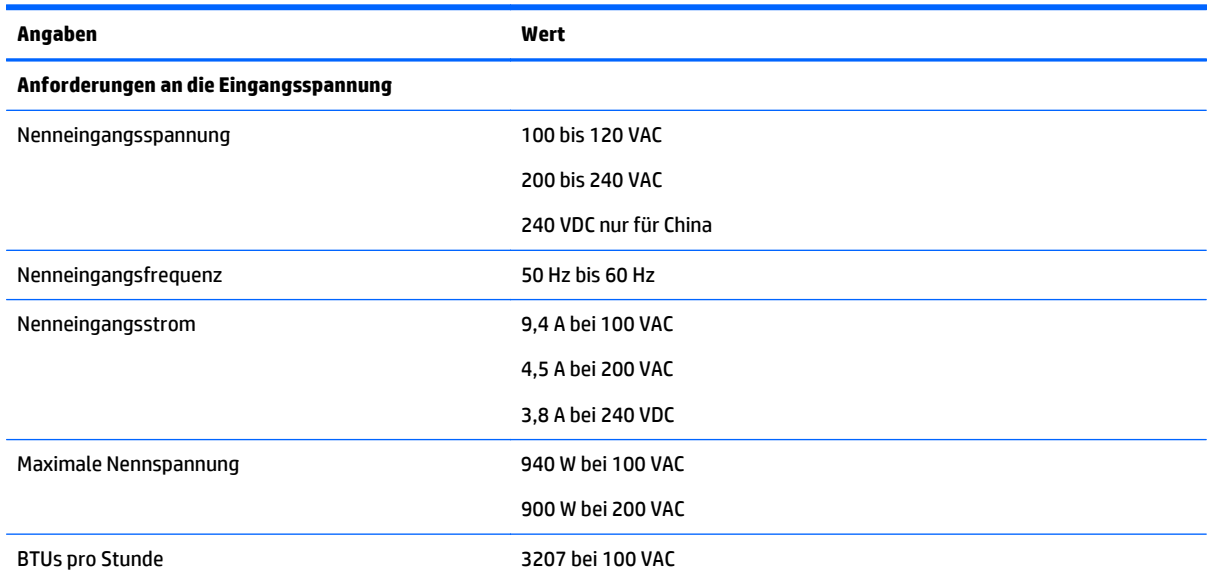

<span id="page-128-0"></span>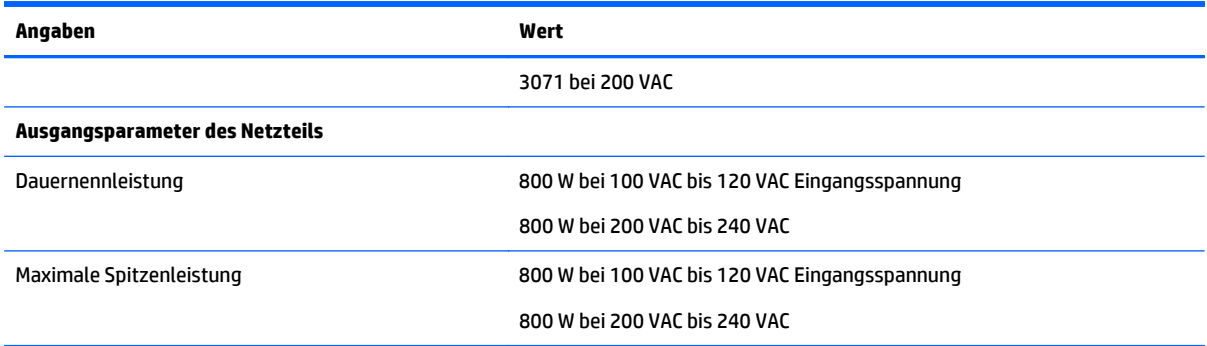

# **HP 1400W Flex Slot Platinum Plus Hot-Plug-Netzteil**

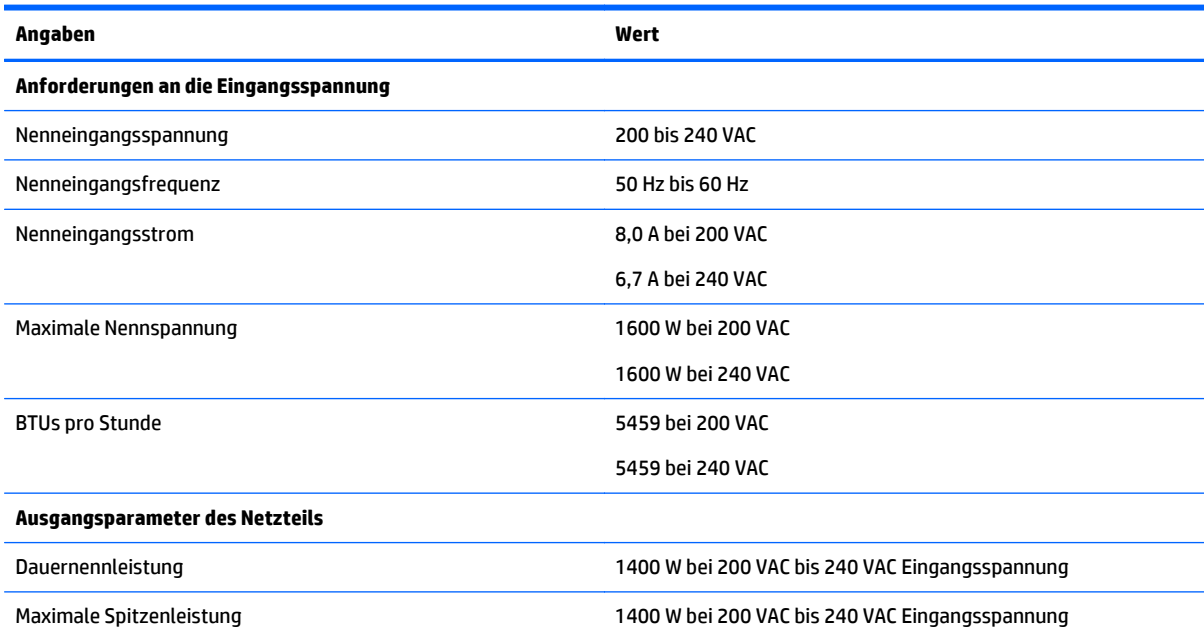

# <span id="page-129-0"></span>**13 Support und andere Ressourcen**

# **Vor Kontaktieren von HP**

Bitte halten Sie die nachfolgend aufgeführten Informationen bereit, wenn Sie bei HP anrufen:

Active Health System-Protokoll (HP ProLiant Gen8 oder höher)

Laden Sie ein Active Health System-Protokoll herunter, das die sieben (7) Tage vor Auftreten der Störung umfasst, und halten Sie es bereit. Weitere Informationen finden Sie im *HP iLO 4 Benutzerhandbuch* oder im *HP Intelligent Provisioning Benutzerhandbuch* auf der HP Website (<http://www.hp.com/go/ilo/docs>).

● Onboard Administrator-Bericht SHOW ALL (nur für HP BladeSystem-Produkte)

Weitere Informationen zum Beziehen des Onboard Administrator SHOW ALL-Berichts finden Sie auf der HP Website ([http://www.hp.com/go/OAlog\)](http://www.hp.com/go/OAlog).

- Registrierungsnummer beim Technischen Support (sofern zutreffend)
- Seriennummer des Produkts
- Modellname und -nummer des Produkts
- Produkt-Identifizierungsnummer
- Eventuell vorliegende Fehlermeldungen
- Zusätzlich installierte Platinen oder Hardware
- Software und Hardware von Fremdherstellern
- Betriebssystem und Revisionsstufe

# **HP Kontaktinformationen**

Kontaktinformationen für die USA und den Rest der Welt finden Sie auf der Kontakt zu HP Website [\(http://www.hp.com/go/assistance\)](http://www.hp.com/go/assistance).

In den USA:

- Um HP telefonisch kontaktieren, rufen Sie 1-800-334-5144 an. Zur kontinuierlichen Qualitätsverbesserung können die Anrufe aufgezeichnet oder überwacht werden.
- Wenn Sie ein Care Pack (Service-Upgrade) erworben haben, besuchen Sie die Website "Support & Treiber" ([http://www8.hp.com/us/en/support-drivers.html\)](http://www8.hp.com/us/en/support-drivers.html). Wenn sich das Problem nicht auf der Website beheben lässt, rufen Sie 1-800-633-3600 an. Weitere Informationen über Care Packs finden Sie auf der HP Website [\(http://pro-aq-sama.houston.hp.com/services/cache/10950-0-0-225-121.html\)](http://pro-aq-sama.houston.hp.com/services/cache/10950-0-0-225-121.html).

# <span id="page-130-0"></span>**Customer Self Repair (Reparatur durch den Kunden)**

HP Produkte sind mit vielen Customer Self Repair-Teilen (CSR) konzipiert, um die Reparaturzeit zu minimieren und mehr Flexibilität beim Austauschen von defekten Teilen zu ermöglichen. Wenn HP (bzw. ein HP Serviceanbieter oder Servicepartner) im Diagnosezeitraum ermittelt, dass die Reparatur mit einem CSR-Teil durchgeführt werden kann, liefert HP dieses Ersatzteil direkt an Sie, damit Sie es austauschen können. Es gibt zwei Kategorien von CSR-Teilen:

- **Obligatorisch**: Teile, für die eine Selbstreparatur durch den Kunden obligatorisch ist. Wenn HP diese Teile ersetzen soll, werden Ihnen die Reise- und Laborkosten für diesen Service berechnet.
- **Optional**: Teile, für die eine Selbstreparatur durch den Kunden optional ist. Diese Teile können auch durch den Kunden selbst repariert werden. Wenn HP diese jedoch für Sie ersetzen soll, fallen möglicherweise zusätzliche Kosten an, abhängig vom Typ des Garantieservices für Ihr Produkt.

**HINWEIS:** Einige HP Teile sind nicht für die Customer Self Repair vorgesehen. Um die Bedingungen der Kundengarantie zu erfüllen, wird von HP gefordert, dass die betreffenden Teile durch einen hierzu berechtigten Serviceanbieter ersetzt werden. Diese Teile sind im illustrierten Teilekatalog mit "Nein" gekennzeichnet.

Basierend auf der Verfügbarkeit und den geografischen Möglichkeiten werden CSR-Teile innerhalb von zwei Werktagen ausgeliefert. Lieferungen am selben Tag oder innerhalb von vier Stunden sind unter Entrichtung zusätzlicher Gebühren möglich, sofern es die geografischen Gegebenheiten zulassen. Falls Sie Hilfe benötigen, wenden Sie sich an den Technischen Support von HP. Ein Techniker wird Sie telefonisch unterstützen. Im Begleitmaterial, das im Lieferumfang des CSR-Teils enthalten ist, wird angegeben, ob das defekte Teil an HP zurückgesandt werden muss. In Fällen, in denen das defekte Teil an HP zurückgegeben werden muss, müssen Sie es innerhalb eines bestimmten Zeitraums, in der Regel fünf (5) Werktage, an HP zurücksenden. Das defekte Teil muss zusammen mit der zugehörigen Dokumentation im bereitgestellten Verpackungsmaterial zurückgesandt werden. Wenn Sie das defekte Teil nicht an HP zurücksenden, wird Ihnen das Ersatzteil möglicherweise berechnet. Bei einer Selbstreparatur durch den Kunden übernimmt HP alle Liefer- und Rücksendekosten und bestimmt das zu beauftragende Kurier-/Transportunternehmen.

Weitere Informationen zum Customer Self Repair-Programm von HP erhalten Sie von Ihrem Serviceanbieter. Informationen zum Nordamerikaprogramm enthält die HP Website [\(http://www.hp.com/go/selfrepair](http://www.hp.com/go/selfrepair)).

# <span id="page-131-0"></span>**14 Akronyme und Abkürzungen**

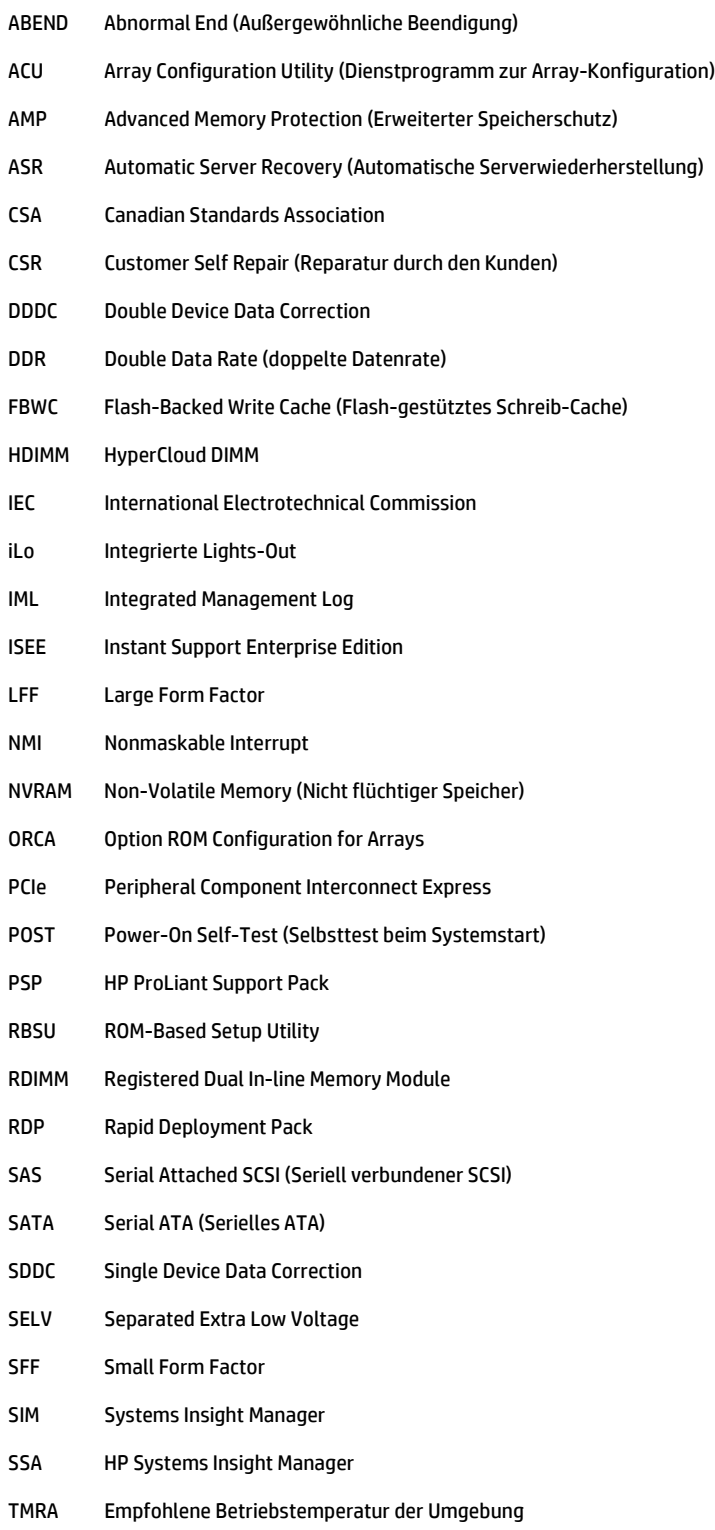

- TPM Trusted Platform Module
- UDIMM Unregistered Dual In-line Memory Module
- UID Unit Identification (Geräteidentifizierung)
- UPS Uninterruptible Power System (Unterbrechungsfreie Stromversorgung)
- USB Universal Serial Bus
- VCA Version Control Agent

# **15 Feedback zur Dokumentation**

HP möchte Dokumentationen liefern, die Ihren Anforderungen gerecht werden. Sie können uns helfen, die Dokumentation zu verbessern, indem Sie Hinweise auf Fehler, Vorschläge oder Anmerkungen an die Abteilung für Dokumentationsfeedback ([mailto:docsfeedback@hp.com\)](mailto:docsfeedback@hp.com) senden. Geben Sie Titel und Teilenummer des Dokuments, Versionsnummer oder die URL in Ihrem Feedback an.

# **Index**

### **Symbole/Zahlen**

"Secure Boot"-Konfiguration [107](#page-114-0)

### **A**

Abdeckung [19](#page-26-0) Abkürzungen [124](#page-131-0) Advanced ECC-Speicher [43](#page-50-0), [44](#page-51-0) Akronyme [124](#page-131-0) Aktivieren des Trusted Platform Module [90](#page-97-0) Aktualisieren des System-ROM [110](#page-117-0) Analyse des Crash-Speicherauszugs [13](#page-20-0) Anbringen der Zugangsabdeckung [19](#page-26-0) Änderungskontrolle [112](#page-119-0) Anforderungen, elektrische Erdung [29](#page-36-0) Anschlüsse [2](#page-9-0) ASR (Automatic Server Recovery) [109](#page-116-0) Aufbewahren des Schlüssels/ Kennwortes für die Wiederherstellung [89](#page-96-0) Ausschalten [17](#page-24-0) Automatic Server Recovery (ASR) [109](#page-116-0)

### **B**

Batterie [114](#page-121-0) Belüftung [28](#page-35-0) Betriebssystem-Absturz [13](#page-20-0), [109](#page-116-0) Betriebssysteme [112](#page-119-0) BIOS-Upgrade [99,](#page-106-0) [109](#page-116-0) Blauer Bildschirm, Ereignis [13](#page-20-0) Boot-Optionen [33](#page-40-0)

### **C**

Care Pack [27,](#page-34-0) [102](#page-109-0), [112](#page-119-0) CSR, Reparatur durch den Kunden [123](#page-130-0)

### **D**

Diagnoseprogramme [99,](#page-106-0) [109](#page-116-0) Dienstprogramme [99,](#page-106-0) [108](#page-115-0)

Dienstprogramme, Bereitstellung [99,](#page-106-0) [104](#page-111-0) DIMM-Bestückungsrichtlinien [44](#page-51-0) DIMM-Identifizierung [42](#page-49-0) DIMMs [13,](#page-20-0) [41](#page-48-0) DIMMs, ein- und zweireihig [41](#page-48-0) DIMMs, installieren [45](#page-52-0) DIMM-Steckplatzpositionen [13](#page-20-0)

### **E**

Einbauen des Servers im Rack [31](#page-38-0) Eingebettete UEFI-Diagnose [107](#page-114-0) Einschalten [17](#page-24-0) Elektrostatische Entladung [118](#page-125-0) Entfernen der Zugangsabdeckung [19](#page-26-0) Entfernen eines Hot-Plug-SAS-Festplattenlaufwerks [48](#page-55-0) Erase Utility [99,](#page-106-0) [104](#page-111-0) Erdung, Methoden [118](#page-125-0) Erforderliche Luftzirkulation und Mindestabstände [28](#page-35-0) Erneutes Eingeben der Seriennummer und Produkt-ID des Servers [108](#page-115-0) Erweiterungskarten [53](#page-60-0) Erweiterungskarte voller Länge [25](#page-32-0) Erweiterungssteckplatzblende [53](#page-60-0) Erweiterungssteckplätze [55](#page-62-0)

### **F**

Fehlerbehebung [113](#page-120-0) Fehlerdiagnose [113](#page-120-0) Fehlermeldungen [113](#page-120-0) Festplatteneinschübe [2](#page-9-0) Festplattenlaufwerke, Bestimmen des Status [14](#page-21-0) Festplattenlaufwerks-LEDs [14](#page-21-0) Firmware [111](#page-118-0) Firmware, aktualisieren [105,](#page-112-0) [111](#page-118-0) Firmwareaktualisierung [105,](#page-112-0) [111](#page-118-0) FlexibleLOM-Option [74](#page-81-0) Flexible Startsteuerung [106](#page-113-0) Funktionen [2](#page-9-0), [108](#page-115-0)

#### **G** GPU-Aktivierungskit [60](#page-67-0)

### **H**

Hardwareoptionen, Installation [31,](#page-38-0) [34](#page-41-0) Health-Treiber [109](#page-116-0) Herausziehen des Servers aus dem Rack [18](#page-25-0) Hot-Plug-Lüfter [15](#page-22-0), [20](#page-27-0), [22](#page-29-0) Hot-Plug-Netzteil [120,](#page-127-0) [121](#page-128-0) HP 12G SAS Expander Card [75](#page-82-0) Ports [76](#page-83-0) HP Flexible Smart Array Controller [80](#page-87-0) HP Insight Diagnostics [103](#page-110-0) HP Insight Remote Support Software [112](#page-119-0) HP Partner [122](#page-129-0) HP RESTful API Unterstützung [101](#page-108-0) HP Service Pack for ProLiant [99](#page-106-0), [105](#page-112-0) HP SmartMemory [40](#page-47-0) HP Smart Storage Administrator [108](#page-115-0) HP Smart Storage Akku [81](#page-88-0) HP Smart Update Manager, Überblick [99,](#page-106-0) [105](#page-112-0) HP UEFI System Utilities [105](#page-112-0)

## **I**

ILM (Integriertes Managementprotokoll) [99](#page-106-0) iLO (Integrated Lights-Out) [99](#page-106-0), [100](#page-107-0), [102](#page-109-0) IML (Integriertes Managementprotokoll) [102](#page-109-0) Informationsquellen [122](#page-129-0) Insight Diagnostics [111](#page-118-0) Installation, Serveroptionen [31](#page-38-0), [34](#page-41-0) Installation mittels Skripts [104](#page-111-0) Installationsservices [27](#page-34-0) Installation von Optionen [31](#page-38-0), [34](#page-41-0)

Installieren der Halterung für Erweiterungskarten voller Länge [24](#page-31-0) Installieren der Hardware [34](#page-41-0) Installieren der Trusted Platform Module-Karte [87](#page-94-0) Installieren des Betriebssystems [32](#page-39-0) Installieren eines Hot-Plug-SAS-Festplattenlaufwerks [47](#page-54-0) Integrated Lights-Out (iLO) [100,](#page-107-0) [102](#page-109-0) Integrated Management Log (IML) [102](#page-109-0) integrierte UEFI-Shell [107](#page-114-0) Intelligent Provisioning [99](#page-106-0), [103](#page-110-0)

### **K**

Kabel [91](#page-98-0) Kabelführungsarm [20](#page-27-0), [30](#page-37-0) Komponenten [2](#page-9-0) Komponenten, Beschreibung [2](#page-9-0) Komponenten auf der Rückseite [8](#page-15-0) Kontaktaufnahme mit HP [122](#page-129-0)

### **L**

Laufwerke [14](#page-21-0) Laufwerks-LEDs [14](#page-21-0) LEDs [6,](#page-13-0) [14](#page-21-0) LEDs, Fehlerbeseitigung [113](#page-120-0) LEDs, Festplattenlaufwerke [14](#page-21-0) LEDs, SAS-Festplatte [14](#page-21-0) LEDs, Vorderseite [14](#page-21-0) LEDs des Systems Insight Display [6](#page-13-0) Lüfterkäfig [21](#page-28-0) Luftleitblech [26](#page-33-0)

### **M**

Mechanische Daten [119](#page-126-0) Monitoranschluss [2](#page-9-0)

### **N**

Netz-LED [3](#page-10-0) Netzschalter [17](#page-24-0), [33](#page-40-0) Netzteil [120,](#page-127-0) [121](#page-128-0) Netzteil-LEDs [9](#page-16-0) Netzverkabelung [98](#page-105-0) NMI-Sockel [13](#page-20-0)

### **O**

Online-Ersatzspeicher [43,](#page-50-0) [44](#page-51-0) Optimale Betriebsumgebung [28](#page-35-0) Optionale Erweiterungskarten [53](#page-60-0) Optionale Hot-Plug-SAS-Festplattenlaufwerke [46](#page-53-0) Optionale Location Discovery Services-Halterung [70](#page-77-0) Optionaler Hochleistungslüfter [83](#page-90-0) Optionaler Laufwerkskäfig auf der Vorderseite [65](#page-72-0) Optionaler Lüfter [34](#page-41-0) Optionaler PCI-Riser-Käfig mit drei Steckplätzen [58](#page-65-0) Optionaler Prozessor [34](#page-41-0) Optionaler serieller Port auf der Rückseite [85](#page-92-0) Optionaler universeller Medieneinschub [48](#page-55-0) Optionales Hot-Plug-Netzteil [51](#page-58-0) Optionen Lüfter [34](#page-41-0) Prozessor [34](#page-41-0) Option ROM Configuration for Arrays (ORCA) [99](#page-106-0) Optisches Laufwerk [2](#page-9-0) ORCA (Option ROM Configuration for Arrays [99](#page-106-0)

### **P**

PCI-Erweiterungssteckplätze [10](#page-17-0) PCI-Riser-Käfig [23,](#page-30-0) [24,](#page-31-0) [56](#page-63-0) POST-Fehlermeldungen [113](#page-120-0)

### **Q**

QuickSpecs [100](#page-107-0)

## **R**

Rack-Installation [27](#page-34-0), [30](#page-37-0) Rack-Montage, Zubehör [30](#page-37-0) Rack-Vorsichtsmaßnahmen [30](#page-37-0) RBSU (ROM-Based Setup Utility) [99](#page-106-0) Redundantes ROM [110](#page-117-0) Registrieren des Servers [33](#page-40-0) Reparatur durch den Kunden (CSR) [122](#page-129-0), [123](#page-130-0) RESTful API-Unterstützung für UEFI [108](#page-115-0) ROMPaq Utility [99](#page-106-0), [109,](#page-116-0) [110](#page-117-0) ROM-Redundanz [110](#page-117-0) Rückseite, LEDs [9](#page-16-0) Rückwand, Zugriff [20](#page-27-0)

### **S**

SAS- und SATA-Gerätenummern [14](#page-21-0) Schalter [13](#page-20-0) Server aus dem Rack entfernen [18](#page-25-0) aus dem Rack herausziehen [18](#page-25-0) Servermerkmale und Optionen [34](#page-41-0) Server-QuickSpecs [34](#page-41-0) Server-Setup [27,](#page-34-0) [111](#page-118-0) Service-Packs [105](#page-112-0) Sicherheitsüberlegungen [30](#page-37-0), [110](#page-117-0) Speicher [39](#page-46-0), [41,](#page-48-0) [42,](#page-49-0) [43](#page-50-0) Speicher, Konfigurationsanforderungen [42](#page-49-0) Speicher, konfigurieren [42,](#page-49-0) [43](#page-50-0) Speicher, Lockstep Memory [45](#page-52-0) Speicher, Online-Ersatz [43](#page-50-0) Speicherauszug [13](#page-20-0) Speicherkonfigurationen [42,](#page-49-0) [43](#page-50-0) Speichersubsystem, Architektur [40](#page-47-0) Spezifikationen [119](#page-126-0), [120,](#page-127-0) [121](#page-128-0) SPP [105](#page-112-0) Standardeinstellungen [43](#page-50-0) Stromversorgungsanforderungen [29](#page-36-0) Stromversorgungsfehler-LEDs [4](#page-11-0) Support [122](#page-129-0) Systembatterie [114](#page-121-0) Systemkomponenten [2](#page-9-0) Systemkonfiguration [33](#page-40-0), [99](#page-106-0) Systemplatinen-Komponenten [11](#page-18-0) Systems Insight Display [5](#page-12-0), [6](#page-13-0) Systemwartungsschalter [12](#page-19-0), [13](#page-20-0) Systemzustands-LEDs [3](#page-10-0)

## **T**

Tasten [2](#page-9-0) Tasten auf der Vorderseite [3](#page-10-0) Technische Daten, Betriebsumgebung [119](#page-126-0) Technische Daten, mechanische [119](#page-126-0) Technische Daten, Server [119](#page-126-0) Technische Daten zum Netzteil [120](#page-127-0) Technische Kundenunterstützung von HP [112](#page-119-0), [122](#page-129-0) Technischer Support [112,](#page-119-0) [122](#page-129-0) Telefonnummern [122](#page-129-0) Temperaturanforderungen [29](#page-36-0)

TPM (Trusted Platform Module) [87](#page-94-0), [90](#page-97-0) Treiber [111](#page-118-0)

### **U**

UID-LED [13](#page-20-0) Umgebungsanforderungen [119](#page-126-0) Umgebungsbedingungen [28](#page-35-0) Unterstützte Betriebssysteme [112](#page-119-0) USB-Anschluss [2](#page-9-0) USB-Funktionalität [110](#page-117-0) USB-Unterstützung [109](#page-116-0)

### **V**

Verkabelung [91,](#page-98-0) [96](#page-103-0), [98](#page-105-0) Versandkarton, Inhalt [30](#page-37-0) Versionskontrolle [111](#page-118-0) Vorbereitungsverfahren [17](#page-24-0) Vor der Kontaktaufnahme mit HP [122](#page-129-0) Vorderseite, Komponenten [2](#page-9-0) Vorderseite, LEDs [3](#page-10-0) Vorsichtsmaßnahmen [30](#page-37-0)

#### **W**

Website, HP [122](#page-129-0) Wiederherstellen und Anpassen von Konfigurationseinstellungen [107](#page-114-0)

#### **Z**

Zulassungshinweise [116](#page-123-0)